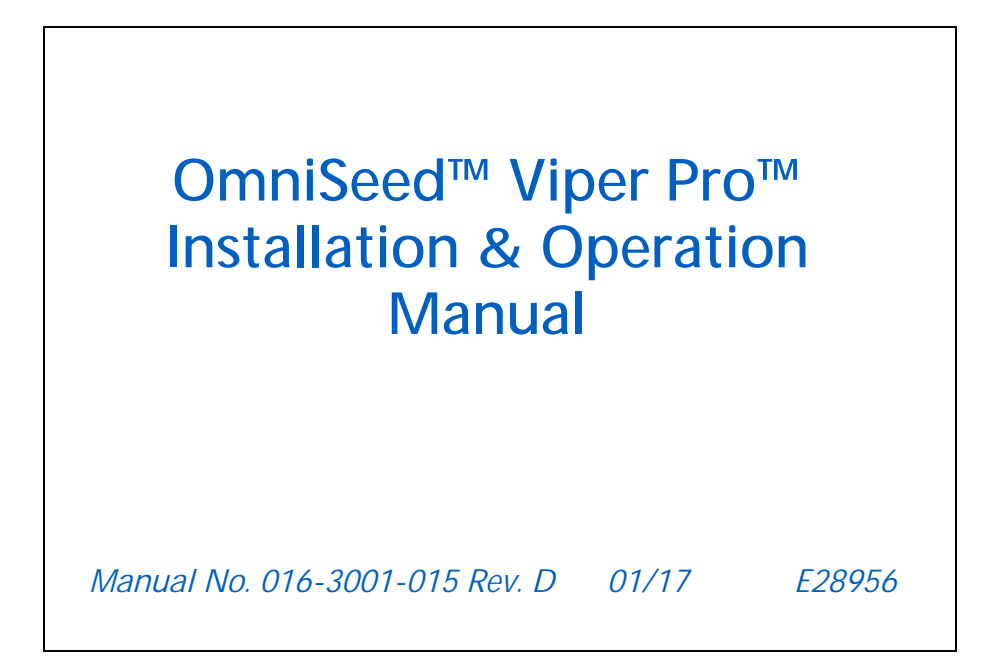

**Copyright 2017**

# *Disclaimer*

While every effort has been made to ensure the accuracy of this document, Raven Industries assumes no responsibility for omissions and errors. Nor is any liability assumed for damages resulting from the use of information contained herein.

Raven Industries shall not be responsible or liable for incidental or consequential damages or a loss of anticipated benefits or profits, work stoppage or loss, or impairment of data arising out of the use, or inability to use, this system or any of its components. Raven Industries shall not be held responsible for any modifications or repairs made outside our facilities, nor damages resulting from inadequate maintenance of this system.

As with all wireless and satellite signals, several factors may affect the availability and accuracy of wireless and satellite navigation and correction services (e.g. GPS, GNSS, SBAS, etc.). Therefore, Raven Industries cannot guarantee the accuracy, integrity, continuity, or availability of these services and cannot guarantee the ability to use Raven systems, or products used as components of systems, which rely upon the reception of these signals or availability of these services. Raven Industries accepts no responsibility for the use of any of these signals or services for other than the stated purpose.

# **APPENDICES**

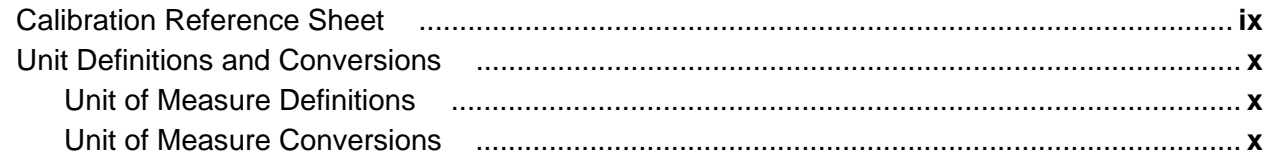

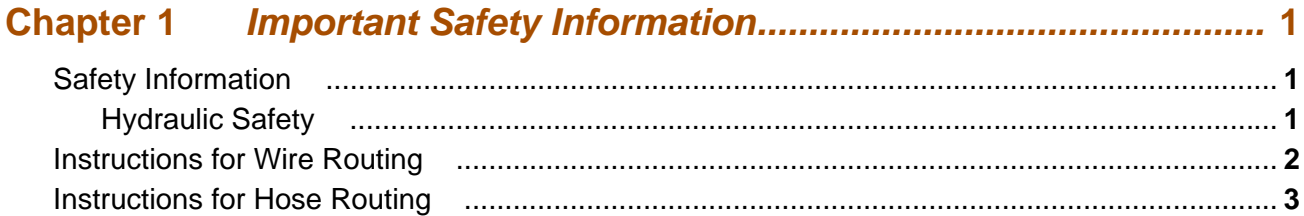

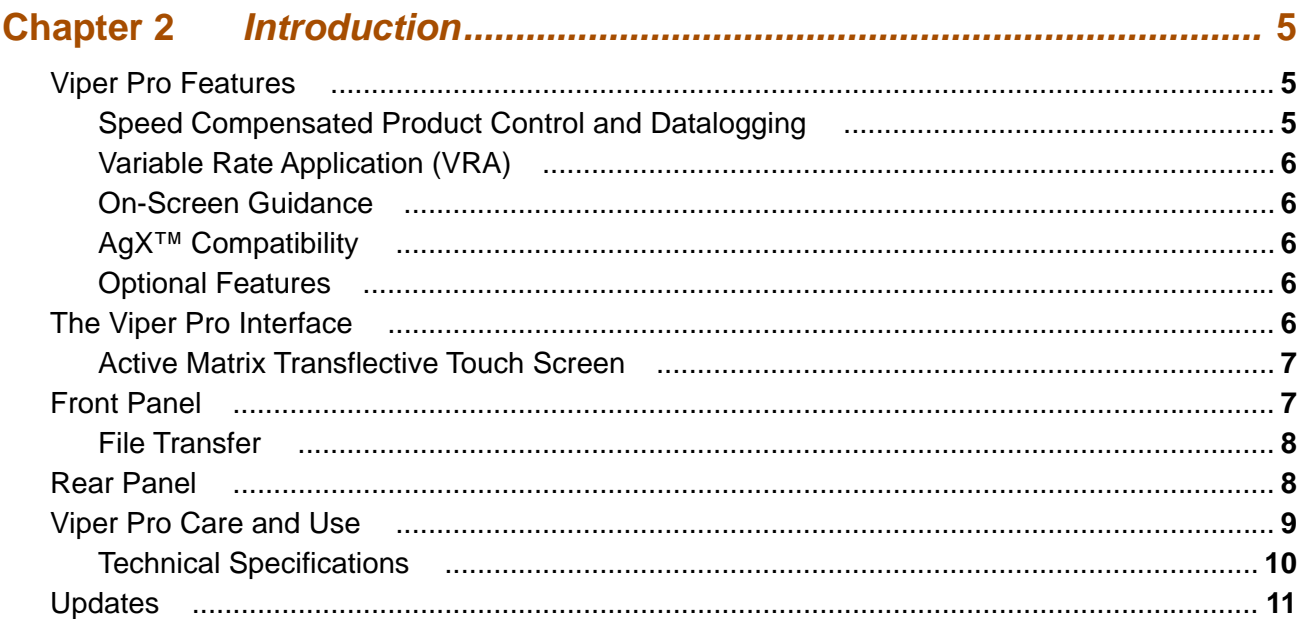

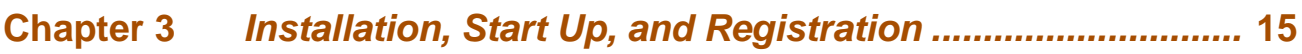

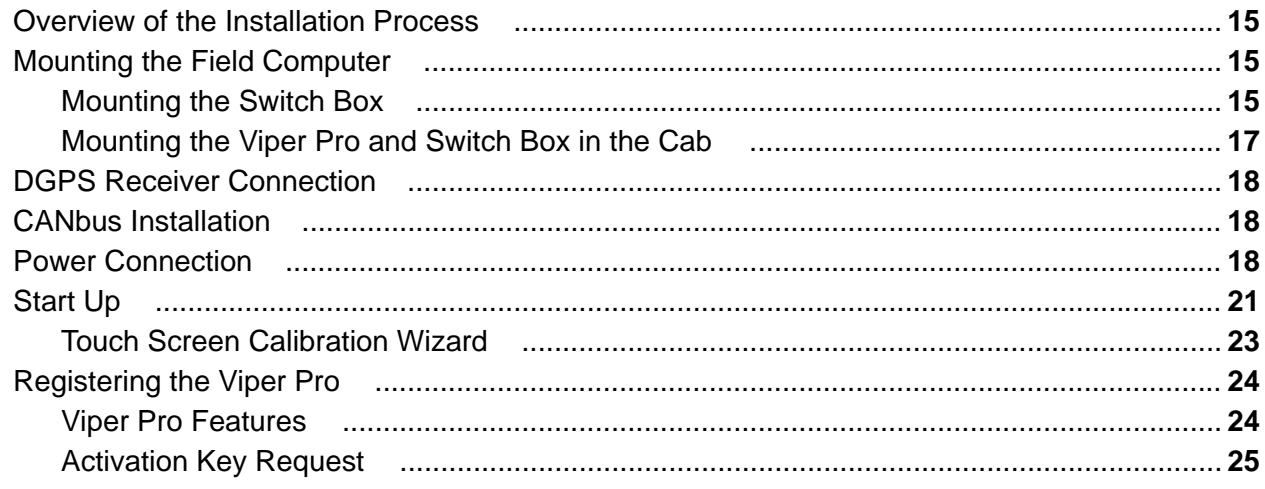

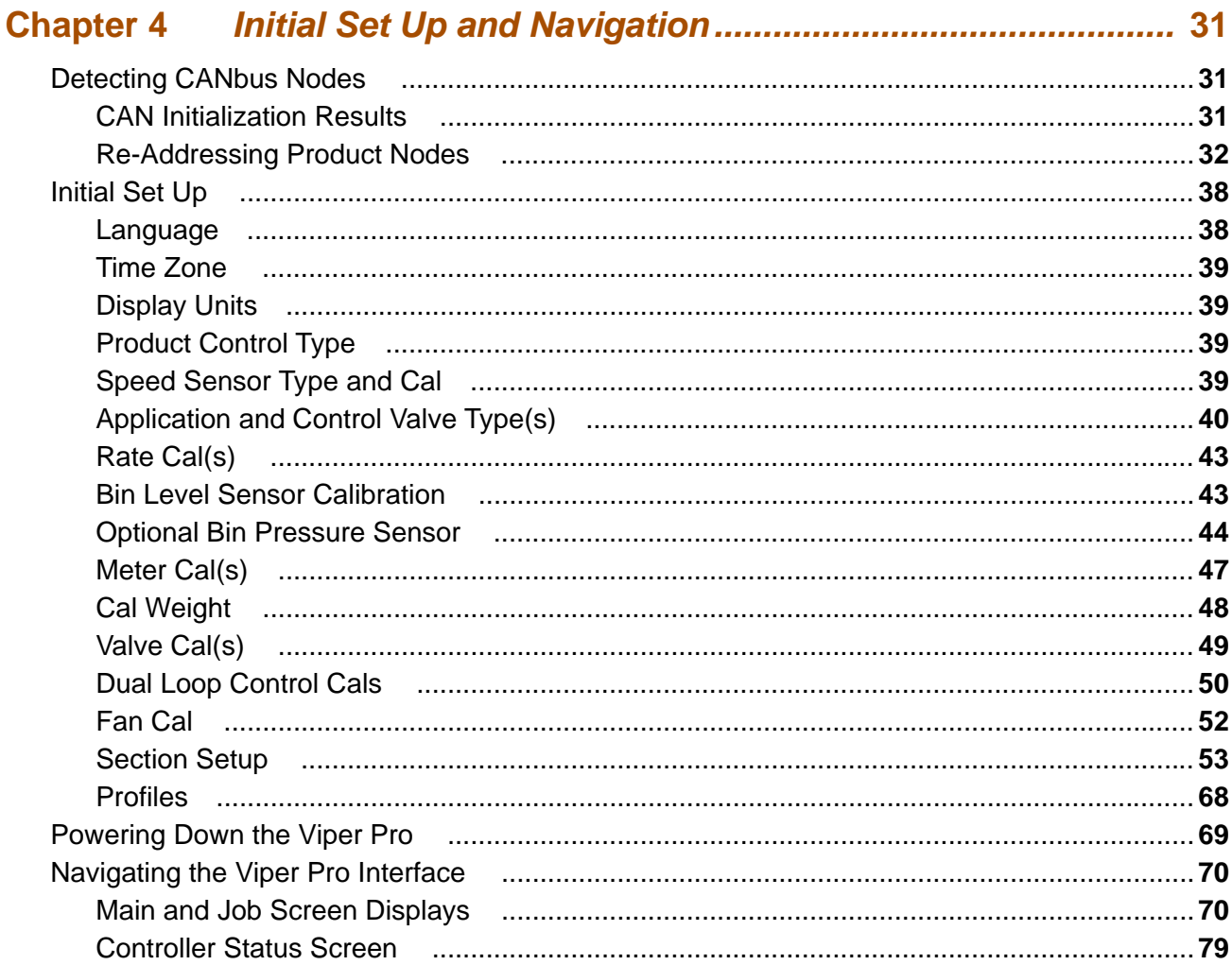

# Chapter 5 Using the OmniSeed Viper Pro System................................... 89

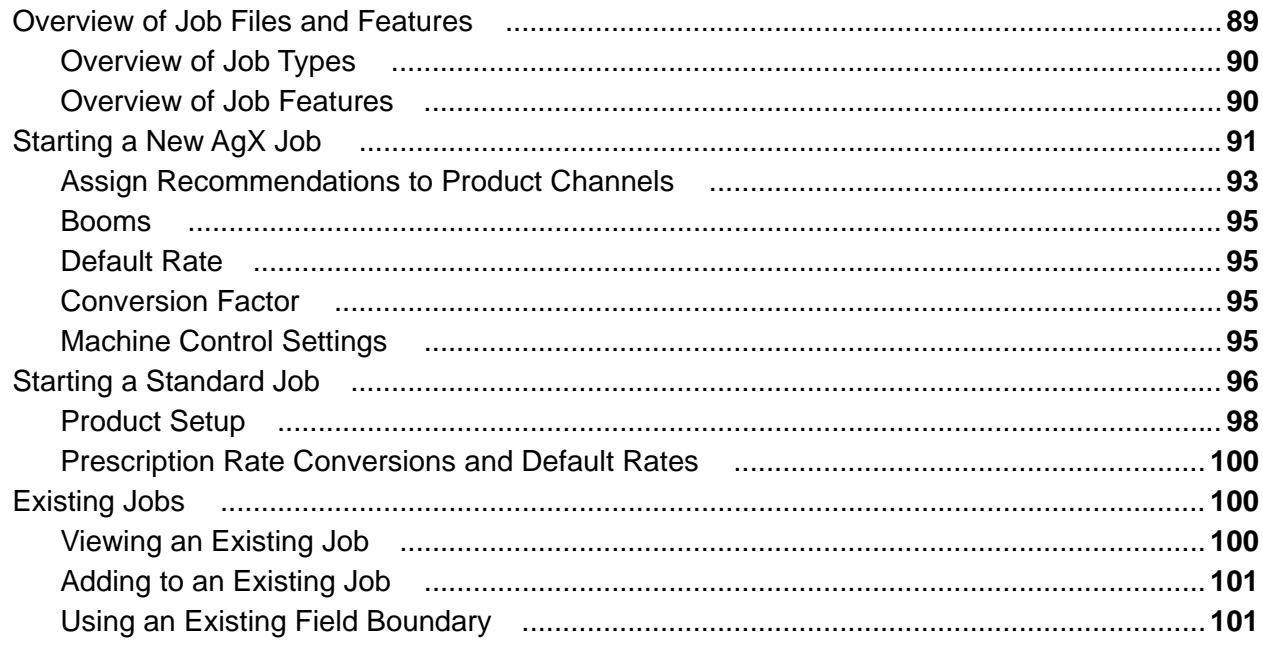

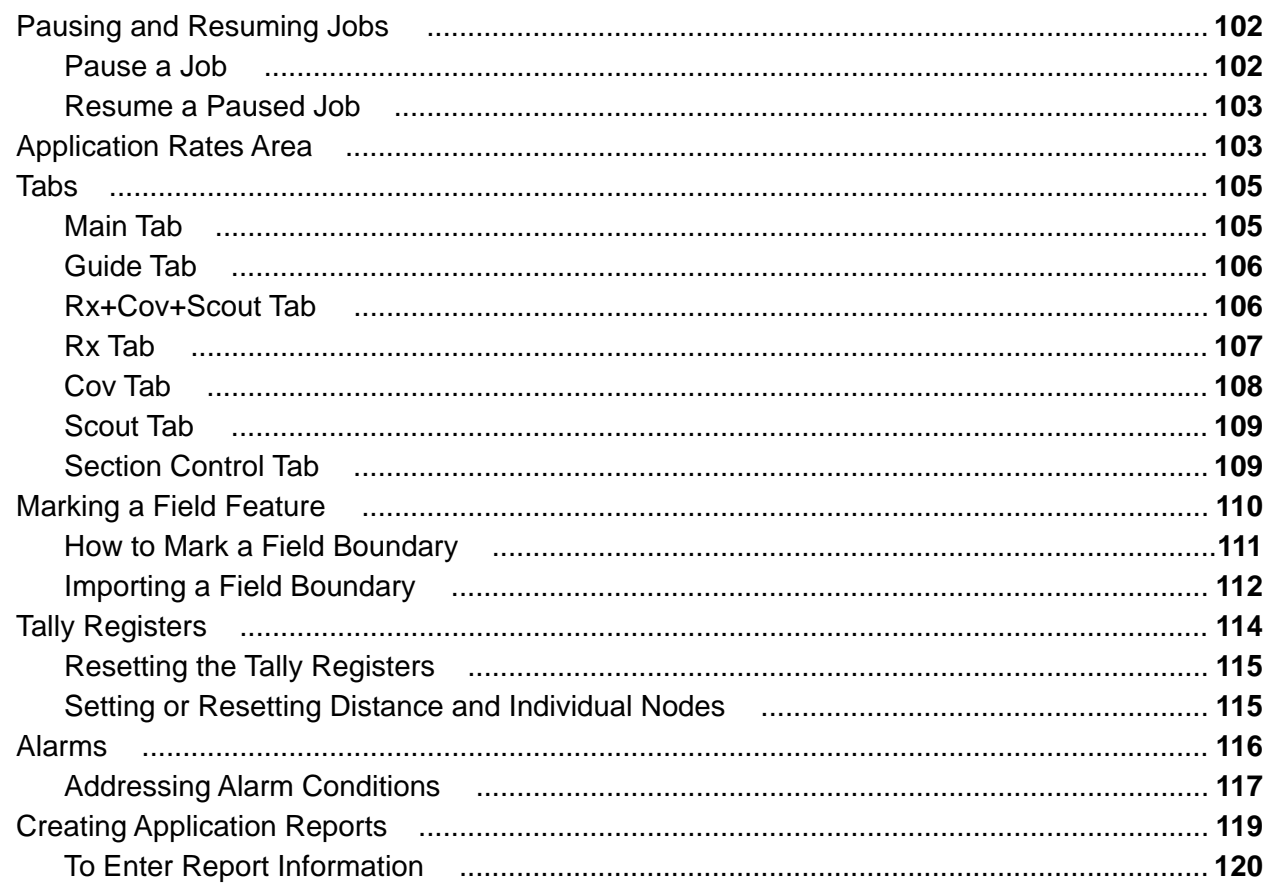

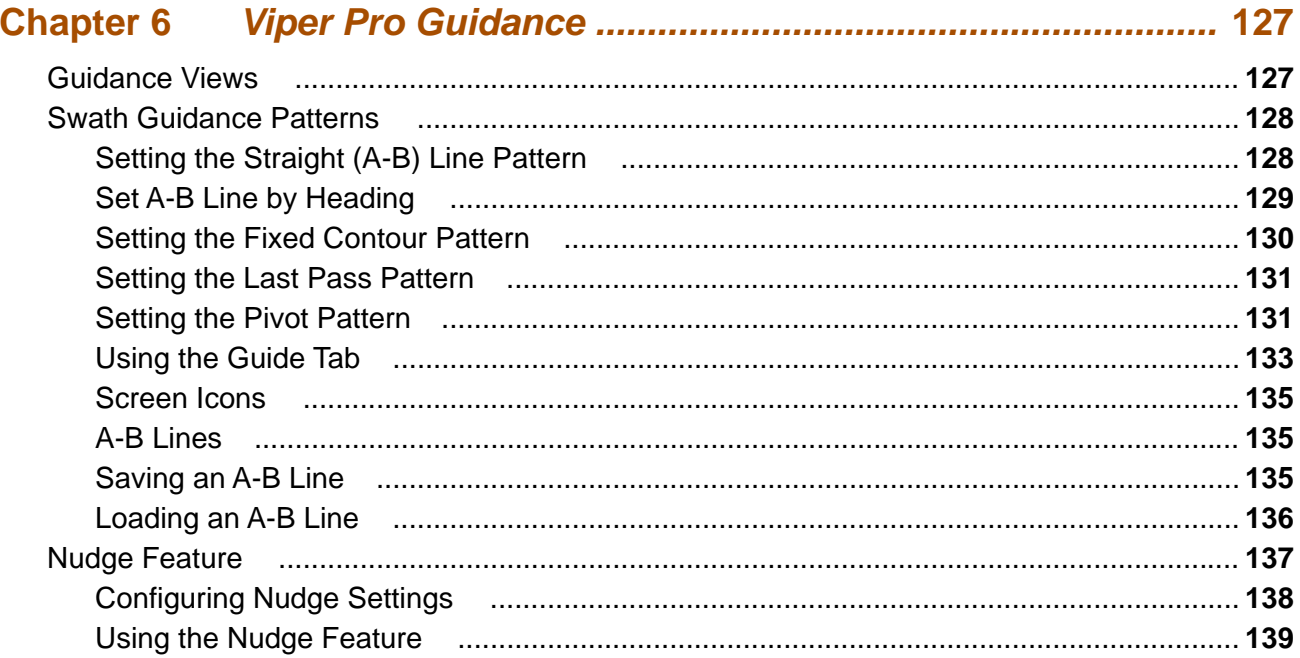

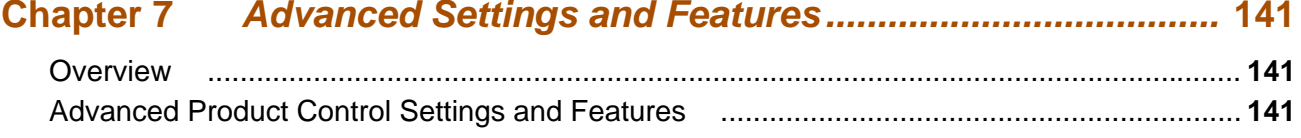

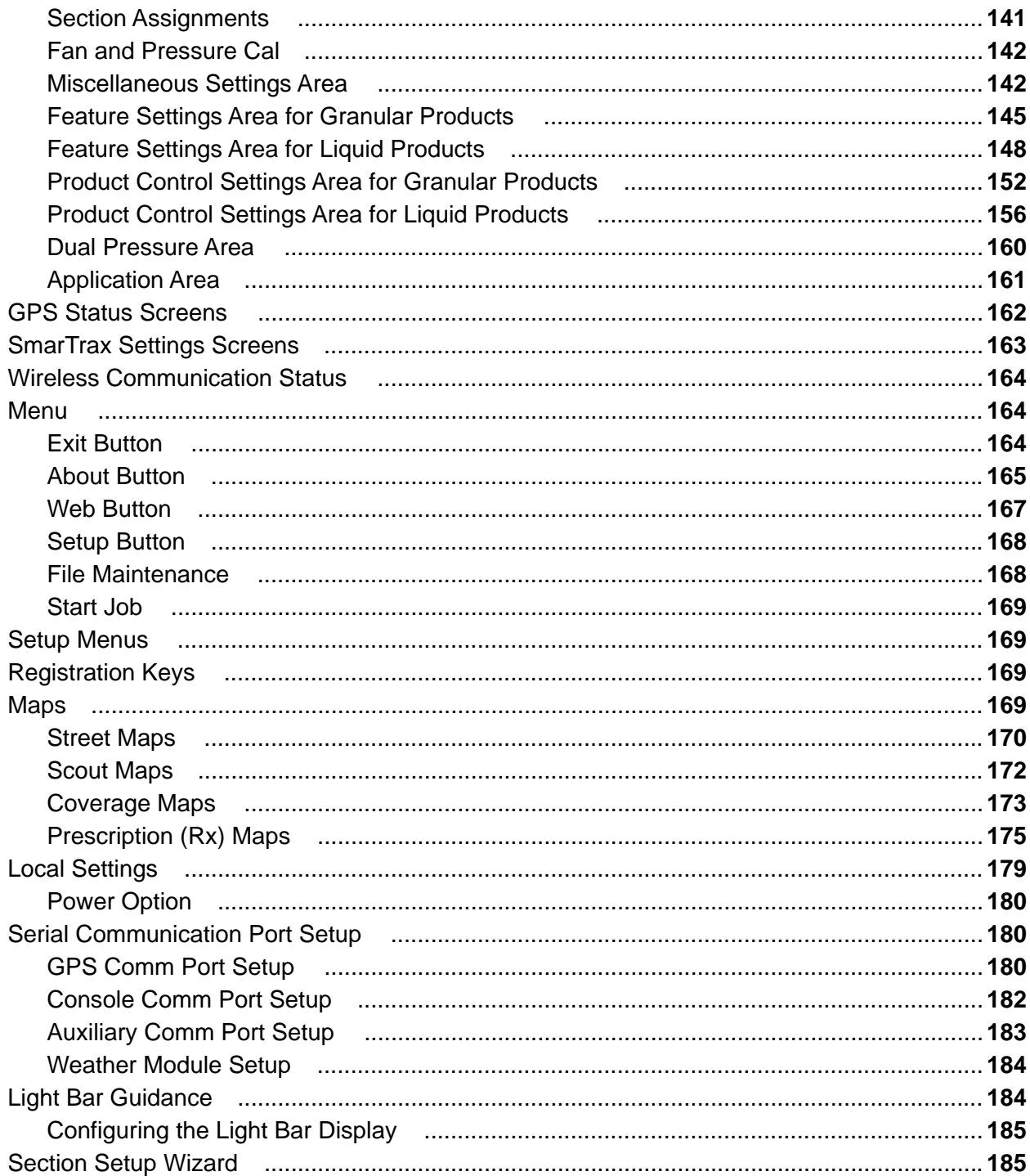

# 

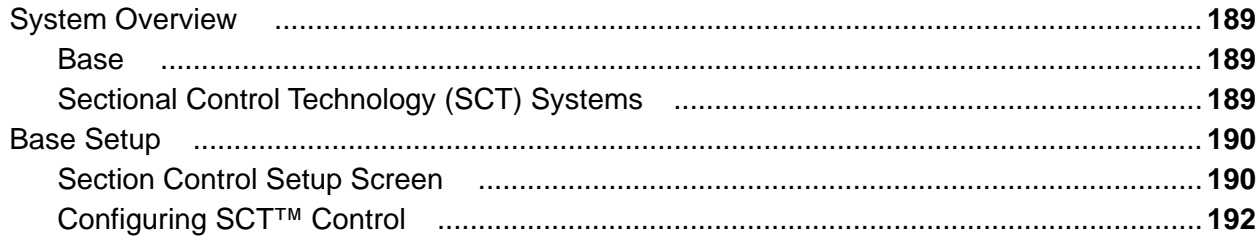

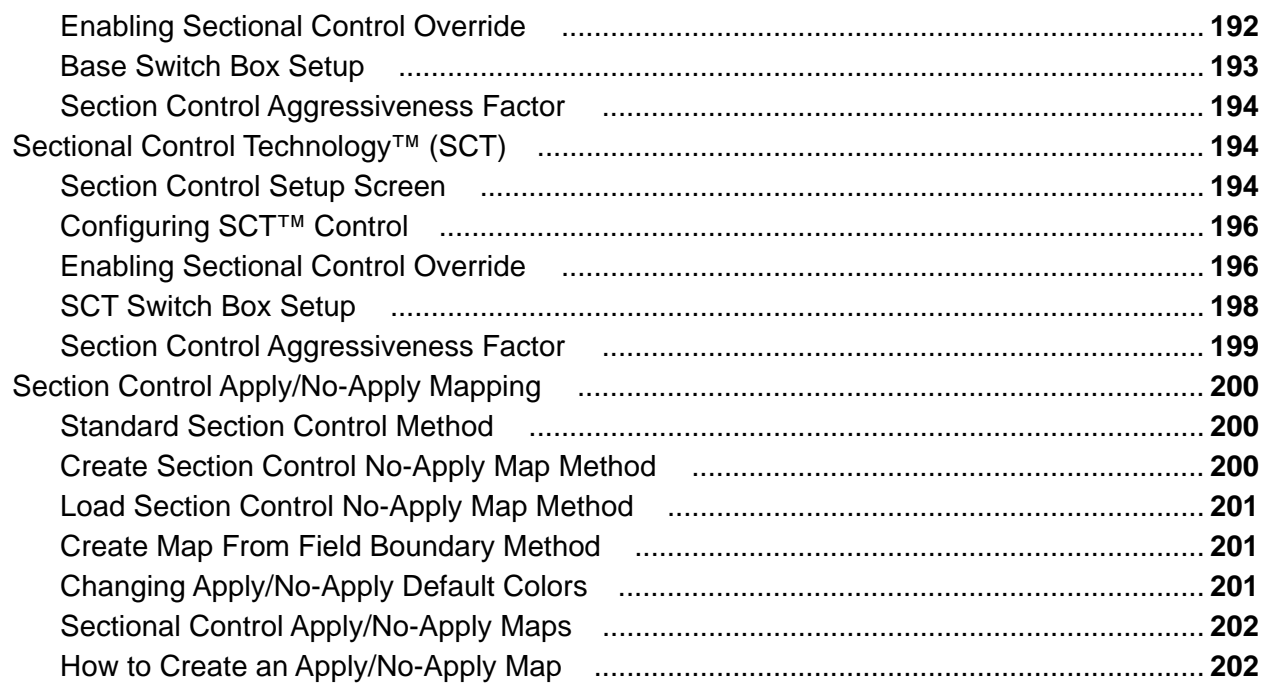

# 

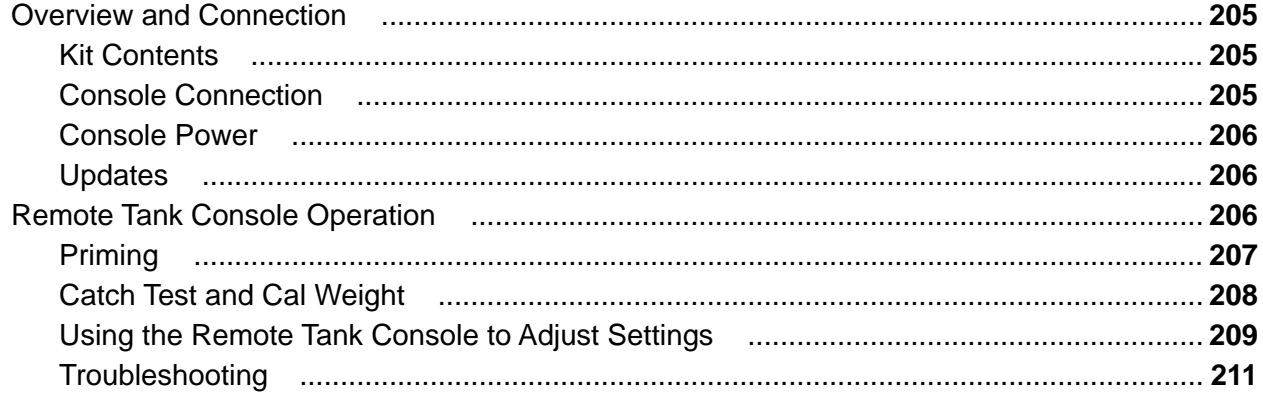

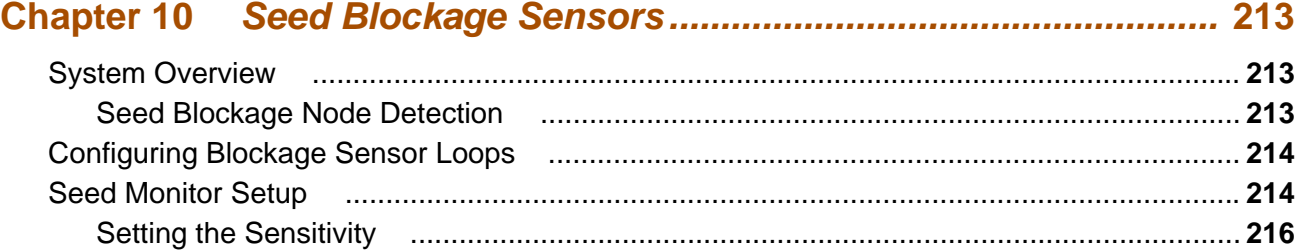

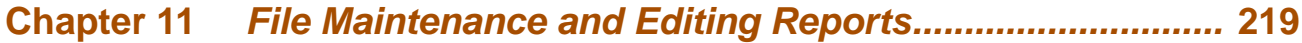

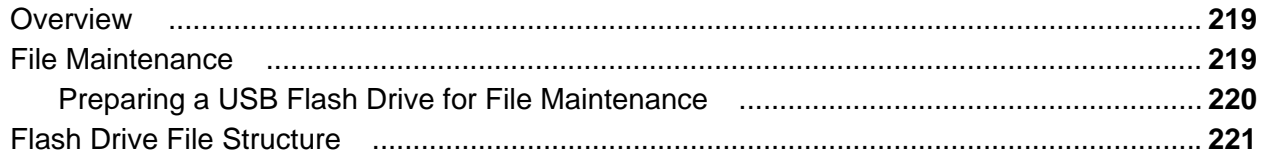

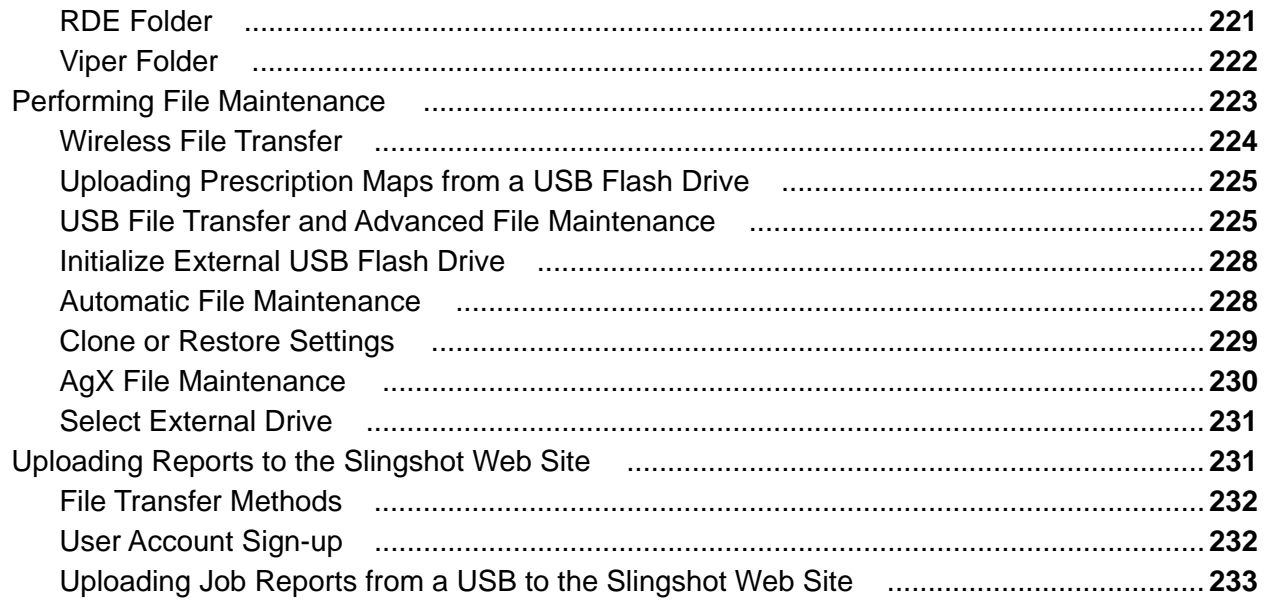

# Chapter 12 Troubleshooting the Viper Pro System ................................. 237

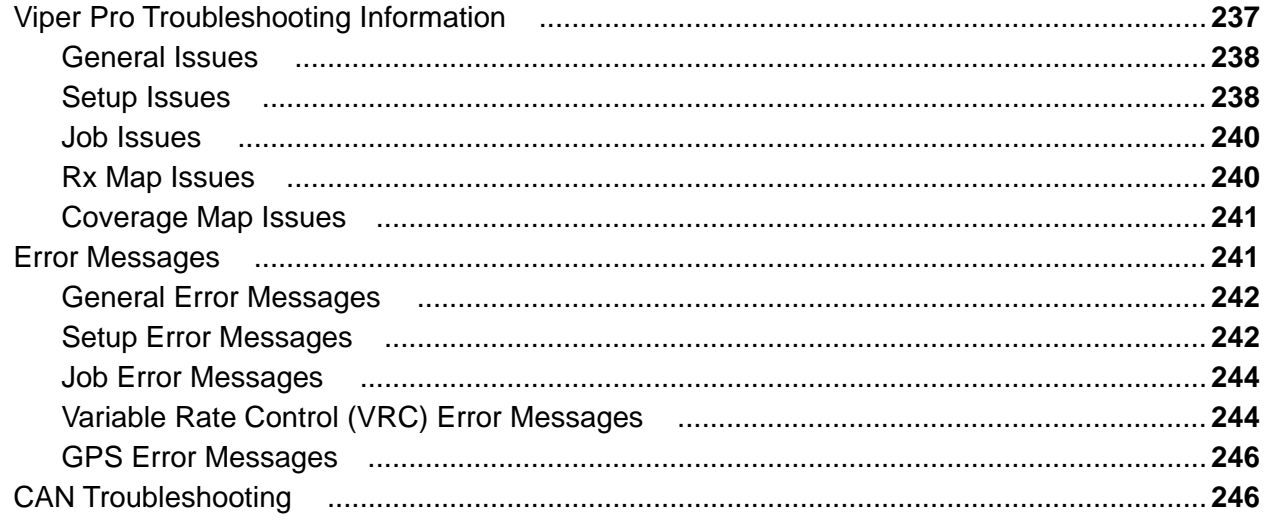

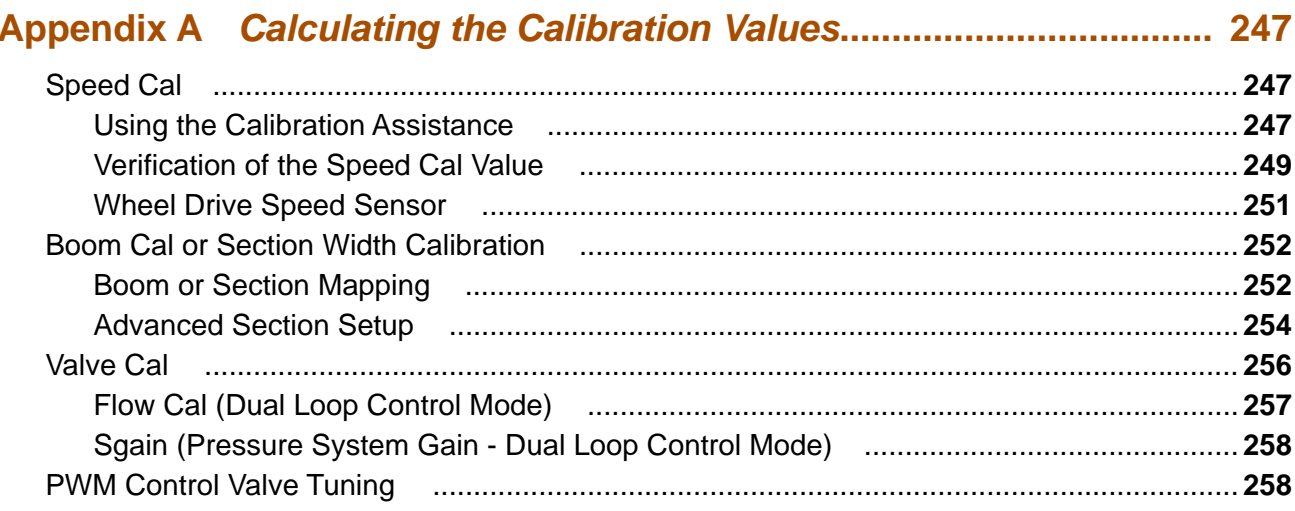

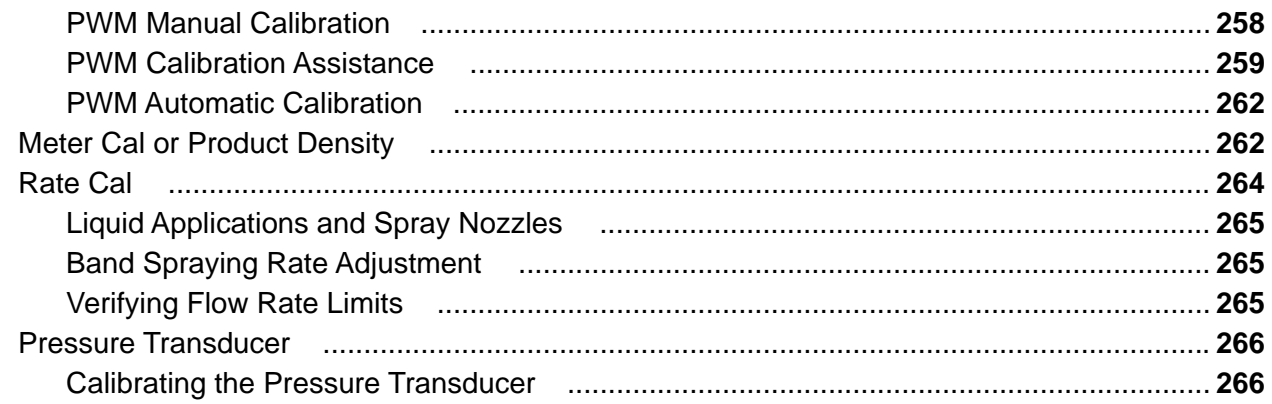

# 

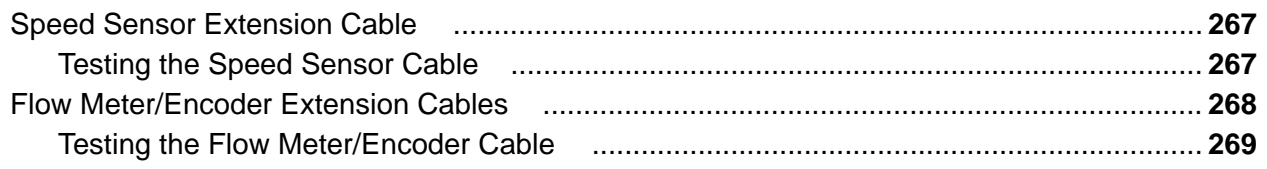

# 

## Appendix D Using the Front Panel Program with the Viper Pro System... 275

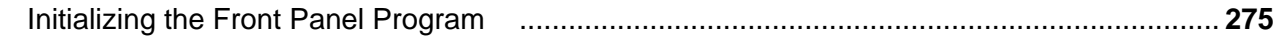

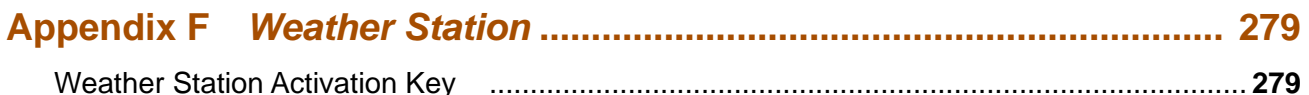

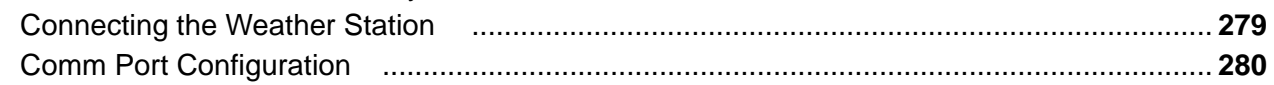

#### **Appendix G Wireless Communications and Remote Service ............. 281** Wireless Communication State  $204$

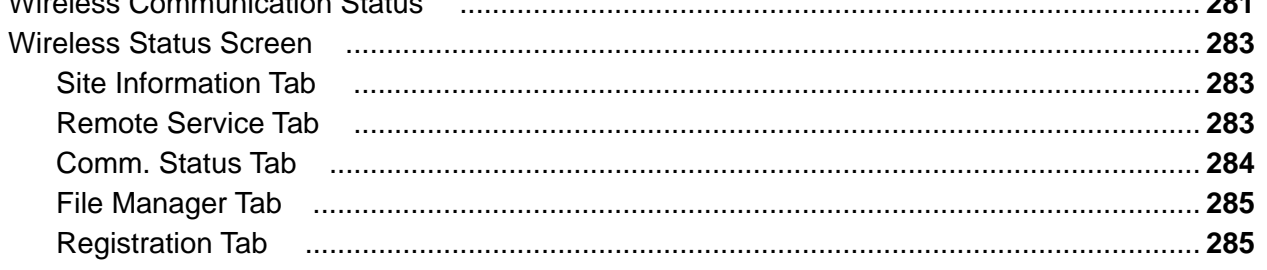

# <span id="page-10-0"></span>CALIBRATION REFERENCE SHEET

Record the settings and calibration values used when programming the field computer and keep this sheet for future reference or when contacting a service technician.

Circle the setting selected on the field computer for the following options:

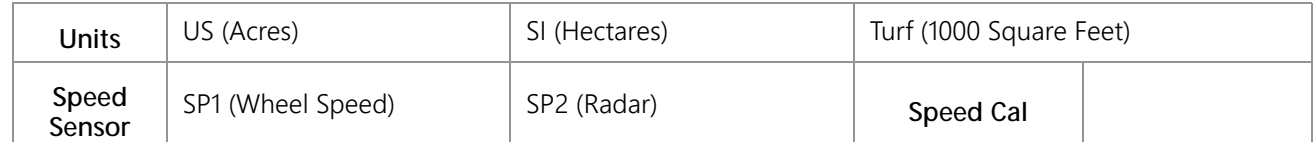

Write down the selected settings for each configured control channel in the spaces provided:

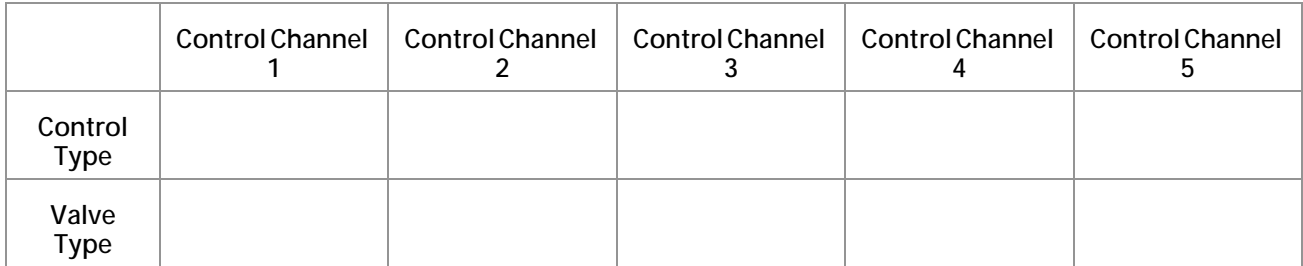

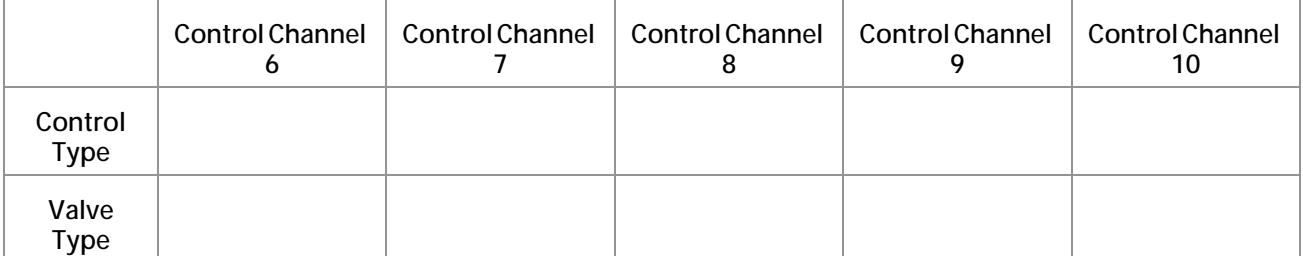

Write down the calculated calibration values in the spaces provided.

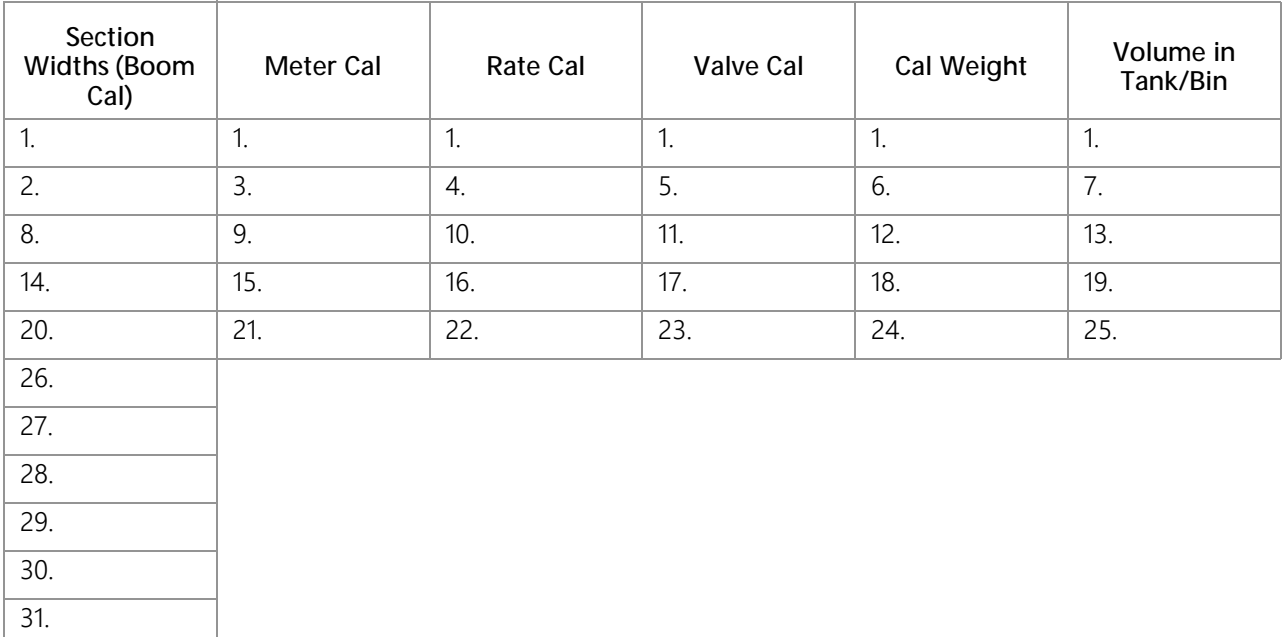

#### **CHAPTER 2**

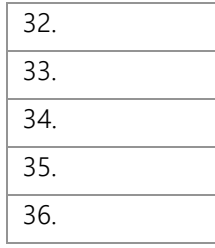

# <span id="page-11-0"></span>UNIT DEFINITIONS AND CONVERSIONS

#### <span id="page-11-1"></span>UNIT OF MEASURE DEFINITIONS

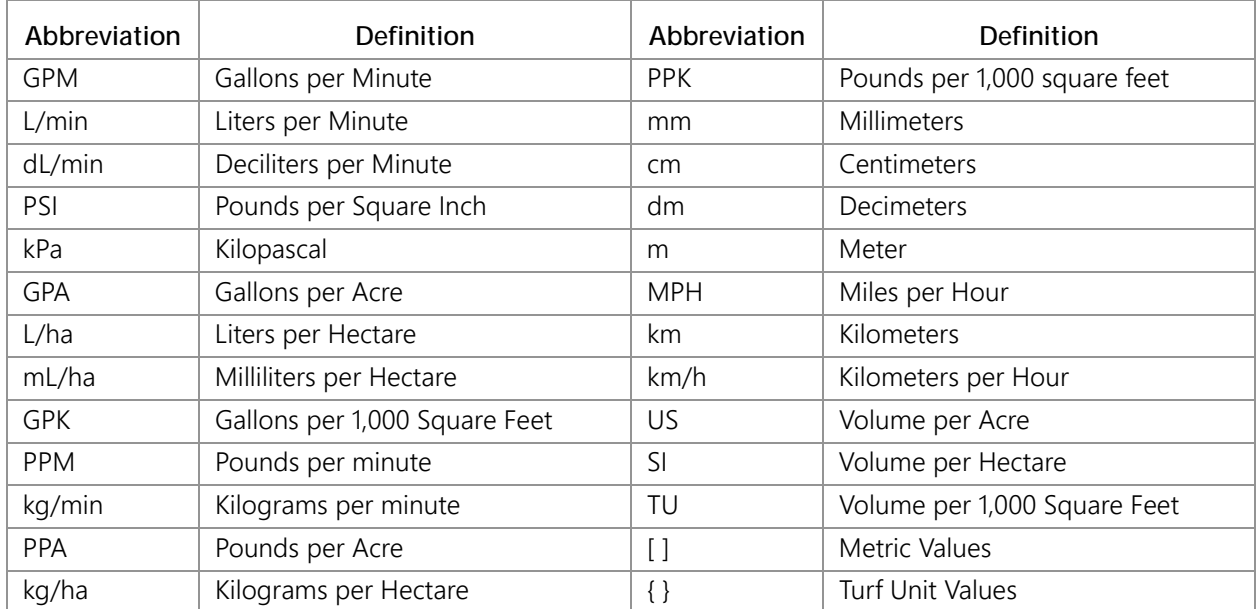

#### <span id="page-11-2"></span>UNIT OF MEASURE CONVERSIONS

To convert the METER CAL value into the selected unit of measure, divide the original number printed on the Flow Meter label by the desired conversion value.

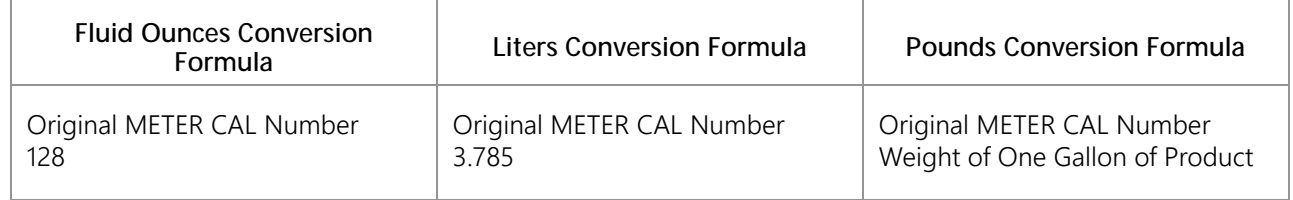

#### Liquid **Area**

- 1 U.S. gallon = 128 fluid ounces 1 square meter = 10.764 square feet
- 1 U.S. gallon = 3.785 liters 1 hectare = 2.471 acres or 10,000 square meters
- 
- **x OmniSeed™ Viper Pro™ Installation & Operation Manual**

#### Liquid **Area**

- 
- 

- 1 millimeter (mm) =  $0.039$  inches 1 psi =  $6.89$  kPa
- 1 centimeter (cm) = 0.393 inches 1 kPa = 0.145 psi
- 1 meter (m) = 3.281 feet **Weight**
- 1 kilometer (km) = 0.621 miles 1 Pound = 16 Ounces
- 1 inch = 25.4 mm or 2.54 cm 1 Pound = 0.45 Kilograms
- 1 mile =  $1.609$  km

- 1 U.S. gallon = 0.83267 imperial gallons 1 acre = 0.405 hectares or 43,560 square feet
- 1 U.S. gallon = 8.34 pounds (water) 1 square mile = 640 acres or 258.9 hectares

#### Length **Pressure**

- 
- 

- 
- 

<span id="page-14-0"></span>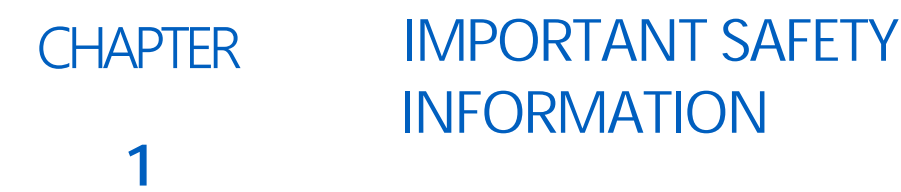

# <span id="page-14-1"></span>SAFETY INFORMATION

# *NOTICE*

Read this manual and the operation and safety instructions included with the implement and/or controller carefully before installing the Viper Pro field computer.

- Follow all safety information presented within this manual.
- If you require assistance with any portion of the installation or service of Raven equipment, contact a local Raven dealer for support.
- Follow all safety labels affixed to the system components. Be sure to keep safety labels in good condition and replace any missing or damaged labels. To obtain replacements for missing or damaged safety labels, contact a local Raven dealer.

When operating the machine after installing the Viper Pro field computer, observe the following safety measures:

- Be alert and aware of surroundings.
- Do not operate the field computer while under the influence of alcohol or an illegal substance.
- Remain in the operator's position in the machine at all times when the field computer is engaged in product control or feature operation. The machine operator is responsible for disabling or turning off automatic control features before leaving the operator's position.
- Determine and remain a safe working distance from other individuals. The operator is responsible for disabling or turning off automatic control features when the safe working distance has been diminished.
- Ensure the field computer is disabled prior to starting any maintenance work on the machine or parts of the field computer.
- Follow all label instructions for proper chemical mixing, handling and container disposal methods.

# **DANGER**

Thoroughly bleed the nurse tank hose and all other system lines prior to disassembling the flow meter, fittings and hoses, especially in the case of anhydrous ammonia.

# A CAUTION

#### <span id="page-14-2"></span>HYDRAULIC SAFETY

Raven Industries recommends that appropriate protective equipment be worn at all times when working on any hydraulic system.

- Never attempt to open or work on a hydraulic system with the equipment running. Care should always be taken when opening a system that has been previously pressurized.
- When disconnecting the hydraulic hoses or purging is required, be aware that the hydraulic fluid may be extremely hot and under high pressure. Caution must be exercised.
- Any work performed on a hydraulic system must be done in accordance with the machine manufacturer's approved maintenance instructions.
- When installing hydraulics or performing diagnostics, maintenance or routine service, ensure that precautions are taken to prevent any foreign material or contaminants from being introduced into the machine's hydraulic system. Objects or materials that are able to bypass the machine's hydraulic filtration system will reduce performance and possibly damage the hydraulic valves.

## <span id="page-15-0"></span>INSTRUCTIONS FOR WIRE ROUTING

The word "harness" is used to mean all electrical leads and cables, bundled and unbundled. When installing harness, secure it at least every 30 cm (12in) to the frame. Follow existing harness as much as possible and use these guidelines:

Harness should not contact or be attached to:

- Lines and hoses with high vibration forces or pressure spikes
- Lines and hoses carrying hot fluids beyond harness component specifications

Avoid contact with any sharp edge or abrading surfaces such as, but not limited to:

- Sheared or flame cut edges
- Edges of machined surfaces
- Fastener threads or cap screw heads
- Ends of adjustable hose clamps
- Wire exiting conduit without protection, either ends or side of conduit
- Hose and tube fittings

Routing should not allow harnesses to:

- Hang below the unit
- Have the potential to become damaged due to exposure to the exterior environment. (i.e. tree limbs, debris, attachments)
- Be placed in areas of or in contact with machine components which develop temperatures higher than the temperature rating of harness components
- Wiring should be protected or shielded if it needs to route near hot temperatures beyond harness component specifications

Harnessing should not have sharp bends

Allow sufficient clearance from machine component operational zones such as:

- Drive shafts, universal joints and hitches (i.e. 3-point hitch)
- Pulleys, gears, sprockets
- Deflection and backlash of belts and chains
- Adjustment zones of adjustable brackets
- Changes of position in steering and suspension systems
- Moving linkages, cylinders, articulation joints, attachments

• Ground engaging components

For harness sections that move during machine operation:

- Allow sufficient length for free movement without interference to prevent: pulling, pinching, catching or rubbing, especially in articulation and pivot points
- Clamp harnesses securely to force controlled movement to occur in the desired harness section
- Avoid sharp twisting or flexing of harnesses in short distances
- Connectors and splices should not be located in harness sections that move

Protect harnesses from:

- Foreign objects such as rocks that may fall or be thrown by the unit
- Buildup of dirt, mud, snow, ice, submersion in water and oil
- Tree limbs, brush and debris
- Damage where service personnel or operators might step or use as a grab bar
- Damage when passing through metal structures
- **IMPORTANT:** Avoid directly spraying electrical components and connections with high pressure water. High pressure water sprays can penetrate seals and cause electrical components to corrode or otherwise become damaged. When performing maintenance:
	- **•** Inspect all electrical components and connections for damage or corrosion. Repair or replace components, connections, or cable as necessary.
	- **•** Ensure connections are clean, dry, and not damaged. Repair or replace components, connections, or cable as necessary.
	- **•** Clean components or connections using low pressure water, pressurized air, or an aerosol electrical component cleaning agent.
	- **•** Remove visible surface water from components, connections, or seals using pressurized air or an aerosol electrical component cleaning agent. allow components to dry completely before reconnecting cables.

### <span id="page-16-0"></span>INSTRUCTIONS FOR HOSE ROUTING

The word "hose" is used to mean all flexible fluid carrying components. Follow existing hoses as much as possible and use these guidelines:

Hoses should not contact or be attached to:

- Components with high vibration forces
- Components carrying hot fluids beyond component specifications

Avoid contact with any sharp edge or abrading surfaces such as, but not limited to:

- Sheared or flame cut edges
- Edges of machined surfaces
- Fastener threads or cap screw heads
- Ends of adjustable hose clamps

#### **CHAPTER 1**

Routing should not allow hoses to:

- Hang below the unit
- Have the potential to become damaged due to exposure to the exterior environment. (i.e. tree limbs, debris, attachments)
- Be placed in areas of or in contact with machine components which develop temperatures higher than the temperature rating of hose components
- Hoses should be protected or shielded if it needs to route near hot temperatures beyond hose component specifications

Hoses should not have sharp bends

Allow sufficient clearance from machine component operational zones such as:

- Drive shafts, universal joints and hitches (i.e. 3-point hitch)
- Pulleys, gears, sprockets
- Deflection and backlash of belts and chains
- Adjustment zones of adjustable brackets
- Changes of position in steering and suspension systems
- Moving linkages, cylinders, articulation joints, attachments
- Ground engaging components

For hose sections that move during machine operation:

- Allow sufficient length for free movement without interference to prevent: pulling, pinching, catching or rubbing, especially in articulation and pivot points
- Clamp hoses securely to force controlled movement to occur in the desired hose section
- Avoid sharp twisting or flexing of hoses in short distances

Protect hoses from:

- Foreign objects such as rocks that may fall or be thrown by the unit
- Buildup of dirt, mud, snow, ice, submersion in water and oil
- Tree limbs, brush and debris
- Damage where service personnel or operators might step or use as a grab bar
- Damage when passing through metal structures
- High pressure wash
- •

<span id="page-18-0"></span>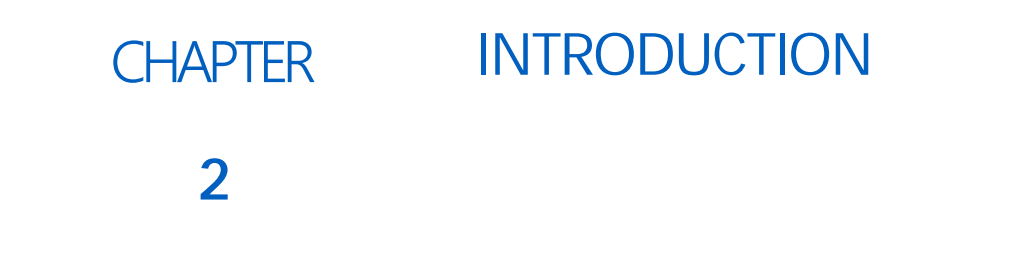

Congratulations on the purchase of the Viper Pro™ precision application management system!

The Raven Viper Pro is a multi-purpose precision tool offering the latest technology in precision agriculture with features including product application control, field mapping, and application reports, as well as in-field guidance via a connected DGPS (Differential Global Positioning System) receiver.

#### **FIGURE 1. OmniSeed Viper Pro Field Computer**

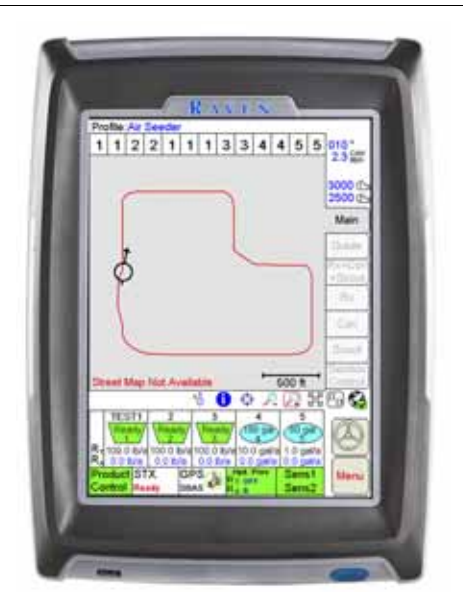

# <span id="page-18-1"></span>VIPER PRO FEATURES

The following sections offer a brief introduction to the capabilities of the Viper Pro field computer and some of the optional features available for use with the Viper Pro precision application management system.

#### <span id="page-18-2"></span>SPEED COMPENSATED PRODUCT CONTROL AND DATALOGGING

The Viper Pro is capable of controlling up to five products through product control nodes connected to a CANbus system. Viper Pro automatically adjusts the application rate of each product according to the speed of the vehicle, width and status of programmed sections, and a programmed target rate.

A real-time, as-applied map is displayed on-screen while application and scouting information is logged and saved by the Viper Pro. This "job" information can then be transferred to a home or office PC or the Slingshot web site and used to create printed reports and coverage maps.

#### <span id="page-19-0"></span>VARIABLE RATE APPLICATION (VRA)

Viper Pro can provide automatic variable-rate control for liquid, granular, anhydrous ammonia, or injection products. Viper Pro will also datalog and store as-applied data or scouting information. This as-applied information can be used to compare the field prescription to the actual application and provide valuable documentation of the application. The Viper Pro system will store the application report and datalogged information on the field computer until transferred to a USB flash drive or uploaded to the Slingshot web site for creating or printing application reports or archiving application information on a home or office PC. See [Chapter](#page-232-3)  [11, File Maintenance and Editing Reports,](#page-232-3) or Appendix B, Understanding Viper Pro Files, for detailed information. The Viper Pro field computer creates application reports in both the common shapefile format which can be used with many application management software packages and a bitmap (.bmp) file which can be viewed on any computer without specialized software tools.

#### <span id="page-19-1"></span>ON-SCREEN GUIDANCE

The Viper Pro system provides on-screen 3-D guidance in the form of a course direction indicator (CDI) as well as an on-screen light bar. The guidance feature offers straight (A-B) line, last pass, fixed contour and pivot swath patterns to match the field and application. In addition, GPS information may be sent to an optional Raven external light bar. See [Chapter 6, Viper Pro Guidance](#page-140-2), for more detailed operation.

#### <span id="page-19-2"></span>AGX™ COMPATIBILITY

The SST® AgX platform provides a standardized data structure and agricultural chemical database that enables efficient record keeping and seamless communication between AgX compliant devices and software.

AgX recommendations can be transferred onto the Viper Pro field computer for pre-populated job and product information. The Viper Pro also creates AgX compliant reports for transfer back onto a home or office PC for detailed application reporting.

**NOTE:** Currently, the SST Summit software package is required to provide AgX recommendations for the Raven Viper Pro field computer. Viper Pro software version 3.4 or higher is required to utilize the AgX features with the field computer.

> An AgX activation key is required to use AgX recommendations on the Viper Pro field computer. Application of multiple products using the AgX feature will require a multiple product VRA key.

#### <span id="page-19-3"></span>OPTIONAL FEATURES

In addition to the product application control capabilities of the field computer, several optional Raven components and systems are available for use with the Viper Pro system.

The Viper Pro is also capable of integrating into many Raven CANbus control systems or with Raven standard serial interface control consoles and virtually any new or existing DGPS receiver.

Contact a local Raven dealer for more information about these and other optional features and components available for use with the Viper Pro.

#### <span id="page-19-4"></span>THE VIPER PRO INTERFACE

The following sections offer an overview of the user interface features of the Viper Pro field computer.

#### <span id="page-20-0"></span>ACTIVE MATRIX TRANSFLECTIVE TOUCH SCREEN

Active Matrix Transflective touch screen technology offers clear visibility across a range of lighting conditions and even in direct sunlight while the touch screen functionality places menus and options literally at the operator's finger tips.

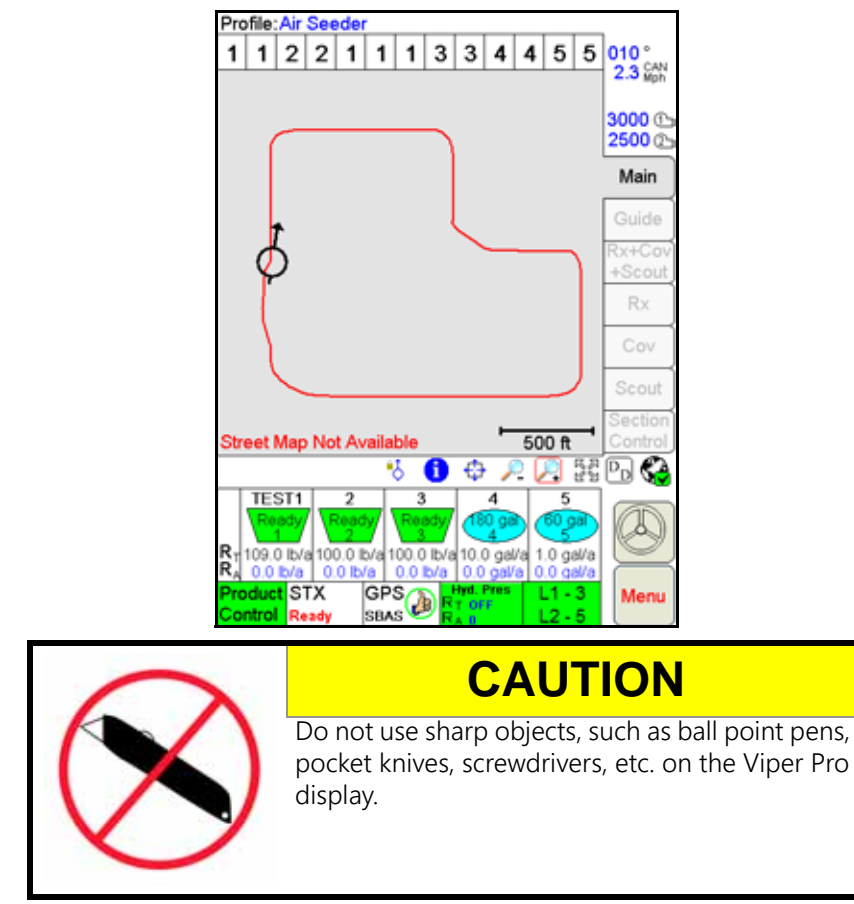

### <span id="page-20-1"></span>FRONT PANEL

The front panel of the Viper Pro provides easy access to the power button and the USB connection. The following is a description of the front panel features of the Viper Pro:

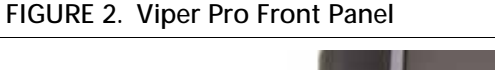

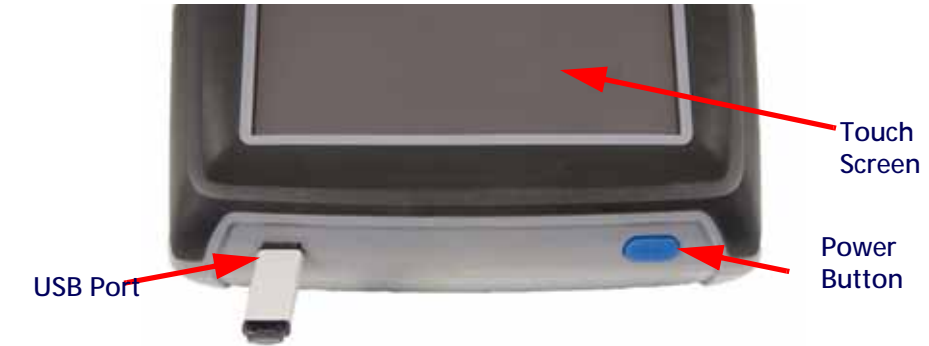

Press the power button to start up the Viper Pro field computer. The field computer takes approximately two minutes to power up.

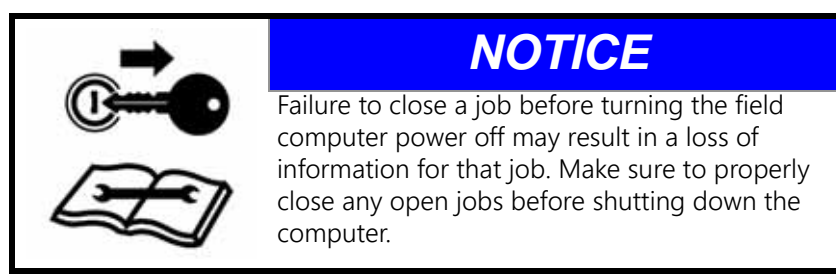

A USB port is conveniently located on the front of the Viper Pro field computer. Insert a USB flash drive into this port to transfer compatible Viper Pro files.

**NOTE:** The USB flash drive must be formatted with the Viper Pro file structure. See [Chapter 11, File](#page-232-3)  [Maintenance and Editing Reports](#page-232-3), for setting up the required file structure on a USB flash drive.

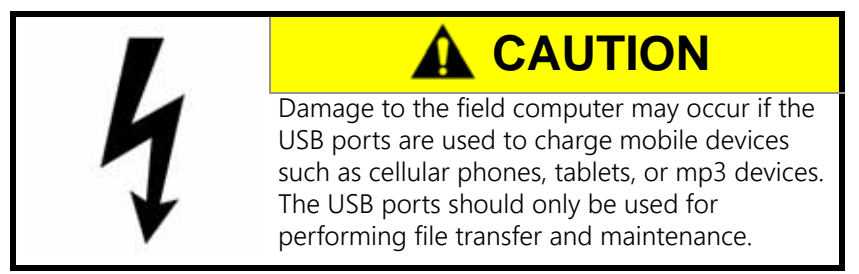

#### <span id="page-21-0"></span>FILE TRANSFER

The Viper Pro features internal memory to store files for current job and field information. The internal memory should not be used for long term storage and files should be periodically transferred to a home or office PC for archiving and printing job reports.The Viper Pro is compatible with USB flash drives with between 256 MB and 4 GB of storage and should be used to manually transfer files to and from the field computer. USB flash drives may be purchased directly from Raven Industries (4 GB USB Flash Drive P/N 524-0002-065) as well as many retail locations.

#### **FIGURE 3. USB Flash Drive**

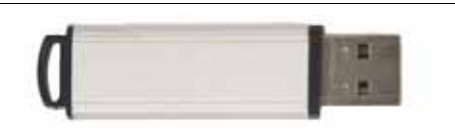

**NOTE:** Install the USB flash drive only when transferring files. Do not start the Viper Pro or leave the USB flash drive in the Viper Pro during normal operations.

> A Slingshot Field Hub may be connected to transfer files wirelessly from the home or office PC to the Viper Pro. Contact a local Slingshot dealer for purchasing and more information.

#### <span id="page-21-1"></span>REAR PANEL

The following is a brief introduction to the ports and connectors available on the back of the Viper Pro field computer.

The rear panel offers additional USB ports as well as an ethernet port for wireless capabilities using an optional Slingshot Field Hub.

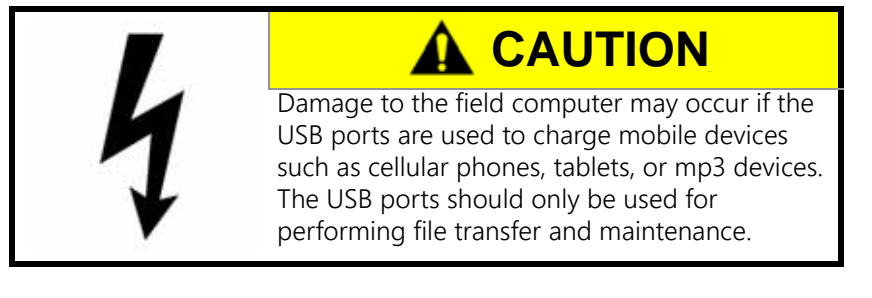

#### **FIGURE 4. Viper Pro Rear Panel**

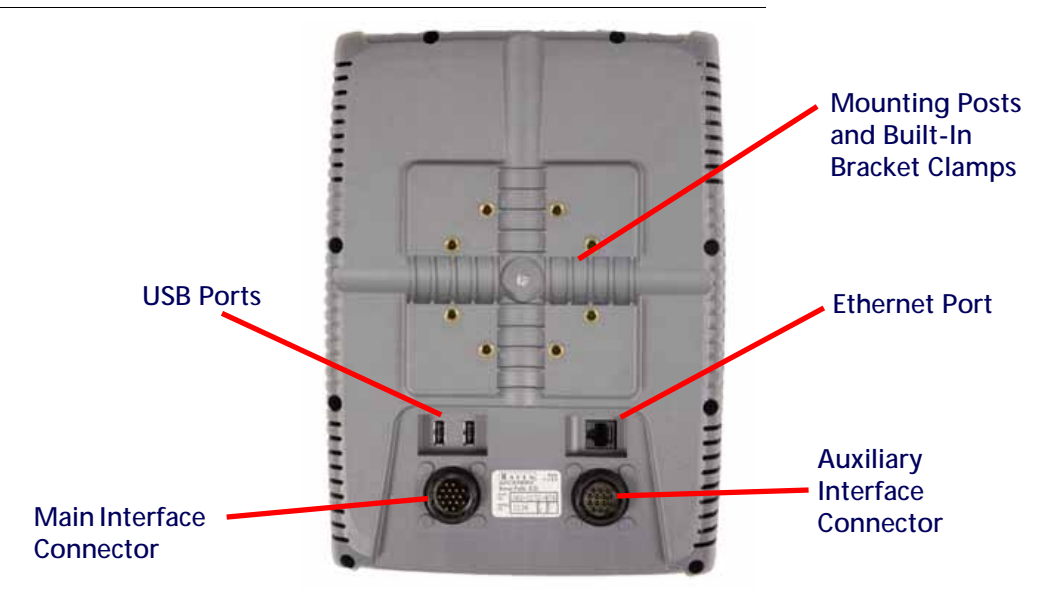

The main and auxiliary interface connectors are also located on the back of the Viper Pro.

The field computer part and serial numbers, and revision letter, are printed on the tag located on the back of the field computer. Please have this information available when contacting customer support.

## <span id="page-22-0"></span>VIPER PRO CARE AND USE

Refer to the following guidelines for proper care and use of the Viper Pro field computer.

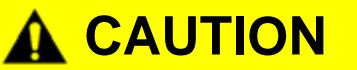

- Do not apply any type of liquid or glass cleaner directly to the surface of the touch screen. Harsh chemicals may damage the touch screen. Clean the touch screen and field computer exterior as needed with a soft cloth dampened with glass cleaner. Apply the cleaner to the cloth and then wipe the screen gently.
- Do not use any type of pointed or sharp instrument on the touch screen. Only a fingertip or approved stylus should be used when interfacing with the field computer.
- Do not expose the Viper Pro field computer to precipitation, condensation, or other liquids. Store the computer in a dry environment when not in use.
- Mount the field computer securely and route cables to avoid tripping hazards and to keep the wires from pinching or breaking.
- When temperatures are expected to be 32° F [-0° C] or lower, remove the field computer from the vehicle and store it in a climate controlled environment.
- Damage to the field computer may occur if the USB ports are used to charge mobile devices such as cellular phones, tablets, or mp3 devices. The USB ports should only be used for performing file transfer and maintenance.

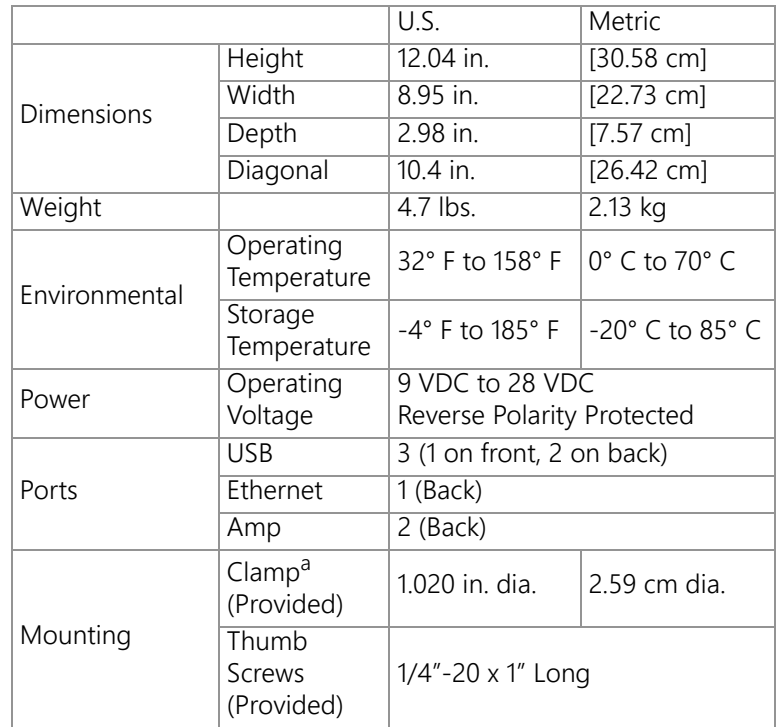

#### <span id="page-23-0"></span>TECHNICAL SPECIFICATIONS

a.Designed to secure the field computer to a 1" dia. [2.54 cm] monitor bar or post.

Amp Connector Pin Definitions

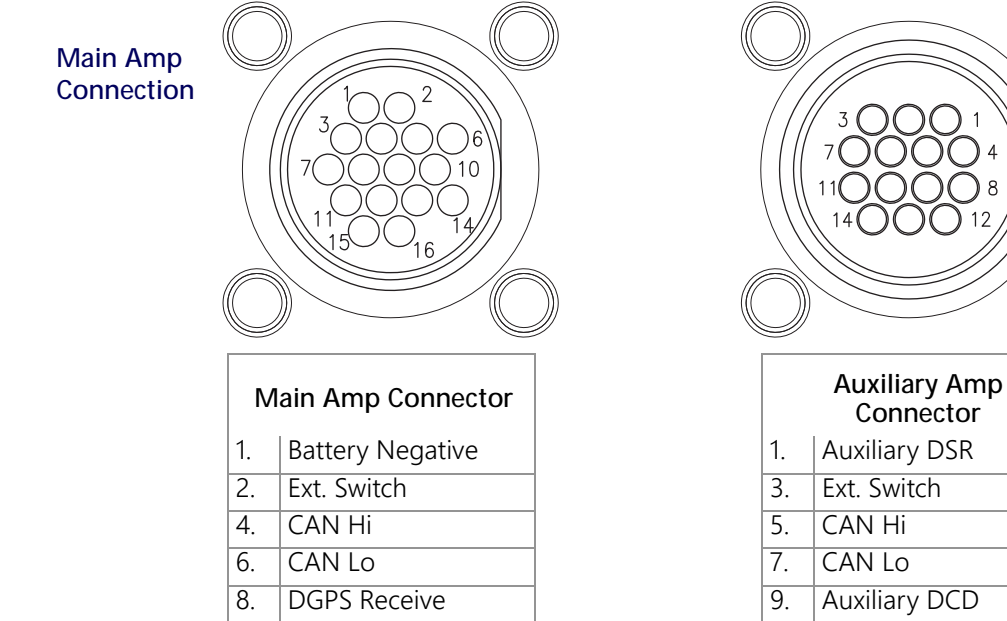

**Connector Auxiliary Amp** 

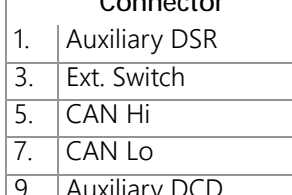

**Connection**

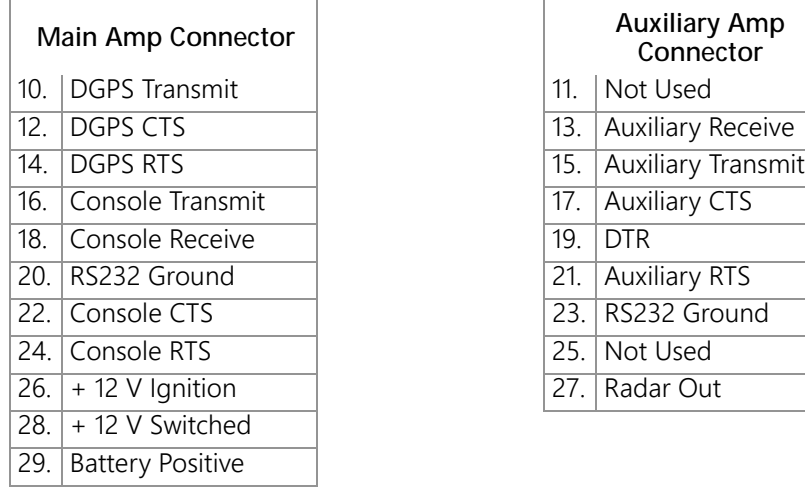

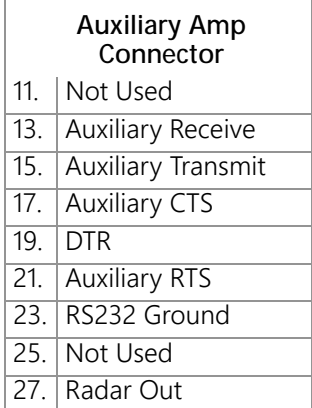

# <span id="page-24-0"></span>UPDATES

Updates for Raven manuals as well as software updates for Raven consoles are available at the Raven Applied Technology Division web site:

#### <www.ravenhelp.com>

At Raven Industries, we strive to make your experience with our products as rewarding as possible. One way to improve this experience is to provide us with feedback on this manual.

Your feedback will help shape the future of our product documentation and the overall service we provide. We appreciate the opportunity to see ourselves as our customers see us and are eager to gather ideas on how we have been helping or how we can do better.

To serve you best, please send an email with the following information to

#### [techwriting@ravenind.com](mailto:techwriting@ravenind.com)

-OmniSeed™ Viper Pro™ Installation & Operation Manual

-Manual No. 016-3001-015 Rev. D

-Any comments or feedback (include chapter or page numbers if applicable).

-Let us know how long have you been using this or other Raven products.

We will not share your email or any information you provide with anyone else. Your feedback is valued and extremely important to us.

Thank you for your time.

**2**

<span id="page-28-0"></span>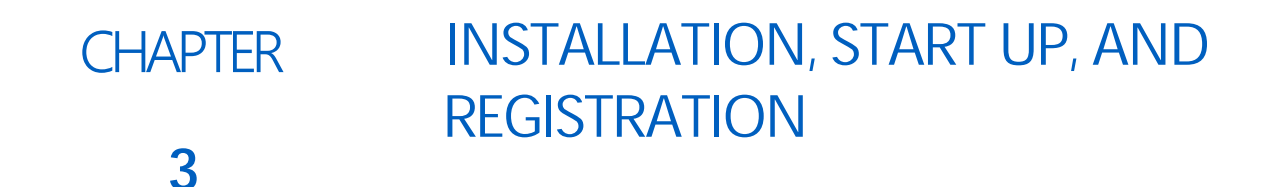

# <span id="page-28-1"></span>OVERVIEW OF THE INSTALLATION PROCESS

The following sections are intended as an overview of the Viper Pro installation process. These instructions cover basic installation of the Viper Pro field computer and supplied components and cabling.

**NOTE:** For instructions on installing additional hardware with the Viper Pro, refer to instructions provided with the additional or optional component(s). For additional system diagrams, see Appendix A, System Diagrams.

Basic installation of the Viper Pro system is as follows:

- 1. Review kit contents
- 2. Mounting the Viper Pro field computer
- 3. Mounting the DGPS receiver and antenna
- 4. Route and connect console cable
- 5. Route and connect vehicle power/CAN cable
- 6. Connect any optional CAN or GPS components

### <span id="page-28-2"></span>MOUNTING THE FIELD COMPUTER

Refer to the following sections for detailed instructions on mounting the Viper Pro field computer and Switch Box and connecting the required cables.

#### <span id="page-28-3"></span>MOUNTING THE SWITCH BOX

**NOTE:** The following instructions illustrate mounting the switch box below the Viper Pro field computer. The mounting bracket (P/N 107-0171-847) also may be used to mount the switch box above the computer. Before tightening the mounting bracket, verify the bracket is in the desired orientation and ensure the field computer and switch box will be clear of any moving elements within the machine cab.

To assemble the mounting bracket:

1. First, mount two of the provided clamps to the mounting bracket using four flat head phillips screws.

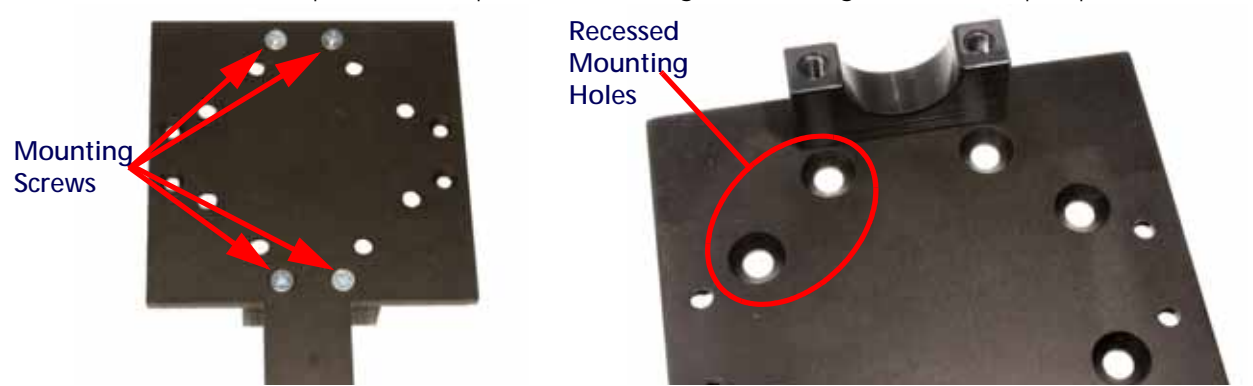

Attach the clamp to the mounting bracket so that the recessed mounting holes and the clamp are on the same side.

2. Match up mounting posts on the back of the Viper Pro field computer with the recessed holes in the mounting bracket.

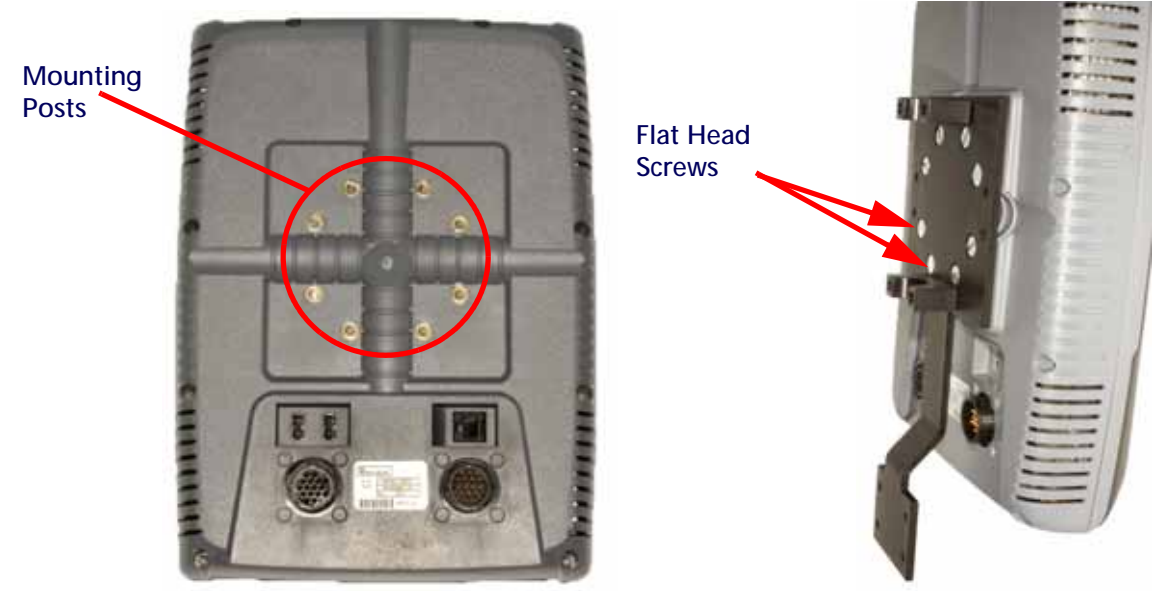

When assembled, the smaller flange of the mounting bracket should be centered with the console and slightly behind the upper flange.

- 3. Use the eight flat head screws to fasten the mounting bracket to the Viper Pro field computer.
- 4. Match up the two mounting posts on the back of the switch box with the smaller flange of the mounting bracket.

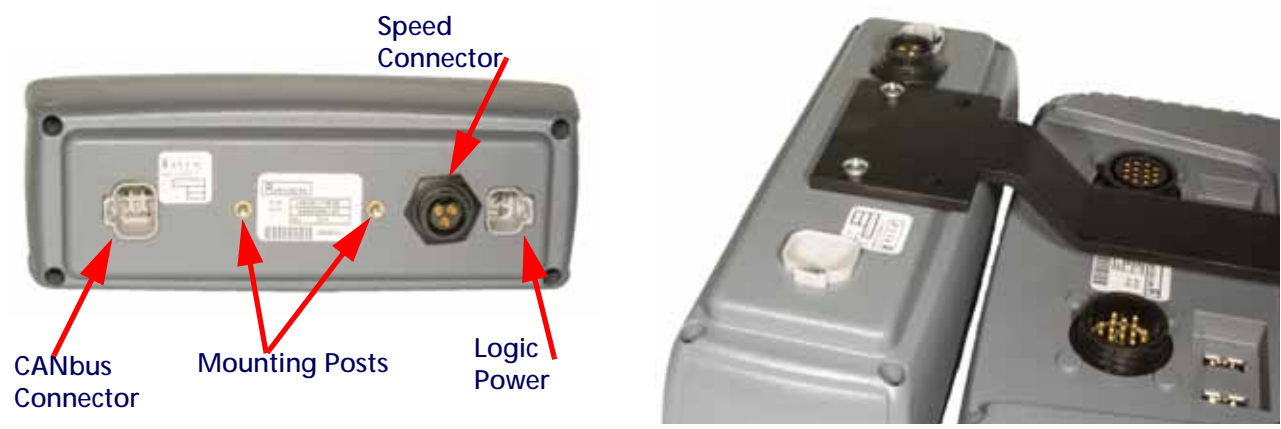

- 5. Use two phillips head screws to mount the switch box to the mounting bracket.
- 6. The remaining clamps and four hex bolts will be used to secure the Viper Pro field computer and switch box to the selected mounting post within the vehicle cab.

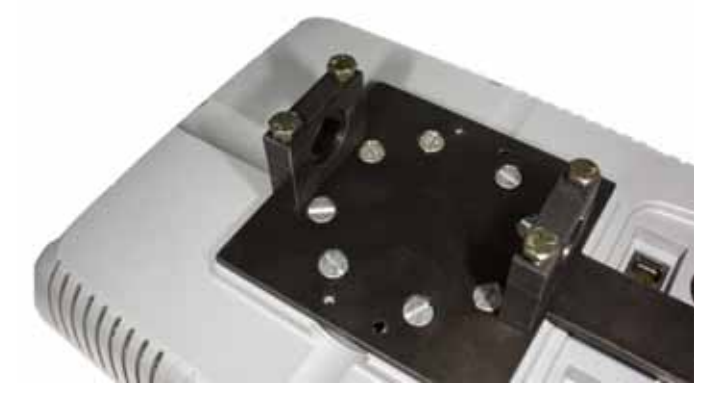

#### <span id="page-30-0"></span>MOUNTING THE VIPER PRO AND SWITCH BOX IN THE CAB

- 1. Select a location to mount the Viper Pro field computer. Refer to the following requirements when selecting a mounting location for the Viper Pro field computer:
	- **•** The Viper Pro is not weatherproof. Mount the field computer inside of the machine cabin or drivers compartment within easy reach of the driver or operator.
	- **•** Secure the field computer to an existing post or display bar using the provided bracket.
	- **•** If necessary, securely fasten the mounting bracket (P/N 107-0171-415) to a suitable, flat surface. Once mounted, the bracket must provide a stable base for the field computer and should not impede normal machine operation.
	- **•** The Viper Pro should be mounted in a location where it will not be jarred during normal equipment operation. Keep the field computer clear of moving elements within the machine's cab.
	- **•** Keep cable routing in mind when selecting a mounting location to avoid tripping hazards or damage to the cable during normal operation.
- 2. Use the remaining clamps and four hex bolts to secure the Viper Pro and switch box to the selected mounting post within the vehicle cab.
- 3. Connect the main interface cable (P/N 115-0172-001) to the back of the computer and switch box.
- 4. Connect the 2-pin Deutsch connector to the logic power connector on the switch box.
- 5. Connect the 4-pin Deutsch connector to the CANbus connector on the switch box.
- 6. Begin routing main interface cable to avoid tripping hazards as well as to protect the cable from kinking or breaking during normal machine operation. Connect to chassis cable (P/N 115-0171-915, 115-0171-936, 115-0171- 937 or 115-0171-938).

# <span id="page-31-0"></span>DGPS RECEIVER CONNECTION

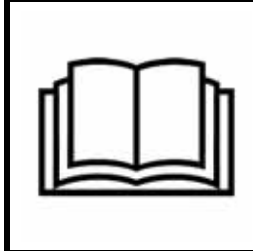

# *NOTICE*

Carefully read and follow all installation instructions included with the DGPS receiver and antenna and any optional DGPS components before connecting the Viper Pro field computer or related cabling.

Signal from a DGPS receiver must be routed into the Viper Pro via the serial connector labeled 'DGPS' on the main interface cable (P/N 115-0172-001). For information on configuring the Viper Pro to receive signal from the connected DGPS Receiver, refer to the [Serial Communication Port Setup section on page 180](#page-193-3).

# <span id="page-31-1"></span>CANBUS INSTALLATION

CAN systems allow product nodes to be added to expand the number of control channels on the system at any time. Five product control nodes can be connected to the Viper Pro control system for any combination of liquid, granular, chemical injection, or spinner control applications.

Review the Raven CANbus Installation Manual for details on building a CANbus network or adding a control channel to an existing product control system.

### <span id="page-31-2"></span>POWER CONNECTION

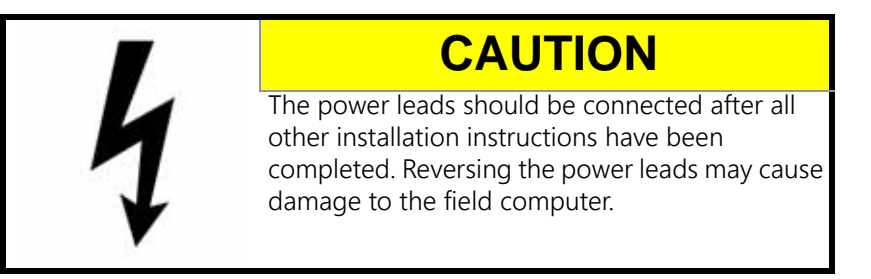

Ensure that the Viper Pro has been properly mounted and all component cabling has been connected before connecting the chassis cable to power.

- 1. Route the red and white leads to the vehicle's battery.
- 2. Connect red lead wire to the positive battery terminal.
- 3. Connect the white wire to ground.

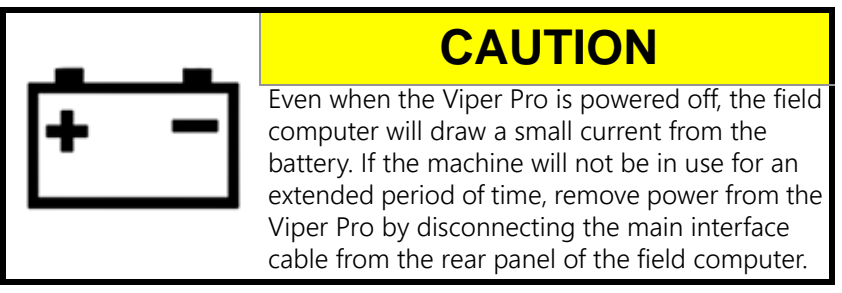

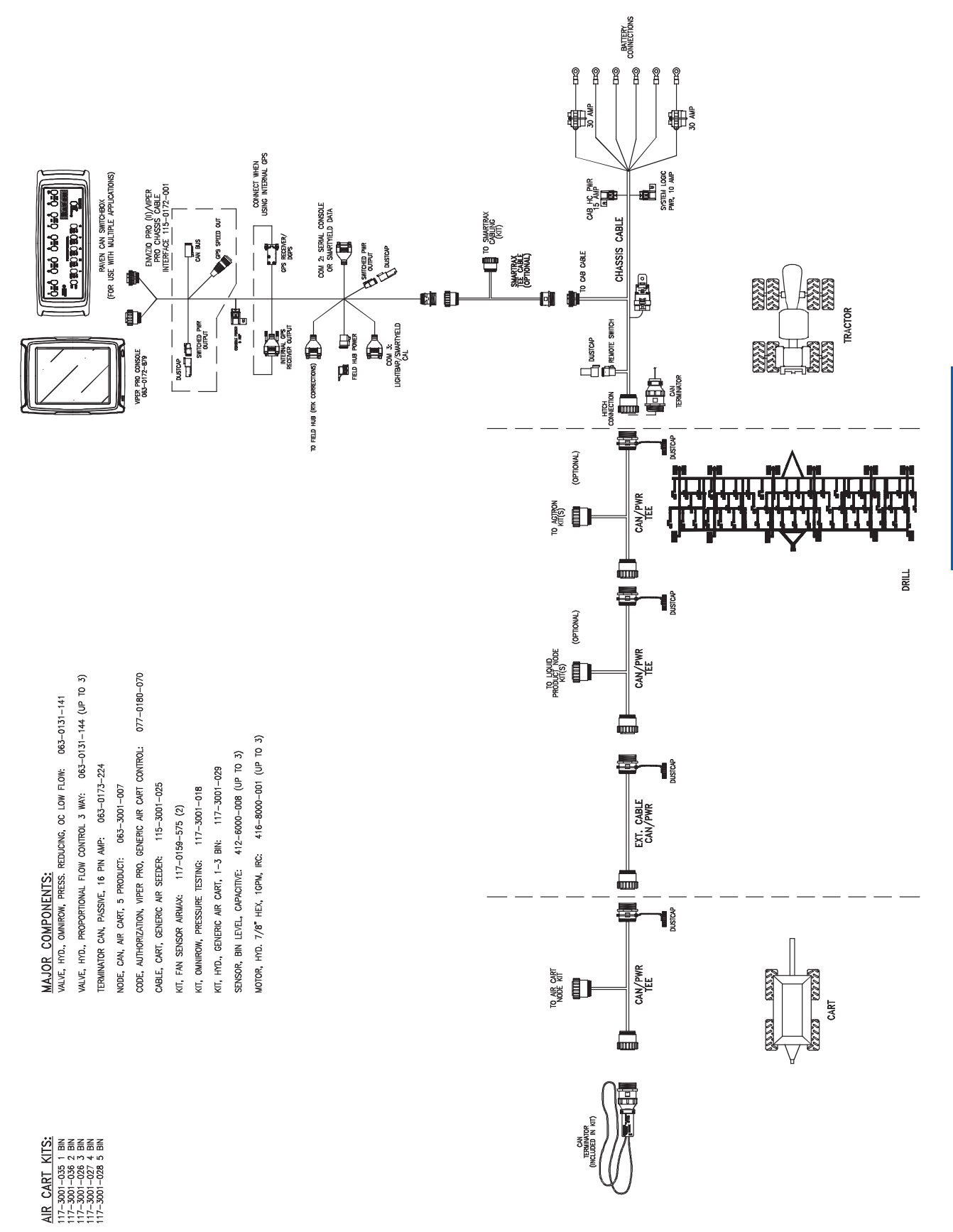

**FIGURE 1. Raven OmniSeed Tow Behind System Cabling Diagram (D/N 054-5002-001)**

**INSTALLATION, START UP, AND REGISTRATION**

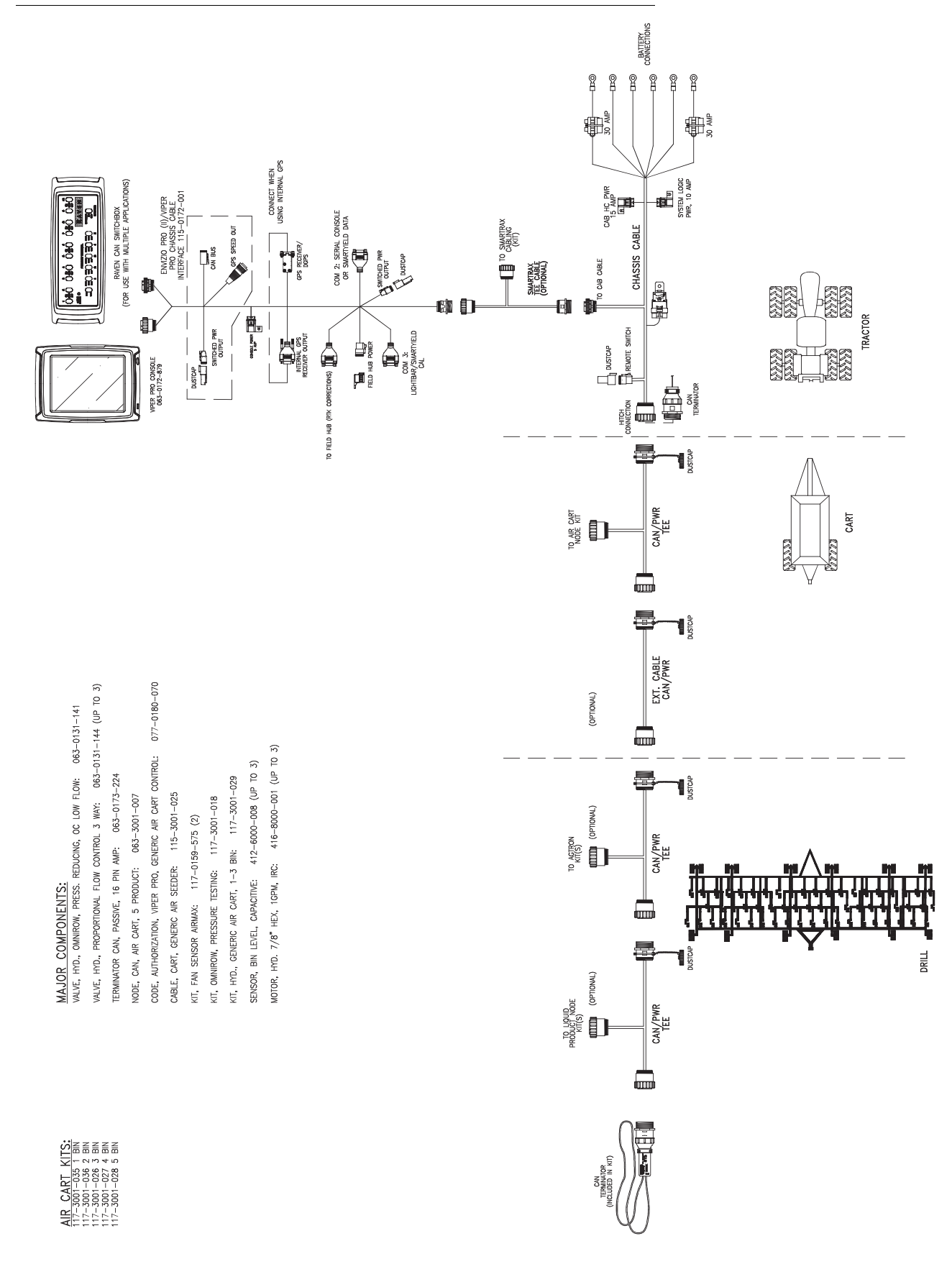

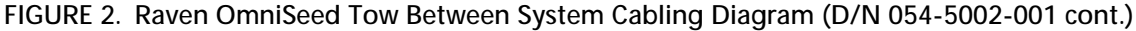

# <span id="page-34-0"></span>START UP

**NOTE:** Before connecting or using any additional or optional components with the Viper Pro precision application management system, be sure to follow any installation instructions and verify proper installation.

> Before powering up the Viper Pro, check that the field computer is properly mounted and all power and cable connections have been installed properly as instructed in the previous sections.

Once installation of the Viper Pro precision application management system has been completed and verified, the field computer may be powered up.

#### TO START UP THE VIPER PRO:

- 1. Press the power button on the Viper Pro. The field computer will take approximately 2 minutes to power up.
- **NOTE:** Pressing the power button when the following prompt is displayed on-screen will launch the touch screen calibration wizard without displaying the Program Selection Menu.

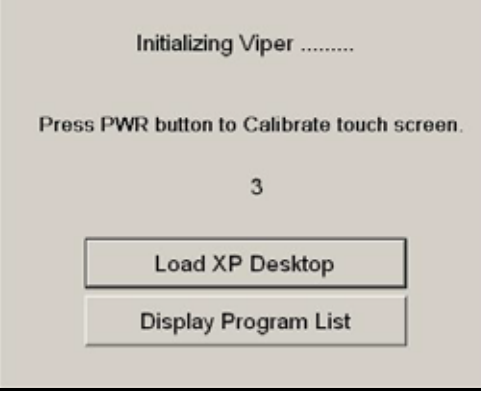

This prompt is displayed for approximately five seconds and may be ignored to display the Program Selection Menu as normal.

2. The Program Selection Menu will display if the Viper Pro was powered off at this screen the last time the field computer was on.

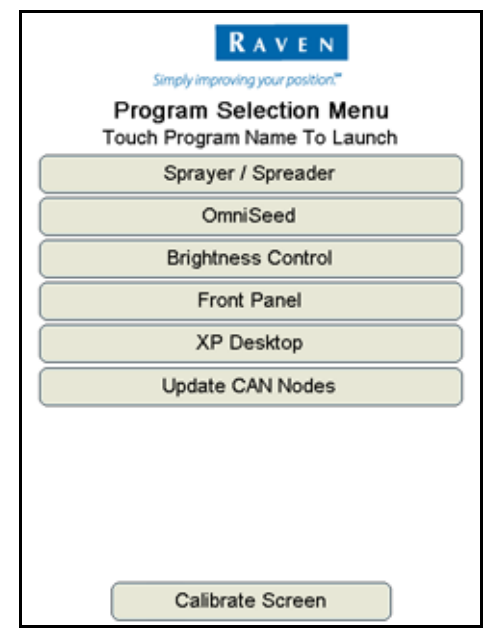

**NOTE:** To skip the Program Selection Menu next time the Viper Pro is powered up, shutdown the field computer from the Viper Pro application. Within the Viper Pro application, touch the Menu button in the lower, right corner of the screen and select Exit, Shutdown Viper.

> Pressing and holding the Power button to shutdown the Viper Pro is not recommended. This procedure should only be used in situations when normal shutdown is not possible.

Select the:

- **•** Sprayer/Spreader to launch the Viper Pro precision application management system in a liquid or granular applicator mode. Refer to the Raven Viper Pro Installation and Operation Manual for more information on operation of the field computer in this mode.
- **•** OmniSeed to launch the Viper Pro precision application management system in an air seeder mode.
- **•** Brightness Control option to adjust the screen brightness.
- **•** Front Panel option to configure Raven DGPS Receivers directly with the Viper Pro using the Front Panel Program. See [Appendix D, Using the Front Panel Program with the Viper Pro System,](#page-288-2) for detailed instructions on setting up and using the Front Panel Program.
- **•** XP Desktop option to view the Windows® desktop on the Viper Pro field computer.
- **•** Install Viper Pro option to install the Viper Pro application. This option is only displayed if a flash drive containing the Viper Pro startup directory is inserted into the Viper Pro.
- **•** Update CAN Nodes option to begin the CAN update program. Refer to [Appendix C, Updating CAN](#page-284-1)  [Nodes via the Viper Pro](#page-284-1), for more information.
- **•** Calibrate Screen button at the bottom of the screen to begin the touch screen calibration wizard.
- 3. Select the OmniSeed option to launch the Viper Pro precision application management system.
4. If the Viper Pro is set as the CAN Controller, the Viper Pro will attempt to establish communication with the CANbus system. The CAN Initialization Results screen displays the results of CANbus detection.

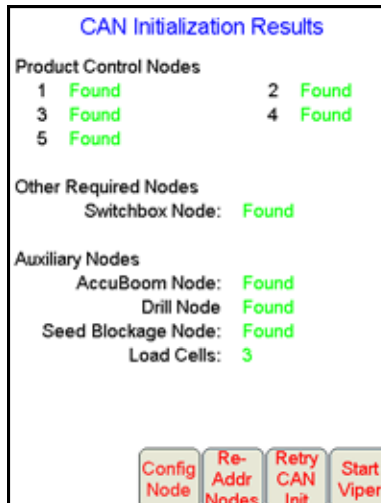

- 5. If the status of the CAN nodes is displayed properly, touch the Start Viper button to finish the start up sequence.
- **NOTE:** Refer to [Chapter 4, Initial Set Up and Navigation,](#page-44-0) for more information on the CAN Initialization Results screen, or information on setting up or troubleshooting the CANbus or CAN nodes.

If the field computer is enabled to receive web notifications via the Slingshot server, a prompt or dialogue may be displayed after the Start Viper button is selected and the Main screen is displayed. Refer to the [Wireless File Transfer section on page 224](#page-237-0) for more information.

6. The Viper Pro main screen will display. For a description of the features and information displayed on the main screen, see [Chapter 4, Initial Set Up and Navigation.](#page-44-0)

## TOUCH SCREEN CALIBRATION WIZARD

When the operator touches an area of the screen, the Viper Pro displays an arrow in the area where the selection has been made. If this arrow does not appear in the correct location, the touch screen may require recalibration.

There are two ways to access the Touch Screen Calibration Wizard:

- Press the power button while the start up prompt is displayed.
- Select the Calibrate Screen option at the bottom of the Program Selection Menu screen.

#### TO COMPLETE THE TOUCH SCREEN CALIBRATION WIZARD:

1. Touch and hold in the center of the first of four calibration points.

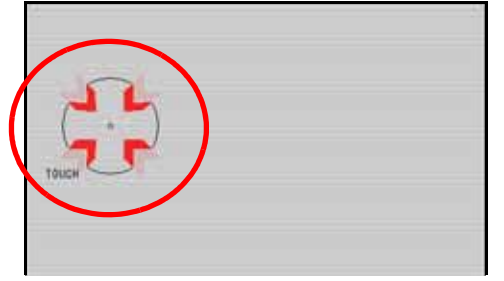

- 2. When prompted, release the point. The next calibration point will be displayed.
- 3. Touch and hold the center of each remaining calibration point as they are displayed.

4. Once all points have been calibrated, touch in various areas of the screen to verify that the arrow appears in the correct location.

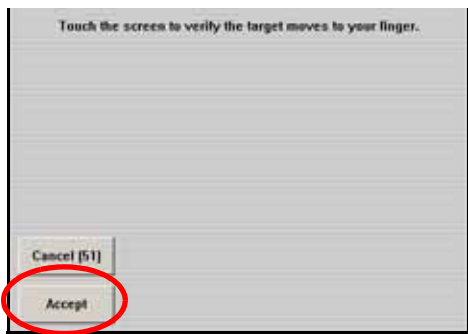

- **NOTE:** This screen will only be displayed for 1 minute. A count down of time remaining is displayed on the Cancel button. If the calibration is not accepted before 1 minute lapses, the calibration will be discarded and Viper Pro will continue to start up with the previous touch screen calibration.
- 5. Touch the Accept button to apply the recalibration and continue the Viper Pro start up sequence. Touching the Cancel button discards the recalibration and the Viper Pro will start up with the previous touch screen calibration.

## REGISTERING THE VIPER PRO

The Viper Pro must be registered if an optional feature activation key such as the multi-product VRA, AgX prepopulated jobs, or a weather station will be activated. Activation keys are specific to each Viper Pro. Once activated, a purchased key may not be transferred to another field computer.

## VIPER PRO FEATURES

The following feature activation keys are available for the Viper Pro system:

- Air Seeder (P/N 077-0180-070)
- Multi-Product VRA (P/N 077-0171-152)
- Weather Module (P/N 077-0180-030)
- AgX Prepopulated Jobs (P/N 077-0180-059)

#### AIR SEEDER

The Air Seeder activation key allows the Viper Pro field computer to interface and control an air cart and seed drill on an air seeder system. This feature allows the Viper Pro to automatically control seed rates for seed products as well as liquid rate control sections during seeding operations.

**NOTE:** The Air Seeder activation key is required to control systems using the Gran 4 control mode which is required for interfacing with the Raven OmniSeed system.

#### MULTI-PRODUCT VRA

The Multi-Product VRA feature is only required for automatic variable rate control of more than one product on the Viper Pro. This feature allows the Viper Pro to automatically control product rates in reference to a prescription map or maps.

#### WEATHER MODULE

The Viper Pro is capable of reading information from an external weather station and recording this information into the application report. See [Appendix F, Weather Station,](#page-292-0) or contact a local Raven dealer for more information.

#### AGX PREPOPULATED JOBS

AgX recommendations can be transferred onto the Viper Pro field computer for pre-populated job and product information for product control and application. The Viper Pro also creates AgX compliant reports for transfer back onto a home or office PC for detailed application reporting.

**NOTE:** Currently, the SST Summit software package is required to provide AgX recommendations for the Raven Viper Pro field computer. Viper Pro software version 3.4 or higher is required to utilize the AgX features with the field computer.

> An AgX activation key is required to use AgX recommendations on the Viper Pro field computer. Application of multiple products using the AgX feature will require a multiple product VRA key.

### <span id="page-38-0"></span>ACTIVATION KEY REQUEST

**NOTE:** To enter the activation key, start the Viper Pro in Sprayer/Spreader mode, enter the activation code and then restart the field computer in the OmniSeed control mode.

To register and activate a special feature on the Viper Pro:

1. On the main screen, touch the Menu button.

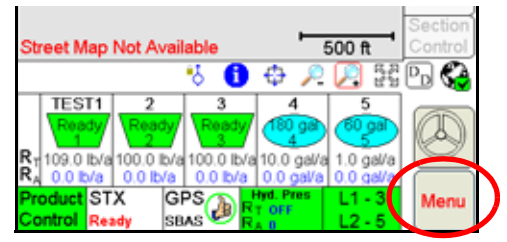

Select Setup then Reg. Keys to display the Validation Data screen.

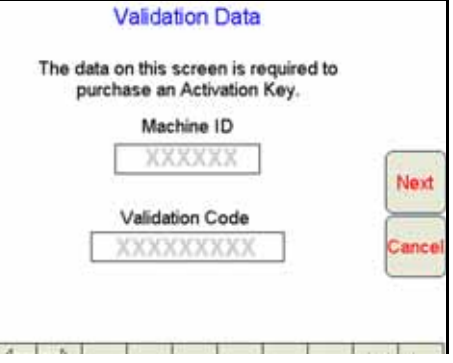

2. Write down the Machine ID and Validation Code from the Viper Pro field computer on the Registration Code sheet; an example is shown below.

<u>ლ</u>

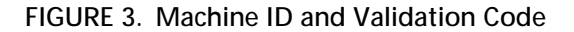

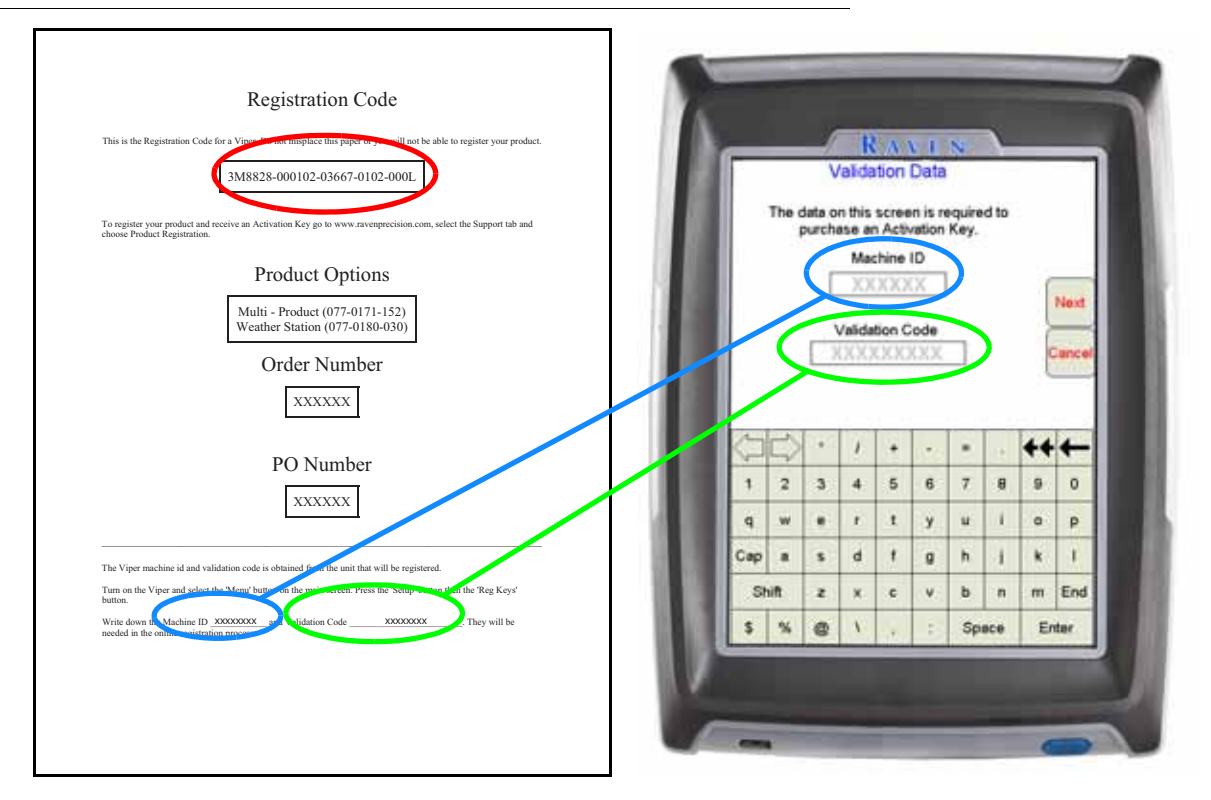

Please note that the registration code appears on this sheet as well. This number will be necessary for future use.

- **NOTE:** The above values are for example purposes only. If additional features (such as multi-product VRA or weather module) have not been purchased, the registration code sheet will not be supplied. Write down the machine ID and validation code from the Viper Pro system on a blank piece of paper for future use.
- 3. Touch the Next button. The Key 1 screen displays. This is the screen on which the activation key code will be entered. Do not navigate away from this screen.

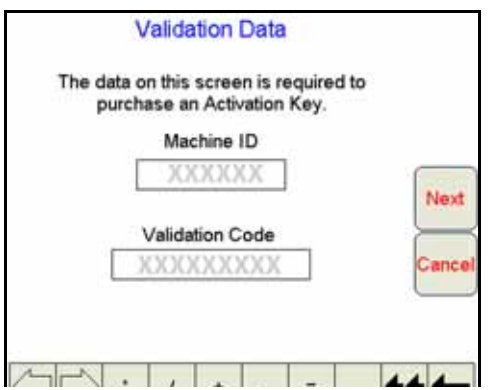

4. On a home or office computer, go to the Raven Applied Technology Division web site at: <www.ravenhelp.com>

and click on the "Activation Key Request" link.

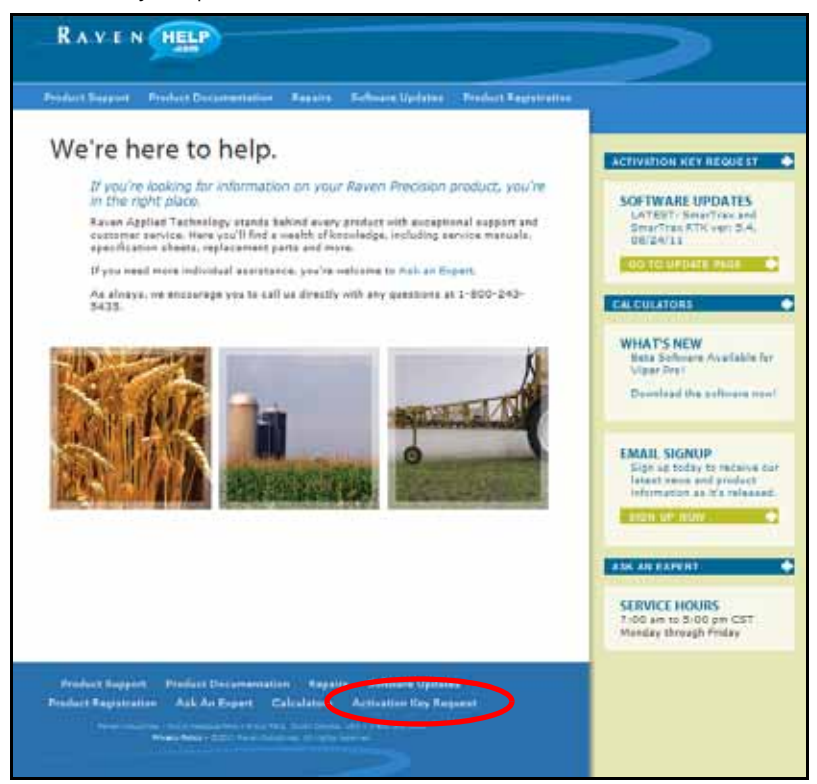

5. Fill in the requested information and then click Next.

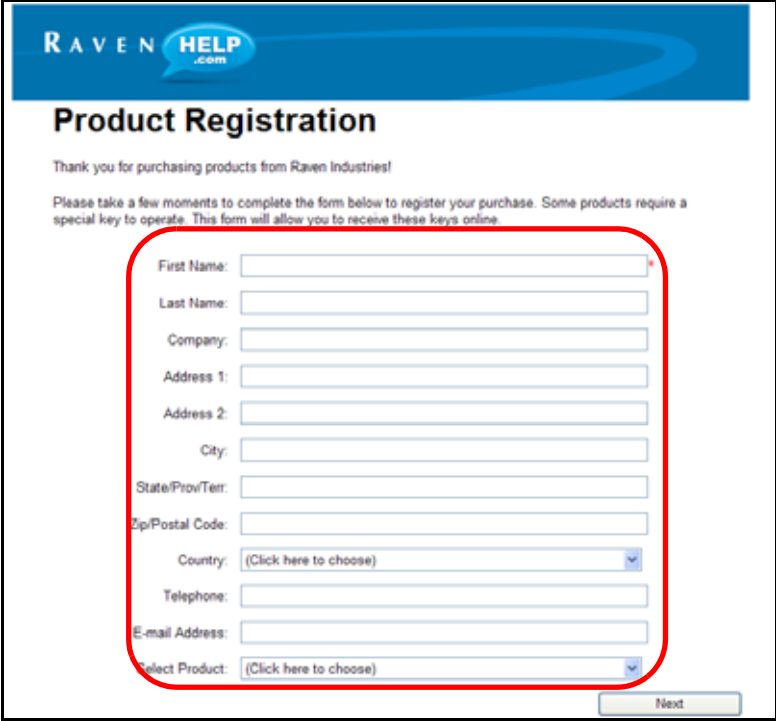

6. The Registration Code screen displays.

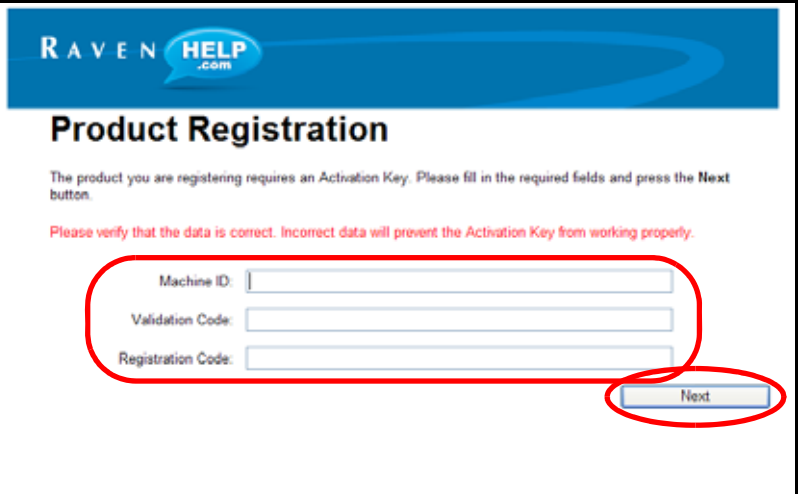

- 7. Fill in the machine ID, validation code, and registration code from the registration code sheet. Click the Next button.
- <span id="page-41-0"></span>8. If the registration was processed successfully, a prompt similar to the following will be displayed.

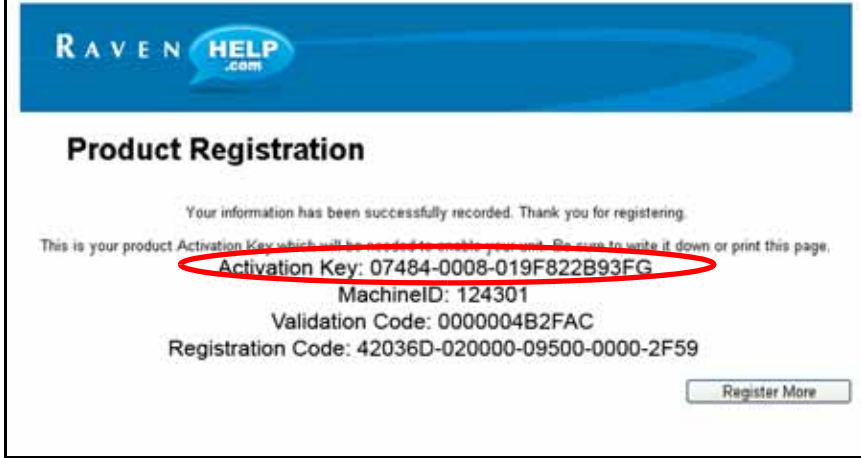

- 9. Locate the product Activation Key.
- **NOTE:** Print and save this page for future use.

10. Back on the 'Key 1' screen on the Viper Pro, use the on-screen keyboard to enter the activation key received from the Raven web site (see [step 8](#page-41-0)).

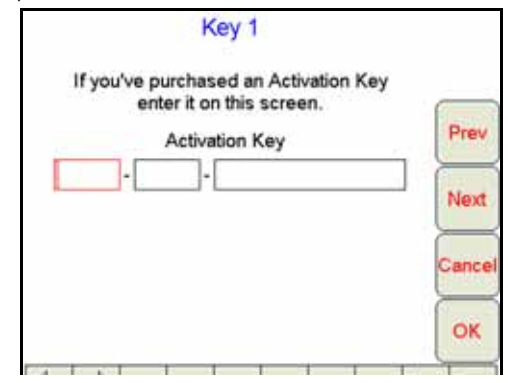

- **NOTE:** If the Viper Pro has been registered previously, touch the Menu button on the main screen and select Setup, then Reg. Keys and Next to display the 'Key 1' screen to enter an activation key.
- 11. Touch OK. The activation key is saved to the Viper Pro field computer and the appropriate activation keys are validated.

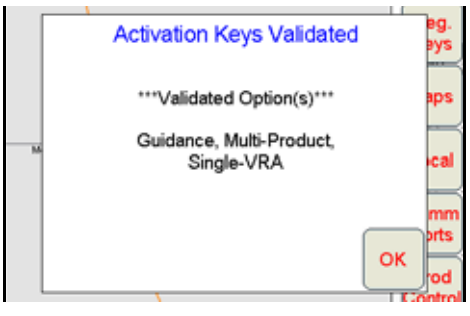

<span id="page-44-0"></span>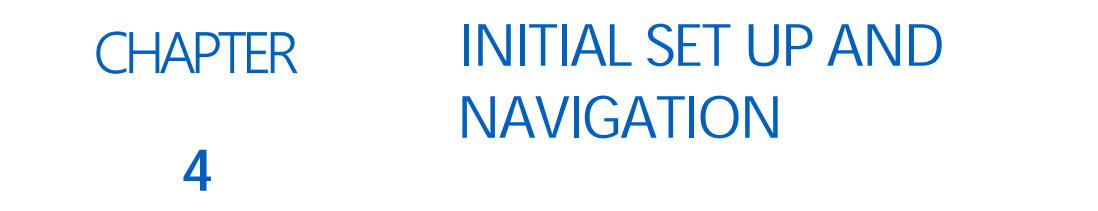

## DETECTING CANBUS NODES

The Viper Pro must be able to communicate with the CANbus system to make sure product is being applied correctly. Viper Pro should automatically establish communication with the switch box node, drill node, seed blockage node, scale nodes (if present), and product nodes 1 through 5.

#### **FIGURE 1. CAN Initialization Results Screen**

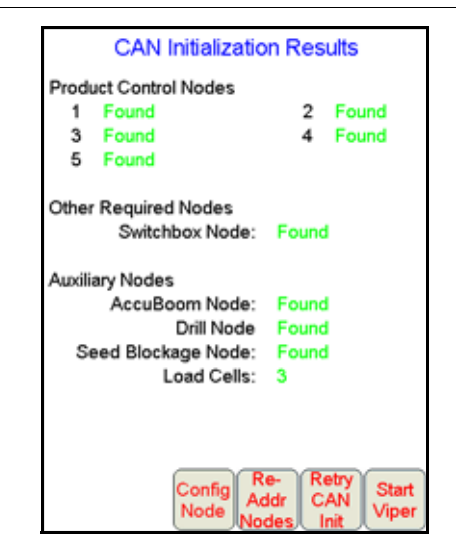

**NOTE:** If the Viper Pro establishes communication with a node, it displays as 'Found' on the CAN Initialization Results screen. Nodes not detected during startup will not be displayed on this screen.

> If a product node is not found by the Viper Pro field computer, troubleshoot the system to determine why Viper cannot communicate with the node. See [Chapter 12, Troubleshooting the Viper Pro](#page-250-0)  [System](#page-250-0), for more information about communication failures.

### CAN INITIALIZATION RESULTS

- 1. Power up the Viper Pro field computer.
- 2. The CAN Initialization Results screen displays. If the CAN system found all of the connected nodes, touch Start Viper. If not, touch Retry CAN Init.
- **NOTE:** If the product nodes are not found and this is a new installation, skip to the [Re-Addressing Product](#page-45-0)  [Nodes section on page 32](#page-45-0) and follow the instructions for addressing the product nodes.
- 3. If product nodes which had been 'Found' during previous Viper Pro applications, but are still not displayed after step 2, troubleshoot the CANbus system to determine why the node is not communicating with the CAN system (i.e. No logic power, ground issues, faulty CAN connection, etc.).

### CAN NODE OFF-LINE ERRORS

The most likely causes for losing CAN communication between the field computer and any one of the nodes are:

- 1. Corroded and/or open connections in the circuit.
- 2. Field computer and/or CAN node logic power and grounds connected to a "dirty" power source (dirty power is defined as any circuit with a variable load that exceeds 1 ampere). This is especially true of circuits loaded by electrical coils.
- 3. Field computer and nodes connected to different power and/or ground sources (e.g. battery, alternator or power bus). This can result in components operating at different voltage planes. Connect the field computer and nodes to the same power source via separate leads to eliminate potential issues.
- 4. Supply voltage below required minimums due to weak alternator or battery outputs. Check the machine battery and alternator and repair or replace as necessary.

## <span id="page-45-0"></span>RE-ADDRESSING PRODUCT NODES

The Raven OmniSeed system is compatible with the Raven air cart node and the Raven product controller nodes. Each of these nodes is capable of providing up to five control channels for the OmniSeed system. Since the Raven Viper Pro is only capable of controlling five control channels, if both the air cart and product controller nodes will be connected to the OmniSeed system, each node must be properly configured to ensure that the nodes control products properly.

**NOTE:** If a Raven air cart and product controller node will be used on an air seeder system, the product controller node should be disconnected from the CANbus network prior to beginning the following procedure. The air cart node should be configured independently first to ensure that the proper channels are available for air cart products.

### CONFIGURING THE AIR CART NODE

The air cart node should be set up for the maximum number of bins capable of being controlled by the OmniSeed system. If a product controller node will be connected to the CANbus network, control channels on the air cart node must be disabled before the field computer will detect any control channels available on the field computer.

It is recommended to disconnect the product controller node from the CANbus network during the initial setup of the air cart node. Refer to the following procedures to set up the air cart node on the CANbus network.

<span id="page-45-1"></span>**Disable Control Channels.** Initially, the air cart node is configured to provide five control channels for the OmniSeed system. It is recommended to remove control channels to configure the node for the maximum number of bins used with the air seeder system or to make control channels available for a product controller node to control liquid product application with the OmniSeed system.

To remove control channels from the air cart node:

1. From the CAN Initialization Results prompt, select the Start Viper option and allow the Viper Pro application to initialize.

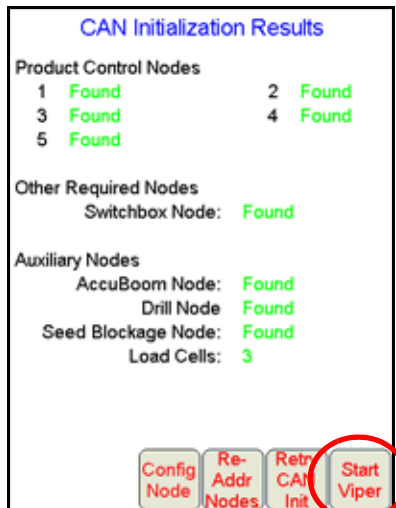

- **NOTE:** Even if the product controller node is connected to the CANbus network during the initial start up of the OmniSeed system, all product control channels displayed on the CAN Initialization Results screen are assigned to the air cart node.
- 2. From the Viper Pro main screen, touch the Product Control button in the lower, left corner of the Viper Pro display.

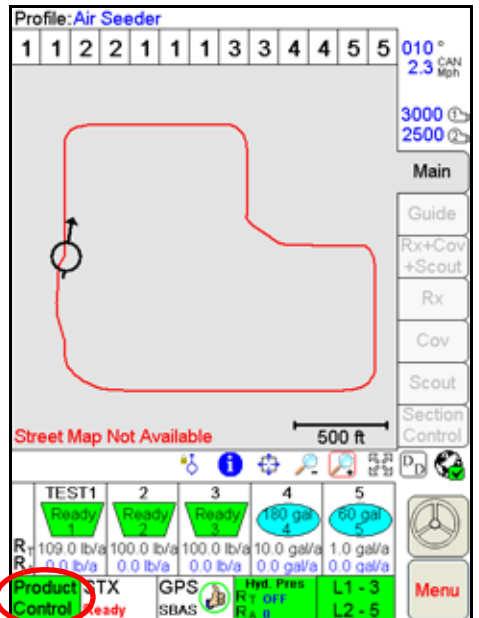

3. Select one of the desired control channels to disable and touch within the Product Control Settings area as indicated in the image below.

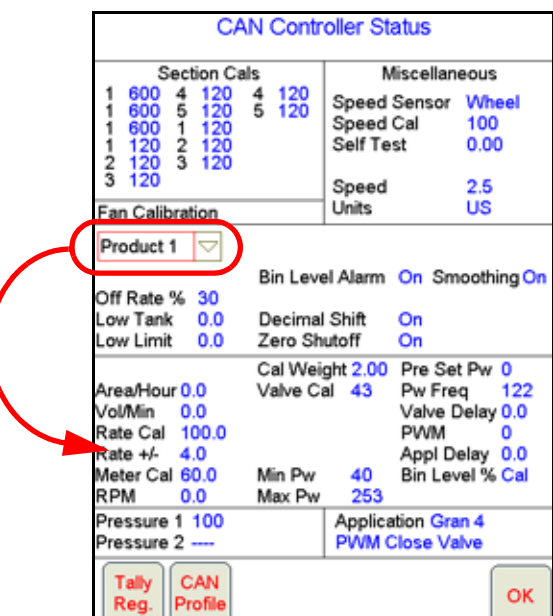

For example, select Node 5 and touch within the Product Control Settings area to display the first node settings screen for control channel 5.

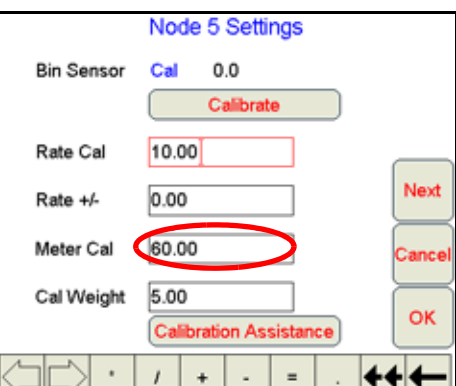

- 4. Touch the displayed meter cal value. Using the on-screen keyboard, enter a new meter cal value of '8888.'
- 5. Touch the OK button to return to the CAN Controller Status screen.
- 6. Select any other node control channels to disable and enter a meter cal value of '8888' as described in the above steps. Control channels on the air cart should be disabled in order based upon the number of channels required to control the air cart bins.

#### **FOR EXAMPLE:**

When controlling an air cart with two product bins, the air cart node should be connected to the air cart control hardware and should be assigned to sequential control channels (i.e. 1 and 2). The remaining control channels (3, 4 and 5) on the air cart node should be disabled. The two air cart products should not be assigned to non-sequential channels (i.e. 2 and 4).

- 7. Touch the OK button in the lower, right corner of the CAN Controller Status screen.
- 8. Select the Menu button in the lower, right corner of the Viper Pro main screen and select Exit and Exit to Menu option.

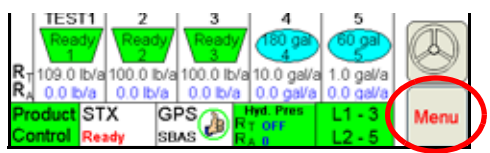

9. When the Program Selection Menu screen displays, select the Air Seeder option to restart the Viper Pro application. The CAN Initialization Results screen will display again.

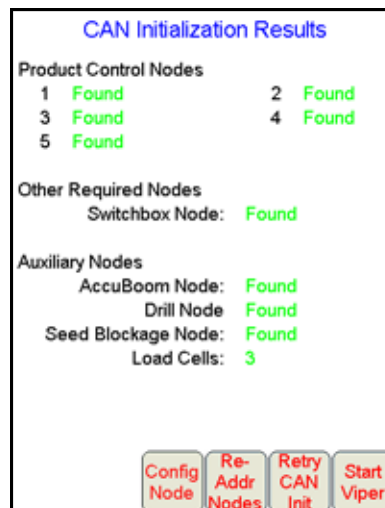

- 10. Verify that the appropriate control channels are displayed.
- 11. If the air cart node will be the only node used to control product application with the OmniSeed system, select the Start Viper option to begin the air seeder control system. If a product controller node will be used to control application of liquid product(s), refer to the Configuring the Product Controller Node section on page 37 to configure an optional product controller node.

**Restore Control Channels.** If control channels are disabled, use the following procedure to re-reconfigure the air cart node for changes to the air seeder system.

- **NOTE:** If an optional product controller node is connected to the CANbus network, it is recommended to remove the product controller node and configure the air cart node independently with the following process.
- 1. Power up the Viper Pro field computer select the Start Viper option on the CAN Initialization Results screen.
- 2. From the Viper Pro main screen, touch the Product Control button in the lower, left corner of the Viper Pro display.

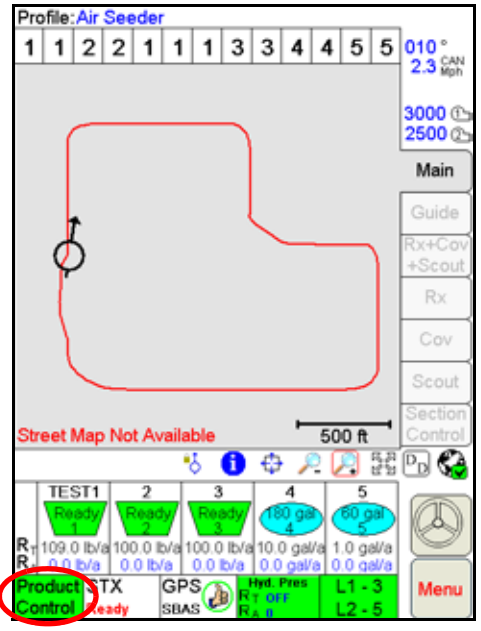

3. Select one of control channels currently assigned to the air cart node and touch within the Product Control Settings area.

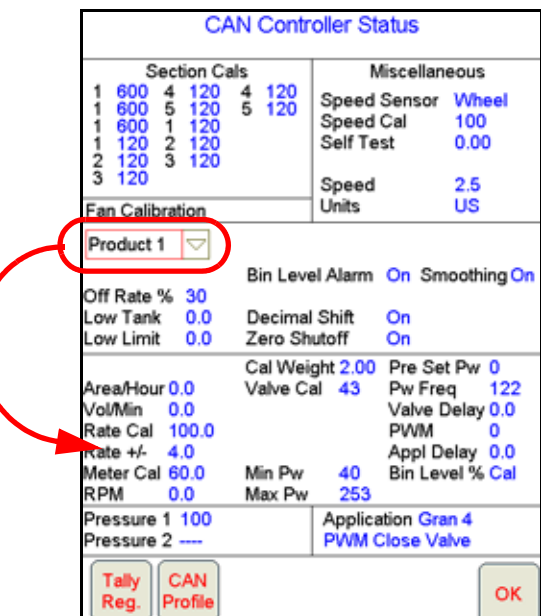

4. The first node settings screen for the selected control channel will be displayed.

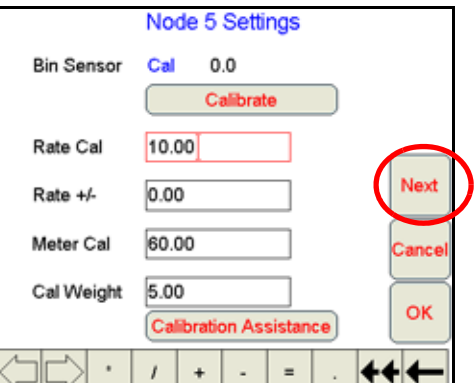

Touch the Next button along the right side of the screen to display the second node settings screen.

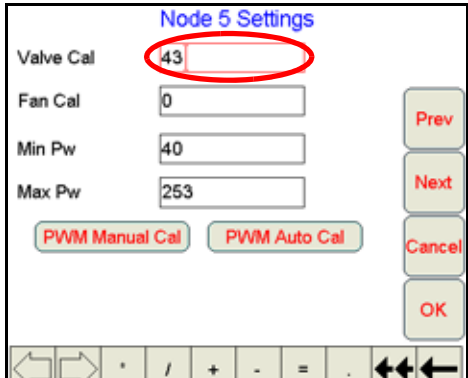

5. Touch the displayed valve cal value. Using the on-screen keyboard, enter a valve cal value of '900#' where # is the desired number of control channels assigned to the air cart node.

For example, enter a value of '9005' in the valve cal to enable all five control channels on the air cart node.

- 6. Touch the OK button until the Viper Pro main screen is displayed.
- 7. Select the Menu button in the lower, right corner of the display and select the Exit, Exit to Menu options.

8. When the Program Selection Menu screen displays, select the Air Seeder option to restart the Viper Pro application. The CAN Initialization Results screen will display again.

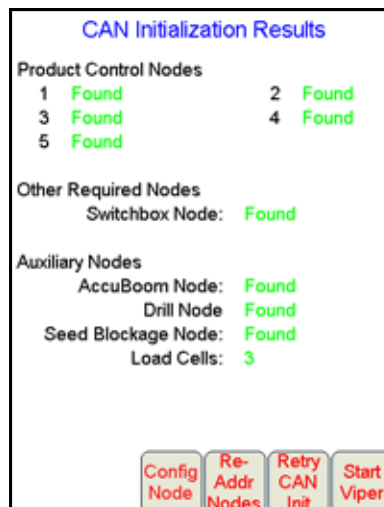

9. Verify that the appropriate control channels are displayed before touching the Start Viper button. Review the [Disable Control Channels section on page 32](#page-45-1) to disable control channels on the air cart node.

### CONFIGURING THE PRODUCT CONTROLLER NODE

The optional product controller node may be added to the OmniSeed system to control liquid product application during seeding operations. When adding the product controller node to the Raven CANbus, the network may need to be readdressed to properly detect and address the node on the network.

#### **NOTE:** Make sure that the air cart node is properly configured before connecting the product controller node to the CANbus network.

- 1. Power up the Viper Pro field computer.
- 2. If the product controller node requires a readdress, the Viper Pro will display the following prompt.

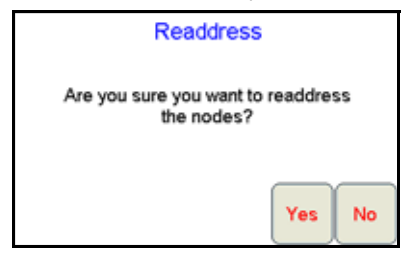

- 3. Touch Yes. The Re-Address CAN Nodes screen displays.
- 4. Cycle power to the air cart node.
- **NOTE:** To power cycle a node, temporarily disconnect the 5 amp logic power fuse located on the air cart node cable.
- 5. Touch the Next button on the Viper Pro to re-address the product controller node. Remove the 5 amp logic power fuse located on the product controller cable.
- **NOTE:** If the OmniSeed system will be used with a Raven AccuFlow™ system, the anhydrous system must be assigned to product channel 4 on the Viper Pro to ensure valve shut off is performed correctly using the switch box inputs.

6. Touch the Finish button to finish re-addressing nodes on the CANbus. The Viper Pro will re-initialize the CANbus system using the new node addresses and display the CAN Initialization Results screen.

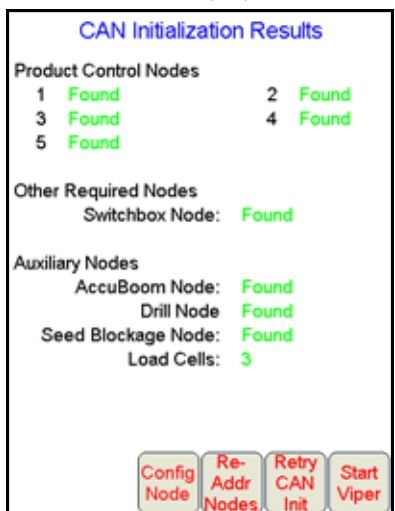

The "AccuBoom Node" entry indicates that the field computer has recognized the product controller node.

- 7. Touch the Config. Node button to reconfigure the number of control channels available on the product controller node.
- 8. Touch Start Viper when the appropriate number of control channels are displayed as 'Found' on the CAN Initialization Results screen.

## INITIAL SET UP

The first time the Viper Pro is powered up, the field computer will require the operator to input information about the machine and the type of applications, products and setup any additional features connected to the system. The following sections are provided to assist the operator in setting the required calibration information prior to starting an actual application with the Viper Pro system.

During initial set up of the field computer, the following settings will be configured:

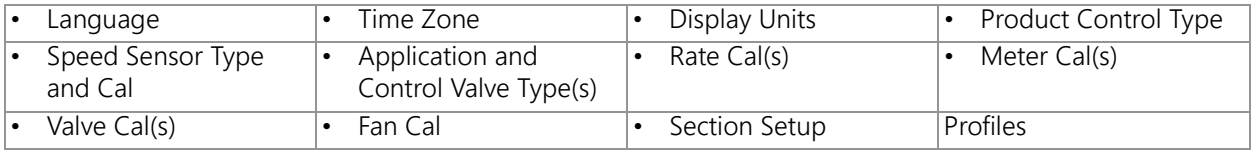

The above settings are the standard settings which the Viper Pro requires to monitor and control product application. Depending upon additional features installed with the field computer or application types which the Viper Pro may be used to control, additional settings may be required. Refer to [Chapter 7, Advanced Settings and](#page-154-0)  [Features](#page-154-0) for additional information on product control settings and features.

## <span id="page-51-0"></span>**LANGUAGE**

To select the language displayed on the Viper Pro field computer:

- 1. Touch Menu, Setup, Local and Lang. The Language Setup screen will be displayed.
- 2. Touch the desired language for display on the field computer and select OK to return to the main screen.

### <span id="page-52-0"></span>TIME ZONE

- 1. Touch Menu, Setup, Local, and Time Zone. The Time Zone Setup screen displays.
- 2. Touch the desired time zone from the list. Use the Up or Down arrows if necessary to display additional time zones.
- 3. Select the Auto Adjust for Daylight Savings option to allow Viper to automatically adjust for daylight savings.
- 4. Touch OK to save the displayed selections and return to the main screen.

## <span id="page-52-1"></span>DISPLAY UNITS

Select the desired unit system for use with the Viper Pro:

- 1. Touch Menu, Setup, Local and Units. The Display Units screen will be displayed.
- 2. Select English (units displayed in feet, miles, ounces, etc.), Metric (units displayed in meters, kilometers, liters, etc.), or Turf (English measurement system in units per 1000 square feet) for unit displays on the Viper Pro.
- 3. Touch OK to save the displayed settings.
- 4. Proceed to the [Product Control Type section on page 39](#page-52-2) to continue setting up the Viper Pro.

## <span id="page-52-2"></span>PRODUCT CONTROL TYPE

To properly configure the field computer for field operations, select the type of system which the Viper Pro will be used to monitor or control:

- 1. Touch Menu, Setup, Prod. Control. The Select Controller screen will be displayed.
- 2. Select the appropriate controller setting from the list of available options.
	- a. If the Viper Pro field computer will be used to control a CANbus control system, verify that the CAN option is selected.
- **NOTE:** If the Viper Pro is set up as the CAN controller, the switch box node, and at least one product control node must be programmed to allow the Viper Pro to control application of a product during a field application.
	- b. If the Viper Pro will be connected to a separate Raven rate control console via a serial cable, select the specific rate controller from the list of controller model options.
	- c. If the Viper Pro will be used to provide guidance for a towed implement without rate control capabilities, select the 'Manual' option.
- 3. Touch OK to accept the displayed selection and return to the Main screen.

## <span id="page-52-3"></span>SPEED SENSOR TYPE AND CAL

To automatically adjust the rate of applied products for vehicle speed, the field computer must be properly calibrated for the sensor type providing speed information.

- 1. Touch within the Product Control area at the bottom of the main screen.
- 2. Touch within the Miscellaneous area on the CAN Controller Status screen.
- 3. Select Radar or Wheel for the type of speed sensor connected to the Viper Pro.

Use the Wheel option if a magnetic type, such as a wheel or drive shaft magnet, system is used with the Viper Pro. Set the speed sensor setting to the Radar option if a radar or GPS unit is sending speed information to the Viper Pro.

4. Touch the Speed Cal value and use the on-screen keypad to enter the new value.

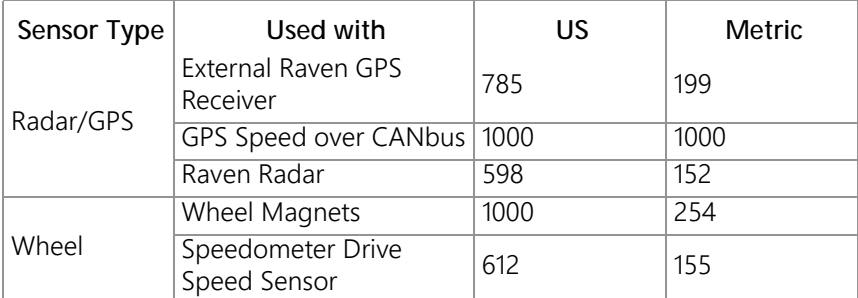

Raven recommends the following speed calibration values for initial system setup.

These values are good starting points and generally yield adequate results, however, the speed cal should be refined for each specific vehicle and speed sense system. See [Appendix A, Calculating the Calibration Values](#page-260-0), for instructions on refining the speed cal value.

**NOTE:** The GPS speed over CANbus feature is only available with specific Raven speed sense nodes. This feature utilizes NMEA speed over ground data transmitted over the CAN network which eliminates the need for a separate, external speed sensor.

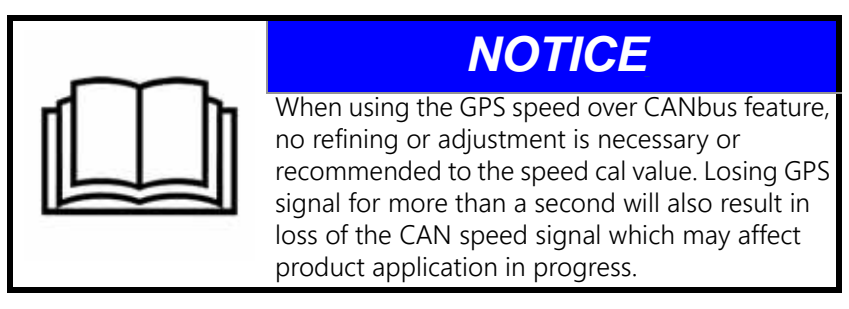

If another source will be used to detect vehicle speed, touch the Calibration Assistance button and follow the on-screen instructions. Refer to [Appendix A, Calculating the Calibration Values](#page-260-0) for additional information about the calibration assistance procedure. The procedure outlined in [Using](#page-260-1)  [the Calibration Assistance section on page 247](#page-260-1), should also be performed to refine or verify the initial value used with a speed sensor not listed in the above table.

5. Touch OK to save the currently displayed settings and return to the CAN Controller Status screen.

## <span id="page-53-0"></span>APPLICATION AND CONTROL VALVE TYPE(S)

The application and control valve type settings configure the Viper Pro for the type of product applied with the control system and how the products will be applied.

1. Touch within the Product Control area at the bottom of the main screen.

2. Make sure that Node 1 is selected on the CAN Controller Status screen

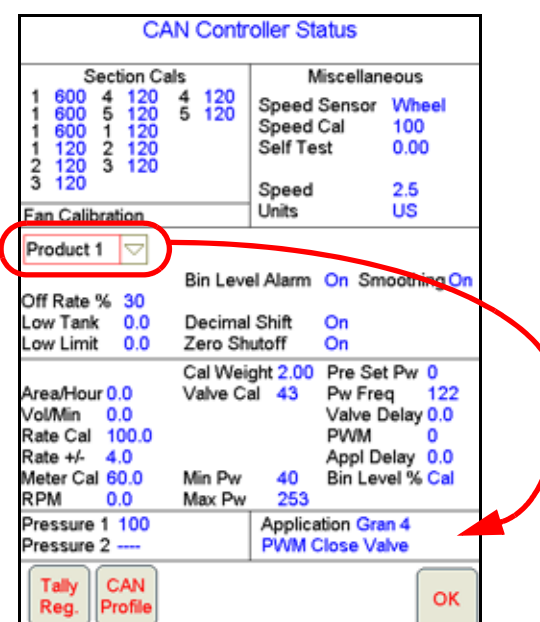

- 3. Touch within the Application area at the bottom of the CAN Controller status screen.
- 4. Select the type of control valve installed on the machine and which is controlled with the product assigned to channel or node 1.

The following valves are commonly used:

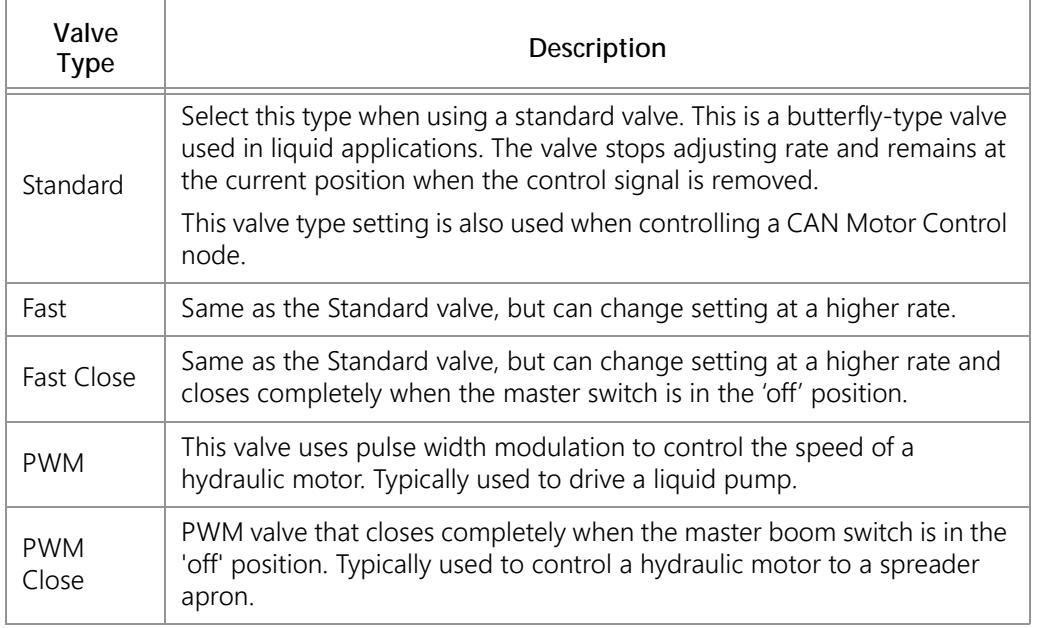

- **NOTE:** When controlling an air seed system with the OmniSeed Viper Pro, be sure to configure product channels controlling air cart bins with a PWM close type control valve to ensure proper operation of the OmniSeed system.
- 5. Select one of the following application types for the selected product channel or control node:

**Liquid.** Application of liquid products.

- **Gran (Granular) 1.** Dry or granular product application using a single encoder to meter application equipment with a single bed.
- **Gran (Granular) 2.** Dry or granular product application using a single encoder to meter application from equipment with a dual bed.
- **Gran (Granular) 3.** Dry or granular product application using a dual encoder configuration to meter application from equipment with a dual bed.
- **Gran (Granular) 4.** An air seeder system on which a seed gate or segmented meter roller is used to control seed for active sections before the seed has entered the air system. Most air seeder control systems will be controlled using this application type selection.
- **Gran (Granular) 5.** An air seeder system on which a manifold or distribution bin is used to control air flow to active sections after the seed has entered the air system. This application type will control the RPM of the meter roller based upon active drill sections.
- **NOTE:** An optional OmniSeed authorization key is required for Gran 4 and Gran 5 application types to enable the field computer to control air seeder control systems. Contact a local Raven dealer for purchasing information and refer to the [Activation Key Request section on page 25](#page-38-0) to enter the activation code to unlock the Gran 4 and Gran 5 application type selections.

**Spinner.** Select this option for RPM control of spinner speed during field operations.

- **NH3.** An option for anhydrous ammonia rate control operations will be available if the product node is capable of specific rate control features. It is recommended to ensure this option is available and selected when controlling the application of anhydrous ammonia during field operations.
- **NH3 Boost.** The anhydrous pump control selection will be available if the product node is capable of specific control features for the AccuFlow HP boost pump. Select this option to allow the operator configure specific boost pump control features for field operations.

Any product channel used to control products from the air cart must be set to Gran 4 or Gran 5.

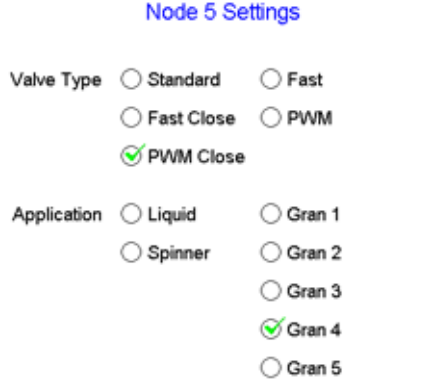

**NOTE:** Control channels for liquid or anhydrous ammonia products may be set for Liquid, Gran 1 (single bed, single encoder), Gran 2 (dual bed, single encoder) or Gran 3 (dual bed, dual encoder).

> Depending upon the product node connected to the system, options for spinner or injection control may also be available. If the control system detects an injection node, the application types will be limited to liquid injection or granular injection. Refer to the Raven Viper Pro Installation and Operation Manual for more information about spinner control operations.

- 6. Repeat the above process for remaining product nodes or control channels as necessary.
- 7. Touch OK to save the currently displayed settings and return to the CAN Controller Status screen.

## <span id="page-56-0"></span>RATE CAL(S)

- 1. Touch within the Product Control area at the bottom of the main screen.
- 2. Make sure that Node 1 is selected on the CAN Controller Status screen and touch within the second data display, or Product Control Settings area, on the CAN Controller Status screen.Touch the Rate Cal value

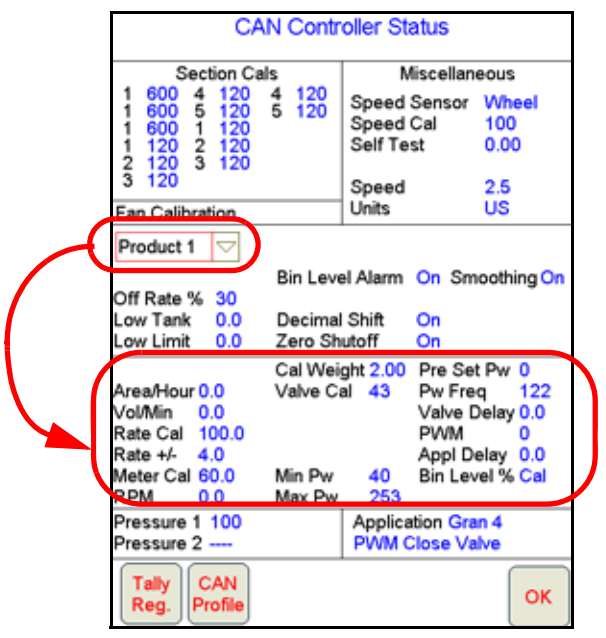

displayed on the screen and use the on-screen keypad to enter the desired target rate for a product application.

- **NOTE:** During the initial set up of the field computer, enter a typical rate for seeding operations. The rate cal will need to be adjusted for different seeding operations on each product control channel prior to starting an actual seeding operation. Contact a local planter or seed supply dealer for assistance.
- 3. Repeat the above process for any remaining product nodes or control channels as necessary.
- 4. Touch OK to save the entered value or proceed to the [Bin Level Sensor Calibration](#page-56-1) section to continue with the initial set up process.

## <span id="page-56-1"></span>BIN LEVEL SENSOR CALIBRATION

#### CAPACITIVE BIN LEVEL SENSORS

The Raven OmniSeed system utilizes capacitive low bin level sensors to ensure products are available in each bin for the seeding operation.

**NOTE:** The field computer monitors the capacitive low bin level sensors for low bin alarm conditions. If the field computer does not display an alert, the low bin level sensors may require recalibration.

It is recommended to check the low bin level sensors on occasion and recalibrate the sensors as necessary. To calibrate the low bin level sensors:

#### **FIGURE 2. Capacitive Low Bin Level Sensor**

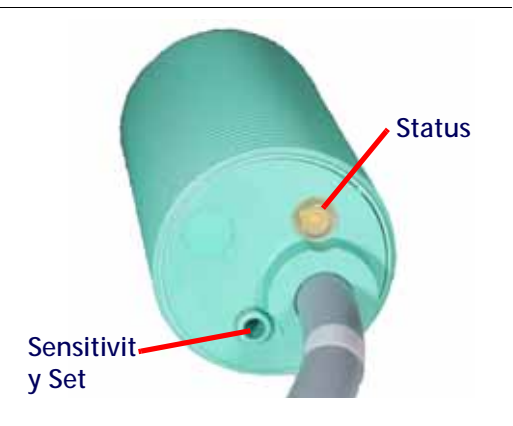

- 1. With an empty bin, check that the sensor status LED is off.
	- a. If the LED is on and the bin is empty, check the sensor inside the bin and clean as necessary.
	- b. If the LED is still on, adjust the sensitivity set screw until the LED extinguishes.
- 2. Fill the bin to a level to cover the bin level sensor. If the LED illuminates after the bin is filled, no further adjustment is required.

It may be possible to fine tune the sensor for the specific crop, however, the following steps are only necessary should the low bin level sensor sends intermittent or false alarms during seeding operations.

- 3. With the sensor covered, the sensor LED should be on.
	- a. If the LED is off, adjust the sensitivity set screw until the LED illuminates. Turn the sensitivity set screw an addition quarter to half turn.
	- b. If the sensor displays intermittent or false bin level alarms during operation, adjust the sensitivity set screw until the status LED is extinguished. Reverse the set screw a quarter to half turn and verify the status LED is illuminated.

#### OPTIONAL ULTRASONIC BIN LEVEL SENSORS

The Raven OmniSeed system features optional ultrasonic bin level sensors which automatically detect the level of product remaining in each bin. The bin sensor for each of the products must be calibrated to accurately gauge the amount of product in the bin.

#### **NOTE:** The air cart bins must be empty to calibrate the bin level sensors.

- 1. Touch within the Product Control area at the bottom of the main screen.
- 2. Make sure that Node 1 is selected on the CAN Controller Status screen and touch within the second data display area, or the Product Control Settings area, on the CAN Controller Status screen.
- 3. Touch the Calibrate button displayed below the current bin level value and follow the on-screen instructions.
- 4. Repeat the above process for any remaining nodes or product control channels as necessary.
- 5. Touch OK to save the entered value or proceed to the [Meter Cal\(s\) section on page 47](#page-60-0) to continue with the initial set up process.

## OPTIONAL BIN PRESSURE SENSOR

An optional bin pressure sensor may be installed to monitor the air cart bin pressures during operation. The Raven OmniSeed system monitors the bin pressure while seeding to help ensure that product in each bin is metering

properly. The field computer is capable of displaying an on-screen alert if any of the bin pressure sensors detect pressure in the bin falls below a set threshold.

**NOTE:** The bin pressure alarm must be activated to display an alert when the bin pressure drops below the set threshold. Refer to the [Feature Settings Area for Granular Products section on page 145](#page-158-0) for more information on enabling the bin pressure alarm.

If bin pressure sensors are not used, make sure that the bin pressure alarm is disabled.

To calibrate the bin pressure sensor:

- 1. Turn off any active fans on the air seeder.
- 2. Touch the Product Control indicator on the Viper Pro main screen.

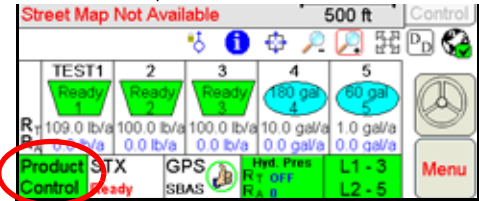

The CAN Controller Status screen will display.

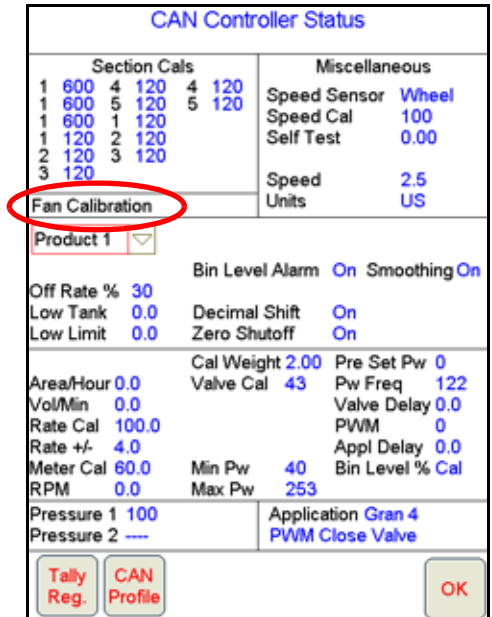

3. Select the desired product bin to calibrate the corresponding sensor. If multiple bin pressure sensors are installed on a multi-bin air cart, the following steps will need to be repeated to calibrate each sensor individually.

4. Touch the Fan Calibration area to access the Fan Calibration screen.

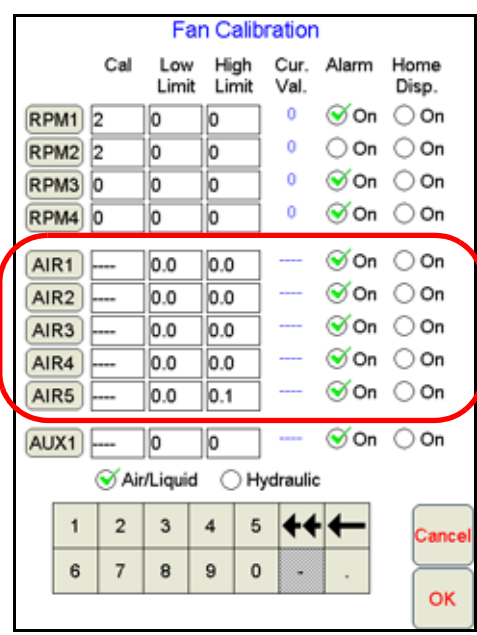

The system offers five bin pressure monitoring channels for use with seeder control systems.

- **NOTE:** The AUX channel may be used as a sixth bin pressure channel if necessary. Select the type of sensor (Air/Liquid) for bin pressure monitoring and set the values as described below.
- **Cal.** Proceed to the [Bin Pressure Sensor Calibration section on page 47](#page-60-1) to complete the bin pressure sensor calibration.

**Low Limit.** Enter a value for the low limit to activate an alarm if the bin pressure (AIR) falls below the set value.

- **High Limit.** Enter a value for the high limit to activate an alarm if the bin pressure (AIR) rises above the set value.
- **Current Value (Cur. Val.).** The current bin pressure is displayed in this area for any configured pressure transducers.
- **Alarm.** Enable the alarm option to provide an audible alarm if the bin pressure is outside of the range set by the high or low RPM limits. If this selection is not enabled the Viper Pro will not provide an alarm.
- **Home Display.** Select up to four items displayed on the Fan Calibration screen for display on the Viper Pro main screen during field operations. This option allows the operator to monitor selected components of the seeding system without returning to the Fan Calibration screen.
- **NOTE:** If fewer than four items are selected for display on the main screen, the Viper Pro will randomly select additional items for the home display.

#### <span id="page-60-1"></span>BIN PRESSURE SENSOR CALIBRATION

The Viper Pro field computer is capable of monitoring pressures in PSI [kPa] with the OmniSeed system. To ensure that the field computer properly monitors the air cart bins, each pressure transducer should be recalibrated at least once a day to ensure the sensor is monitoring pressure in the bins correctly.

**NOTE:** The air cart bin pressures are dependent upon ambient conditions. Changing weather patterns or large variations in air temperature may cause the bin pressure sensor to display false errors during seeding operations.

> If the system begins to display false bin pressure alarms during an operation, especially if weather patterns or temperature varies significantly from the previous calibration, recalibrate the bin pressure sensor.

To calibrate a bin pressure sensor:

- 1. Touch the Cal field for the bin pressure sensor to be calibrated.
- 2. Use the on-screen keypad to enter a value of '0' for the sensor calibration.
- 3. Touch the AIR button to the left of the appropriate bin pressure sensor to set the entered value.

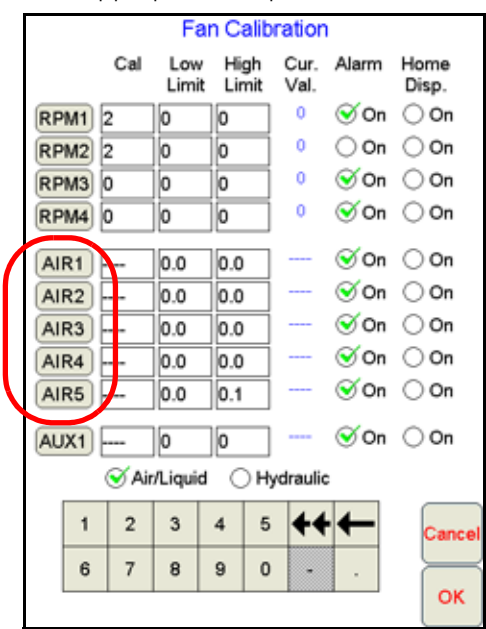

- **NOTE:** If the Viper Pro detects a fan speed when the pressure calibration is set, the new value will not be saved by the field computer. Be sure any fans monitored by the OmniSeed system are toggled off before calibrating the bin pressure sensor.
- 4. Touch OK to return to the CAN Controller Status screen.

### <span id="page-60-0"></span>METER CAL(S)

- **NOTE:** The meter cal is required when the corresponding product node or control channel will be controlling seed application rates or application of a liquid product. When operating the Viper Pro with a dry or granular product applicator, a spreader constant and product density value will be required to control application. Refer to the Raven Viper Pro Installation and Operation Manual for more information on controlling dry or granular product applications.
- 1. Touch within the Product Control area at the bottom of the main screen.

- 2. Make sure that Node 1 is selected on the CAN Controller Status screen and touch within the second data display area, or the Product Control Settings area, on the CAN Controller Status screen.
- 3. Touch the meter cal value displayed on the screen and use the on-screen keypad to enter the number of counts detected by the sensor per revolution of the metering roller. The meter cal value for liquid products will be found on the flow meter connected to the selected product node or control channel.
- **NOTE:** When operating with the Raven hydraulic drive system in a direct drive configuration, use a meter cal value of 60. For systems with a high or low rate kit installed with a dual sprocket setup, multiply the normal meter cal value by the number of teeth on the meter shaft and then divide by the number of teeth on the sprocket connected directly to the hydraulic motor to determine the appropriate meter cal value.
- 4. Repeat the above process for any remaining nodes or product control channels as necessary.
- 5. Touch OK to save the entered value or proceed to the [Cal Weight section on page 48](#page-61-0) to continue with the initial set up process.

## <span id="page-61-0"></span>CAL WEIGHT

The cal weight value sets the weight of product applied per revolution of the metering roller. The Viper Pro may be used to help calculate the cal weight value by using the cal weight calibration assistance feature while performing a catch test.

**NOTE:** Make sure the metering roller is full of product before beginning the calibration. If the roller is not full, the test results will be inaccurate.

> The cal weight calibration assistance may also be performed using the remote tank console. Refer to [Chapter 9, Remote Calibration Console,](#page-218-0) to perform the cal weight calibration assistance process using the remote tank console.

#### PRIMING THE METERING ROLLERS

- 1. Set the switch box as follows:
	- a. Toggle one section assigned to the product being primed to the on position.
	- b. Toggle the remaining section switches to the off position.
	- c. Master switch off.
	- d. Product 1 switch in manual.
	- e. Product 2-5 switches off.
- 2. Verify that the weight box is in place and that no product will be spilled on the ground.
- 3. Toggle the master switch on.

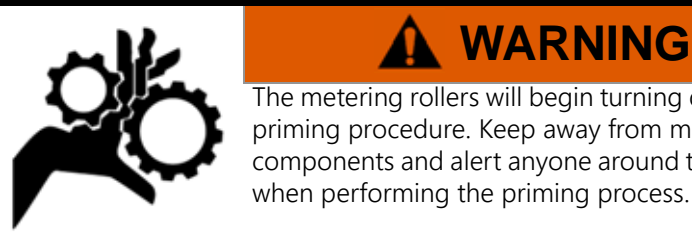

### The metering rollers will begin turning during the priming procedure. Keep away from moving components and alert anyone around the air cart

**WARNING**

- 4. Use the INC/DEC switch to adjust the roller speed while priming the roller. Be sure that the product being calibrated is selected before toggling the INC/DEC switch in the application control screen.
- 5. When the roller is primed, toggle the master switch off.
- 6. Empty the weight box and proceed to the Catch Test and Cal Weight Calculation section below to calibrate product 1. To prime remaining product nodes or control channels, toggle the product 1 switch to off, toggle the desired product switch to manual and repeat the above process.

## CATCH TEST AND CAL WEIGHT CALCULATION

- 1. Set the switch box as follows:
	- a. Toggle one section assigned to the product being calibrated to the on position.
	- b. Toggle the remaining section switches to the off position.
	- c. Master switch off.
	- d. Product 1-5 switches off.
- 2. Touch within the Product Control area at the bottom of the main screen.
- 3. Make sure that Node 1 is selected on the CAN Controller Status screen and touch within the second data display area, or the Product Control Settings area, on the CAN Controller Status screen.
- 4. Touch the Calibration Assistance button below the cal weight value. The Cal Weight Calibration screen will display.
- **NOTE:** The application type must be set for Gran 4 in order to use the cal weight calibration assistance feature. See the [Application and Control Valve Type\(s\) section on page 40](#page-53-0) for more information on selecting the application type.
- 5. Verify that the weight box is in place and that no product will be spilled on the ground.
- **NOTE:** Make sure the metering roller is full of product before touching Begin Calibration. If the roller is not full, the test results will be inaccurate. Perform the Priming the Metering Rollers section on page 48 to ensure the rollers are properly primed.
- 6. Touch the Begin Calibration button.
- 7. Toggle the product 1 switch to manual.
- 8. Toggle the master switch on.

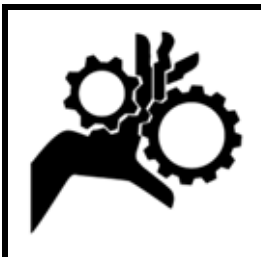

# **WARNING**

The metering rollers will begin turning during the calibration procedure. Keep away from moving components and alert anyone around the air cart when performing the calibration process.

- 9. Dispense product until a sufficient weight of product is in the weight box or the weight box is full.
- 10. Toggle the master switch off.
- 11. Touch the End Calibration button.
- 12. Weigh the product dispensed (minus the weight box) and enter the weight in the cal weight calibration assistant.
- 13. Touch the Calculate button. Viper Pro will calculate the cal weight value and enter the value on the Node Settings screen.
- 14. Toggle the product 1 switch off. To perform a catch test for additional product nodes or control channels, toggle the appropriate product switch to manual and repeat the above process as necessary.
- 15. Touch OK to save the entered value or proceed to the optional [Valve Cal\(s\)](#page-62-0) section if applicable to continue with the initial set up process.

## <span id="page-62-0"></span>VALVE CAL(S)

- **NOTE:** The Viper Pro automatically enters the recommended valve cal value for the valve type selected during the procedure in the [Application and Control Valve Type\(s\) section on page 40](#page-53-0).
- 1. Touch within the Product Control area at the bottom of the main screen.

- 2. Make sure that Node 1 is selected on the CAN Controller Status screen and touch within the second data display area, or the Product Control Settings area, on the CAN Controller Status screen.
- 3. Touch the Next button to view additional settings for the selected product node or control channel.
- 4. Touch the displayed valve cal value and use the keypad to enter the calibration value for the installed control valve.

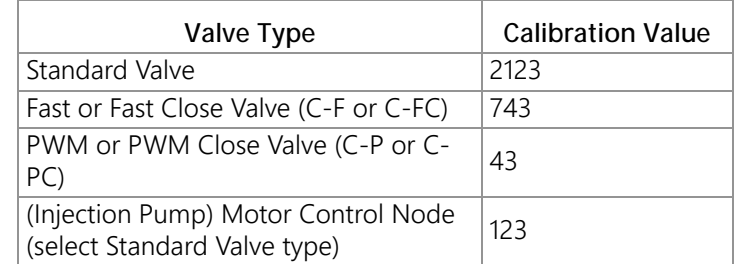

#### **NOTE:** Raven recommends the following initial valve cal values:

These values are good starting points and will generally yield adequate results, however, the valve cal should be refined for the individual control valves installed on the specific machine. Refer to [Appendix A, Calculating the Calibration Values](#page-260-0), for more information on calculating the valve cal.

For ground drive carts use the standard valve cal as the initial valve cal value. For hydraulic drive carts, enter the PWM close valve value as the initial value. These values are good starting points and will generally yield adequate results, however, the valve cal should be refined for the individual control valves installed on the specific machine. Refer to the [Valve Cal section on page 256](#page-269-0) for more information about adjusting the valve cal.

- **NOTE:** When operating a hydraulic drive system at extremely low seed application rates, the valve cal may need to be adjusted to slow the PWM close valve and keep the seed rate from fluctuating at these low rates.
- 5. Repeat the above process for any remaining nodes or product control channels as necessary.
- 6. Touch OK to save the entered value or proceed to the optional Valve Cal 2 (Optional) section if applicable to continue with the initial set up process.

#### VALVE CAL 2 (OPTIONAL)

The valve cal 2 value may be used to fine tune control valve response and reduce application rate oscillations when using a Fast Close, PWM or PWM Close control valve.

- **Fast Close Valves.** When using a fast close valve to control product application, valve cal 2 is utilized to enable a high resolution rate control for lower application rates. Enter a non-zero value for the time, in milliseconds, which the valve will be fully opened before switching into high resolution control. For example, a value of 200 will give the valve a 200 millisecond "burst" at a full 12V to open the control valve from the closed position before resuming product rate control. A zero value will disable this feature.
- **NOTE:** When used with a Fast Close valve, the valve cal 2 feature requires product node software version 1.40 or higher for operation.
- **PWM or PWM Close Valves.** The valve cal 2 feature is not used with all systems or application equipment. Refer to the OEM operation manual for instructions on using the valve cal 2 feature with PWM or PWM Close control valves.

## DUAL LOOP CONTROL CALS

The following calibration values will replace the valve cal and valve cal 2 values if the dual loop control feature is enabled. See the [Dual Loop Control section on page 152](#page-165-0) for details on the dual loop control mode. Refer to the

[Node Feature Settings Screen \(Page 2\) section on page 147](#page-160-0) for information on enabling the dual loop control feature.

#### FLOW CAL

**NOTE:** It is recommended to set the Sgain value prior to making any adjustments to the flow cal value.

The flow cal value has two components which may be used to adjust the response of the application system.

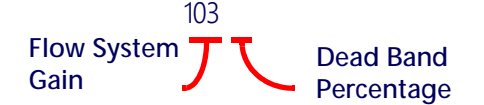

**Flow System Gain.** The first digit(s) of the flow cal correspond to a flow system gain between 1 and 99. The higher the flow system gain, the more aggressive the system will respond to changes in flow rate.

#### **NOTE:** When entering a flow gain value from 1 to 9, it is not necessary to enter a zero in front of the value.

If the system adjusts to rate control changes too slowly, increase the flow gain digit(s) to increase the system response rate. If the system overshoots or oscillates around the desired flow rate, decrease the flow gain digit(s) to help stabilize the system.

**Dead Band Digit.** The last, or right most, digit in the flow cal value is the dead band digit. The dead band digit is the allowable difference between the target rate and the actual application rate. The values range from 1 to 9, where 1 equals 1% difference and 9 equals 9% of the difference.

#### PR SGAIN (PRESSURE SYSTEM GAIN)

The default setting for the Sgain value is 100. To adjust the system aggressiveness, enter a value between 1 and 999 as necessary.

**NOTE:** It is recommended to increase or decrease the current value in increments of 10 or less when making adjustments to the Sgain setting. If the new value does not produce significant or notable changes in the system response, increments of 20 may be used.

Increase the Sgain value if the observed product pressure increases too slowly or if the system takes a long time to reach a set standby pressure or rate input change. If the system is consistently over shooting a set standby pressure or oscillating around a target rate, decrease the Sgain value until the system stabilizes.

## <span id="page-65-0"></span>**FAN CAL**

1. The OmniSeed Viper Pro must be calibrated to monitor the fans used to provide air flow for product bins on the air cart.

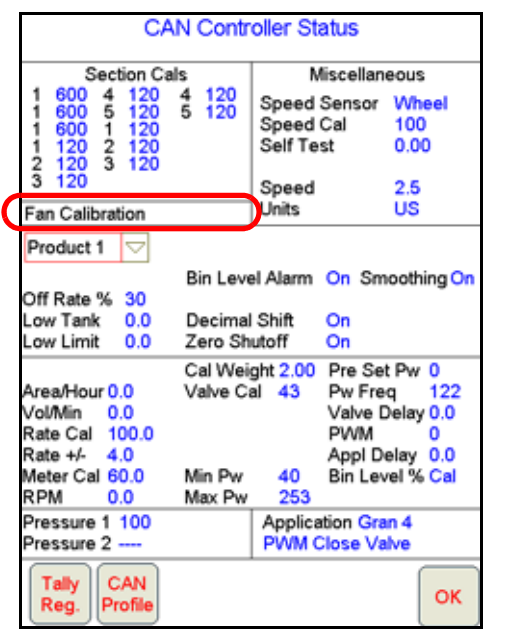

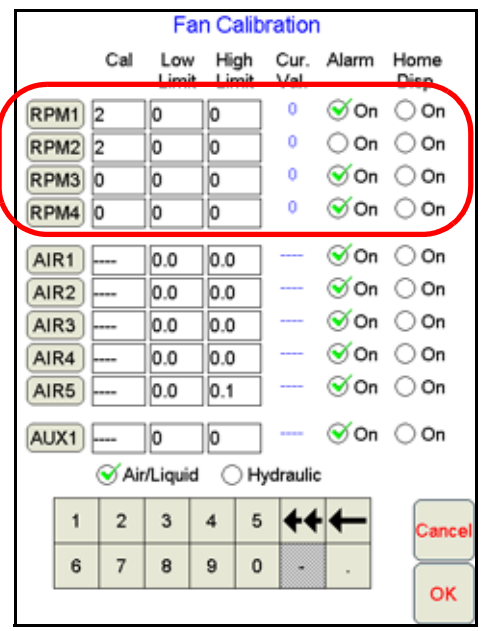

The system offers four fan speed monitoring channels for use with OmniSeed systems.

**NOTE:** The AUX channel may be used as a fifth fan speed channel if necessary. Select the type of sensor (Hydraulic) for fan speed monitoring and set the values as described below.

To configure the air cart fans from the Viper Pro main screen:

- 1. Touch within the Product Control area at the bottom of the main screen.
- 2. Touch the Fan Calibration area on the CAN Controller Status screen to display the Fan Calibration screen.

**Cal.** Enter the number of pulses detected by the fan sensor per revolution of the fan.

**Low Limit.** Enter a value for the low limit to activate an alarm if the fan speed (RPM) falls below the set value.

**NOTE:** To prevent plugging the main seed runs, the OmniSeed system will not allow the granular products to be enabled or toggled on if the low fan speed alarm is activated.

**High Limit.** Enter a value for the high limit to activate an alarm if the fan speed (RPM) rises above the set value.

**Current Value (Cur. Val.).** The current fan speed is displayed in this area for any configured fan speed sensors.

- **Alarm.** Enable the alarm option to provide an alarm if the fan speed is out of the range set by the high or low RPM limits. If this selection is not enabled the Viper Pro will not provide an alarm if the fan speed is out of range.
- **Home Display.** Select up to four items displayed on the Fan Calibration screen for display on the Viper Pro main screen during field operations. This option allows the operator to monitor selected components of the seeding system without returning to the Fan Calibration screen.

## <span id="page-66-0"></span>SECTION SETUP

The OmniSeed Viper Pro must be configured for the specific vehicle and drill being used for seeding applications. To ensure the best possible results, the Section Setup Wizard should be completed if any part of the seeding system (i.e. tractor or drill) is changed.

- **NOTE:** If multiple tractors or drills may be used, be sure to save each profile with detailed profile names to help identify specific profiles at a later date.
- 1. Select Menu, Setup, and Sect. The Seeder Configuration screen displays.

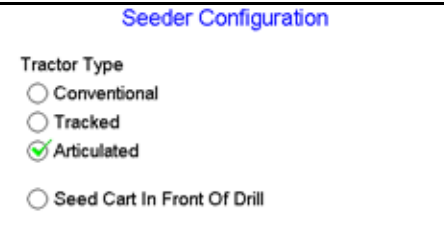

- 2. Select the tractor type that best describes the vehicle used to pull the seeder during actual seeding operation. Select one of the following tractor types:
	- **•** Conventional Standard wheeled tractor with front wheel steering.
	- **•** Tracked Tractor with a set of continuous tracks instead of wheels.
	- **•** Articulated Tractor steered by articulating at a pivoting joint.
- 3. If the seed or air cart is pulled in front of the drill, select the Seed Cart in Front of Drill option and select either a Two Wheel or Four Wheel Cart.
- 4. Touch the Next button in the lower right corner to advance to the selected tractor type setup screen.

#### TRACTOR SETUP

The tractor setup screens configure the relative locations of the GPS antenna, the control point or hitch, and the pivot point. These points may be different for the specific tractor type selected. See the Conventional Tractor Setup section on page 54, Tracked Tractor section on page 54, or Articulated Tractor section on page 55 for detailed instructions on locating and measuring these points.

**NOTE:** All measurements should be taken with respect to the pivot point of the vehicle. If required, set the fore/aft or left/right selections with respect to the pivot point and facing toward the front of the vehicle.

> Be sure to enter each measurement in the units displayed above the on-screen keypad. See the [Display Units section on page 39](#page-52-1) for assistance to change the units of measure.

#### CONVENTIONAL TRACTOR SETUP

- **NOTE:** The pivot point of a conventional tractor is the center of the rear axle. **Conventional Tractor Setup GPS Antenna Left/** 0.000 **Right**   $\supset$  Right **Measurement** ○ Left GPS Pivot **Antenna** Point 60.000 **GPS Antenna Fore/ Pivot/Control Aft Measurement**  $\mathcal G$  Fore 102.000 **Point Distance** ) Aft
- 1. Enter the left/right offset of the GPS antenna from the pivot point. The left/right offset must be measured parallel to the vehicle rear axle.
- 2. To determine the offset direction, at the pivot point and facing toward the front of the vehicle, is the antenna to the left or to the right? Select the direction of the left/right offset.
- 3. Enter the fore/aft offset of the GPS antenna from the pivot point. The fore/aft offset must be measured perpendicular to the vehicle rear axle.
- 4. To determine the offset direction, at the pivot point and facing toward the front of the vehicle, is the antenna in front (fore) or behind (aft) of the pivot position? Select the direction of the fore/aft offset.
- 5. Measure the distance from the pivot point (center of the rear axle) to the control point or hitch.
- 6. Touch the Next button and continue to the [Cart Setup section on page 55](#page-68-0) or the Drill Setup section on page 57.

### TRACKED TRACTOR

**NOTE:** The pivot point of a tracked tractor is in the center of the track length on the center-line of the vehicle.

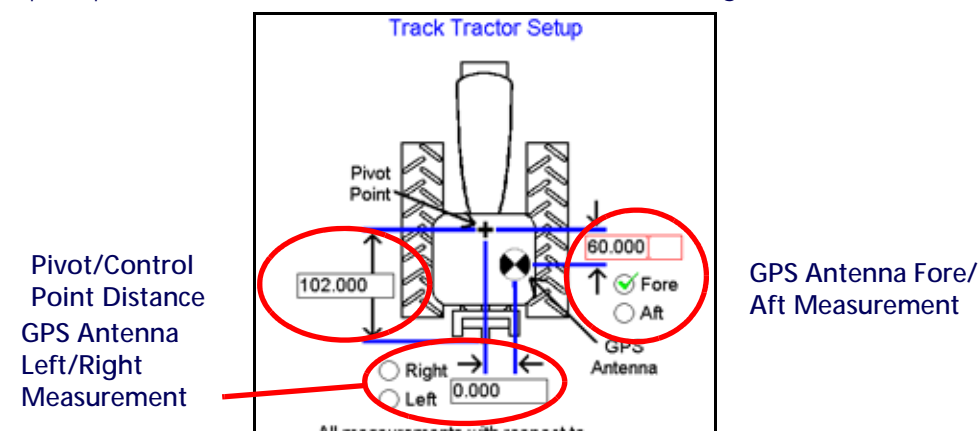

- 1. Enter the left/right offset of the GPS antenna from the pivot point. The left/right offset must be measured perpendicular to the direction of forward travel.
- 2. To determine the offset direction, at the pivot point and facing toward the front of the vehicle, is the antenna to the left or to the right? Select the direction of the left/right offset.
- 3. Enter the fore/aft offset of the GPS antenna from the pivot point. The fore/aft offset must be measured parallel to the direction of forward travel.
- 4. To determine the offset direction, at the pivot point and facing toward the front of the vehicle, is the antenna in front (fore) or behind (aft) of the pivot position? Select the direction of the fore/aft offset.
- 5. Measure the distance from the pivot point (center of track length) to the control point or hitch.
- 6. Touch the Next button and continue to the [Cart Setup section on page 55](#page-68-0) or the Drill Setup section on page 57.

#### ARTICULATED TRACTOR

**NOTE:** The pivot point of an articulated tractor is center of the articulation joint.

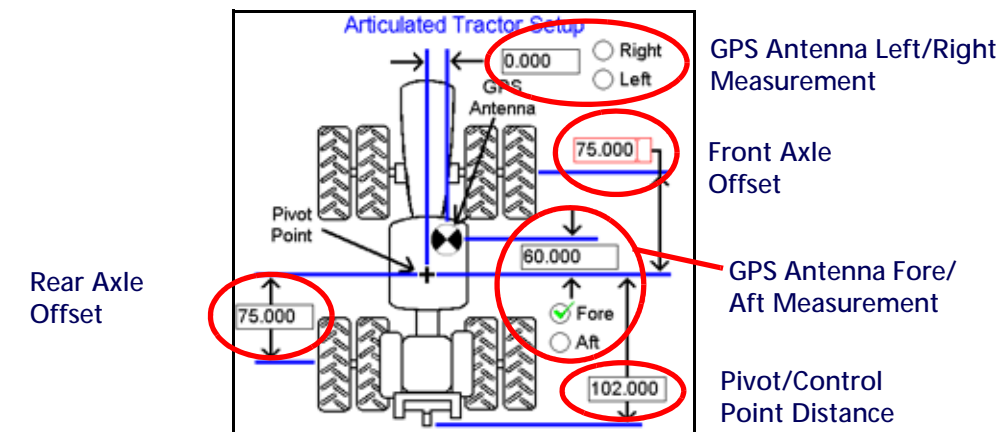

- 1. Enter the left/right offset of the GPS antenna from the pivot point. The left/right offset must be measured perpendicular to the direction of forward travel.
- 2. To determine the offset direction, at the pivot point and facing toward the front of the vehicle, is the antenna to the left or to the right? Select the direction of the left/right offset.
- 3. Enter the fore/aft offset of the GPS antenna from the pivot point. The fore/aft offset must be measured parallel to the direction of forward travel.
- 4. To determine the offset direction, at the pivot point and facing toward the front of the vehicle, is the antenna in front (fore) or behind (aft) of the pivot position? Select the direction of the fore/aft offset.
- 5. Measure the distance from the pivot point to the center of the front axle.
- 6. Measure the distance from the pivot point to the center of the rear axle.
- 7. Measure the distance from the pivot point (center of track length) to the control point or hitch.
- 8. Touch the Next button and continue to the [Cart Setup section on page 55](#page-68-0) or the Drill Setup section on page 57.

#### <span id="page-68-0"></span>CART SETUP

**NOTE:** The Two Wheel or Four Wheel Cart Setup screens will only display if the Seed Cart in Front of Drill option was selected on the Seeder Configuration screen. Touch the Prev button to return to previous screens and select this option if necessary. Refer to the [Two Wheel Cart Setup section on page 56](#page-69-0) or the [Four Wheel Cart Setup section on page 56](#page-69-1) for additional assistance.

#### <span id="page-69-0"></span>TWO WHEEL CART SETUP

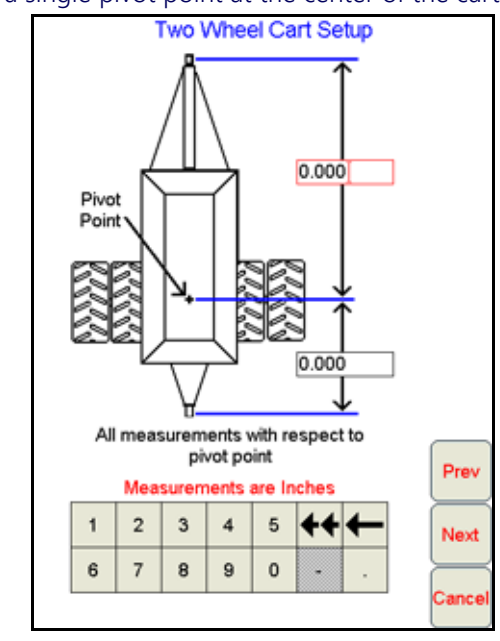

**NOTE:** A two wheel cart has a single pivot point at the center of the cart axle.

- 1. Enter the length from the cart hitch to the cart pivot point. The hitch length must be measured perpendicular to the cart axle.
- 2. Measure the distance from the pivot point to the cart control point or hitch.
- 3. Touch the Next button and continue to the Drill Setup section on page 57.

### <span id="page-69-1"></span>FOUR WHEEL CART SETUP

**NOTE:** A four wheel cart has two pivot points at the center of each cart axle.

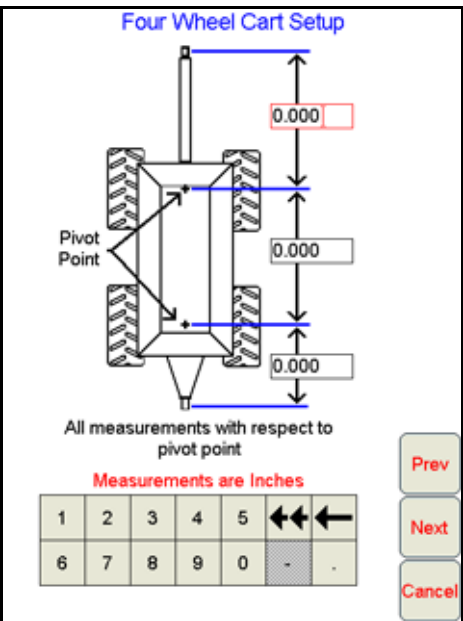

- 1. Enter the length from the cart hitch to the pivot point on the first cart axle. The hitch length must be measured perpendicular to the cart axle.
- 2. Measure the distance from the first pivot point to the rear cart axle.
- 3. Measure the distance to the cart control point or hitch.
- 4. Touch the Next button and continue to the Drill Setup section on page 57.

#### DRILL SETUP

The Drill Setup screen configures the Viper Pro for the specific drill used with the OmniSeed system.

**NOTE:** The pivot point of the drill is located between the implement wheels.

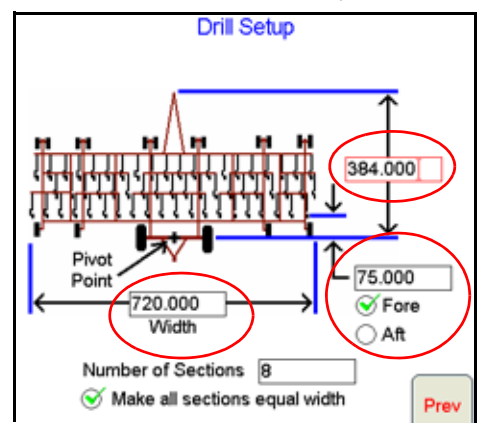

- 1. Enter the total width of the drill as specified by the manufacturer.
- 2. Measure the distance from the implement hitch to the drill pivot point (center of the implement axle).
- 3. Measure the fore/aft offset of the drill pivot point (center of implement axle) to the rear most row of openers. The fore/aft offset must be measured parallel with the direction of forward travel.
- 4. Select the direction of the opener offset from the implement pivot point. To determine the offset direction, at the drill pivot point and facing toward the front of the vehicle, are the openers in front (fore) or behind (aft) of the drill pivot position? Select the direction of the fore/aft offset.
- 5. Enter the number of sections on the drill. The number of sections programmed into the field computer for the OmniSeed system is critical for proper operation of the system. Each granular product applied from the air car should be counted as one section and each liquid application section for each liquid product must also be counted as one section (refer to Figure 3 on page 58).
- **NOTE:** If liquid sections will be used with the OmniSeed system, it is highly recommended to draw a diagram of the air seeder implement before beginning to set up the sections on the field computer. Creating a diagram for your specific implement configuration may help significantly with programming section widths and center points on the field computer later.
- 6. Touch the Next button on the Drill Setup screen and proceed to the Section Settings section on page 58 to continue the OmniSeed system configuration on the field computer.

#### **FOR EXAMPLE:**

An air seeder system with three granular bins should be programmed with 3 sections at the full width of the seeder implement.

If two liquid products are added to the previous air seeder system and each liquid product has five sections, the OmniSeed system should now be programmed with 13 sections (one section for each of the three granular products (full implement width) and five sections for each of the liquid products - see Figure 3 on page 58).

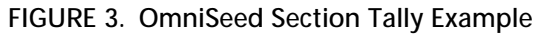

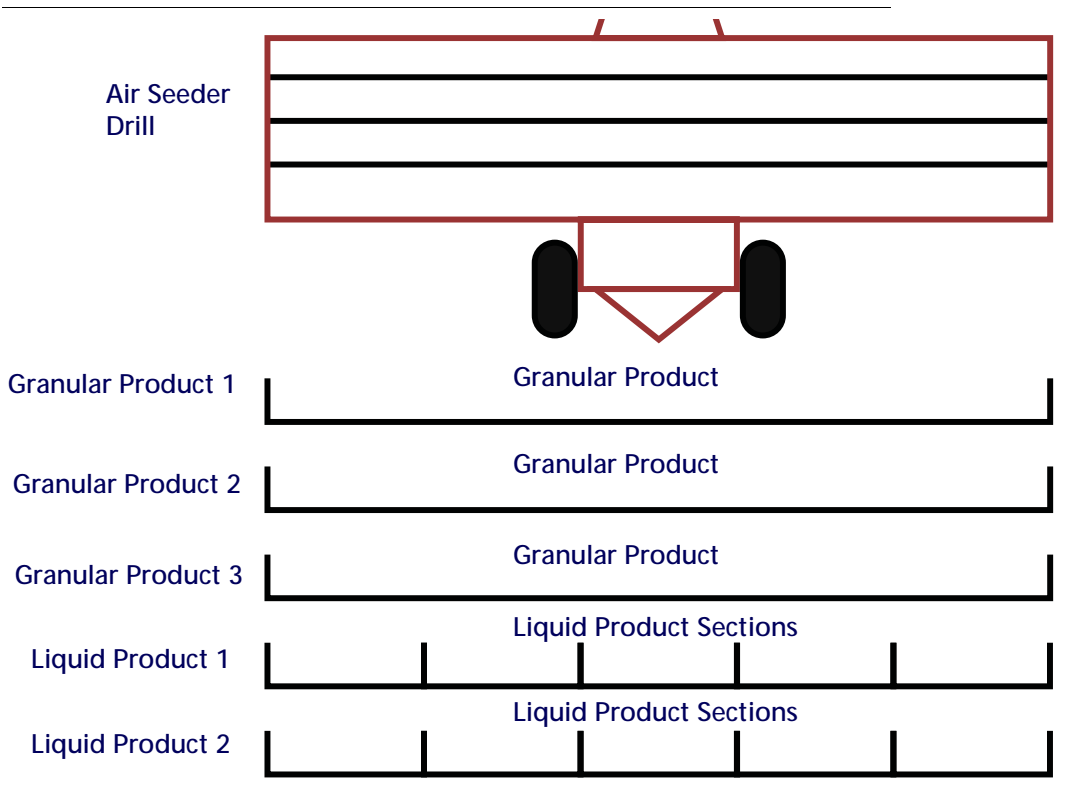

### SECTION SETTINGS

Configuring sections on the field computer is critical for the OmniSeed system to control products and liquid sections correctly during seeding operations. To properly map coverage for each product and shutoff sections, the Viper Pro requires that sections be programmed from the left to right side of the implement based upon the section midpoint.

#### **NOTE:** It is recommended to create a diagram for the specific implement section configuration and refer to this diagram while programming sections.

1. After the Drill Setup screen, the Boom Section Settings screen will be displayed for the first section.

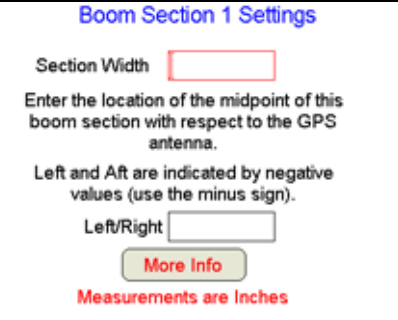

Review the following requirements when programming sections to ensure that the OmniSeed system will properly map and control sections during seeding operations:

- It is recommended to draw a diagram of the drill or implement, especially if multiple liquid sections will be controlled with the OmniSeed system. Use Figure 3 on page 58 as an example diagram.
- Sections must be programmed from left to right on the drill or seeding implement (see Figure 5 on page 61).
- Determine the left to right order of sections based upon the midpoint of each section (see Figure 5 on page 61).
- Overlapping sections should be programmed in the same product order to help simplify configuring sections to products later. It is recommended to program the granular sections as soon as possible in the section configuration to help identify granular sections later.
- If liquid sections are not of equal width, be sure to measure each section and note section left to right order on the drill or implement.
- 2. Touch the "Section Width" value and use the on-screen keyboard to enter the width of the section furthest to the left on the drill or implement. If multiple section midpoints overlap at the same location, select one of the products to enter first (see Figure 3 on page 58).

## **FOR EXAMPLE:**

The OmniSeed system controls granular products across the full implement width. When programming granular sections, enter the full implement width for each granular section controlled with the air cart node.

Liquid products may be controlled in multiple sections across the implement width. When programming liquid application sections, enter the measured section width for each liquid section on the implement.

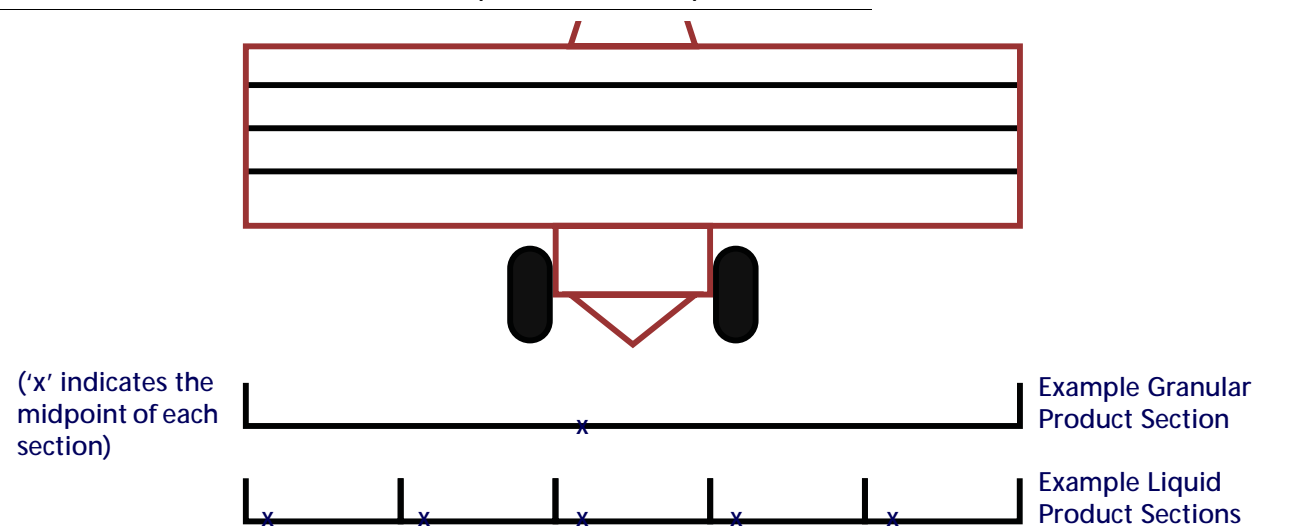

#### **FIGURE 4. OmniSeed Granular and Liquid Section Examples**

- 3. Touch the "Left/Right" value and use the on-screen keyboard to enter the left or right offset of the section from the center of the implement or drill. If the section offset is to the left of the implement or drill center line, enter a negative value for the "Left/Right" value.
- **NOTE:** When programming sections for control by the OmniSeed system, sections must be programmed from left to right, based upon the section midpoints, on the implement or drill width. When programming sections, be sure to start with the section centered furthest left on the implement. In Figure 4 on page 59, the example liquid section has a midpoint furthest to the left and, therefore, must be entered as "Boom Section 1."

While programming sections for the OmniSeed system, be sure to keep record of sections settings programmed on the Viper Pro. The programmed sections must be "mapped" to section switches later in the programming process and it is critical for system performance to properly match sections and control switches.

- 4. Touch the Next button and continue to set up section widths and offsets as necessary until all section widths and offsets have been entered on the field computer.
- 5. On the last section setting screen, touch the Next button to display the Boom Setup Summary screen. Review the section settings and ensure all sections have been programmed correctly before selecting the Next button.

Proceed to the Mapping Granular Sections for Switch Box Controls section on page 60 to continue setting up OmniSeed sections.

MAPPING GRANULAR SECTIONS FOR SWITCH BOX CONTROLS

**NOTE:** It is recommended to create a diagram for the specific implement section configuration and refer to this diagram while mapping sections.

> Mapping sections on the OmniSeed system is a two part process. Complete the following procedures for the granular product sections and any liquid shut-off sections as necessary before proceeding to the Section Selection section on page 65.

1. Touching the Next button on the Boom Setup Summary screen will advance to the Map Sections to Wiring screen.

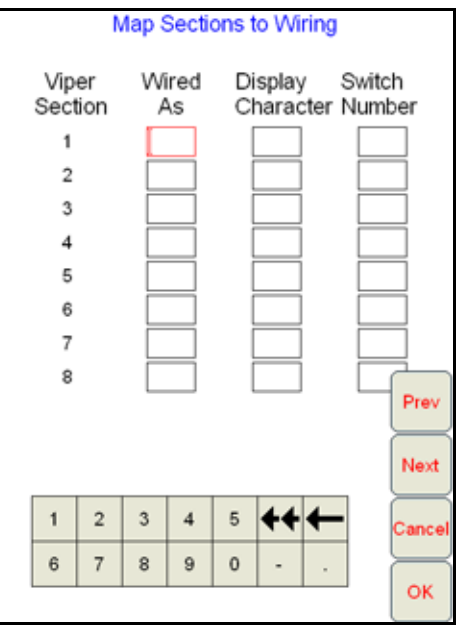

The Map Sections to Wiring screen requires the operator to program the section wiring for each of the products and also allows the operator to set the desired on-screen display character and the Raven CAN switch box switch number for controlling the section or product.

- **NOTE:** It may be necessary to use the Next and Prev buttons on the Map Sections to Wiring screen to view additional sections during the mapping process. Be sure to review the entered values before touching the OK button to save the displayed settings.
- 2. It is recommended to begin mapping sections by entering the "Wired As" value(s) for any granular products:
	- a. Touch the "Wired As" value for the first granular product section and enter a "1" for the product.
	- b. Touch the "Wired As" value for any remaining granular sections and enter the next available "Wired As" value (e.g. 2, 3, etc).
- 3. Next, enter the desired "Display Character" for the granular products.
- **NOTE:** The display character value is displayed at the top of the display on the main screen during seeding operations.

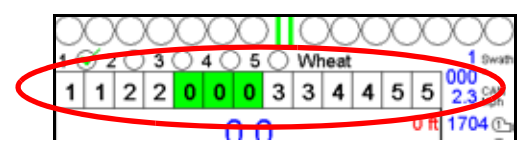

The above example displays an OmniSeed configured with three granular sections (green indicators) and all liquid sections toggled off (white indicators).

- a. Touch the "Display Character" value for the first granular product section and use the on-screen keypad to enter the desired display value. Any single keypad value may be used, however, it is recommended to enter a value of '0' or use a '-' for the full width granular sections.
- b. Continue entering the "Display Character" value for any remaining granular sections.
- 4. Complete the mapping of granular sections, enter the switch number associated with each product on the Raven CAN switch box.
	- a. Touch the "Switch Number" value for the first granular product section and use the on-screen keypad to enter a value of '1."
	- b. If additional granular sections will be controlled with the OmniSeed system, select the next granular section and enter the next available switch number (e.g. 2, 3, etc.) to complete the granular section switch mapping.

#### **FOR EXAMPLE:**

Given the following drill configuration as shown in Figure 5 on page 61:

- **•** Overall implement width equals 600 in. [1524 cm].
- **•** Three granular bins (three sections at the full implement width centered at the middle of the implement).
- **•** Two liquid products
- **•** Five sections per liquid product with equal section widths equal to 120 in. [304.8 cm].

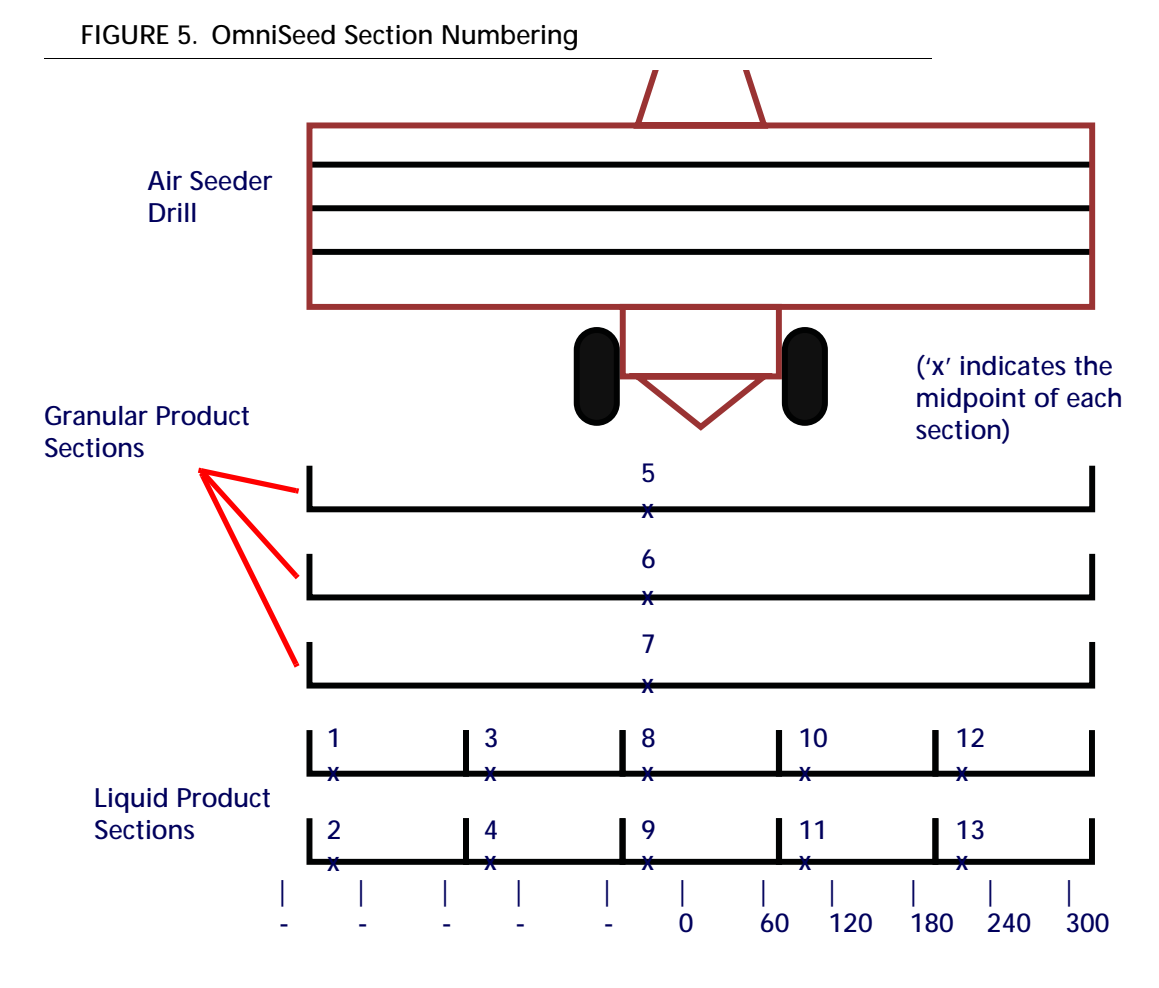

The section mapping for the OmniSeed sections should be entered as shown below:

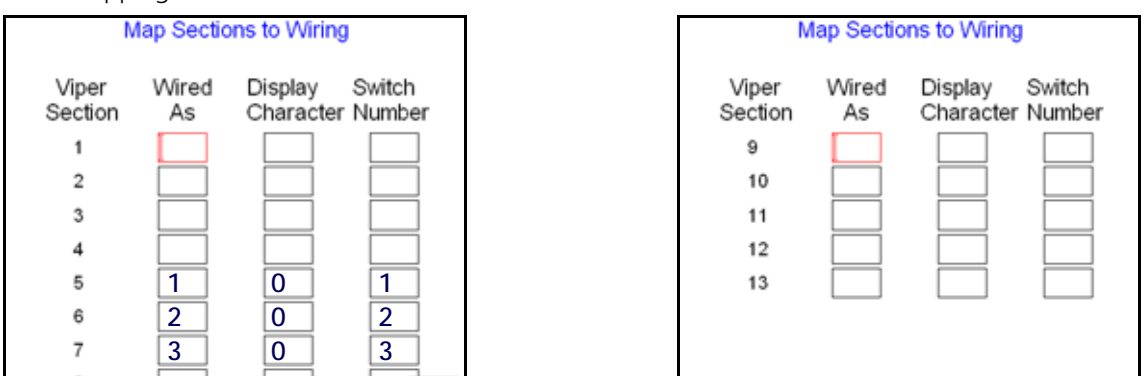

The above mapping values will allow each granular product or section to be toggled off or individually. The display character of zero will help differentiate the granular air cart sections in the section status indicator area at the top of the screen.

## MAPPING LIQUID SECTIONS FOR SWITCH BOX CONTROLS

**NOTE:** It is recommended to create a diagram for the specific implement section configuration and refer to this diagram while mapping sections.

> Mapping sections on the OmniSeed system is a two part process. Complete the following procedures for the granular product sections and any liquid shut-off sections as necessary before proceeding to the Section Selection section on page 65.

Mapping liquid sections to section switches is completed in a similar fashion to the granular sections. However, since the OmniSeed system is capable of controlling multiple liquid sections per product, there are a few additional requirements to keep in mind while mapping liquid sections in the OmniSeed system.

- Liquid sections must be mapped in order by product node or control channel.
- Liquid sections must be mapped from left to right along the implement width.

Sections with midpoints to the left of the implement midpoint will be mapped above the full width sections on the Mapping Sections to Wiring screen; sections with midpoints to the right will be mapped below full width sections.

Liquid sections with midpoints overlapping granular sections (e.g. full width liquid sections or liquid sections with midpoints at the center of the implement) may be mapped above or below the full width sections, however, it is recommended to program the granular sections as soon as possible in the section order to help identify these sections.

- 'Wired As' values must be sequential. The highest 'Wired As' value should match the number of available sections on the Mapping Sections to Wiring screen when the mapping of liquid sections is complete.
- Mapping any liquid sections is generally easier once the granular sections have been mapped.
- Mapping liquid sections, especially for multiple liquid products, is also made easier if a self made diagram of the specific implement is available for reference while entering the section mapping values.
- **NOTE:** If a diagram is not available, it may be necessary to touch the Prev button and review the section programming to verify that sections are mapped correctly.

Due to the section programming requirements with the OmniSeed system, any liquid product sections will be mapped to sections before and after the granular product section(s) mapped in the previous procedure. Review the Mapping Granular Sections for Switch Box Controls section on page 60 for details on mapping granular products to section switches.

1. Before mapping liquid control sections, verify that the granular sections have been mapped correctly on the Mapping Sections to Wiring screen. The first liquid section should be the section with the midpoint furthest to the left on the implement width.

For sections with overlapping midpoints, it is recommended to map sections in the order of products controlled by the OmniSeed system.

2. Using the on-screen keypad, enter the next available 'Wired As' value for the first liquid product section.

#### **FOR EXAMPLE:**

The following mapping was completed for granular sections in the previous section (review the Mapping Granular Sections for Switch Box Controls section on page 60 for information on mapping granular product sections).

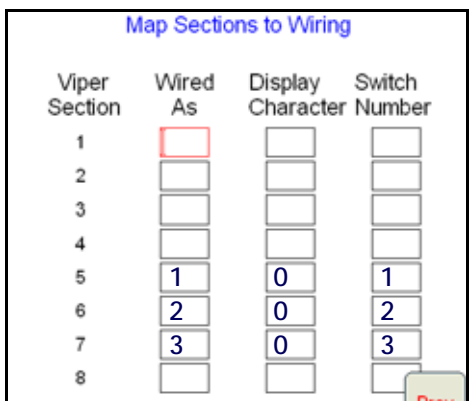

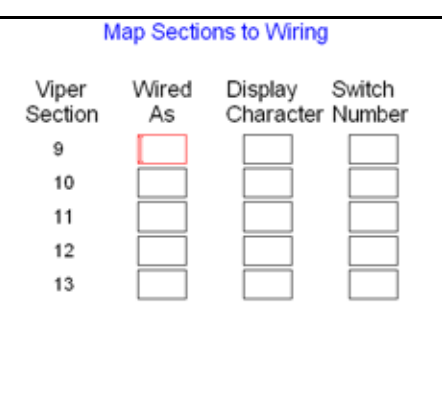

The granular product sections currently occupy 'Wired As' values 1, 2 and 3. Therefore, the first liquid section must be mapped to 'Wired As' 4.

3. Map the next liquid section according to the same liquid product or control channel.

#### **NOTE:** If multiple liquid products will be controlled with the OmniSeed system, the next 'Wired As' section may not be the next Viper Section.

- 4. Continue mapping 'Wired As' values for sections associated with the first liquid product. It may be necessary to touch the Next or Prev buttons to view all section mapping values for the first liquid product.
- 5. After completing the 'Wired As' values for the first liquid product, repeat the process to enter the 'Wired As' values for the next liquid product beginning with the section furthest to the left on the implement.

### **FOR EXAMPLE:**

Recall that the implement from previous examples is configured for two liquid products with five control sections each. Also recall the following requirements:

- **•** Sections must be configured from left to right on the Viper Pro field computer.
- **•** 'Wired As' values should go in order of product control channels.

Therefore, the Viper Section 2 displayed on the Map Sections to Wiring screen is actually wired to the second liquid product and the next 'Wired As' section is actually Viper Section 3.

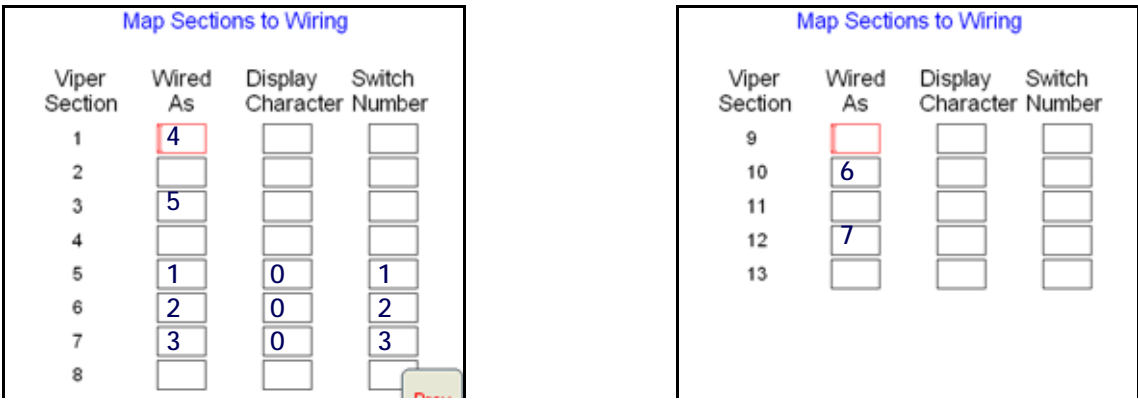

For this example, the 'Wired As' values for liquid product 1 should be entered as shown above. The remaining Viper Sections are therefore wired to product 2 and 'Wired As' values will resume from left to right for this control channel.

6. Select the desired display characters for the liquid product sections for all liquid sections. The display character value is displayed at the top of the display on the main screen during seeding operations.

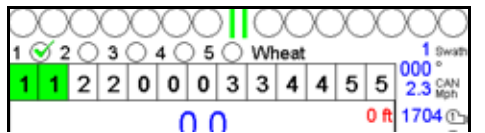

The above example displays an OmniSeed configured with three granular sections ten liquid sections.

The above image shows the first sections on the left of the implement for both products 1 and 2 are toggled on. Both sections use the display character '1' to indicate the first section for each product. The above image also shows subsequent liquid sections grouped in this way.

- **NOTE:** Carefully consider the section configuration for each liquid product before grouping display characters as shown above. If sections do not over lap coverage or if one product is configured with several control sections, it may be necessary to make adjustments to the display character example shown above.
- 7. Use the on-screen keypad to enter the desired Switch Number for sections or section groups. The Raven CAN switch box only provides 10 section switches for OmniSeed section control functions from the cab. For systems controlling multiple sections with liquid products, it will be necessary to group sections to the same switch.

### **FOR EXAMPLE:**

To continue the previous example, the following mapping has been completed for granular sections and the 'Wired As' values for both liquid products.

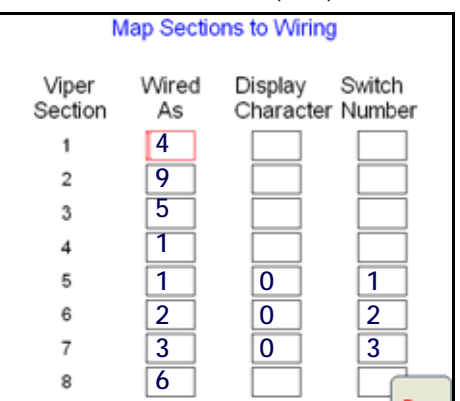

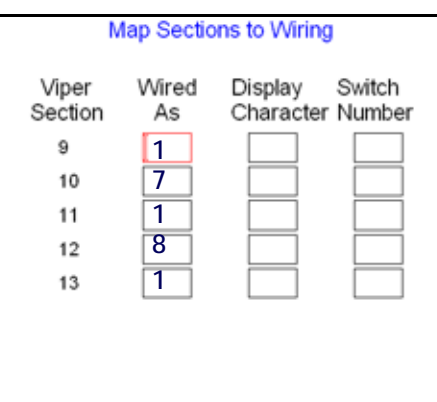

The display character values and the switch number assignment is highly flexible for the implement configuration or the operation needs. The following images are an example of the completed Mapping Sections screens for the

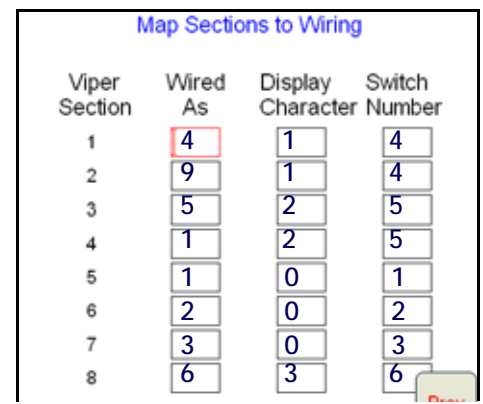

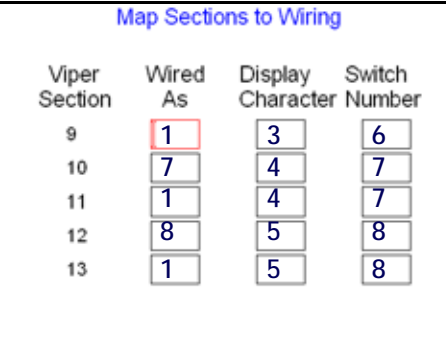

8. Touch the Next button on the Mapping Sections to Wiring screen to display the Blockage Loup 1 Sensor Setup screen or OK to finish mapping sections on the implement to the OmniSeed system. To complete the implement configuration, proceed to the Section Selection section on page 65.

If a seed blockage sensor system is installed, refer to [Configuring Blockage Sensor Loops section on page 214](#page-227-0)  to configure the seed blockage sensors.

### SECTION SELECTION

The section settings and mapping procedures discussed earlier in this chapter have configured the section widths and locations for each granular and liquid section controlled by the OmniSeed system. The final part of section configuration on the OmniSeed system consists of populating how each of the configured sections and available control channels will create coverage maps and affect coverage area and product volume totals.

**NOTE:** The Section Select screen will only display control channels and sections previously configured on the OmniSeed system. Review the [Re-Addressing Product Nodes section on page 32](#page-45-0) and the [Section](#page-66-0)  [Setup section on page 53](#page-66-0) to make changes to the products or sections available on the Section Select screen.

The Section Select screen displays available products or control channels along the top of the screen and the previously configured sections along the left side of the screen.

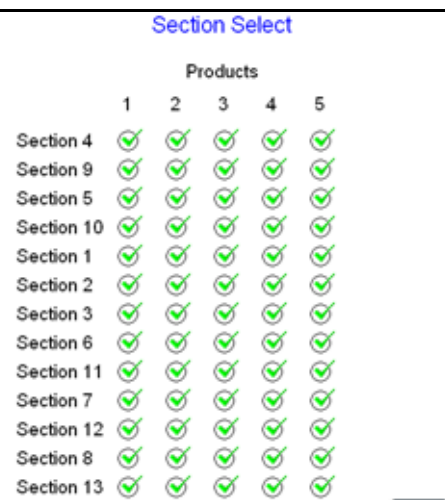

The section number displayed is the 'Wired As' value programmed during the Mapping Granular Sections for Switch Box Controls section on page 60 and Mapping Liquid Sections for Switch Box Controls section on page 62.

**NOTE:** If necessary, refer to the diagram you created for the implement or seed drill. Following the set up recommendations and referring to an implement diagram will assist with populating the Section Select screen. By default, the Section Select screen is configured with all products associated with every configured section.

To set up the Section Select screen:

- **NOTE:** It may be helpful to deselect all sections and products before beginning the following procedure. For most OmniSeed systems, most sections will not be associated with each product on the Section Select screen. To clear the screen, touch each of the displayed check marks to remove them.
- 1. Locate the sections configured for the full width granular sections. Generally, these sections should be the lowest section values on the screen. If multiple liquid control sections are configured, the granular sections will be found in between the liquid sections.

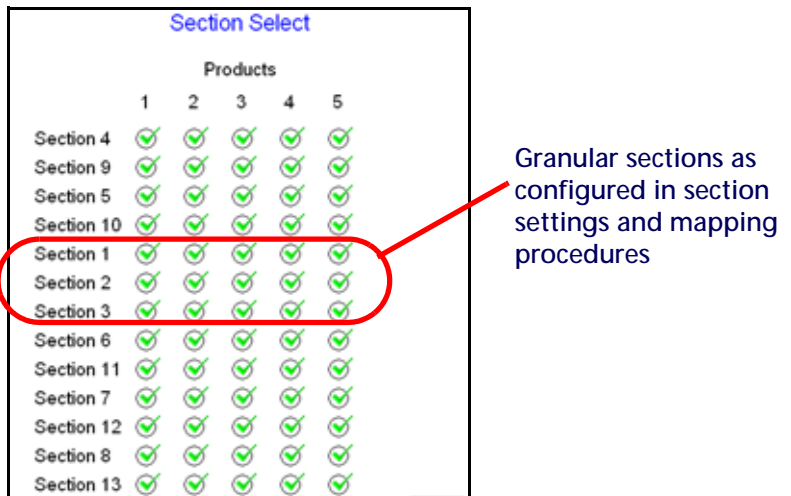

2. To associate the granular products to individual sections, select one section per granular product. Usually, the first granular product will be associated with the first granular section, second product with the second section and so on.

#### **FOR EXAMPLE:**

The examples in the previous sections covered an OmniSeed system configured to control 3 granular product sections (full implement width) and 2 liquid products with 5 control sections each.

Since the air cart node must be configured on the CANbus network first, Products 1, 2 and 3 on the Section Select screen are configured for the granular products controlled via the air cart node. In the previous examples, the sections displayed as Section 1, 2 and 3 on the Section Select screen have been configured for the granular product sections. Therefore, Product 1 should be associated only with Section 1, Product 2 only with Section 2 and Product 3 only with Section 3.

Thus, the Section Select screen should be configured as shown below.

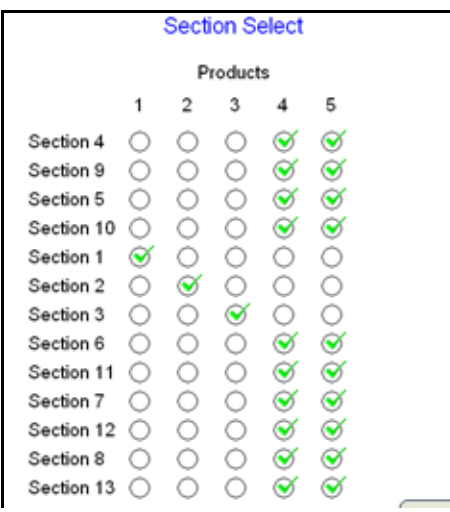

- 3. To assign the first liquid product to the correct boom sections, start at the top of the first liquid product column. Starting with the lowest available section value, begin assigning the first liquid product with the sequential section values from top to bottom of the liquid product column.
- 4. To assign any subsequent liquid products and sections, return to the top of the product column for the next liquid product and assign the product to the next sequence of available sections.

### **FOR EXAMPLE:**

Products 4 and 5 are configured for an OmniSeed system controlling two liquid products with five sections for each product. Granular products 1, 2 and 3 are currently assigned to sections 1, 2 and 3. Therefore, the next available section value is '4' (at the top of the sections list).

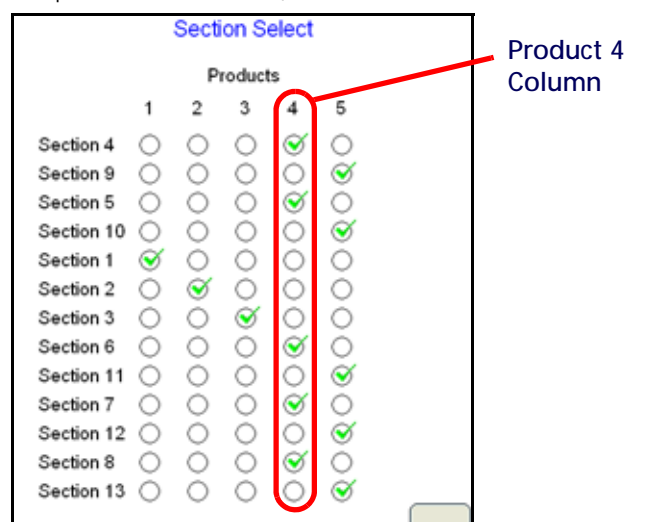

Product 4 will be assigned to the first available sequence of sections starting with Section 4 and followed by 5, 6, 7, etc. To assign the second liquid product, return to the top of the products column for Product 5 and assign the product to the next available sequence of section values (e.g. 9, 10, 11, etc.)

# PROFILES

Once the initial set up is complete for the machine settings, it is recommended to save a machine profile. The profile stores many of the settings previously set during the initial set up procedure as well as any communication port settings, customized section configurations and guidance feature settings.

If the Viper Pro will be used with different machines or application equipment, profiles allow the operator to quickly re-configure the field computer for the specific application and equipment type.

**NOTE:** Profiles do not store any information contained in the CAN nodes.

#### SAVING PROFILE INFORMATION

1. Select Menu, then Setup, Local, Profile, and Save Profile. The Save Profile screen opens.

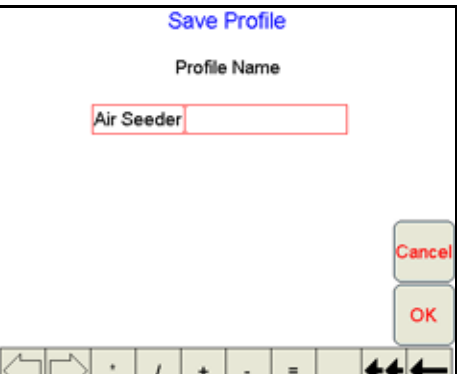

- 2. Using the screen keyboard, enter a name for the profile.
- 3. Touch OK. A confirmation screen displays.

#### **NOTE:** Before saving a profile, make sure that all settings are correct.

4. Touch OK. Viper saves the profile information to the system.

#### LOADING A SAVED PROFILE

- 1. Select Menu, then Setup, Local, Profile, and Load Profile. The Select Profile screen displays.
- 2. Select a profile from the list.

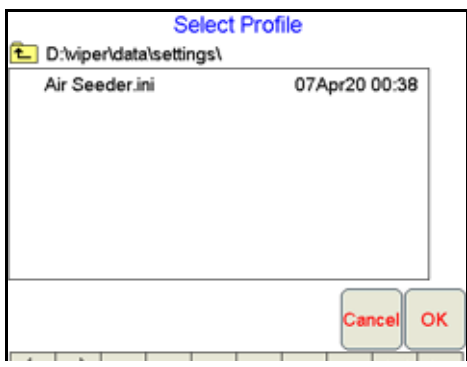

- 3. Touch OK. A confirmation screen displays.
- 4. Touch OK. Viper restarts with the new profile loaded.

#### PROFILE CHANGES

If any of the settings saved within a profile are changed during operation of the field computer, the Viper Pro will prompt the operator to save the current profile settings before the field computer is powered down.

To save the current set up in a new profile, type in a new profile name and touch OK.

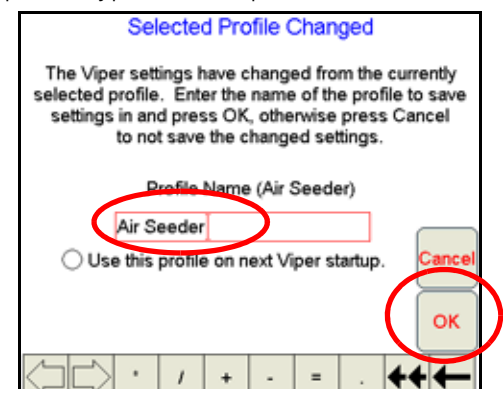

**NOTE:** Enable the 'Use this profile on next Viper startup' option to load and use the new profile the next time the field computer is powered on.

# POWERING DOWN THE VIPER PRO

It is always recommended to shutdown the Viper Pro prior to removing power from the field computer. To properly power down the field computer:

1. Touch the Menu button in the lower, right corner of the display.

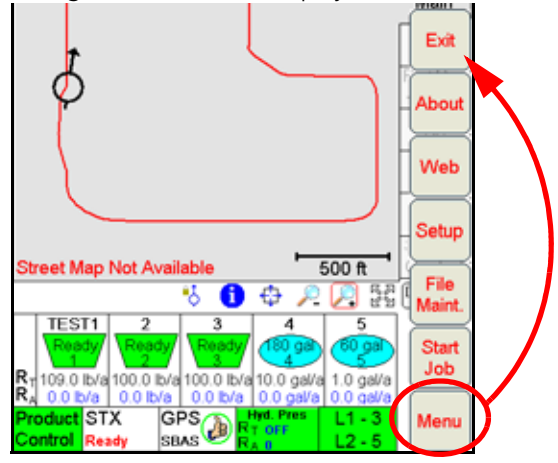

2. Select the Exit button. The Exit Viper prompt will display on the field computer.

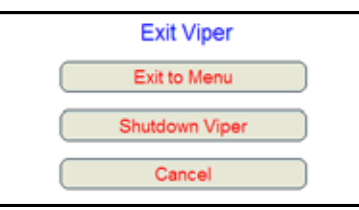

- 3. Select Exit to Menu to view the Program Selection Menu, Shutdown Viper to power down the field computer, or Cancel to resume the Viper Pro program.
- **NOTE:** Refer to the [Start Up section on page 21](#page-34-0) for details on the Program Selection Menu options.

If a Job is in progress when the exit button is selected, the Viper Pro will display a warning alerting the operator. Raven recommends closing any open jobs before exiting the Viper Pro application to avoid losing job information.

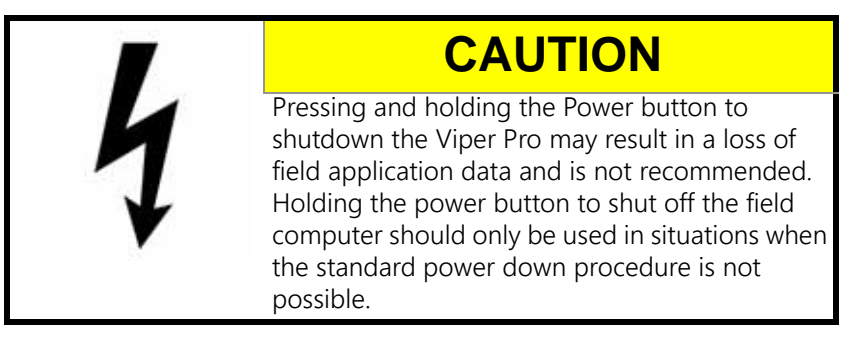

# NAVIGATING THE VIPER PRO INTERFACE

The following sections provide an overview to navigation of the Viper Pro user interface and may be used to familiarize operators to various information displays on the Viper Pro touchscreen and for help navigating through settings screens and menus. Detailed information about the individual settings may be found in [Chapter 7,](#page-154-0)  [Advanced Settings and Features.](#page-154-0)

# MAIN AND JOB SCREEN DISPLAYS

The following information can be found on the Viper Pro screen:

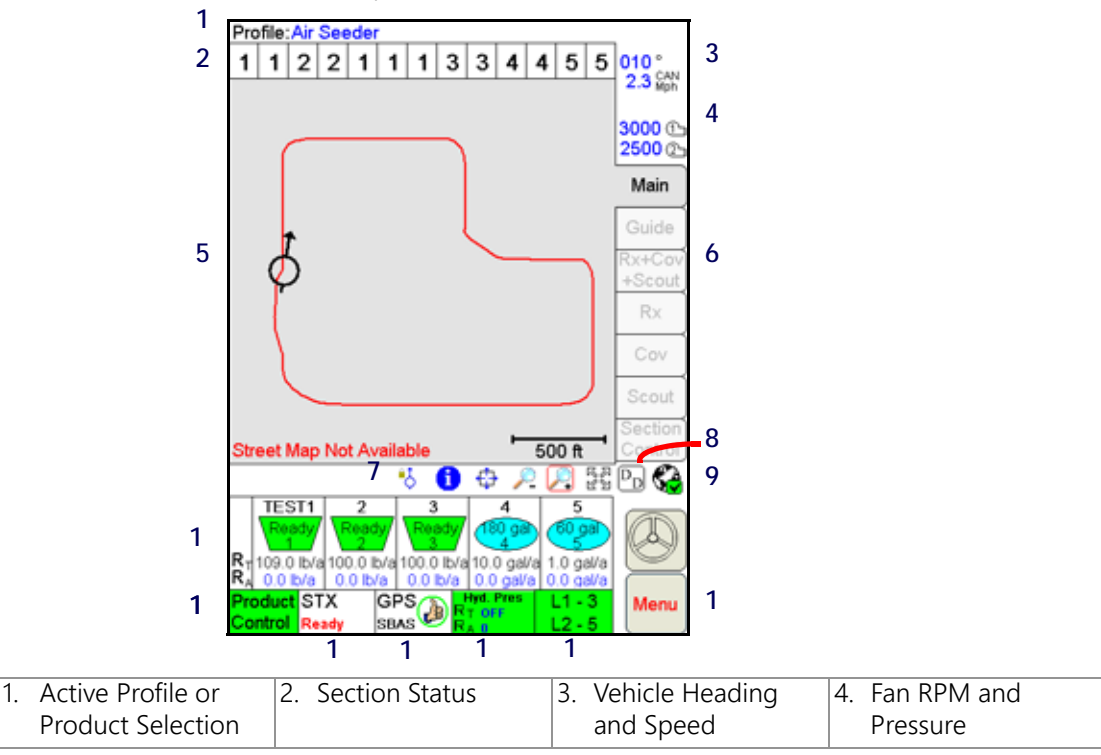

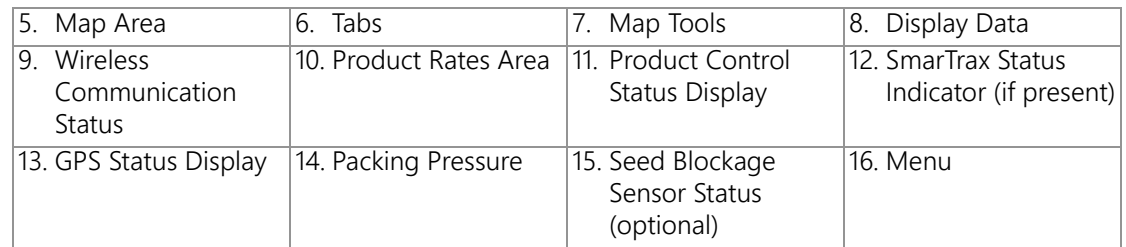

### ACTIVE PROFILE AND PRODUCT SELECTION

The active profile is displayed above the map area on the Main tab. Before starting a job, be sure that the correct profile is selected.

During an active job, the map area displays coverage or as-applied information based upon the product node or control channel selected in this area.

**NOTE:** The Viper Pro may also display an on-screen light bar at the top of the screen during an active job. Refer to the [Light Bar Guidance section on page 184](#page-197-0) to enable the on-screen light bar feature.

#### SECTION STATUS INDICATORS

The Section Status area displays the configured sections and their current status.

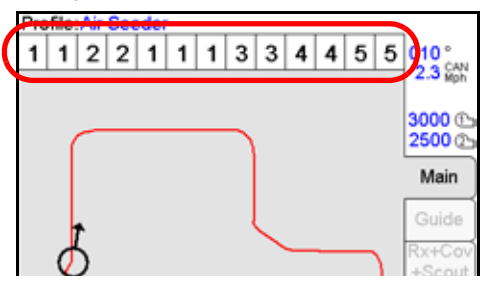

**NOTE:** For more information on configuring the sections and vehicle, see [Section Setup section on page 53](#page-66-0). Touch within the Section status area to configure the section control settings.

The status indicators display the current status of each section on the seed drill during an active job.

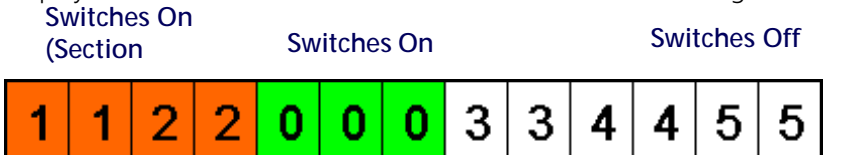

**Section Off.** If the section switch is toggled off, the status indicators will display a white background. This indicates that the section is toggled off and that the OmniSeed system will not automatically turn on the product section when the implement or drill moves into an uncovered area.

**Section On.** A green section display indicates that the section switch is either in the on position or in the ACCU position for automatic section control and that the section is currently controlled on.

**NOTE:** OmniSeed automatic section control will not automatically control rollers or augers unless the section switch is in the ACCU position.

**Section Enabled/Not Active.** If the section switch is in the ACCU position and the section is currently controlled off.

## VEHICLE HEADING AND SPEED

The Viper Pro displays the current GPS course over ground, in compass degrees, and the reported speed from a ground speed sensor or GPS receiver.

#### **NOTE:** A heading of 000° indicates magnetic north.

The Viper Pro speed display indicates both the detected vehicle speed as well as the source and use of the displayed speed.

- If 'CAN' is displayed in the speed area, the Viper Pro is registering speed from the Raven CANbus control system. The Viper Pro is also using the displayed speed value for speed compensated product rate control.
- If 'GPS' is displayed in the speed area, the Viper Pro is monitoring speed from a GPS receiver (e.g. an Invicta or Phoenix series receiver). 'GPS' will be displayed when the Viper Pro is connected to an optional Raven serial control console. In this instance, the speed displayed on the Viper Pro is for reference only and is not used to adjust product rate. Verify that the speed reading on the serial controller is accurate.

Review the [Speed Sensor Type and Cal section on page 39](#page-52-0) if the speed reported by the Viper Pro does not approximate the actual vehicle speed.

#### BIN PRESSURE AND FAN RPM DISPLAY

The monitored fan RPM is displayed on the Main screen.

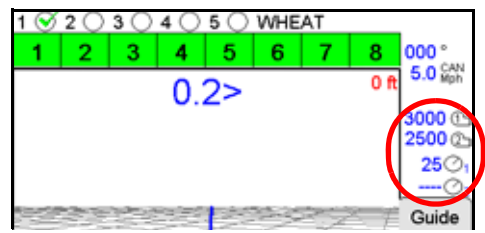

Review the [Bin Pressure Sensor Calibration section on page 47](#page-60-0) or [Fan Cal section on page 52](#page-65-0) for information on calibrating and setting options for the bin pressure or fan RPM display. Up to four displays may be shown in this area on the Viper Pro main screen for monitoring during field operations.

#### MAP AREA AND TAB VIEWS

The map area displays the current GPS location of the vehicle. This area may be used both in the field during product application and when driving between fields to help identify target application areas for the operator.

The tabs displayed along the right side of the screen can be used to access different features of the application currently in progress or display specific application or field feature information.

**NOTE:** Refer to the [Tabs section on page 105](#page-118-0) for detailed information on the tab displays and additional features available from each tab view. Some tab views require additional features or system components to enable operator access. Refer to [Chapter 5, Using the OmniSeed Viper Pro System,](#page-102-0) for details on starting jobs and enabling features during the job set up process. For assistance with adding additional features to the Viper Pro, contact a local Raven dealer.

**Main Tab.** The Main tab is only available when the field computer is not providing guidance or logging application or field data in an active job. The Main tab displays the current vehicle location with respect to previously saved field boundaries or on a street map (if available) to help navigate between fields.

**NOTE:** Refer to the [Street Maps section on page 170](#page-183-0) for assistance loading street maps on the Viper Pro field computer.

The Main tab view also displays the active profile at the top of the screen.

**Guidance and Coverage Tabs.** During an active job, the operator may select the tabs along the right side of the screen to review guidance or application and field information logged during the current job in the map area. Refer to [Chapter 5, Using the OmniSeed Viper Pro System](#page-102-0), for more details about the information displayed using the tab views.

# MAP TOOLS

Several screen navigation tools are located directly below the Maps area on the Viper Pro main screen.

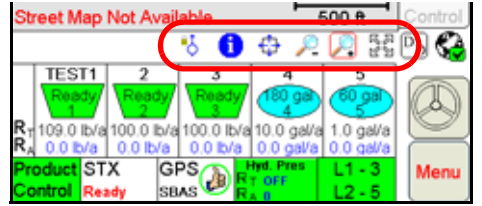

A red box appears around an active screen tool. To use a tool, simply touch the desired tool icon and touch the area of the Map to perform the selected action.

The screen tools available in this area will vary slightly depending upon which tab is active on the display.

**NOTE:** Refer to the [Screen Icons section on page 135](#page-148-0) for information on additional screen tools available on the Guide tab during active guidance applications.

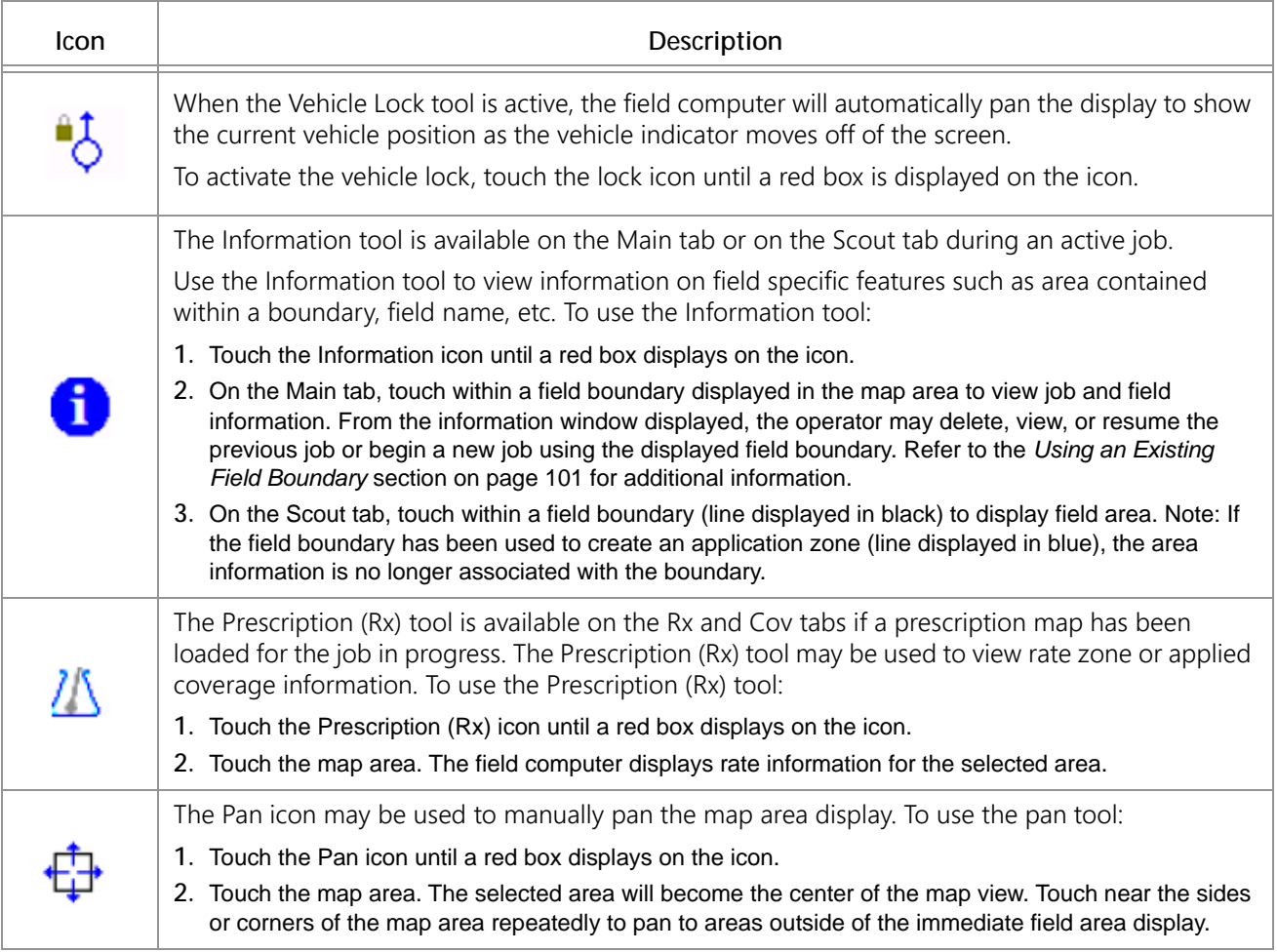

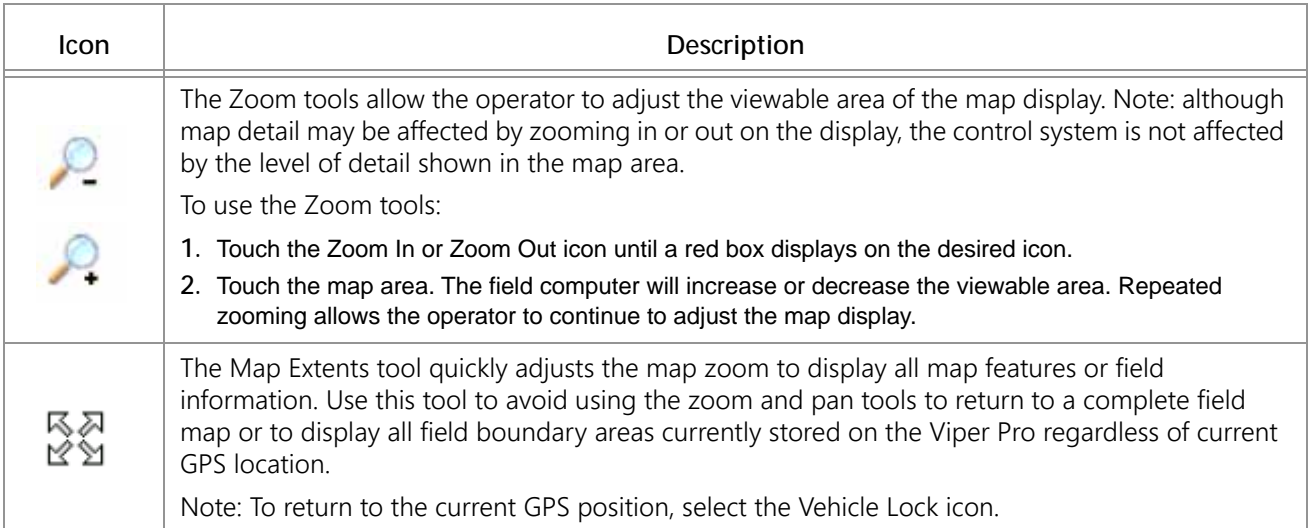

### DISPLAY DATA

### **NOTE:** Display Data is only accessible if the Viper Pro is set as the CAN controller.

Touch the Display Data icon to access an overview of the tally register or current active alarm information for each product node or control channel directly from the main screen.

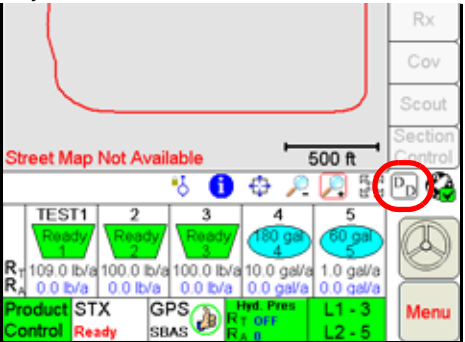

The field volume, field area, tank volume, total volume, total area, and area per hour tallies are displayed within the display prompt. Touch the display data prompt to cycle through the available data displays including weather information if the optional hardware is installed. To hide the data prompt, touch the Display Data icon again.

**NOTE:** The data tallies displayed are also available by touching within the Product Control area and selecting the Tally Registers button at the bottom of the CAN Controller Status screen.

> The display data prompt is for display purposes only and the tallied information cannot be modified from this view. To modify the data displayed, refer to the [Tally Registers section on page 114](#page-127-0). See [Appendix F, Weather Station,](#page-292-0) for information on displaying weather data in this area using the optional weather station.

Information for any active alarm conditions is also displayed in this area. If an alarm condition is detected, the Display Data icon will change to a red alarm icon. Touch the alarm icon to display information such as the control channel and alarm type currently active.

## WIRELESS COMMUNICATION STATUS

The status of wireless communications is displayed on the Viper Pro main screen in the tool bar below the map.

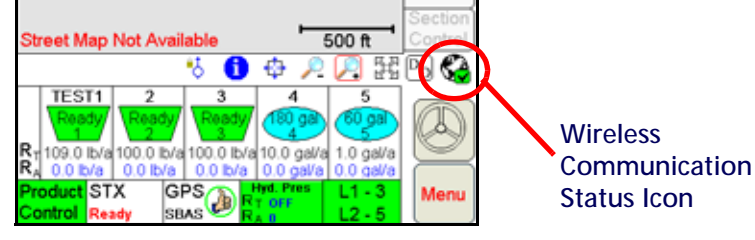

**NOTE:** For more information on using the wireless communication features with the Viper Pro, see [Appendix](#page-294-0)  [G, Wireless Communications and Remote Service](#page-294-0).

> For instructions on installing and setting up the Slingshot Field Hub, refer to the Field Hub Installation Guide provided with the wireless device.

#### PRODUCT RATES AREA

The current target ( $R_T$ ) and actual ( $R_A$ ) application rate is displayed for each product node or control channel in the product rates area. The product rates area also displays a bin or tank level for each product currently detected on the CANbus.

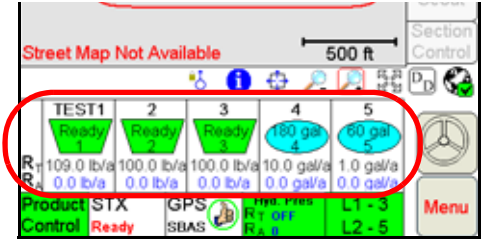

**NOTE:** Only products detected on the CANbus will appear in the application rates area. Refer to the [Bin Level](#page-56-0)  [Sensor Calibration section on page 43](#page-56-0) to calibrate the air cart bin level sensors. See the [Tank Volume](#page-170-0)  [section on page 157](#page-170-0) for more information on setting the tank or bin levels for additional products.

### PRODUCT CONTROL STATUS DISPLAY

The Product Control Status of the CAN system is displayed in this area.

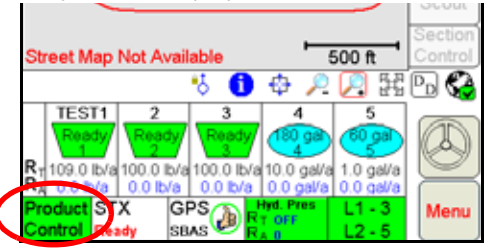

The status indicator displays red if communication with the CANbus system is not available. The status area will display in yellow symbol if the Viper Pro detects a problem with the CANbus system such as an alarm condition. The status indicator will display in green during normal operation.

Touch the Product Control Status or indicator to view the CAN Controller Status screen and access the Node Setup screens when connected to a Raven CANbus system.

**NOTE:** See the [Controller Status Screen section on page 79](#page-92-0) for an overview of the settings and information areas displayed on the CAN Controller Status screen. Review [Chapter 7, Advanced Settings and](#page-154-0) 

[Features,](#page-154-0) for more information on the Product Control status and using the CAN Controller Status screens on the Viper Pro field computer.

### SMARTRAX STATUS AREA AND STEERING INDICATOR

If an optional SmarTrax system is installed with the Viper Pro, the status of the system will be displayed in this area.

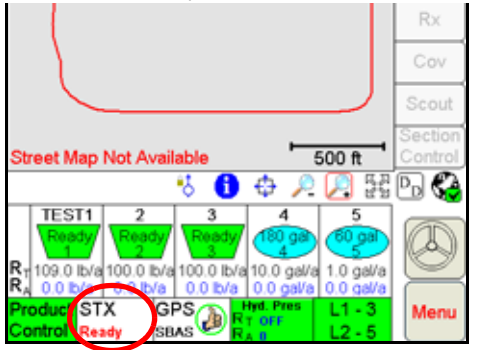

If the SmarTrax system is engaged, the steering indicator will display a green steering wheel with the 'A' as shown above. When the SmarTrax system is disengaged, the steering wheel will be grey and no A will appear.

**NOTE:** Refer to the SmarTrax Calibration and Operation Manual for additional information.

### GPS STATUS DISPLAY

The current status of DGPS reception, as well as the current source for differential corrections is displayed in this area on the main screen.

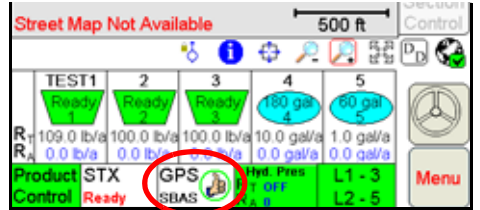

**NOTE:** This indicator is not necessarily the status of the GPS Receiver or the availability of DGPS reception.

The DGPS Status Indicator displays a green "thumbs-up" if all required messages are being received and updated normally. The indicator changes to a red "X" if GPS information is unavailable or the field computer is not receiving GPS information from the receiver. A yellow "caution" symbol is displayed if the GPS differential data has not been updated in the last 15 seconds, if the HDOP (Horizontal Dilution of Precision) exceeds 2.0, or when any other system "cautionary conditions" are met. Touch the GPS Status Indicator to view the GPS Status screen.

#### **NOTE:** Touch the DGPS status indicator to display the GPS Status screen. Refer to the [GPS Status Screens](#page-175-0)  [section on page 162](#page-175-0) for details on using the GPS Status screen.

When connected to a compatible GPS receiver, the Viper Pro will display the source of GPS corrections currently received. An audible tone will sound anytime the correction source changes. The Viper Pro will display the following on the Main screen:

- SBAS This mode displays with any Satellite Based Augmentation System such as WAAS, CDGPS, OmniSTAR VBS, etc.
- OmXP This mode is displayed with the OmniSTAR XP service selected for deferential corrections.
- OmHP This mode is displayed with the OmniSTAR HP service selected for differential corrections.
- FLT (Float) This mode indicates that the receiver is not able to provide a full RTK position lock due to the distance from the base station, visibility of the sky, time of day or interference around the base station location.

In the float mode, the receiver is still providing a course RTK correction signal, but accuracy of the receiver may not be at a sub-inch level.

• RTK - This mode indicates that the receiver has a full RTK position fix and is providing sub-inch corrections.

#### PACKING PRESSURE

If the drill node is connected to the CANbus, the current pressure applied to the packer gauge wheels will be displayed at the bottom of the main display.

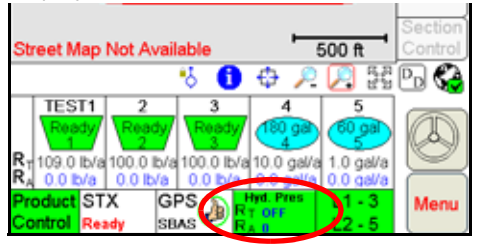

Touch the Packing Pressure display to access the Packing Pressure Information screen.

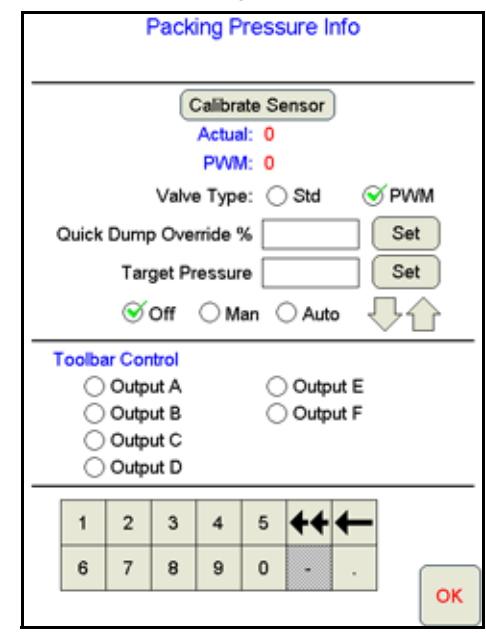

The following information and settings are displayed on the Packing Pressure Information screen:

**Calibrate Sensor.** Touch the Calibrate Sensor button to zero the packing system pressure. Zero the packing pressure system with the openers raised and no force exerted on the packing wheels.

**Actual Pressure Display.** The actual value displayed is the pressure currently measured by the selected pressure sensor.

**Current PWM.** Displays the current duty cycle of the hydraulic system.

**Valve Type.** Select the type of hydraulic control valve used to control the packing wheels.

**Quick Dump Override Percent.** Set the percentage above the target pressure at which the system will purge hydraulic fluid back to tank.

**Target Pressure.** Set the target hydraulic pressure to be maintained for the packing wheel system.

**Packing Pressure Control Mode.** Select the mode for controlling hydraulic pressure for the packing wheels. Use the arrow buttons on the right side of the display to manually increase or decrease the packing pressure.

**Tool Bar Control Output.** Select the outputs used to control tool bar hydraulic pressure functions.

## SEED BLOCKAGE SENSORS

If an optional seed blockage sensor system is connected to the field computer, the status of the air system will be displayed at the bottom of the screen.

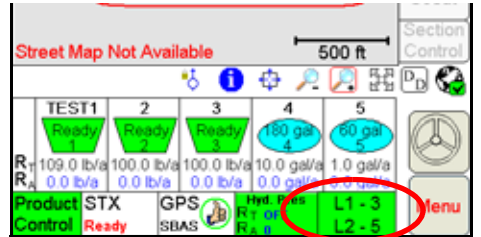

Refer to [Chapter 10, Seed Blockage Sensors,](#page-226-0) for details on set up and operation of the seed blockage system with the OmniSeed Viper Pro.

#### **MENU**

Various configuration and feature settings for the Viper Pro control system are accessible via the 'Menu' button in the lower, right corner of the Viper Pro display.

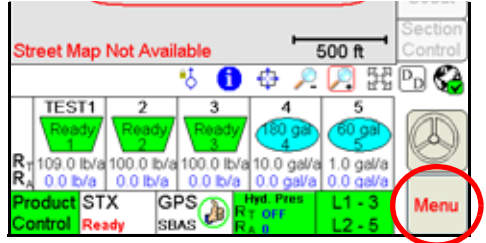

Access the menu to:

**NOTE:** Refer to [Menu section on page 164](#page-177-0) for details on the settings, features and options accessible through the main screen menu button.

- Exit or Restart the Viper Pro application or shutdown the field computer
- View field computer software and hardware version information
- Access the internet (if a wireless access device is connected and properly configured)
- Setup the following control and feature items:
	- **•** Registration or authorization keys for optional Viper Pro features
	- **•** Map settings such as prescription (Rx) map colors, loading street maps (if available) and adjusting coverage and scout map displays
	- **•** Display Language and Units, time zone settings and machine profiles
	- **•** Communication port settings
	- **•** Product control settings
	- **•** Light bar settings
	- **•** Boom configuration and settings
- File maintenance processes
- Begin or resume jobs or machine guidance

# <span id="page-92-0"></span>CONTROLLER STATUS SCREEN

Touch the Product Control Status indicator at the bottom of the main screen to view the Controller Status screen.

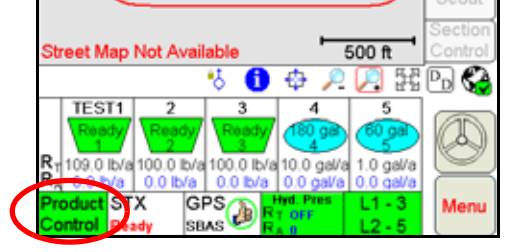

The Controller Status screen displays information from the product rate controller or a CANbus control system.

### CONTROLLER STATUS

When connected to a separate product rate control console, the Viper Pro Controller Status screen displays boom section and product rate information provided by the rate controller. Refer to the Raven Viper Pro Installation and Operation Manual for more information about using the Viper Pro field computer with an external rate control console.

## CAN CONTROLLER STATUS

While operating in OmniSeed and controlling seeding operations over a CAN network, the current control settings for each product node or control channel are displayed on the CAN Controller Status screen.

The following information areas display on the CAN Controller Status screen:

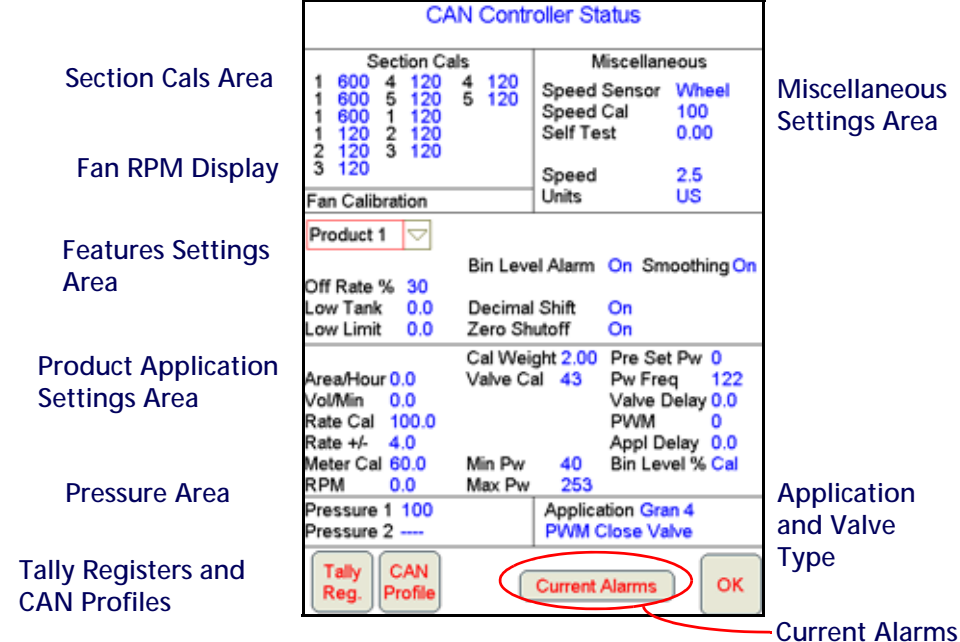

- The Section Cals Area displays an overview of the current boom section widths and mapped display characters. Review the [Initial Set Up section on page 38](#page-51-0) for details on configuring the boom or implement. Refer to [Section Assignments section on page 141](#page-154-1) for more information on assigning products to specific sections.
- The Miscellaneous Settings Area displays an overview of current selections for the display units, speed sensor and current vehicle speed, etc. Information about the CANbus nodes is also accessible by touching within this area. Refer to the [Miscellaneous Settings Area section on page 142](#page-155-0) for more information.

### **CHAPTER 4**

- The Fan RPM displays the current fan speeds for fans 1 and 2 supplying air flow for the products in the air cart bins. Refer to the [Fan Cal section on page 52](#page-65-0) for details on calibrating the air cart fans.
- Use the Node/Channel selection to view the current settings for a specific product node or control channel. When modifying settings, be sure to select the appropriate product node or control channel before changing any settings.
- The Feature Settings Area displays an overview of the currently programmed alarm settings and features for the selected product node or control channel. Refer to the [Feature Settings Area for Granular Products section](#page-158-0)  [on page 145](#page-158-0) or the [Feature Settings Area for Liquid Products section on page 148](#page-161-0) for more information on available features accessible through the feature settings area.
- The Product Control Settings Area displays the current calibration and application settings for the selected product node or control channel. Refer to the [Product Control Settings Area for Granular Products section on](#page-165-0)  [page 152](#page-165-0) or the [Product Control Settings Area for Liquid Products section on page 156](#page-169-0) for more information on the settings required for controlling rate of product application.
- The pressure registered by an optional transducer is displayed in the Pressures Area. Touch within the pressures area to calibrate the pressure transducer. Refer to the [Dual Pressure Area section on page 160](#page-173-0) for more information.
- The Application Area displays the selected application type and control valve selection for the selected product node or control channel. Refer to the [Application and Control Valve Type\(s\) section on page 40](#page-53-0) for more information on the control valve and application type settings.
- Touch the Tally Registers button to view or reset application volume and area tallies for each node or channel or the Viper Pro odometer.

## **NOTE:** The tally registers information may also be displayed by selecting the 'Display Data' icon on the main screen.

- A CAN Profile may be used to copy or back up the settings for nodes on the CANbus. Use a CAN profile to quickly reset or restore settings for various seed types or products controlled with the Viper Pro field computer.
- The Current Alarms button is displayed only when an alarm condition is detected by the Viper Pro during an active job. Refer to the [Alarms section on page 116](#page-129-0) for detailed information on alarm conditions.

<span id="page-102-0"></span>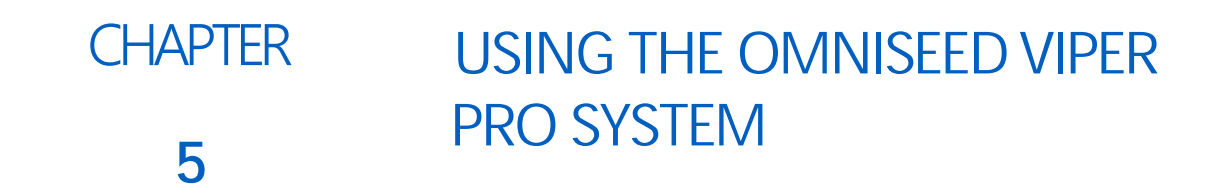

# OVERVIEW OF JOB FILES AND FEATURES

The Viper Pro uses jobs and job files to automatically log data in the field during operations using the application management system. During an active job, the Viper Pro collects the following information:

- Target rate (min and max) for each enabled product
- Coverage area and area within a field boundary
- Volume of product applied
- Prescription map information (if applicable)

The job file also collects GPS location information to display the above information in an as-applied or coverage map of the field or areas where coverage or product application has been completed. When application or coverage has been completed for a field, the as-applied map may be transferred to a home or office computer to archive the job data or to create customer application reports.

**NOTE:** A DGPS receiver is not required to control product rates as long as a wheel or radar speed sensor is connected to the Viper Pro. An as-applied or coverage map will not be created and an application report will not be available when operating without DGPS information being input into the Viper Pro.

> A DGPS receiver is required to allow the Viper Pro to control product rate based upon GPS speed, log as-applied or coverage map information or to provide swath guidance. Refer to the [GPS Status](#page-175-0)  [Screens section on page 162](#page-175-0) for details on connecting a DGPS receiver to the Viper Pro.

Job files allow application and field data for multiple operations or fields to be saved on the field computer at any given time without erasing or modifying existing job information and also provides the ability to transfer data to another Viper Pro field computer to begin operations using data previously created or collected or to complete an operation previously started with a different Viper Pro.

**NOTE:** To ensure memory resources are available, Raven recommends performing file maintenance periodically to remove unused job files from the memory on the field computer. Refer to [Chapter 11,](#page-232-0)  [File Maintenance and Editing Reports](#page-232-0) for more information.

Prior to starting a job, be sure that the Viper Pro has been configured for the machine, product control hardware and products to be applied. During an active job, the Viper Pro uses the programmed settings and calibration values to monitor or control product rate(s), calculate area and volume applied and to provide swath guidance in the field.

**NOTE:** Refer to [Chapter 4, Initial Set Up and Navigation,](#page-44-0) to configure the Viper Pro product control system and verify the required product control settings are correctly entered.

# OVERVIEW OF JOB TYPES

The Viper Pro is compatible with the following job types for operation as a stand alone system or as a part of a full crop data software package.

#### STANDARD JOBS

The operator can use the Viper Pro to create the job scouting and application information in the field and during application of products or covering field area during various operations. A standard job does not require additional software to set up or begin using guidance, product control or scouting features of the Viper Pro.

Prescription maps may be uploaded to the Viper Pro via a Slingshot user account or USB flash drive and loaded for standard jobs for variable rate control.

### AGX™ PRE-POPULATED JOBS

Jobs may also be pre-populated using AgX standards to create recommendations for product application rates. Pre-populated jobs require a software program installed on a home or office PC with the ability to create AgX compliant product application data package recommendations. These packages must contain a prescription map and field boundary shape file as well as a recommendation file.

**NOTE:** The SST Summit software is required to utilize the AgX pre-populated job files and recommendations on the Viper Pro. Contact a local Raven dealer for more information or to acquire an activation code for the AgX features on the Viper Pro field computer.

# OVERVIEW OF JOB FEATURES

The following features may be enabled or disabled for any operation with the Viper Pro field computer:

- Product Application
- Swath Guidance
- Automatic section control of liquid product sections

The following sections offer a brief description of these features used with the Viper Pro field computer.

### PRODUCT APPLICATION

The product application feature allows the Viper Pro to:

- Control a Raven CANbus system
- Log application data such as coverage and rate information
- Control product application according to a prescription map for variable rate control

**CANbus Rate Control.** The Viper Pro field computer is capable of controlling product application directly via a Raven CANbus using Raven product nodes. Each node provides a single control channel for controlling the application of a single product. So, if the Viper Pro is connected to a CANbus with a single product node, the Viper Pro will monitor or control for one product during an active job. Up to five product nodes may be connected to the Viper Pro to control any combination of liquid, granular, injection or spinner channels as necessary. In this configuration, the Viper Pro is directly controlling the product control valves and other hardware.

**NOTE:** A multi-product variable rate key must be purchased and authorized in order to provide multiproduct VRA within a job. Contact a local Raven dealer to acquire the activation key and refer to the [Registering the Viper Pro section on page 24](#page-37-0) for assistance entering the activation code on the Viper Pro field computer.

## SWATH GUIDANCE

When the swath guidance feature is enabled, the Viper Pro may provide on-screen guidance paths based upon the programmed machine or equipment width. The swath guidance path displayed on the Viper Pro provides a quick reference to the vehicle location in relation to previous coverage and may be used with an automated steering system such as the Raven SmarTrax systems to automatically steer the vehicle using the displayed guidance path.

The Viper Pro is capable of providing guidance for several crop or field patterns to suit field conditions and application types.

# LIQUID SECTION CONTROL

The liquid section control feature allows the Viper Pro to automatically turn liquid product sections on or off by referencing the coverage map. While Viper Pro creates the coverage map, the system references previously applied areas and the vehicle location to automatically turn liquid sections off in turn as the implement crosses over previously applied areas. As sections re-enter un-applied area, the Viper Pro turns the liquid section back on.

See Chapter 8, OmniSeed Section Control, for more information on using the OmniSeed section control feature with the Viper Pro field computer.

# STARTING A NEW AGX JOB

**NOTE:** Make sure all nodes connected to the CANbus are recognized and programmed correctly. Refer to [Chapter 4, Initial Set Up and Navigation](#page-44-0) if nodes do not appear to be recognized by the field computer.

To begin a job using AgX recommendations and pre-populated job and product information:

1. Select Menu, then Start Job.

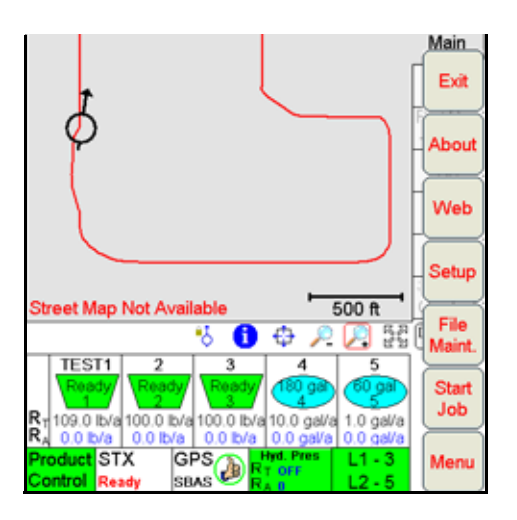

2. Select New AgX Job.

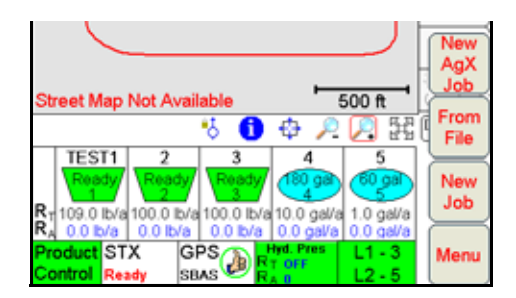

- **NOTE:** If AgX recommendations have not been transferred to the field computer, or if the AgX activation code has not been entered and validated, the Viper Pro will display a prompt. Contact a local Raven dealer to acquire an AgX activation code or refer to [AgX File Maintenance section on page 230](#page-243-0) for assistance transferring recommendations from a USB flash drive to the Viper Pro.
- 3. The Select Field screen will be displayed.

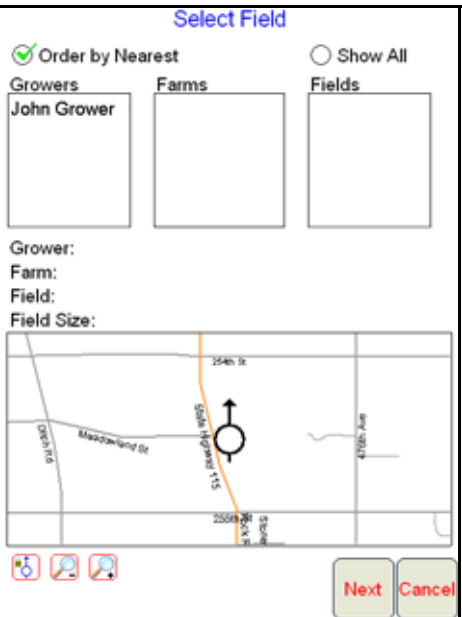

Select the Grower, Farm and Field to use for the job.

**NOTE:** Select the Order by Nearest option at the top of the screen to display pre-populated jobs closest to the current vehicle location at the top of each list.

> To view a complete list of recommendations stored on the Viper Pro, select the Show All option. A list of recommendations currently stored on the field computer will be displayed.

4. Once a field has been selected, a field boundary for the selected field will be displayed in the map preview display. Use the zoom and vehicle lock icons below the preview to adjust the map display if necessary.

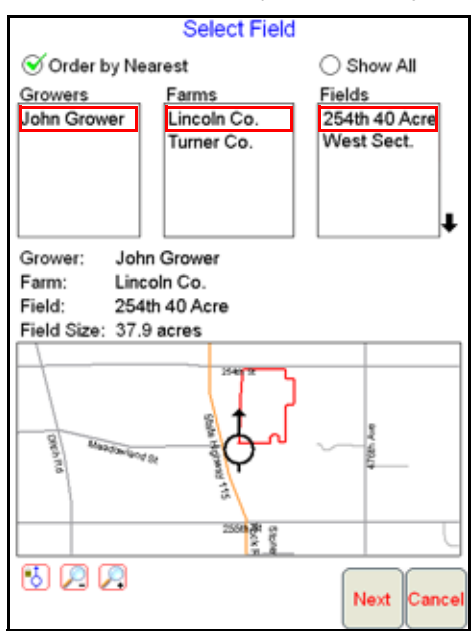

5. When the correct recommendation is selected, touch the Next button to display the Assign Recommendation to Channel screen.

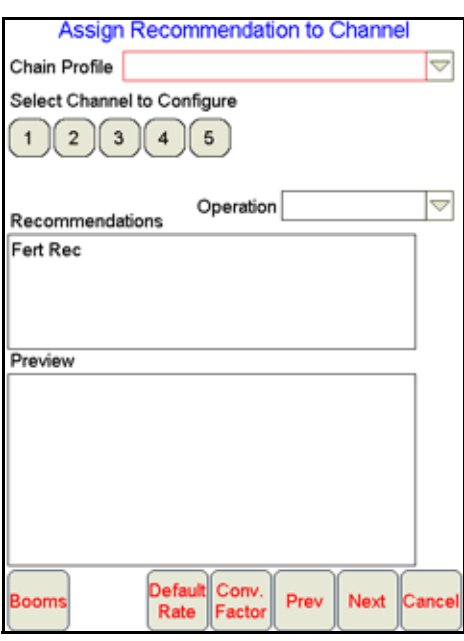

This screen displays the available control channels and any recommendations available for the selected field. For instructions on completing the job set up process, continue to the [Assign Recommendations to Product](#page-106-0)  [Channels section on page 93](#page-106-0).

# <span id="page-106-0"></span>ASSIGN RECOMMENDATIONS TO PRODUCT CHANNELS

## SELECTING CONTROL CHANNELS

The channel indicators display the currently selected channel and which channels are enabled or disabled for the job. The channel indicators will display as follows:

- **•** Green Currently selected channel. Touching any channel indicator once selects the channel and enables the channel for the job. Touch the green channel indicator again to disable the selected channel for the job.
- **•** Dark Channel is enabled.
- **•** Light Channel is disabled.
- 1. Touch the channel to which a recommendation will be applied.

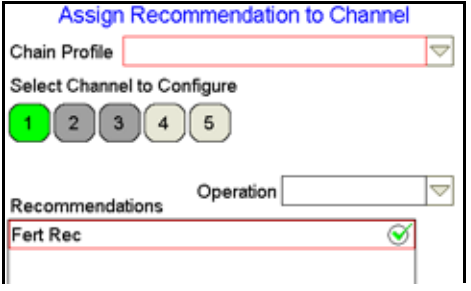

#### ASSIGNING RECOMMENDATIONS

**NOTE:** While recommendations are not required, product control channels selected on this screen should have a recommendation assigned before the job is started. A single recommendation may be assigned to multiple channels if more than one channel will apply the same product.

> A target rate may be entered for channels used to control pump, fan, or spinner speeds as necessary after the job is started. Do not select control channels for these functions during the job setup process.

- 2. Touch the recommendation for the product to be applied using the selected control channel. A red box will display around the selected recommendation and the preview information will be displayed.
- 3. Select other channels and assign recommendations as the job requires.
- **NOTE:** A recommendation assigned to a different product channel will display a green check mark to the right of the recommendation name. The red box and preview information will only display if the recommendation is assigned to the selected channel.
- 4. Confirm the section assignments, default rate and conversion factor settings are correct for each product channel before touching the Next button to continue the job set up. Refer to the following sections for details on these settings.
- **NOTE:** Recommendations may be assigned to any product during the job setup. During the job, Viper Pro will display any "skipped" control channels and the operator may control application of a product using these channels if necessary. "Skipped" channels will not have a product name associated with the control channel and the application report will need to be adjusted for these skipped products.

It is recommended to assign recommendations to any control channels to be used during an active job in sequential order to avoid "skipped" channels whenever possible.
## BOOMS

Sections assigned to the selected channel can be changed by touching the Booms button at the bottom of the screen.

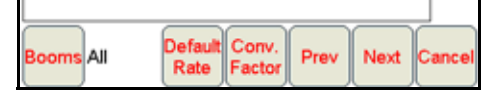

Confirm the boom or section selections are correctly set up for the equipment being used.

**NOTE:** The boom or section selections are also accessible before setting up a job through the Product Control area on the Viper Pro Main screen. Refer to the [Section Setup section on page 53](#page-66-0) for more information.

## DEFAULT RATE

Touch the Default Rate button to enter a standard rate of application for the channel when no prescription information is available. The default rate only affects areas where prescription rate information has not been entered.

**NOTE:** Zero rate zones will not be affected by the default rate setting.

## CONVERSION FACTOR

Rate Conversions may be used to calibrate a prescription map recommendation for the application or a different product.

#### **FOR EXAMPLE:**

Enter a value of '2' to double the prescription rates on the selected prescription map or a value of "0.8" to apply 80% of the prescribed rate.

The Rate Conversions may also be used to convert a prescription map from liters or ounces to gallons, or gallons to ounces or liters. Touch the Common Factors button to view some common rate conversion values.

**NOTE:** The Rate Conversion value must be greater than zero. In most applications, the conversion factor will be left at the default setting of 1.0.

## MACHINE CONTROL SETTINGS

1. Touch the Next button on the Assign Recommendations to Channel screen to proceed with the job set up process and display the Machine Control Settings screen.

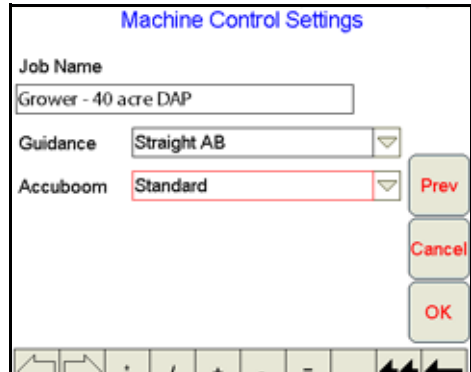

2. The Viper Pro will automatically enter the current date and time as a default job name.

To simplify working with job files, or if job files will be accessed at a later date to finish product application, it is recommended to rename the job. Use the on-screen keyboard to enter a job name.

- 3. Select the guidance pattern best suited to the field area and application. Refer to the [Swath Guidance Patterns](#page-141-0)  [section on page 128](#page-141-0) for details on the available patterns and using guidance during a job.
- 4. Select one of the following mapping modes for the job:
	- **•** Standard This method requires no action or additional setup by the operator. The operator simply begins to apply product to the field and the Viper Pro monitors the coverage map and will turn sections off if the implement enters into a previously applied area.
	- **•** Create Section Control No-Apply Map This method allows the operator to define apply/no-apply zones within the field. This method is typically used if no previous map has been created and the operator wants to define the field boundaries and other boundaries such as waterways, well heads, etc.
	- **•** Load Section Control No-Apply Map This method allows the operator to load a previously created zone map. Select the desired map from the list of available zone maps currently stored on the Viper Pro.
	- **•** Map From Field Boundary This method allows the Viper Pro to generate a no-apply boundary map from the current field boundary.

# <span id="page-109-0"></span>STARTING A STANDARD JOB

To begin a standard job and use the Viper Pro to enter all product and job information:

1. Select Menu, then Start Job.

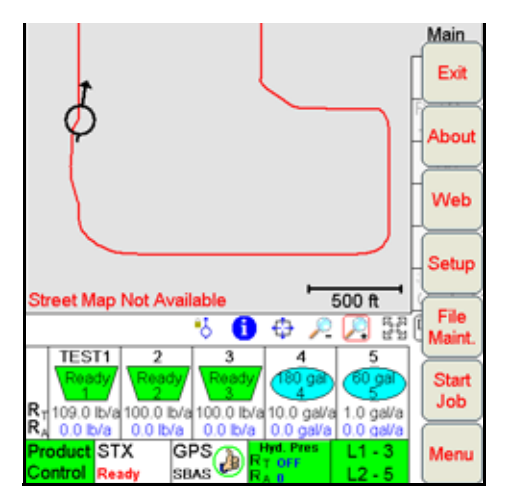

2. Select New Job.

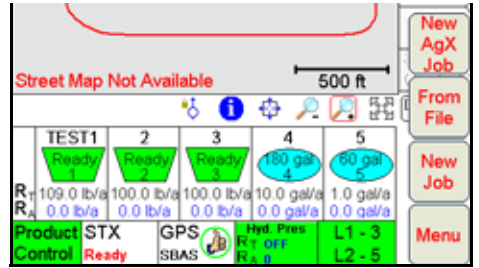

3. The New Job screen displays.

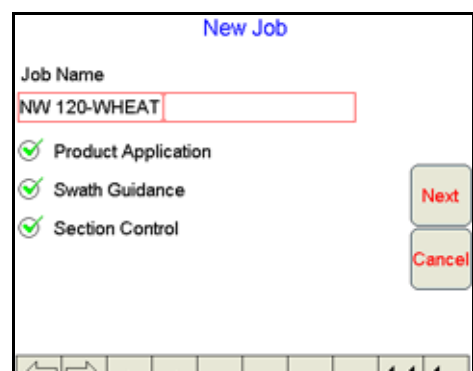

- 4. The Viper Pro will automatically enter the current date and time as a default job name. To simplify working with job files, or if job files will be accessed at a later date to finish product application, it is recommended to rename the job. Use the on-screen keyboard to enter a job name.
- 5. Select the desired job feature options from the list. If no additional features will be used with the job, touch the OK button to open the selected job file. To setup additional features, select the features to be used and touch the Next button.
- 6. If Swath Guidance was selected, select the guidance pattern best suited to the field area and application. Refer to the [Swath Guidance Patterns section on page 128](#page-141-0) for details on the available patterns and using guidance during a job.

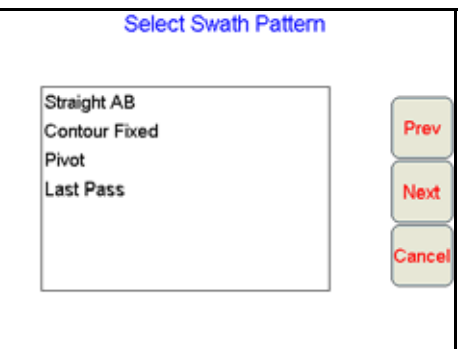

7. Touch Next. If the automatic section control was selected on the New Job screen, select one of the zone mapping modes for the job.

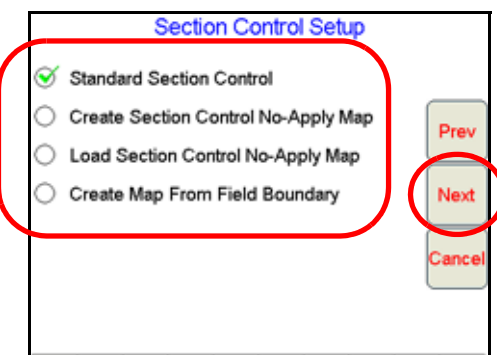

- **•** Standard This method requires no action or additional setup by the operator. The operator simply begins to apply product to the field and the Viper Pro monitors the application and turns sections off as they enter into a previously applied area.
- **•** Create Section Control No-Apply Map This method allows the operator to define apply/no-apply zones within the field. This method is typically used if no previous map has been created and the operator wants to define the field boundaries and other boundaries such as waterways, well heads, etc.

**10** 

- **•** Load Section Control No-Apply Map This method allows the operator to load a previously created map. A list of all maps stored on the Viper Pro internal storage will be displayed and the operator may select the desired map.
- **•** Create Map From Field Boundary This method allows the operator to select an existing field boundary and generate a no-apply map from the field boundary map. The operator is given a list of all scout files available and allowed to select the desired map. The boundary must be one previously created by the Viper.
- 8. Touch Next. If Product Application was selected, the Product Selection screen displays.

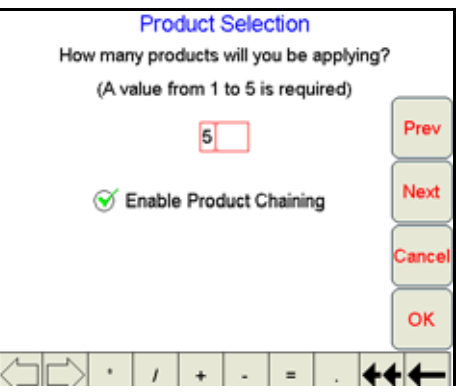

CAN nodes are controlled in a sequential manner and each single product node provides one product control channel. The operator may only enable the number of control channels currently available on the machine when setting up a new job. It is recommended to select the maximum number of product control channels available on the machine each time a new job is started to allow the most flexibility during product application.

#### **FOR EXAMPLE:**

If product will be applied from a single tank, but the tank contains a mixture of three products, the operator must enable one control channel to control rate for the mixture.

To only apply products associated with control nodes 4 and 5, the operator must select 5 on the Product Selection screen during job setup. If only product nodes 1 and 2 in a 5 product CANbus system will be used during a job, it is still recommended to select 5 products to allow the operator to enable or disable remaining product nodes during the job as necessary without beginning a new job. This also allows the job to be reopened at a later date to apply additional products using other product nodes.

9. Enter the number of products which will be applied during the job application.

#### PRODUCT SETUP

- 1. Touch Next. The Product #1 Setup screen displays.
- <span id="page-111-0"></span>2. Using the screen keyboard, enter a product name in the Product Name field.

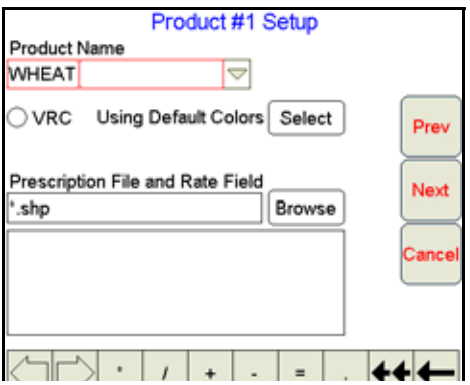

3. To apply a prescription map to the job, enable the VRC option.

4. Touch Browse to display a list of folders or prescription maps stored in the Viper Pro file structure.

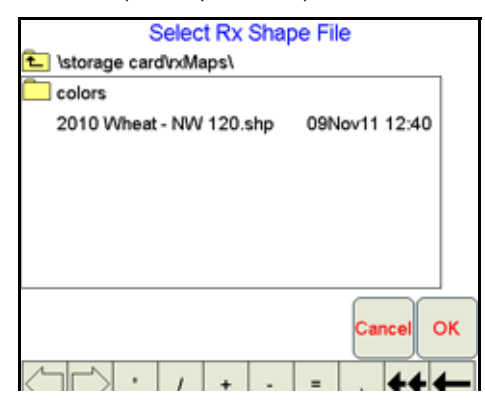

**NOTE:** If an AgX recommendation is available on the Viper Pro, the AgX prescription map files can be loaded into a standard job by accessing the AgXRec folder on the above screen.

> Prescription map files within the AgXRec folder will have several data fields associated with the file. Be certain to select the appropriate prescription rates field to ensure that product rates are applied as expected. Contact the prescription map creator for help if necessary to assist with the rate field selection if necessary.

5. Select the appropriate prescription map from the list and touch OK.

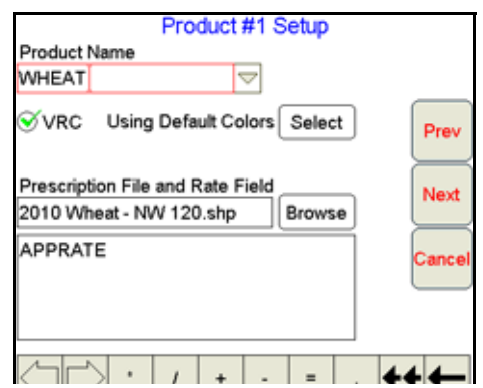

- <span id="page-112-0"></span>6. Select the appropriate rate information field for rate conversion and touch Next.
- **NOTE:** Depending upon how the selected map was created, there could be more than one rate field in the prescription map file. Be sure to select the appropriate rate field for the product to ensure correct application for each product.
- 7. Repeat [step 2](#page-111-0) through [step 6](#page-112-0) as necessary to set up additional products.
- 8. If prescription maps have been assigned to products, proceed to the [Prescription Rate Conversions and Default](#page-113-0)  [Rates](#page-113-0) section below for details on using these values with product application using a prescription map. If all products enabled will be applied using a "straight" or single rate, touch OK to complete the job set up and begin product application.

**10** 

## <span id="page-113-0"></span>PRESCRIPTION RATE CONVERSIONS AND DEFAULT RATES

1. When product setup is complete for each enabled product, the Rate Conversion screen will be displayed if any prescription maps have been assigned to products.

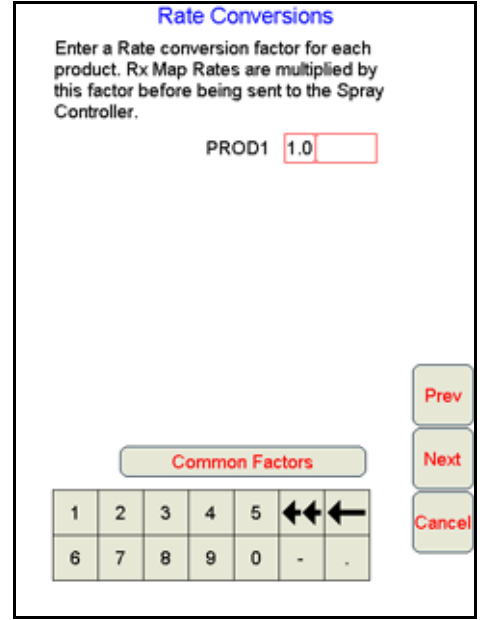

Rate Conversions may be used to calibrate prescription maps for the application. Enter a value of '2' to double the prescription rates on the selected prescription map or a value of "0.8" to apply 80% of the prescribed rate. The Rate Conversions may also be used to convert a prescription map from liters or ounces to gallons, or gallons to ounces or liters. Touch the Common Factors button to view some common rate conversion values.

- **NOTE:** The Rate Conversion value must be greater than zero. In most applications, the conversion factor will be left at the default setting of 1.0.
- 2. Enter a conversion factor for each product that will be applied according to a prescription map and touch Next. Viper displays the Rx Map Default Value screen.
- 3. Enter a standard rate of application for the channel when no prescription information is available. The default rate only affects areas where prescription rate information has not been entered.

#### **NOTE:** Zero rate zones will not be affected by the default rate setting.

4. When the default rates values are set for each product, touch OK to complete the job set up process and begin product application.

# EXISTING JOBS

Jobs previously created on the Viper Pro may be reopened to complete report information or to resume a field operation. The following options are available when opening an existing job file:

- View the existing job
- Add to the existing job

## VIEWING AN EXISTING JOB

When viewing an existing job, application information may not be added. Use this feature to view job information without editing or modifying any application data.

- 1. Touch Menu, then Start Job, From File, and View Only. The Select Existing Job File screen opens.
- 2. Select a job from the list and touch OK. Viper opens the job.
- 3. Touch Menu, Close Job to close the job.
- **NOTE:** If the field computer is enabled to receive web notifications via the Slingshot server, a prompt or dialogue may be displayed after the Close Job button is selected. Refer to the [Wireless File Transfer](#page-237-0)  [section on page 224](#page-237-0) for more information.

## ADDING TO AN EXISTING JOB

Previously closed jobs may be reopened and the application or coverage map may be modified by adding to the application. This feature is useful if a job has been closed because of a change in weather conditions, lack of materials, etc.

**NOTE:** When re-opening an existing job, Viper will automatically pause the application. To add to the job, un-pause the job before starting product application to allow the Viper to modify the job information.

The original data is used when adding to the job file. Make sure that all files created in or used by the existing job are still available on the Viper Pro field computer and verify that the original machine configuration is the same as when the job was initially started. These parameters include number of booms, boom widths, boom offsets, etc.

- **NOTE:** The original swath pattern will be used to provide guidance when the existing job is restarted. Due to shifts in satellite geometry between active job sessions, the operator should perform a swath recalibration to update the guidance information and swath position for the actual machine location.
- 1. Select Menu, then Start Job, From File, and Add to Job. The Select Existing Job File screen displays.
- 2. Select the existing job to open from the list and touch OK. Viper loads the job information.
- 3. Touch Menu, and Cont. Job to add to the job.
- **NOTE:** If the field computer is enabled to receive web notifications via the Slingshot server, a prompt or dialogue may be displayed after the Close Job button is selected. Refer to the [Wireless File Transfer](#page-237-0)  [section on page 224](#page-237-0) for more information.

## USING AN EXISTING FIELD BOUNDARY

1. On the Main tab, select the Information icon displayed below the Map area and touch within the field boundary displayed on the screen.

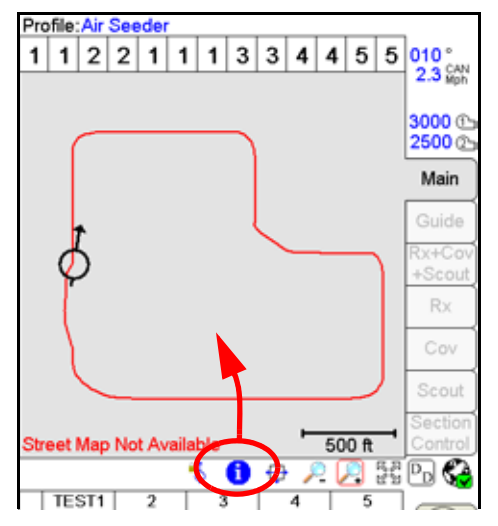

2. A preview of the selected job and field boundary area is displayed.

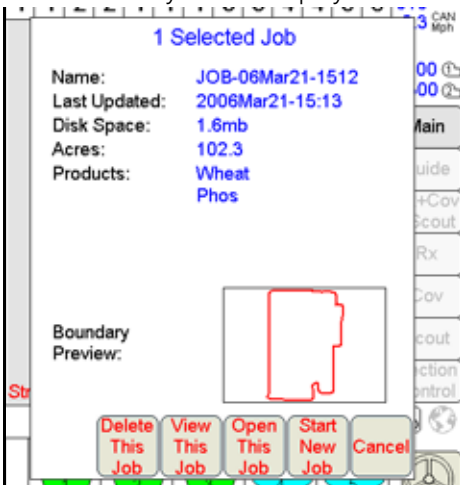

- 3. Select the desired action to perform using the displayed field boundary.
	- a. Touch 'Delete This Job' to delete the job shown in the preview area. The as-applied or coverage information associated with the selected boundary will be deleted. The field computer will prompt the operator to save or discard the associated field boundary.
	- b. Touch 'View This Job' to view the coverage or as-applied data logged during the previous job associated with the selected field boundary.
	- c. Touch 'Open This Job' to open the selected job and resume product application using the previous coverage information.
	- d. Touch the 'Start New Job' button to begin a new job using the displayed in the preview. The Viper Pro will begin the job set up process for a new job. Refer to the [Starting a Standard Job section](#page-109-0)  [on page 96](#page-109-0) for information on completing the job set up process. When the new job is ready to begin, Viper will prompt the operator to select whether the previous job coverage information should be saved or deleted.
	- e. Touch 'Cancel' to exit the job preview screen and return to the main screen.

# PAUSING AND RESUMING JOBS

While a job is in progress, the Viper Pro is continuously logging GPS location and other equipment status information. This may not be desired at all times during an operation such as refilling tanks or bins or if the machine will not be moving for a brief period. To help reduce the file size of completed jobs and to help minimize the time required to perform file maintenance, jobs may be paused to keep the Viper Pro from logging data not necessary for the job report.

## PAUSE A JOB

To pause an active job, touch Menu, then select Pause Job. The field computer will stop logging information for the job report and "Job Paused" will begin flashing at the top of the Viper Pro display.

**NOTE:** The Viper Pro will continue to display the current vehicle position, but GPS location data will not be logged.

> If the field computer is enabled to receive web notifications via the Slingshot server, a prompt or dialogue may be displayed after the Close Job button is selected. Refer to the [Wireless File Transfer](#page-237-0)  [section on page 224](#page-237-0) for more information.

## RESUME A PAUSED JOB

To resume logging data for the job report, touch Menu, then select Cont Job. The field computer will resume logging of GPS and application data for the job report.

**NOTE:** If the field computer is enabled to receive web notifications via the Slingshot server, a prompt or dialogue may be displayed after the Close Job button is selected. Refer to the [Wireless File Transfer](#page-237-0)  [section on page 224](#page-237-0) for more information.

# APPLICATION RATES AREA

Use the Application Rates area to quickly check the status of each configured product node or control channel during product application.

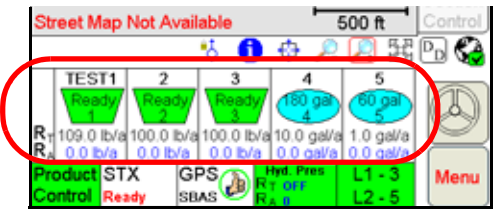

**NOTE:** The "Application Rates" heading will be hidden if multiple product nodes or control channels are enabled to allow all information to be displayed on the main screen.

The Application Rate area displays the target rate  $(R_T)$  and actual rate  $(R_A)$  and the bin or tank level for each product currently detected on the CANbus.

**NOTE:** Only products detected on the CANbus will appear in the Application Rates area.

#### BIN LEVEL

The level of product remaining in each air cart bin is displayed as a percentage of the total bin height. If the bin displays "Ready" for the bin level, the ultrasonic sensor may need to be calibrated.

#### TANK LEVEL

The estimated level of product remaining in a liquid tank is displayed for products controlled by product nodes 4 or 5.

Touch within the Application Rates area to display the Application Control screen.

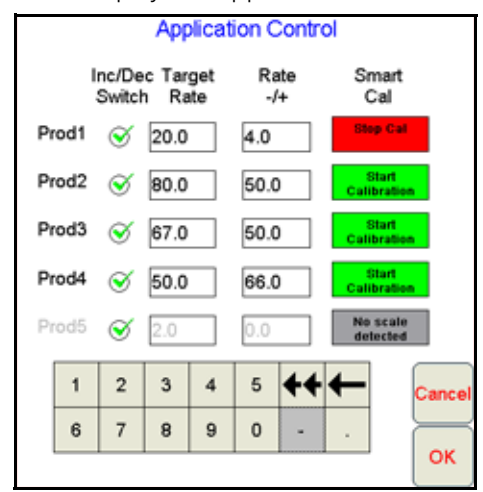

Use the on-screen keypad on the Application Control screen to enter a target rate and rate bump (-/+) value for each product.

**NOTE:** If the product switch is in the off position, the product name, target rate, and rate bump (-/+) will display in grey (product 5 shown above). To modify settings for the product, toggle the product switch to the Man (manual) or Auto (automatic) position.

## RATE BUMP (-/+)

The rate bump feature allows the operator to raise or lower the target rate using the INC/DEC switch on the CAN switch box.

To use the rate bump feature:

- 1. Enter a value in the "Rate -/+" field for the desired products. This is the value by which the target rate will be adjusted each time the INC/DEC switch is toggled.
- 2. Select the "Inc/Dec Switch" option for the products to be affected by the INC/DEC switch.
- 3. Touch the OK button to accept the programmed values and settings and return to the main screen.
- 4. Set the product switches to Auto.
- 5. Toggle the INC/DEC switch to increase or decrease the target rate of the selected products
- **NOTE:** For products set to Manual control mode, hold the INC/DEC switch to manually raise or lower the target rate.

#### SMART CAL

The Smart Cal feature allows the operator to continually calibrate and refine the seed system cal weight(s) during seeding operations by monitoring a bin load cell and the calculated amount of seed or product applied in the field. To use the Smart Cal feature during a field operation:

- **NOTE:** The vehicle must be at a complete stop to begin or end the Smart Cal feature. While calibration is in progress, do not add product to the air cart bins or manually adjust the cal weight value.
- 1. Fill the seeder bin with the desired amount of product.
- **NOTE:** While not required, it is recommended to cover at least 20 acres [8.1 ha] ensure a sufficient weight for the calibration sample. More accurate calibration results may be obtained by covering larger areas

when using the Smart Cal feature. A manual catch test will be required if the calibration error is greater than 10%.

- 2. With the job in progress on the Viper Pro, touch within the Application Rates area to access the Application Control prompt.
- 3. Touch the Start Calibration button for the desired product control channel.
- 4. Begin seeding operations as normal. The smart cal feature will monitor the load cell and calculated product applied during the operation.
- 5. Before refilling the bin, access the Application Control prompt and touch the Stop Cal button. The field computer will calculate the adjusted cal weight based upon the current system information. Touch Accept to set the new cal weight or Cancel to end the smart cal feature without entering the calculated cal weight.

## **TABS**

The tabs displayed along the right side of the screen allow the vehicle operator to select the information displayed in the map area. The tabs may be used during field operations to toggle coverage, scouting or guidance information at any time and can be used to help the vehicle operator manage the various operations and systems during an application.

**NOTE:** When a job is not currently in progress on the Viper Pro field computer, the main tab will display all accessible information. The other tabs will be available only when a job is in progress. Some tabs may not be available unless an optional feature or hardware has been purchased and installed.

## MAIN TAB

The main tab is only available when a job is not in progress on the Viper Pro. This tab displays county street maps (if available) to help the operator locate fields or areas for product application and any saved field boundary features currently stored on the Viper Pro internal memory.

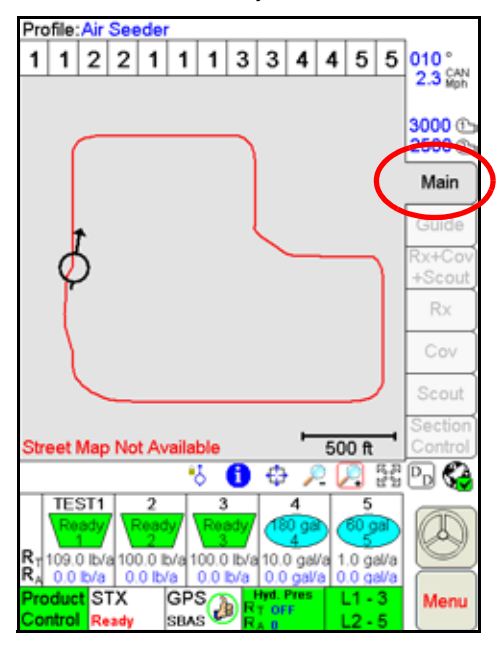

## GUIDE TAB

If the swath guidance feature is enabled during the job setup process, touch the Guide tab during the job to access the swath guidance tools and features or to toggle between the available guidance patterns.

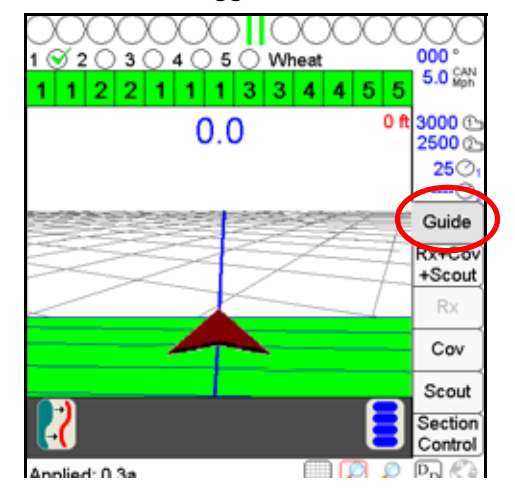

#### **NOTE:** Refer to [Chapter 6, Viper Pro Guidance](#page-140-0), for detailed information on using the guidance features on the Viper Pro field computer.

## RX+COV+SCOUT TAB

Access the Rx+Cov+Scout tab to view scouting, coverage and any prescription map information in the same map view. This view will allow the machine operator to compare the as-applied or coverage map with scouting or prescription map data to ensure that the operation is progressing as expected. The Rx+Cov+Scout tab will display the coverage map over the top of a prescription map as a reference for the current application.

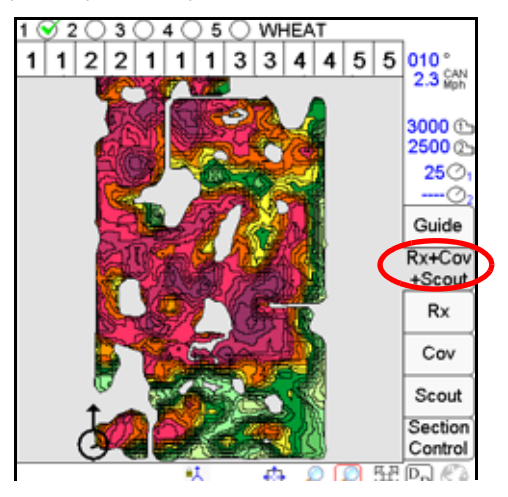

**NOTE:** Review the Rx, Cov or Scout tab sections below for details on the individual tab displays. Scouting information created using the Scout tab will be displayed on the Rx+Cov+Scout tab. To create or edit scout map features, access the Scout tab.

## RX TAB

The Rx tab is only accessible if a prescription map is loaded for at least one product during the job setup process. The Rx tab displays the target, or the total, area of the prescription map.

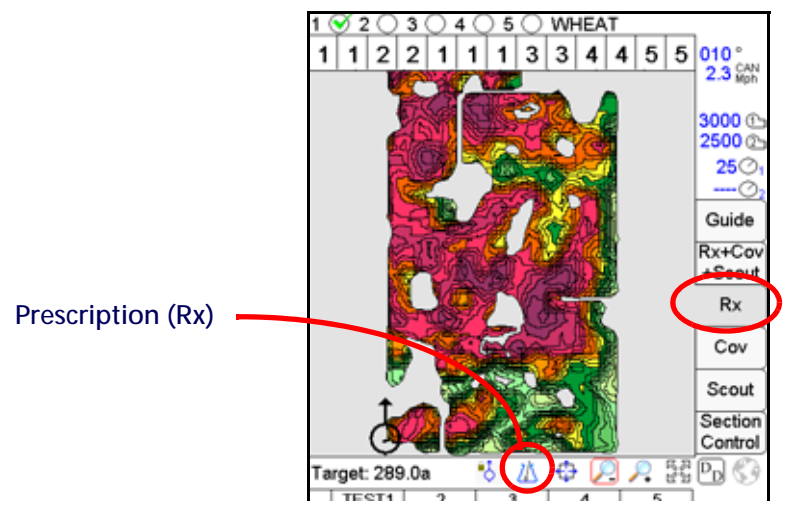

## ACCESSING PRESCRIPTION MAP INFORMATION

Additional information contained within the prescription map is accessible through the Rx tab. The operator may access the following information using the tools available on the Rx tab:

- Latitude
- Longitude
- Product associated with the prescription map
- Prescription application rates

To display the above information:

- 1. Load a job with a valid prescription map.
- 2. Touch the Rx tab and select the appropriate product node or control channel above the map display.
- 3. Select the Prescription icon from the map tools display below the map area.
- 4. Touch an area or zone on the map. The Viper Pro displays prescription rate information for the selected map area.

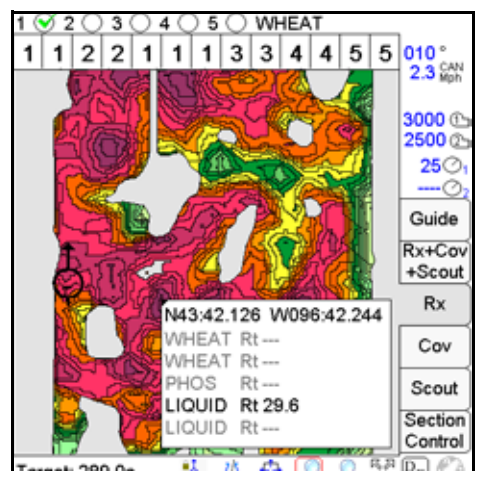

**NOTE:** For more information on prescription maps, see th[ePrescription \(Rx\) Maps section on page 175.](#page-188-0)

## COV TAB

The Cov tab displays the area covered by active boom sections which create the coverage map for each product. The coverage map displays covered area in green (default) if the actual application rate matches the target or prescription rate. Any areas where the actual application rate does not meet the expected target range will be highlighted in the colors assigned for the rate high and rate low values.

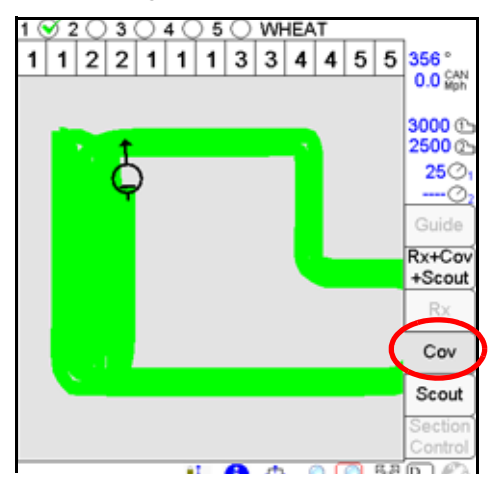

## ACCESSING COVERAGE MAP INFORMATION

Additional coverage or as-applied information is accessible through the Cov tab. The operator may access the following information using the tools available on the Cov tab:

- **Latitude**
- Longitude
- Products associated with the coverage map

To view information regarding the currently displayed coverage map:

- 1. Load a job with valid coverage information or begin applying products in a new job.
- 2. Touch the Cov tab and select the appropriate product node or control channel above the map display.
- 3. Select the Prescription icon from the map tools located below the map area.
- 4. Touch a field area or zone on the map. Viper Pro displays product coverage information for the selected area.

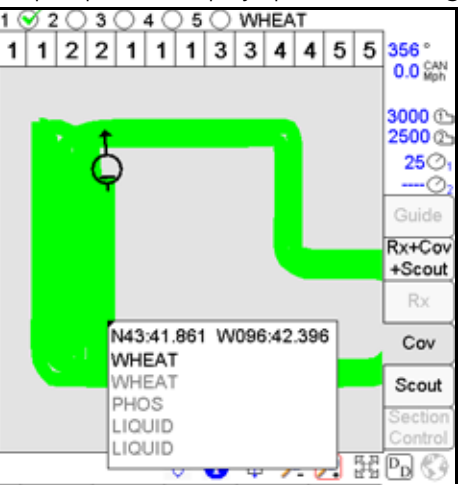

**NOTE:** See the [Coverage Maps section on page 173](#page-186-0) for more information about using coverage maps.

## <span id="page-122-0"></span>SCOUT TAB

The Scout tab allows the vehicle operator to create a map of field features or locate areas of interest during an active job. The scout map features may be recorded during a field operation or a scout map may be created prior to an operation, stored on the Viper Pro and then reloaded for a new job.

**NOTE:** GPS drift may cause issues with pre-recorded scout maps. Prior to beginning any applications using a previously recorded scout map, check that the scout map location is accurate enough for the field operation(s) being performed.

> Contact a local Raven dealer for more information about available GPS correction sources and services which may help avoid issues with GPS drift and scout maps.

Field features may include, but are not limited to:

- Field boundaries
- Weed or insect infestations
- Tile lines or waterways
- Rocks
- Trees
- Section Control apply/no-apply zones

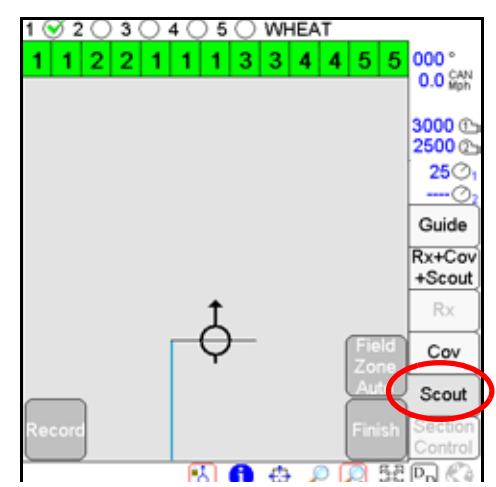

Access the Scout tab to record a zone, path or point to mark a field feature during an active job. Refer to the [Scout](#page-122-0)  [Tab section on page 109](#page-122-0) to customize the scout map display on the Viper Pro. Refer to the [Marking a Field Feature](#page-123-0)  [section on page 110](#page-123-0) for details on the available features and zones.

## SECTION CONTROL TAB

The Section Control tab is not available for standard zone mapping applications. The Section Control tab displays the current Zone map for liquid shutoff sections.

See Chapter 8, OmniSeed Section Control, for more information about using the automatic section control feature.

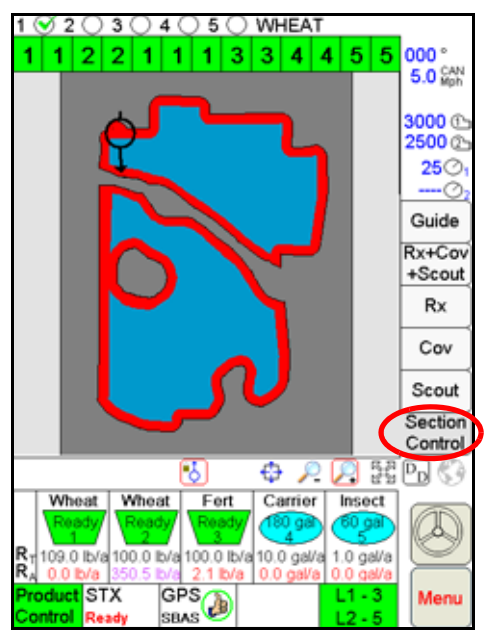

# <span id="page-123-0"></span>MARKING A FIELD FEATURE

Recording field features, zones and boundaries for the scout map feature are all similar operations accomplished by accessing the Scout tab during an active job. Each scout map may contain several field features and zones to help the operator or land owner locate areas of interest at a later time or to avoid applying chemicals in waterways or near well heads.

**NOTE:** Refer to the [Scout Tab section on page 109](#page-122-0) for details on creating custom features for the scout map.

If no scout map features are configured prior to starting a job, the scout map may not be used to map any field features other than a field boundary or Section Control zones (apply or no-apply).

While several zones may be created within a field, the scout map may only contain one field boundary. When a field boundary is completed, the Viper Pro will calculate the area contained within the completed field boundary. Field features, zones and areas may be mapped using the following types of paths or points:

**Single Point.** Select the single point feature to plot a single location on the scout map. The Viper Pro automatically plots the point at the selected location.

**NOTE:** The point will be plotted at the vehicle location where the OK button is selected on the Record Field Feature screen.

**Group of Points.** Select this option to allow the operator to quickly plot multiple points of the same type during an active job.

For example, select the 'Group of Points' option and a custom entry for "Rocks." During the job application, the operator can access the Scout tab and touch the "Rocks Point" button displayed in the map area to plot a point at the current vehicle location. The Viper Pro scout map may then be used to help re-locate the rocks at a later date for removal.

**Line.** The line option may be used to plot a path through a field such as drainage tile or a wash out.

**Zone.** A zone creates a closed path or shape on the scout map. Specific zones may be used by the optional section control feature to automatically control sections based upon a completed zone map and field boundary.

## HOW TO MARK A FIELD BOUNDARY

**NOTE:** Other zones, lines, or points may be recorded using a similar process as the one explained below.

Recording of zone boundaries will be paused automatically if the openers are raised.

Within an active job:

- 1. Select the Scout tab.
- 2. Touch the Record button, then Zone.

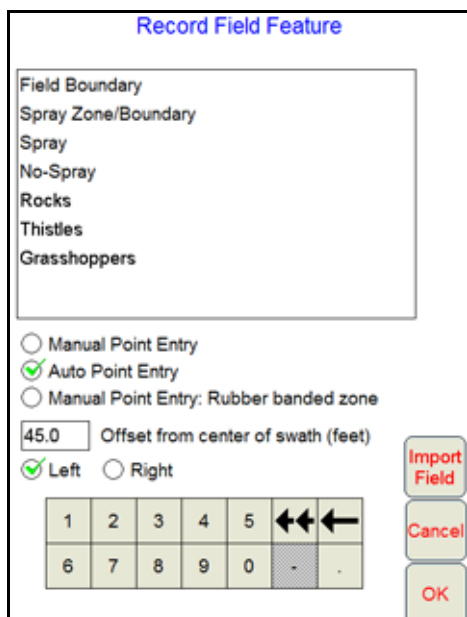

- 3. Select Field Boundary from the available features.
- 4. Select the preferred method for recording or plotting points along the boundary path.
- **Manual Point Entry.** The operator enters feature or boundary points manually. The Viper Pro will automatically connect each point with a straight line to create a field or zone boundary.
- **Auto Point Entry.** The Viper Pro automatically records points along the driven path to create the boundary in real-time. The field computer will also automatically close the field boundary when the vehicle comes within one boom or implement width of the starting point. The operator may also close the boundary manually if desired.
- **NOTE:** Before closing a boundary manually, check the current vehicle position in relation to the point where recording of the boundary was started.

The Viper Pro will create a straight line from the boundary starting point to the current vehicle location. The field area within the marked boundary will be included in the zone while area outside of this boundary will not be included.

- **Manual Point Entry: Rubber Banded Zone.** This method allows the operator to set boundary points as the machine drives along the boundary. When the operator closes the boundary, the Viper Pro will automatically connect and smooth the boundary line when completing the boundary path.
- 5. Enter the offset in feet [meters] from the center of the swath, or guidance, width.
- **NOTE:** Entering a value 1-1/2 to 2-1/2 times the swath width will record the field boundary so that the headlands passes of the field area may be completed last.
- 6. Select the direction of the offset:
	- a. Selecting the Left offset places the reference point for the boundary to the left of the swath center point by the entered distance.
	- b. Selecting the Right offset places the reference point to the right of the swath center point by the entered distance.
- **NOTE:** To record the field feature boundary at the center of the swath width, enter a value of zero and select either the left or right option.
- 7. Touch OK. The Viper Pro will begin plotting points or recording manually input points for the boundary based upon the selected Point Entry mode.

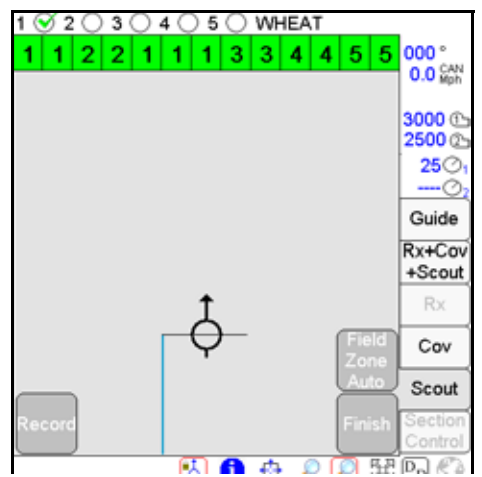

- 8. Drive the perimeter of the field while keeping the selected reference point at or near the field boundary.
- 9. To close the field boundary, select one of the following options:
	- **•** Continue driving the field boundary until the Viper Pro automatically closes the boundary. Viper Pro will automatically close the boundary if the vehicle returns to a position within one boom or implement width of the boundary start point.
	- **•** Touch the Finish button in the map area and select the 'Field Zone Auto' button to manually close the field boundary. Viper automatically connects the boundary line from the current position to the boundary starting point.

## IMPORTING A FIELD BOUNDARY

If a boundary has been recorded previously and is in the shapefile format (.shp), the boundary may be imported into the current job.

**NOTE:** Shapefiles must contain only one polygon. For help using the File Maintenance feature, see [Chapter](#page-232-0)  [11, File Maintenance and Editing Reports.](#page-232-0)

## HOW TO IMPORT A FIELD BOUNDARY

1. Select the Scout tab.

2. Touch Record, then Zone. The Record Field Feature screen displays.

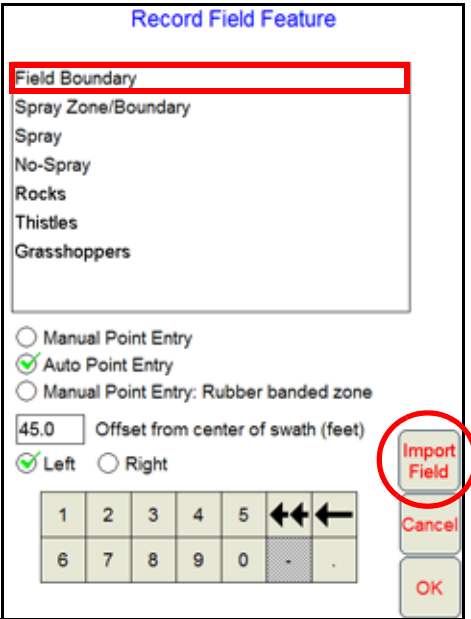

3. Select 'Field Boundary' and then touch the Import Field button. The Select Field Shape File screen displays.

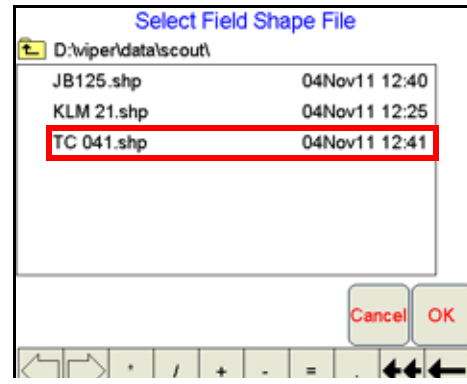

4. Select a file from the list and touch OK. The Viper Pro will import a compatible shapefile into the job in progress.

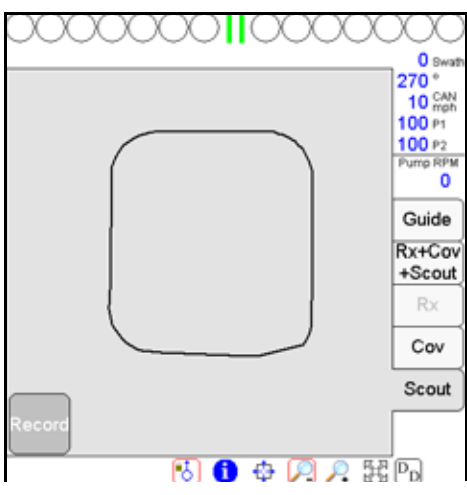

**10** 

# TALLY REGISTERS

The tally registers feature of the Viper Pro may be used to track area and volume totals over the course of a field application or over the course of an application season.

To view or reset current tally totals from the Viper Pro main screen:

- 1. Touch the Product Control area at the bottom of the main screen.
- 2. Touch the Tally Registers button at the bottom of the CAN Controller Status screen.

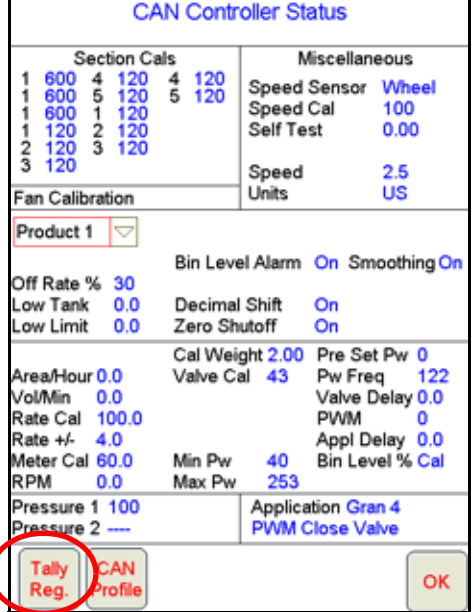

The Tally Registers screen displays the following for each product node or control channel:

- **•** Total Volume (Ttl Vol)
- **•** Field Volume (Fld Vol)
- **•** Tank Volume (Tnk Vol)
- **•** Total Area (Ttl Area)
- **•** Field Area (Fld Area)

This screen also displays the overall distance traveled by the vehicle as calculated by the Viper Pro using the speed sensor and programmed speed cal.

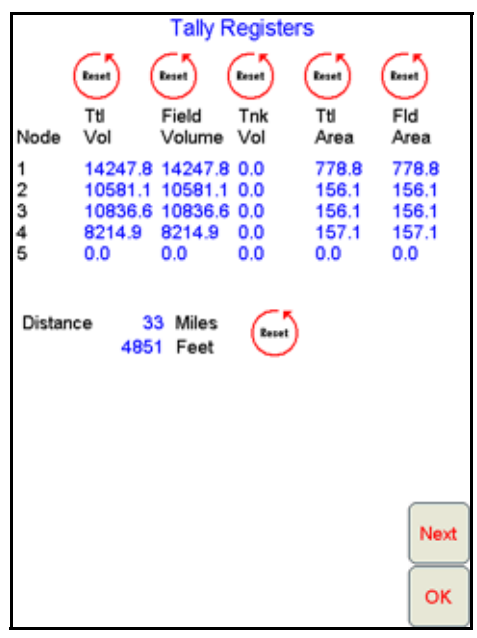

Touch the Next button on the Tally Registers screen to view the Odometer screen. Continue touching the Next button to view the Tally Registers for each product control node in the Viper Pro CANbus system.

## RESETTING THE TALLY REGISTERS

Selecting the Reset button for any group of totals on the Tally Registers screen will reset the selected tally for all nodes at the same time.

For example, touching the reset button above the field volume tally with three product nodes in the system, the field volume for all three nodes will be reset to zero. Touch the tank volume reset button to reset the tank or bin volumes to the preset volume value.

**NOTE:** Review the [Feature Settings Area for Granular Products section on page 145,](#page-158-0) the [Feature Settings](#page-161-0)  [Area for Liquid Products section on page 148](#page-161-0) or the following [Setting or Resetting Distance and](#page-128-0)  [Individual Nodes](#page-128-0) section for information on setting the tank volume.

## <span id="page-128-0"></span>SETTING OR RESETTING DISTANCE AND INDIVIDUAL NODES

To reset an individual node, or the Viper Pro odometer from the main screen:

- 1. Touch the Product Control area at the bottom of the main screen.
- 2. Touch the Tally Registers button at the bottom of the CAN Controller Status screen.

3. Touch the Next button on the Tally Registers screen to display the Viper Pro Odometer screen.

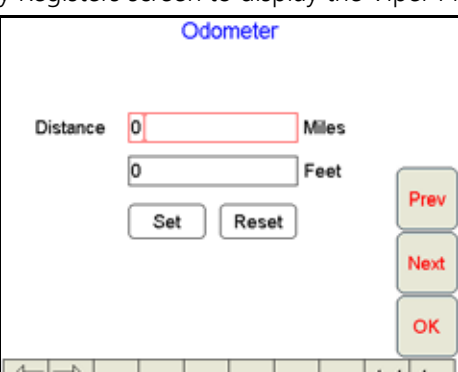

- 4. Using the on-screen keyboard, enter the desired distance values in the appropriate fields. Touch the Set button to save the entered values. To reset the Odometer, touch the Reset button. The Viper Pro odometer is reset to zero.
- 5. Touch Next. The Node 1 screen displays.

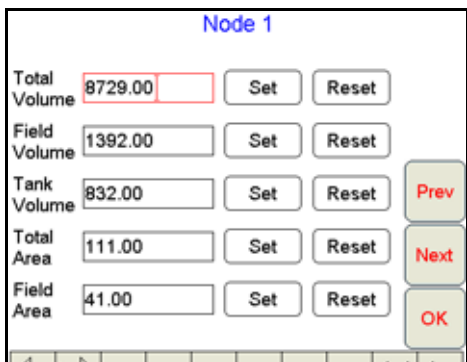

- <span id="page-129-0"></span>6. To set tally data for any of the displayed totals:
	- a. Touch the desired field to modify.
	- b. Enter the desired value and touch the Set button next to the entered value.
- <span id="page-129-1"></span>7. To reset the data in the fields, touch the Reset button to the right of the value to reset.
- 8. Repeat [step 6](#page-129-0) or [step 7](#page-129-1) for each node.
- 9. Touch OK. Viper Pro saves the changes.
- **NOTE:** Field volume, field area, and tank volume can be reset while in a job. Total volume and total area can only be reset while a job is not in progress.

# ALARMS

If the Viper Pro is configured as the CANbus controller, the field computer will display a specific warning prompt for any configured alarm conditions encountered. Any new warning conditions encountered by the field computer will be displayed automatically when the condition is detected and will contain information to assist the machine operator with addressing the alarm condition.

Touch the Display Data icon to access an overview of the tally register or current active alarm information for each product node or control channel directly from the main screen.

In addition to the warning boxes, the Product Control area on the main screen will display a yellow 'warning' indicator instead of the green 'thumbs up' symbol and a Current Alarms button will be displayed at the bottom of the CAN Controller Status screen if an alarm condition is active.

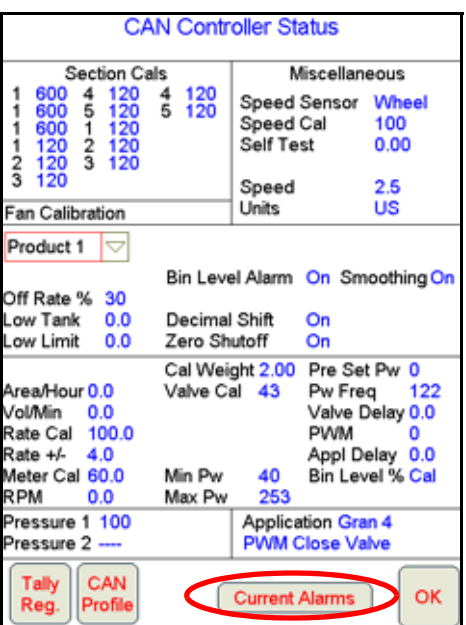

**NOTE:** Off rate and low limit alarms will automatically clear once the condition has corrected itself. All other alarms will need to be cleared by touching the OK button on the warning prompt.

## ADDRESSING ALARM CONDITIONS

To view any current alarms detected on the CANbus system from the Viper Pro main screen:

- 1. Touch the Product Control area at the bottom of the screen.
- 2. Select the Current Alarms button at the bottom of the CAN Controller Status screen. The Current CAN Node Alarms screen displays:

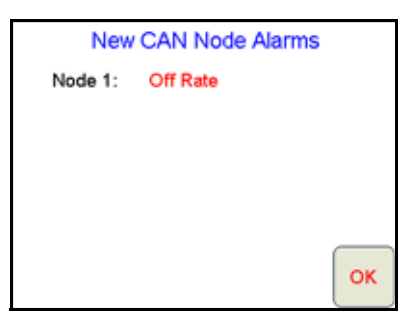

- 3. To acknowledge the warning, but keep the warning information accessible, touch the OK button. To clear the warning condition from the Viper Pro, touch the Clear Alarms button.
- **NOTE:** Touching the Clear Alarms button will clear the current alarm prompts from the Viper Pro display. However, the alarm condition may still be present in the application system and the condition may need to be corrected.

The following table discusses the alarms and the conditions that will set off an alarm for granular products.

#### **Table 1:**

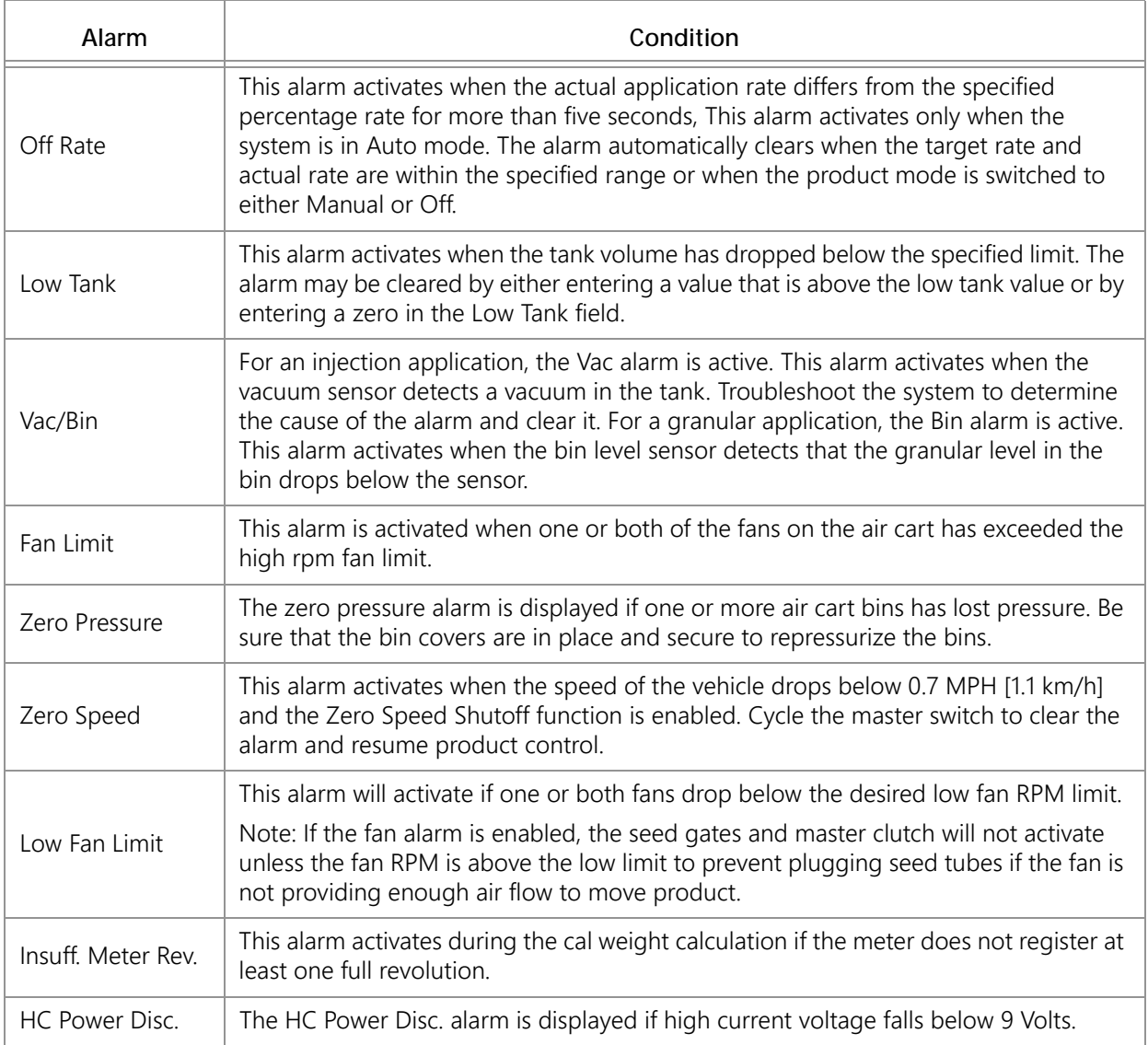

The following table discusses the alarms and the conditions that will set off an alarm for products 4 or 5.

## **Table 2:**

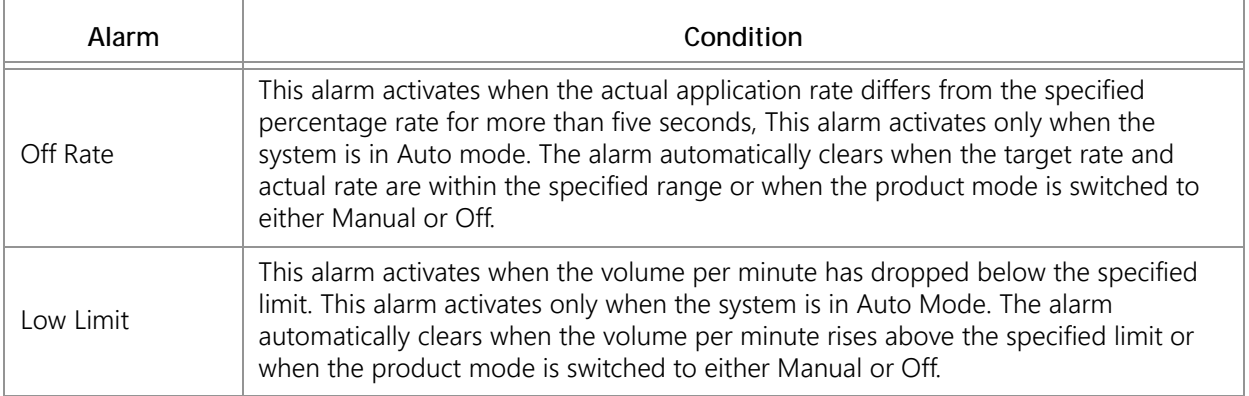

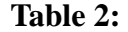

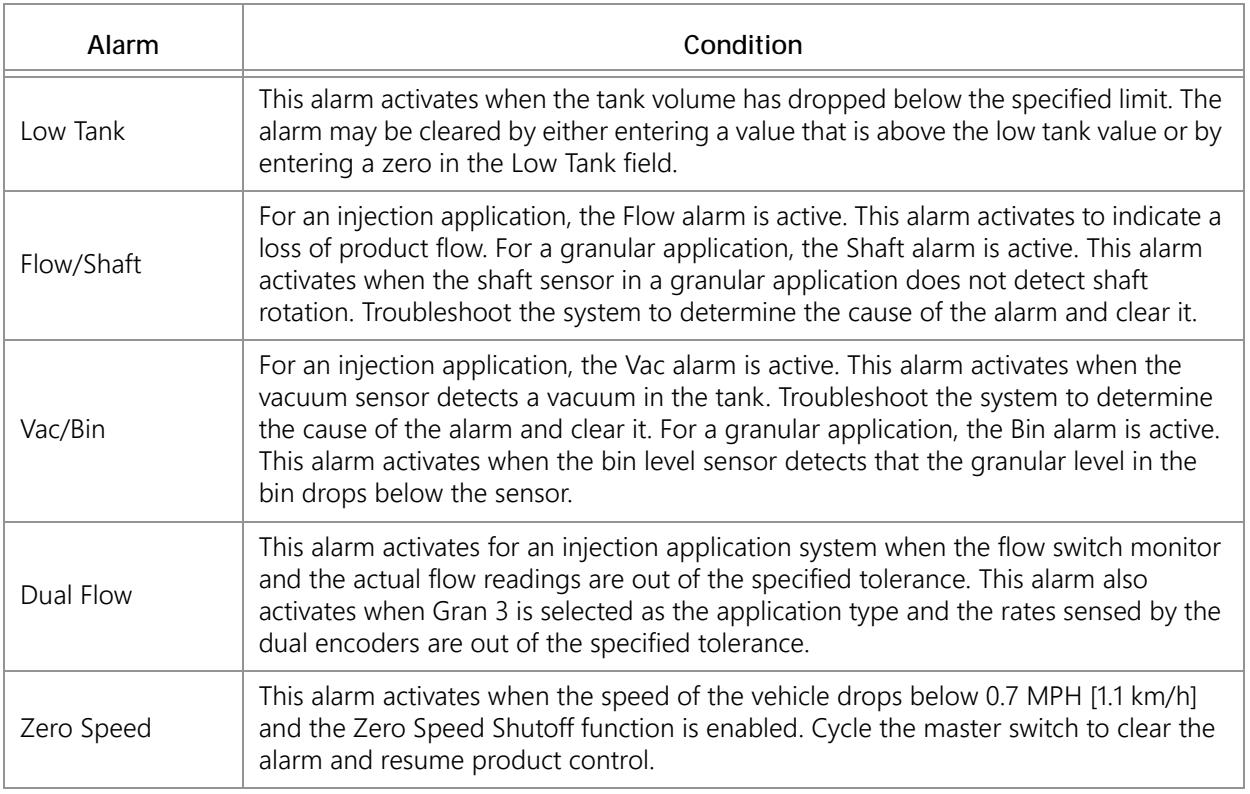

# CREATING APPLICATION REPORTS

When a field operation is completed, the operator may have the Viper Pro create a job report with the coverage map and application or coverage data collected within the open job. The job report may then be transferred to a home or office computer for viewing and archiving or printed as a visual report for a customer.

Information such as field, product(s) and weather information contained in the application report may be entered during the job on the Viper Pro or on a home or office PC. The Viper Pro creates reports in both shapefile and bitmap (.bmp) formats. The shapefile report will require a shapefile editing program to enter report information while the bitmap report may be edited using a simple image editing tool such as Microsoft® Paint.

## **NOTE:** The job information is also provided in the .jdp (job data package) used with Slingshot web services for creating application reports.

Refer to the following sections to enter report information in an job file before creating the job report. Report information must be entered while the job is open or in progress and may be entered at any time while the job is open. If a job is closed prior to entering report information, the job file must be re-opened to edit or complete report information.

#### **NOTE:** To re-open a job file and add report information, be sure to select the Add to Job option when opening the job file.

An application report consists of:

- Customer Information Weather Information Product Information
	-
- Field Information Applicator Information Report Notes
- -

**10** 

• Field Conditions • Vehicle Information

## TO ENTER REPORT INFORMATION

- 1. With the job file open, touch the Menu button in the lower, right corner of the display and select Report.
- 2. The Customer Information screen will display

#### CUSTOMER INFORMATION

3. Use the Customer Information screen to enter the date of the application and the customer name, address, and any identification information associated with the customer file.

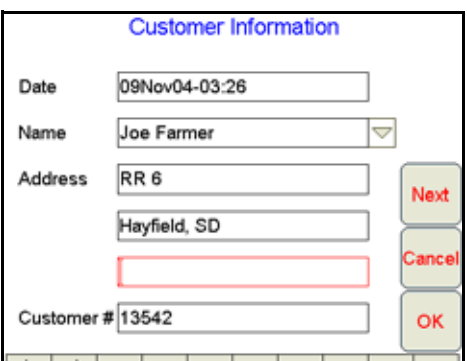

The Viper Pro will store customer information entered on the field computer. For future jobs, the operator may select the customer name from the drop down list and Viper Pro will automatically enter the associated customer data.

4. Verify the customer information and touch Next to display the Field Information screen.

#### FIELD INFORMATION

5. Use the Field Information screen to enter field information and the crop type if applicable.

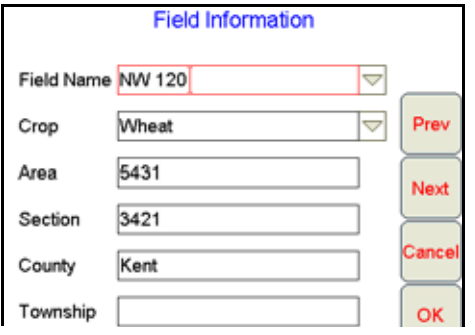

The Viper Pro will store field and crop information entered on the field computer. Select a field name or crop type entered during a previous operation and the field computer will automatically enter the information from the previous job.

6. Verify the field and crop information and, if necessary, edit the displayed report information before touching the Next button to display the next Field Information screen.

### FIELD CONDITIONS

7. Use the second Field Information screen to enter application type, soil condition, and moisture information for an operation.

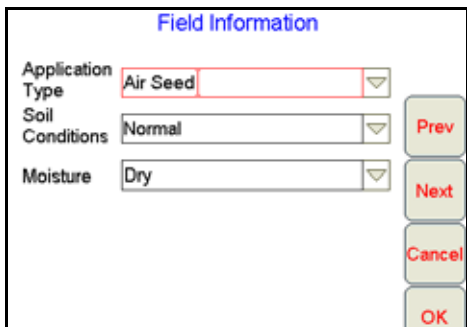

Conditions entered for previous jobs may be selected from the drop down lists if applicable. The Viper Pro will automatically store any field information entered on the field computer.

8. Touch the Next button to display the Weather Information screen.

#### WEATHER INFORMATION

9. Use the Weather Information screen to enter observed weather conditions during an operation. The Viper Pro offers fields for the operator to enter wind speed, wind direction, temperature, and humidity levels.

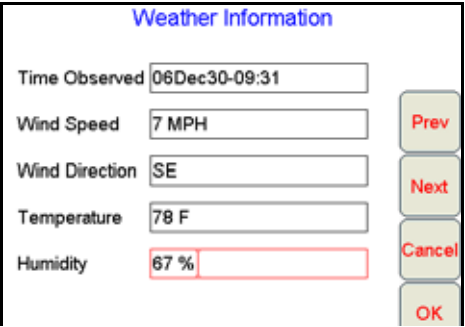

- **NOTE:** If an optional Watchdog Weather Station is installed, the Viper Pro can log weather data into the job report automatically. See [Appendix F, Weather Station](#page-292-0), for more information.
- 10. Touch the Next button to display the Applicator Information screen.

#### APPLICATOR INFORMATION

11. Use the Applicator Information screen to enter the operator or custom applicator address and license number.

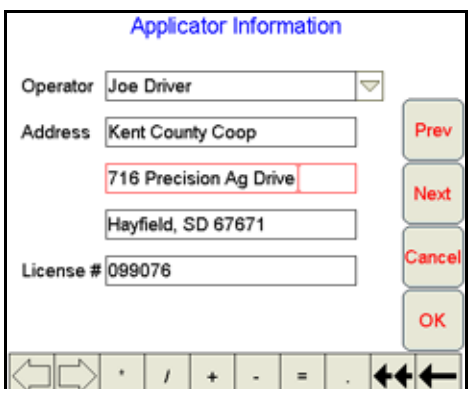

The Viper Pro will store any applicator information entered on the field computer. Select the operator name from the drop down list to automatically enter the applicator information for future jobs.

12. Touch the Next button to display the Vehicle Information screen.

## VEHICLE INFORMATION

13. Use the Vehicle Information screen to enter the tip size for a liquid application if applicable.

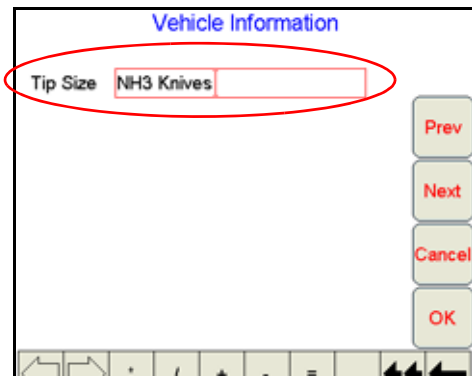

14. Touch the Next button to display the next report information screen.

#### PRODUCT INFORMATION

- **NOTE:** The Product Information screen(s) will not be available if the Product Application option is not selected during the job setup process. Skip to the Report Notes Information section on page 124 to finish entering report notes.
- 15. The Product Information screen allows the operator enter chemical product information such as the manufacturer, EPA number, and targeted pests as applicable.

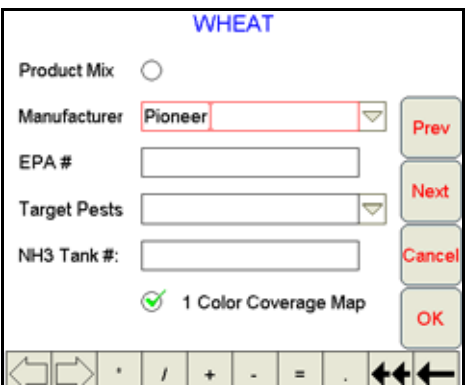

The Viper Pro will store any chemical information entered on the field computer. If the operator selects the product for a future job, the manufacturer and EPA number will be automatically entered on this screen.

**Product Mix.** Select the product mix option at the top of the Product Information screen to provide additional ingredient information on the next report information screen.

**NH3 Tank Number.** For anhydrous ammonia applications, the anhydrous tank number may be entered to display the tank number on the job report.

<span id="page-135-0"></span>**Single Color Coverage Map.** If desired, the Viper Pro can create a report showing coverage only. A single color report will not display high and low rate areas on the coverage map (default).

16. Verify the product information has been entered correctly and touch the Next button to continue entering report information. If the product mix option is selected, proceed to the Ingredient Information section below, otherwise, skip to the Report Notes Information section on page 124 to finish entering report information.

#### INGREDIENT INFORMATION

- **NOTE:** The Ingredient Information screen is only displayed if the Product Mix option is selected on the Product Information screen. Skip to the Report Notes Information section on page 124 to finish entering report information if product mix is not selected.
- 17. Use the Ingredient Information screen(s) to enter the ingredients of a mixed product solution. Enter the manufacturer, EPA number, target pests, and mixture rate for the mixture as necessary.

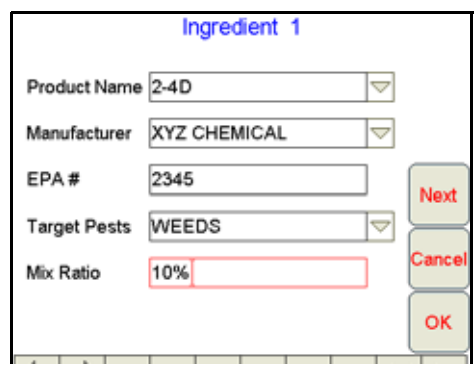

The operator may enter up to five ingredients for a mixed product.

18. After the last ingredient in the chemical mixture is entered, touch the OK button. The following screen will be displayed.

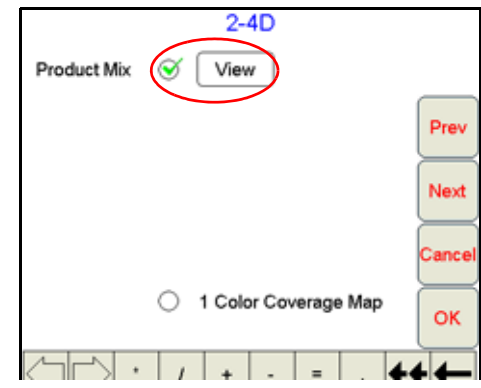

- 19. Select the View button to review the entered product mixture information.
- **NOTE:** Refer to the [Single Color Coverage Map section on page 122](#page-135-0) for information on the "1 Color Coverage Map" option.
- 20.Verify that the correct mixture information has been entered and touch the Next button to display the Report Notes Information screen.

## REPORT NOTES INFORMATION

21. Use the Report Notes screen to enter any additional notes for the job report.

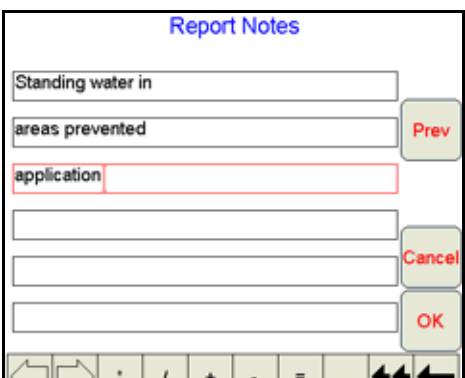

22.Use the Prev and Next buttons as necessary to review and modify the job report information before touching OK to accept the displayed information and return to the Viper Pro main screen.

<span id="page-140-0"></span>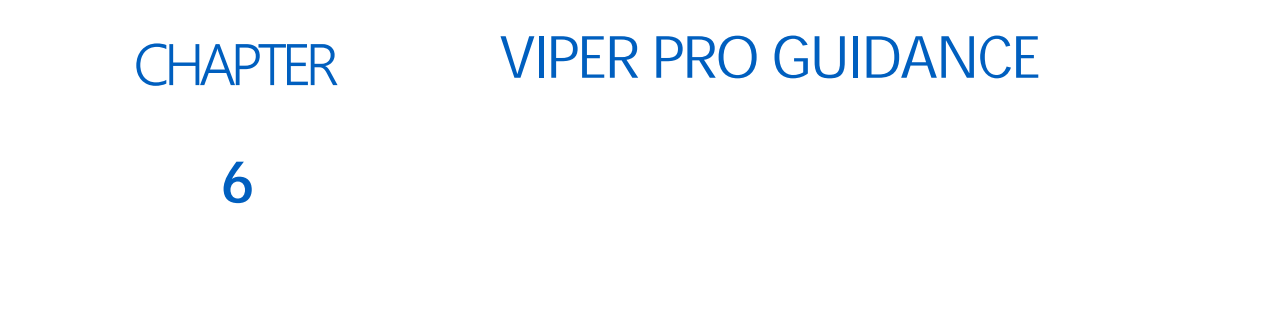

**NOTE:** A DGPS receiver capable of outputting GPS messages at 10 Hz is required to use the guidance capabilities of the Viper Pro. Contact a local Raven dealer for additional assistance with compatible receiver options.

> Non-Raven DGPS receivers may also be used with the Viper Pro. To avoid issues with connection and compatibility, contact the receiver manufacturer or a local dealer for additional information and receiver capabilities before purchasing.

# GUIDANCE VIEWS

The Viper Pro provides two viewing options for guidance control, the 'Down Field View' and the 'Bird's Eye View.'

The 'Down Field View' shows a three dimensional display of the field much like the view from the vehicle cab. The 'Bird's Eye View' shows the operation area and the vehicle as viewed from a distance above.

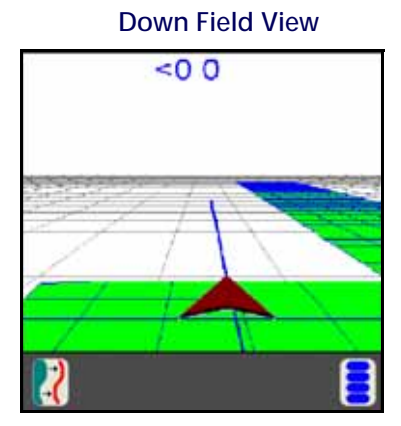

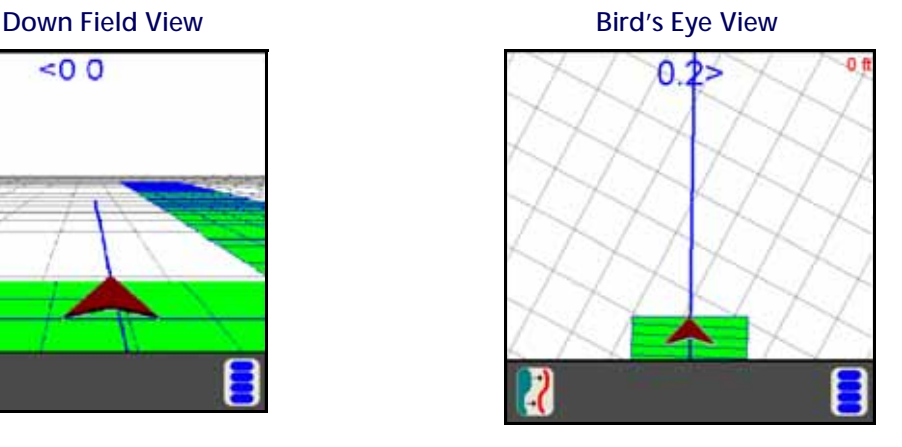

All guidance features can be used in either the 'Down Field View' or the 'Bird's Eye View.'

# <span id="page-141-0"></span>SWATH GUIDANCE PATTERNS

If 'Swath Guidance' is enabled during the start job process, the operator must select a swath pattern to use during the job.

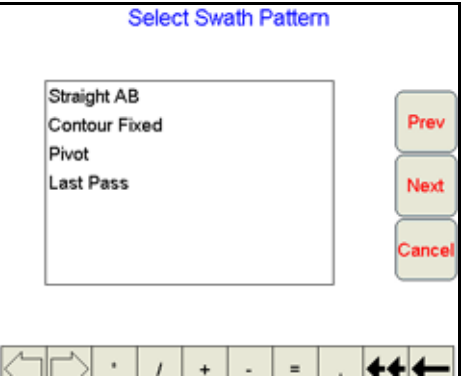

The following swath patterns are available.

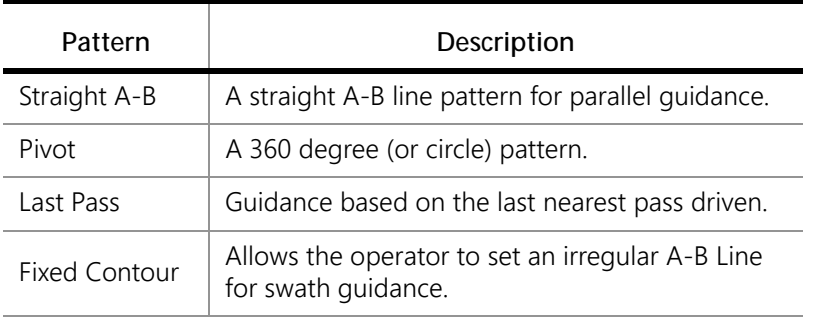

## SETTING THE STRAIGHT (A-B) LINE PATTERN

If Swath Guidance is enabled, the Viper Pro will automatically display the 'Guide' tab when a job is opened.

To begin swath guidance with the straight (A-B) line pattern:

1. Touch the Set A button to set the first point on the path at the current vehicle location.

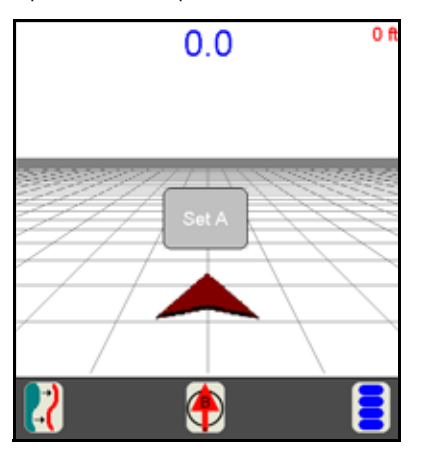

2. Drive to the end of the swath and touch the Set B button on the screen.

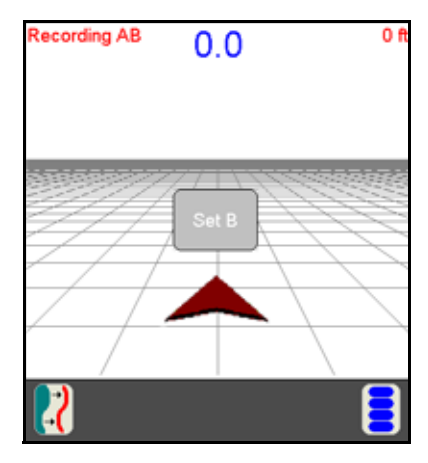

Once the B point is set, Viper will create a straight guidance line displayed in blue.

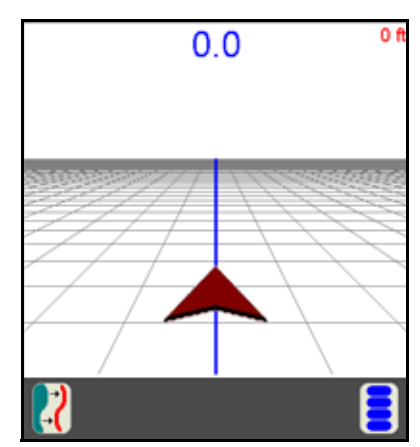

## SET A-B LINE BY HEADING

An A-B Line can also be created by using the Set B by Heading feature. To set an A-B path using a compass heading:

1. Touch the 'Set B by Heading' icon along the bottom of the Guidance display.

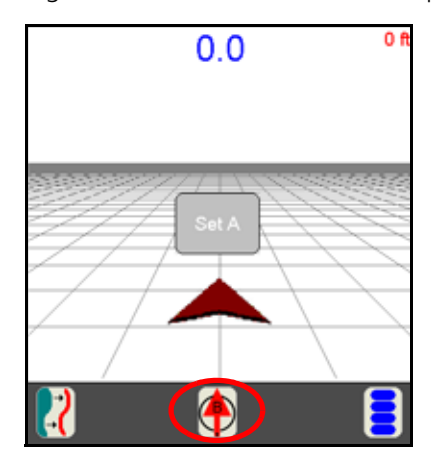

**Manual No. 016-3001-015 Rev. D** 129

**6** 

The A point is set when the 'Set B by Heading' icon is selected. The Set A-B Line By Heading screen will display.

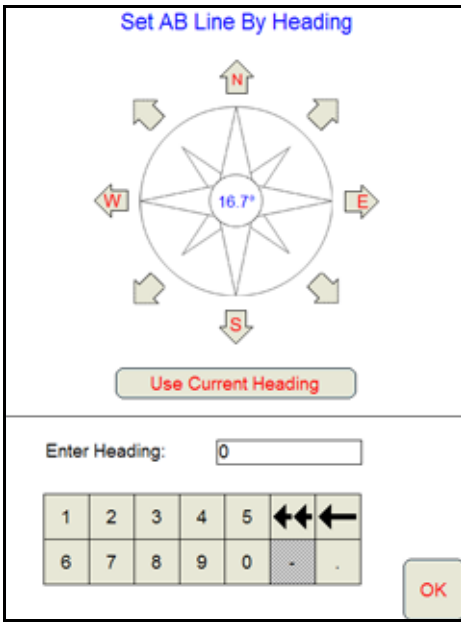

- 2. Select one of the following to enter the heading for the A-B Line:
	- a. Touch one of the compass heading arrows to set the heading along a compass heading.
	- b. Touch the Use Current Heading button to use the current vehicle heading shown in the center of the compass display.
	- c. Use the on-screen keypad to enter any heading between 0 and 360°.

## SETTING THE FIXED CONTOUR PATTERN

The fixed contour pattern allows the operator to set an irregular A-B Line pattern. To begin swath guidance with the fixed contour pattern:

- 1. Touch the 'Set A' button to begin recording an irregular A-B line path. Viper Pro will begin plotting the vehicle position as the machine moves along the desired path.
- 2. Drive the desired path to the end of the swath.
- 3. At the end of the swath, touch the 'Set B' button on the screen. Viper will connect the points plotted along the contour and display the driven path with a blue line. Guidance for subsequent swaths will be based on the original contour and the swath number will be displayed in the upper right corner of the screen.
- **NOTE:** Curvature of the Fixed Contour guidance path should not be too aggressive. Overly aggressive curves may produce undesirable results.
# SETTING THE LAST PASS PATTERN

If Swath Guidance is enabled, the Viper Pro will automatically display the 'Guide' tab when a job is opened.

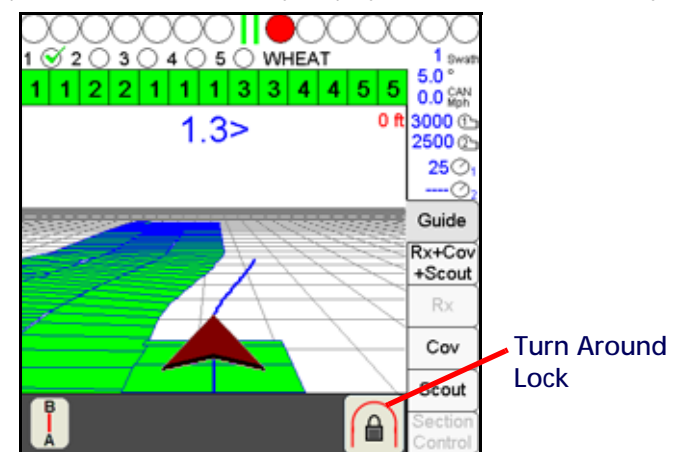

The last pass pattern provides guidance based upon the nearest covered area so the operator does not need to set points or record a swath path. To begin Last Pass guidance, begin applying product. Once the first swath path is completed, Viper will detect the nearest area previously covered and use the programmed overall width to determine the next guidance path.

### **NOTE:** Last Pass Guidance is based on the nearest covered area so the booms must be on in order to utilize this guidance pattern.

# TURN AROUND LOCK

The Last Pass pattern uses the nearest, previously applied area, or last pass, to determine the guidance for the next swath. If headlands areas are present and the Last Pass mode is active, the Viper Pro may display a guidance line along the headlands area instead of the next swath.

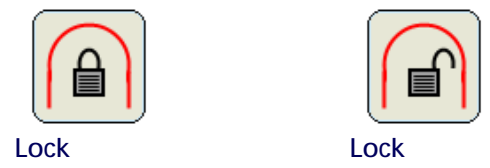

Touch the icon to toggle the turn around lock feature on to provide guidance back along the last swath and ignore the headlands area. Touch the icon again to toggle the turn around lock feature off to allow guidance along the headlands area.

**NOTE:** If an optional SmarTrax system is installed with the Viper Pro, a reverse sense icon may display in the map area during operation. Refer to the SmarTrax Operation Manual for more information about operating the SmarTrax system on the Viper Pro field computer.

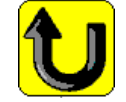

# SETTING THE PIVOT PATTERN

If Swath Guidance is enabled, the Viper Pro will automatically display the 'Guide' tab when a job is opened. To begin swath guidance with the pivot pattern:

**6**

1. Start with the machine located at a point on the outside of the center pivot area and touch the 'Set A' button on the screen.

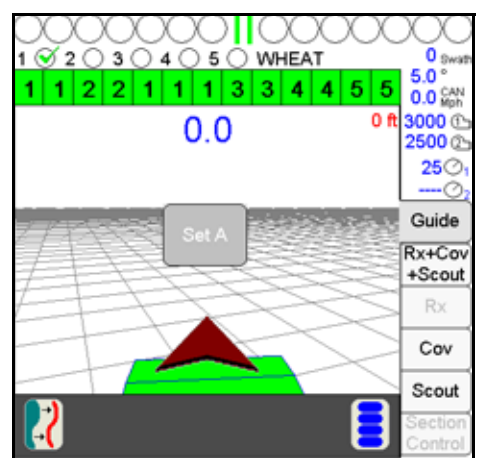

2. Drive along the outside of the pivot pattern area and touch the 'Set B' button on the screen. Viper will create a circular guidance path using the 'A' and 'B' points selected and display guidance paths toward the inside of the circle.

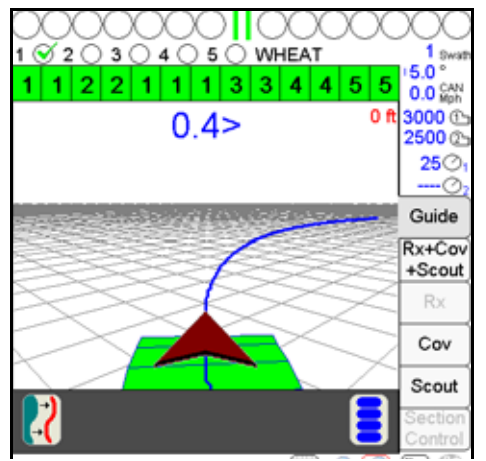

**NOTE:** Currently, this pattern does not require that a complete pivot pass be driven to create a guidance path, however, the best results are usually obtained by driving further along the initial pivot swath before setting the 'B' point.

# USING THE GUIDE TAB

Viper Pro will automatically display the Guide tab when a job is opened. The map area displays a Course Direction Indicator in the form of an arrow with the arrow pointing in the direction of travel of the vehicle. The operator may access additional guidance information and features by selecting the displayed areas or on-screen buttons.

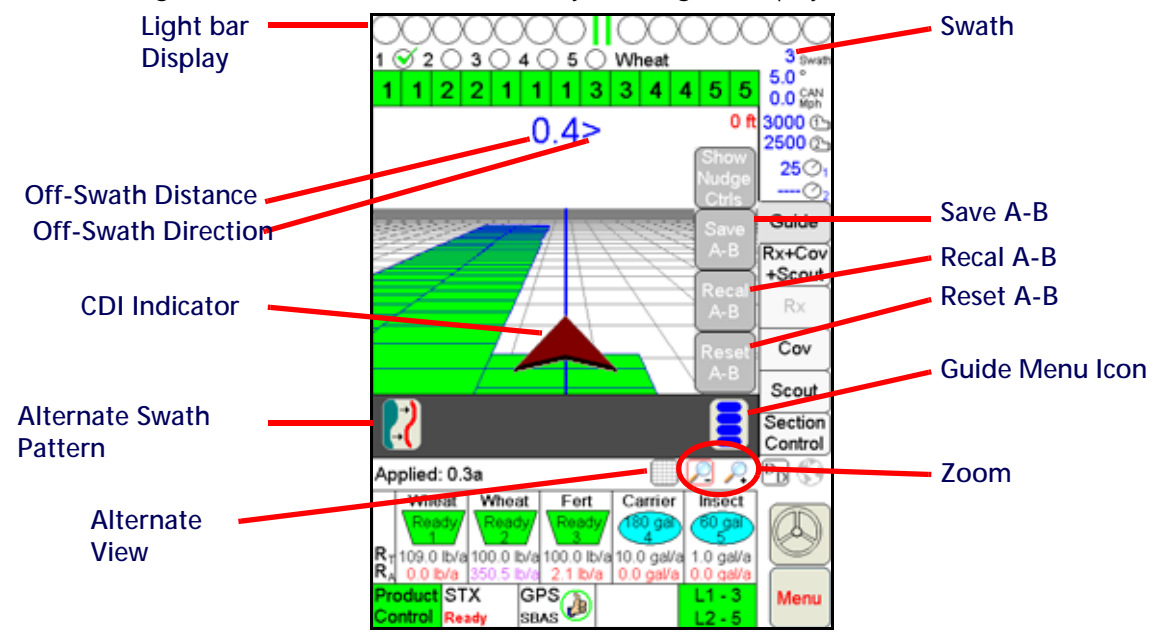

The following features display on the Guide tab:

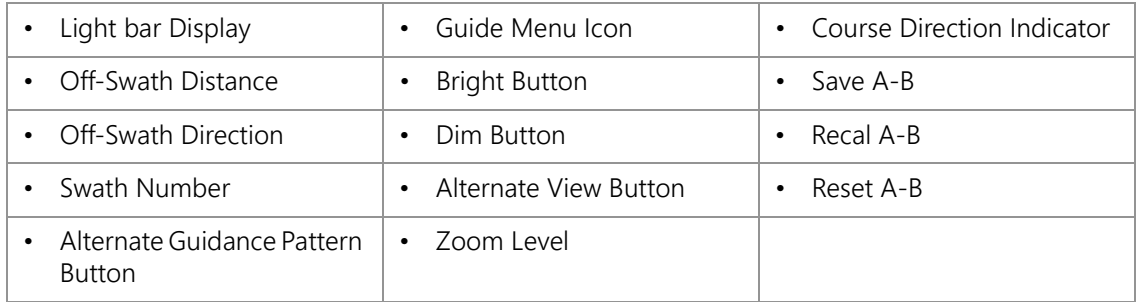

# LIGHT BAR DISPLAY

If previously set up, the on-screen light bar will display along the top of the screen during an active job regardless of which tab is currently displayed and allows the operator to use the Guidance feature at all times during product application.

# OFF-SWATH DISTANCE

The Off-Swath Distance displays the actual distance the vehicle is away from the swath pattern.

# OFF-SWATH DIRECTION

The Off-Swath Direction indicator displays the direction from the displayed path to the vehicle. A right arrow indicates that the vehicle is to the right of the displayed path. A left arrow indicates that the vehicle is to the left of the guidance path.

### SWATH NUMBER

The Swath Number displays the number of passes completed by the vehicle.

### ALTERNATE SWATH PATTERN BUTTON

The Alternate Swath Pattern Button displays the alternate guidance pattern available for the current job.

#### ALTERNATE VIEW BUTTON

The Alternate View button allows the operator to toggle back and forth from 'Down Field View' to 'Bird's Eye View.' The button shows the alternate view that will be displayed when the button is selected.

### BRIGHT BUTTON

The Bright button displays only if the Guidance system is configured to use an external light bar.

Touch the Bright button to increase the brightness of the external light bar. Viper will display the current intensity level of the light bar display each time the button is selected.

#### DIM BUTTON

The Dim button displays only if the Guidance system is configured to use an external light bar.

Touch the Dim button to decrease the brightness of the external light bar. Viper will display the current intensity level of the light bar display each time the button is selected.

#### GUIDANCE MENU ICON

The Guidance Menu icon displays if additional options are available for the guidance pattern currently in use. Touch this icon to access special features, save, or modify the current guidance path.

**NOTE:** The Guidance Menu icon will not display if no additional options are available for the active guidance pattern.

#### ZOOM LEVEL

Select the Zoom In or Zoom Out icons to change the Guidance display for personal preferences or review the coverage map.

### VEHICLE INDICATOR

The Vehicle Icon provides an indication of where the vehicle is positioned with respect to the overall field. The tip of the arrow represents the antenna position of the vehicle and where it is in reference to the swath line, field, etc.

### SAVE A-B BUTTON

The Save A-B button allows the operator to save an A-B line once the line has been set using the Set A and Set B buttons or if the A-B line has been re-calibrated or reset.

# RECAL A-B BUTTON

When using the Straight (A-B) Line guidance pattern, touch the Guidance Menu icon to access the Recal A-B button. Touch the Recal A-B button to recalibrate the displayed A-B line to the current machine location.

# RESET A-B BUTTON

When using the Straight (A-B) Line guidance pattern, touch the Guidance Menu icon to access the Reset A-B button. Select the Reset A-B button to clear the current A-B guidance points and set new points without closing the current job.

# SCREEN ICONS

The following screen icons appear on the Guidance screen.

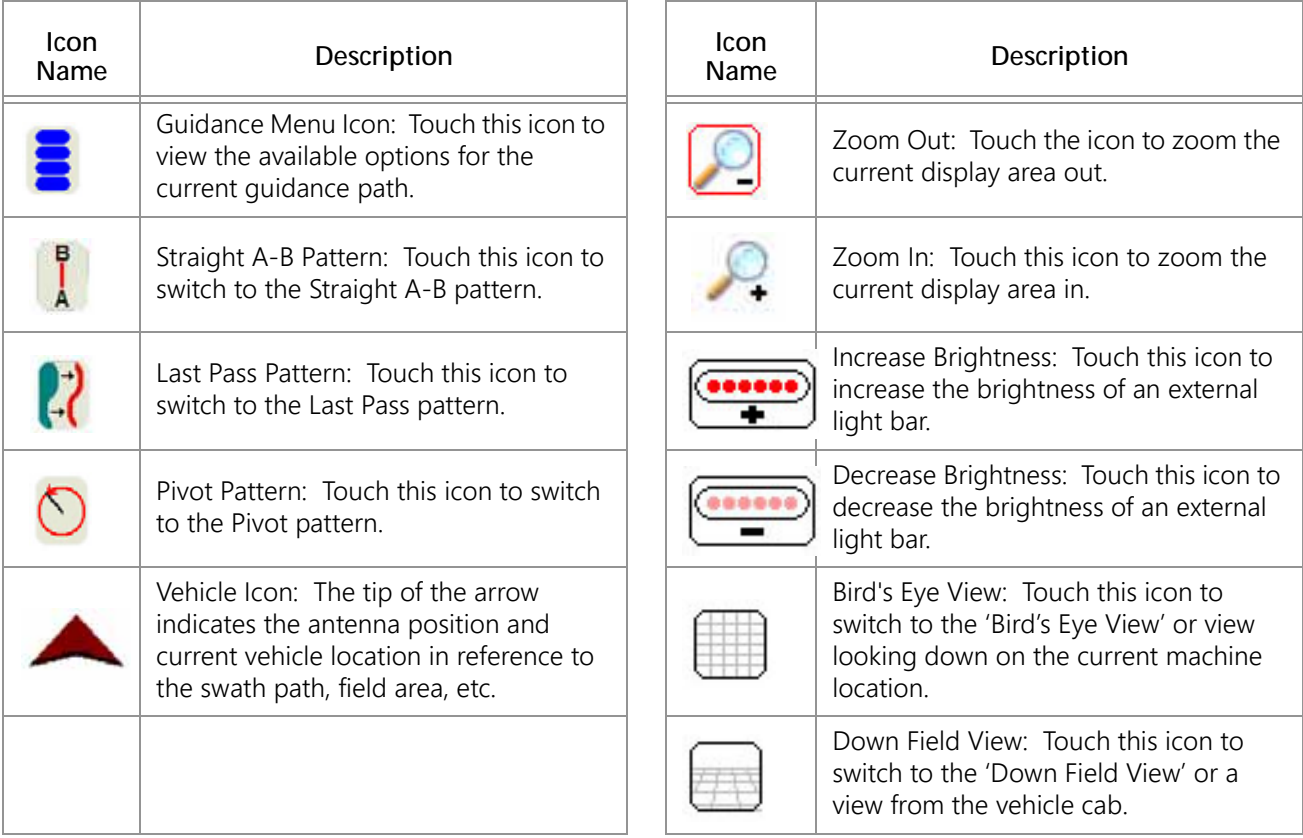

# A-B LINES

The straight A-B and fixed contour guidance patterns allow the operator to set a swath guidance based upon the first pass driven. This A-B line can be saved for later use.

**NOTE:** Multiple A-B lines may be saved per job. When saving lines, use unique names to help distinguish each line from other saved A-B lines.

# SAVING AN A-B LINE

During the job setup, select Straight A-B or Fixed Contour as the swath pattern.

Once the job is started:

- 1. Touch Set A to start the first swath path.
- 2. Drive to the end of the first swath.
- 3. Touch Set B. The first swath path is now set.

**6** 

4. Touch the Guide Menu icon in the guidance screen. The A-B feature buttons will display.

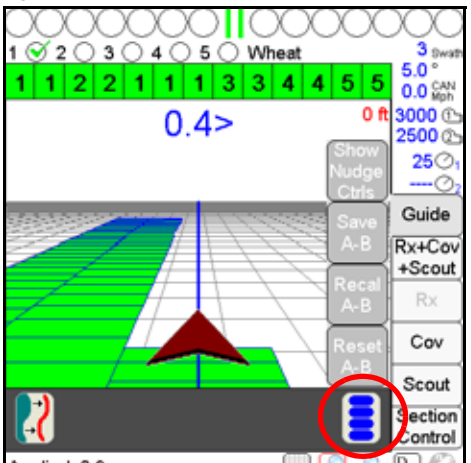

5. Touch the Save A-B button. The Save A-B Line screen will display.

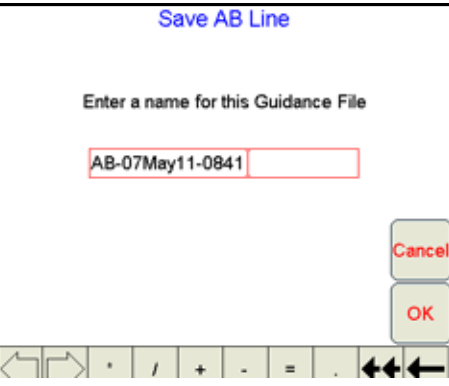

- 6. Using the on-screen keyboard, enter a name for the A-B line in the box. If no name is entered, the date and time are used for the A-B line.
- 7. Touch OK. The A-B line will be saved and Viper will display the guidance screen.
- **NOTE:** When saving lines, use unique names to help distinguish each line from other saved A-B lines. Avoid using dates and times as this will make selecting a previously stored A-B line more difficult.

# LOADING AN A-B LINE

During the job setup, select straight A-B or fixed contour for the swath pattern. Once the job is started:

1. Touch the Guide Menu icon in the guidance screen.

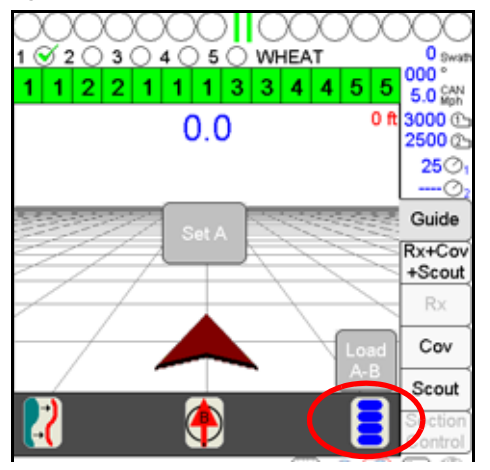

2. Touch the Load A-B button. The Select A-B Line File screen will display.

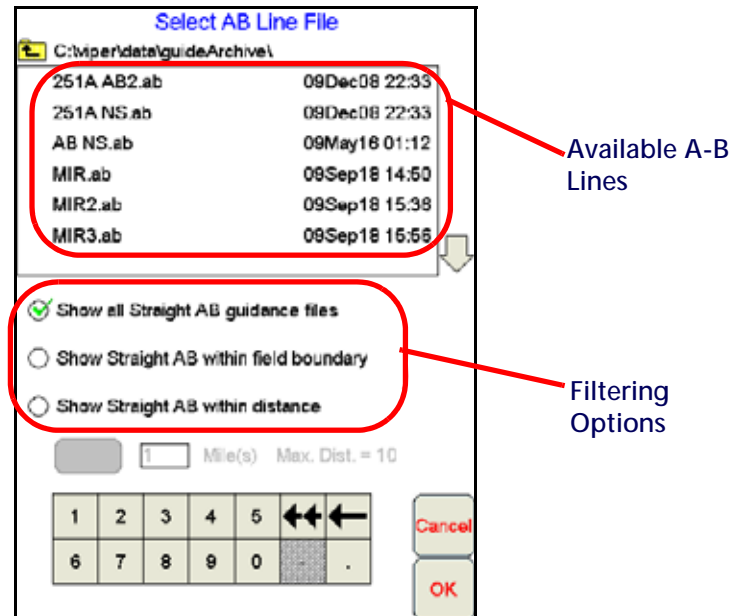

If several A-B lines are saved on the Viper Pro, the following filtering options may be used to help locate a specific guidance path:

**Show all guidance files.** This option shows all currently saved paths of the same type selected when the job was created.

**Show within field boundary.** If a field boundary has been created or loaded into the current job, select this option to view only saved A-B paths within the current boundary.

**Show within distance.** Select the distance filter option to locate an A-B line within a set distance of the current GPS position. The operator may select the distance to use as a filter up to a maximum of 10 miles [16 km] (straight A-B) or 2 miles [3.2 km] (fixed contour). The distance filter is not limited when the pivot pattern is used.

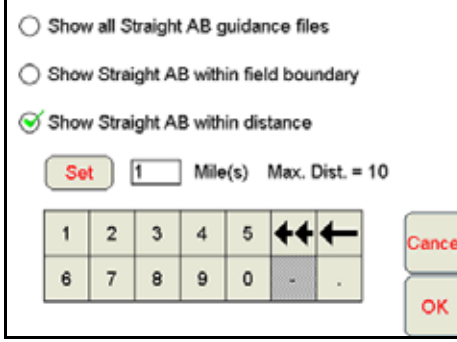

- 3. Select the desired A-B line from the list provided.
- 4. Touch OK. The A-B line will be loaded and Viper will display to the guidance screen.

# NUDGE FEATURE

The Nudge Feature allows the operator to adjust the calculated guidance path to match field conditions. The default Nudge values for a new Profile are 1 inch [1 cm] and 10 inches [10 cm]. The operator may modify these values for specific machines and implement configurations. The Nudge settings can also be adjusted within a job to modify this feature's characteristics for a particular application.

# CONFIGURING NUDGE SETTINGS

A Profile's Nudge settings can be adjusted to match particular requirements of a job.

**NOTE:** The in-job nudge settings will only be accessible with an A-B type guidance path (i.e. Straight Line, Fixed Contour, Pivot).

To configure the nudge settings in a job:

1. Touch the Guide Menu icon on the Guidance screen.

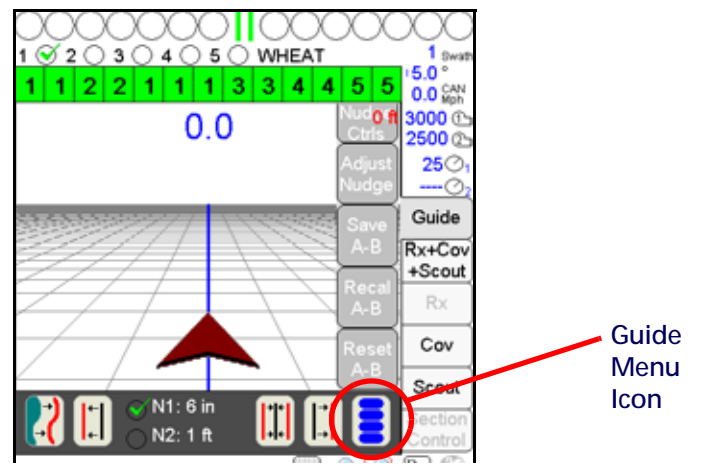

2. Select Adjust Nudge to display the Nudge Settings screen.

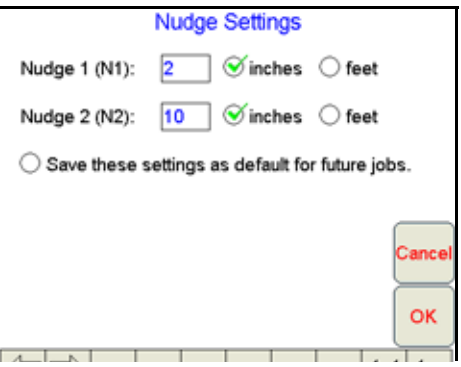

- 3. Use the on-screen keyboard to enter the nudge value for the Nudge 1 and 2 values.
- 4. Select the 'inches' or 'feet' option to set the units for the entered nudge value.
- 5. Select the 'Save these settings as default for future jobs' option to save these nudge values with the Profile. If this option is selected, the nudge values will be available at the start of each job started on the Viper Pro. If this option is not selected, nudge values must be programmed for each job.

# USING THE NUDGE FEATURE

In order to nudge a guidance pattern, the user must first start a "Swath Guidance" enabled job and set A and B points. Switching to "Last Pass" will cause the nudge controls to be hidden on the Guidance screen.

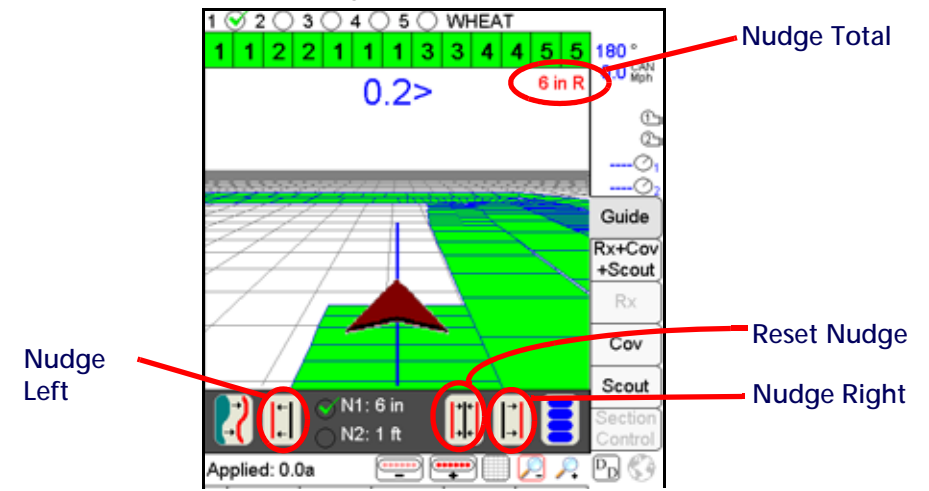

If the Nudge buttons are not available on the Guidance screen, touch the Menu button on the Guidance screen and select Show Nudge Ctrls. The user will then be able to nudge the swath as desired from the "Guide" tab on the Viper Pro main screen as shown above.

Two nudge values can be applied by selecting either "N1" or "N2" and then touching the nudge left or right button. The Guidance screen also displays the current total amount a swath pattern has been nudged. When the Reset Nudge button is selected, the accumulated nudge distance is applied in the opposite direction, effectively removing any nudge adjustment from the current guidance pattern.

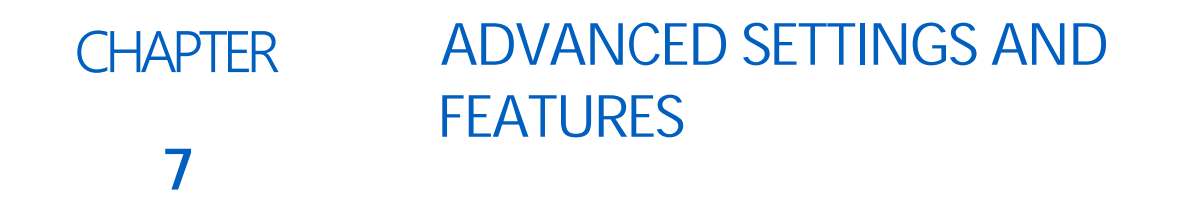

# **OVERVIEW**

This chapter contains descriptions of advanced settings and features available when controlling a CANbus product control system with the Viper Pro field computer.

The following settings and features are not required for operation of the Viper Pro system and are intended to assist with various operations using the Viper Pro field computer.

# ADVANCED PRODUCT CONTROL SETTINGS AND FEATURES

Additional settings and features may be configured to help the operator monitor and control application of products during an actual job. This section provides details on the settings available through the CAN Controller Status screen when the Viper Pro is configured as the CANbus controller.

The following settings and features are accessible through the CAN Controller Status screen:

- Boom or implement section assignments
- Miscellaneous settings and node version information
- Feature and alarm settings
- Product control settings
- Pressure display and calibration
- Application and control valve type selection

# SECTION ASSIGNMENTS

When connected to the OmniSeed system, the Section Select screen is required to complete the initial calibration of the implement or drill. Refer to the [Section Selection section on page 65](#page-78-0) for details on assigning products to sections on the OmniSeed system.

# FAN AND PRESSURE CAL

The Fan RPM area displays the current RPM of the air cart fans. Touch within the Fan RPM area to display the Fan Calibration screen and calibrate the fans.

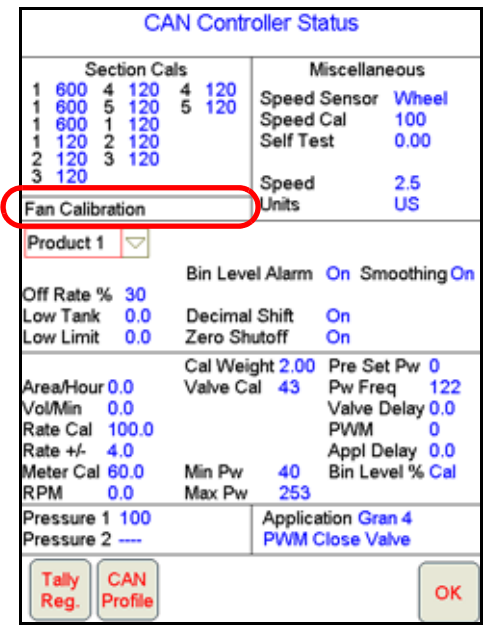

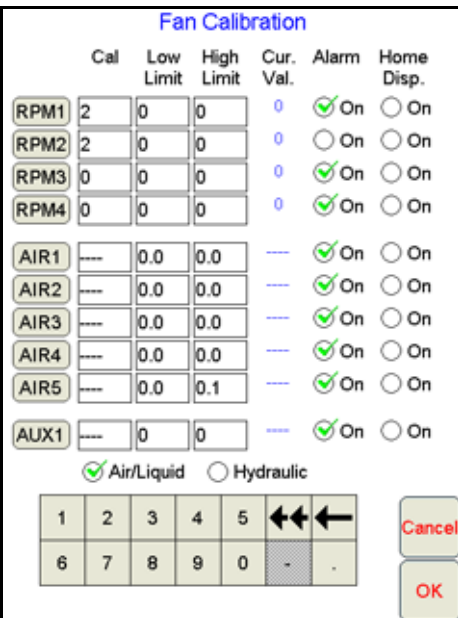

**NOTE:** Refer to the [Optional Bin Pressure Sensor section on page 44](#page-57-0) or the [Fan Cal section on page 52](#page-65-0) for more information on configuring the bin pressure or fan speed calibrations.

# MISCELLANEOUS SETTINGS AREA

The information displayed in the Miscellaneous area is an overview of the settings and current system status.

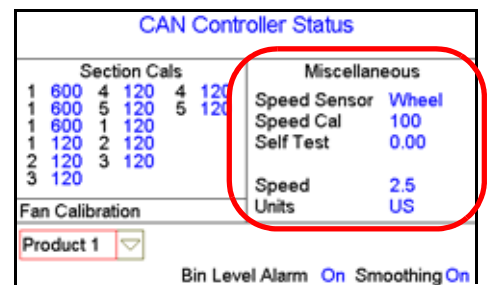

The Miscellaneous area displays an overview of several current system settings for the system.

**NOTE:** Touching within the Miscellaneous area will display the Miscellaneous Settings screen.

The following information displays are for reference and monitoring purposes only:

**Fan/Pump RPM Display.** The fan or pump RPM is a display only. This read out displays the fan RPM if a fan sensor is being used with a granular application or a pump RPM if a pump sensor is equipped for a liquid application.

**Speed Display.** Speed is a display only. The speed shown in this area is the current ground speed of the vehicle or the entered self test speed. See the [Using the Calibration Assistance section on page 247](#page-260-0) for information on entering and using the self test speed feature.

### MISCELLANEOUS SETTINGS SCREEN

Touch within the Miscellaneous area on the CAN Controller Status screen to display the Miscellaneous Settings screen.

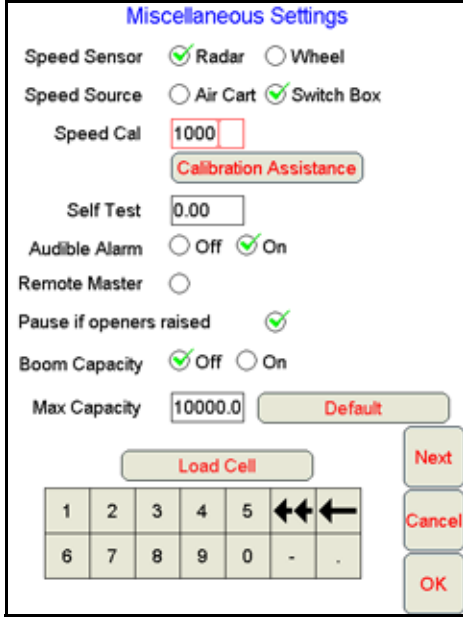

**Speed Sensor and Cal.** This is the type of speed sensor from which the field computer is receiving speed signal and the calibration value entered for the selected sensor. Review the [Speed Sensor Type and Cal section on](#page-52-0)  [page 39](#page-52-0) for details on the sensor type setting or the speed cal value. Refer to the [Speed Cal section on page 247](#page-260-1) for information on using the Calibration Assistance feature to refine the current speed cal value.

**Speed Source.** Set the speed source to 'Switch Box' if the speed source is connected to the switch box. Set the speed source to 'Air Cart' if the speed sensor is connected to the air cart node.

**Self Test Speed.** The self test speed allows the field computer to control product application functions while the vehicle remains stationary. This feature allows the operator to test or troubleshoot the CAN and product control systems. For best results, enter a value approximately equal to normal application speeds.

**NOTE:** A speed cal must be entered to allow the test speed feature to function.

The test speed will reset to zero if the field computer receives a pulse from the actual speed sensor. To keep the test speed from disengaging, disconnect the speed sensor from the system.

**Audible Alarm.** When the audible alarm setting is enabled, the Viper Pro will sound a five second alarm tone if an alert condition or alarm setting is detected on the CANbus (i.e. low tank or bin, zero speed, off rate percent etc.).

The following alarms conditions may be enabled and will sound a tone if the audible alarm feature is enabled:

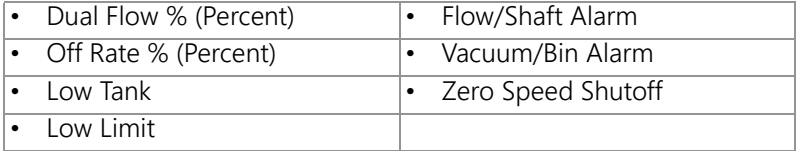

**NOTE:** Audible Alarms are enabled by default. Refer to the [Feature Settings Area for Granular Products](#page-158-0)  [section on page 145](#page-158-0) for additional information about the above alarm settings.

**7**

**Remote Master.** Select the Remote Master option to use a proximity switch to toggle coverage mapping off or on when the drill openers are raised and lowered during seeding operations.

**Pause if Opener Raised.** Enable this feature to automatically pause recording of field or zone feature boundaries during a seeding operation when the drill openers are raised. This feature may be useful if the drill will not be following the feature boundary, such as when turning and backing into corners or when refilling the seed bins.

**Boom Capacity.** Enable the boom capacity feature on the Miscellaneous Settings screen to allow the field computer to monitor the overall volume per minute for all products being applied.

To display the current boom capacity used during a field operation:

1. Touch the Display Data button on the main screen.

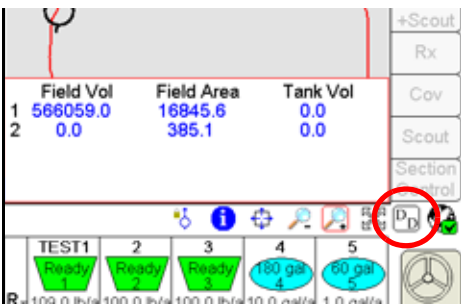

2. Touch within the Display Data prompt until the boom capacity information is displayed.

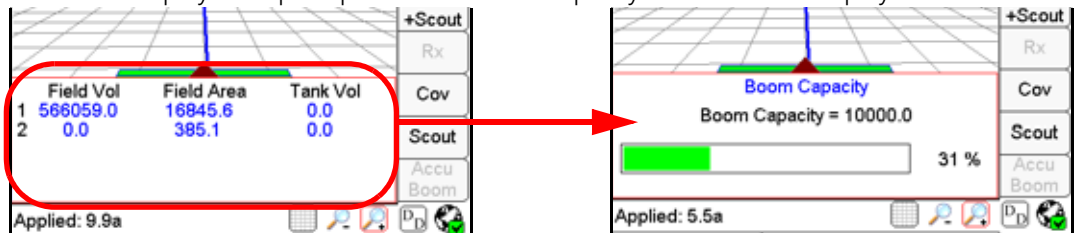

The current percentage of the entered maximum boom capacity is displayed. If the actual rate of application reaches 90% or more of the maximum boom capacity, the Viper Pro will display the Boom Capacity Display Data prompt to alert the operator to the application condition.

**Maximum Capacity.** Touch the maximum capacity value and use the key pad at the bottom of the Miscellaneous Settings screen to enter the maximum boom capacity for the application equipment. Consult the equipment documentation or contact a local equipment dealer or the equipment manufacturer for more information on the maximum application capacity for the specific machine model.

**Default Capacity Button.** Touch the Default button on the Miscellaneous Settings screen to reset the Maximum volume per minute value to 10,000.

**Load Cell.** Touch the Load Cell button if a Digi-Star load cell will be used for calibration of product remaining in a bin. Refer to the Digi-Star load cell documentation for additional information on using a load cell with the Viper Pro.

# NODE VERSION INFORMATION SCREEN

Version information is available on the Viper Pro field computer. The Node Version Information screen displays the software version, software revision, and program number of each node currently detected on the CANbus.

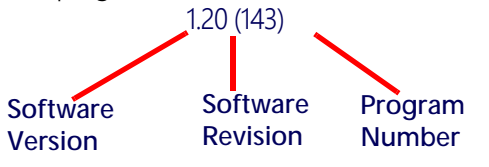

To access the Node Version Information screen from the main screen:

- 1. Touch in the Product Control area on the main screen.
- 2. Touch within the Miscellaneous area on the CAN Controller Status screen.
- 3. Touch the Next button. The Node Version Information screen displays.

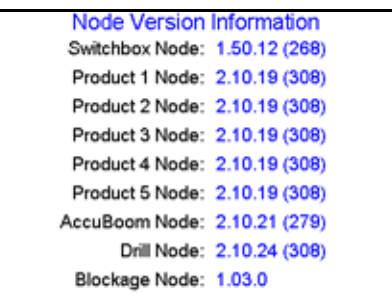

4. Touch OK or Cancel to return to the CAN Controller Status screen or Prev to go back to the Miscellaneous Settings screen.

# <span id="page-158-0"></span>FEATURE SETTINGS AREA FOR GRANULAR PRODUCTS

The information displayed in the Feature Settings area is an overview of the alarm and feature settings for the selected product control node.

For granular product nodes or control channels, the following settings will be displayed in the Feature Settings area:

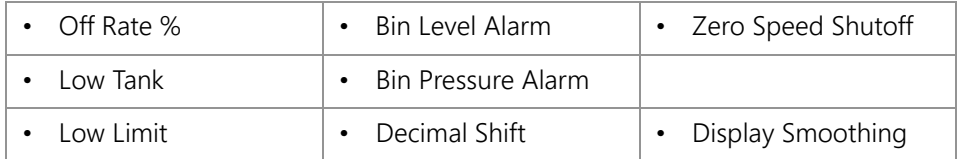

**NOTE:** The following sections offer descriptions of the various options and settings used with granular products. For descriptions of the settings used with liquid products, see the [Feature Settings Area for](#page-161-0)  [Liquid Products section on page 148](#page-161-0).

To modify the feature or alarm settings for the above features, touch within the feature settings area on the CAN Controller Status screen.

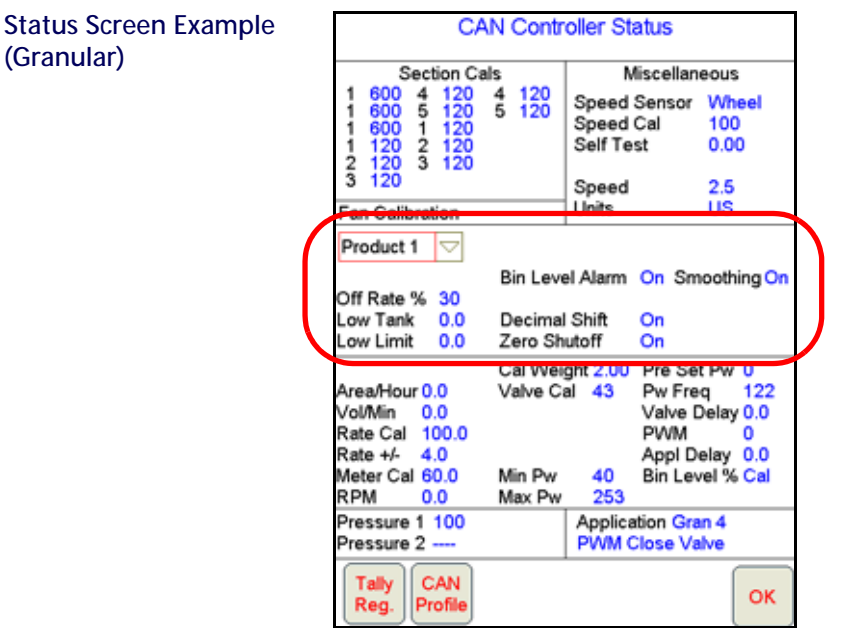

**NOTE:** Before changing any of the feature or alarm settings, be sure to select the correct product node or control channel by touching the corresponding radio button displayed at the top of the feature settings area.

# NODE FEATURE SETTINGS SCREEN (PAGE 1)

Touch within the Feature Settings area to view the first screen of settings for the selected product node or control channel.

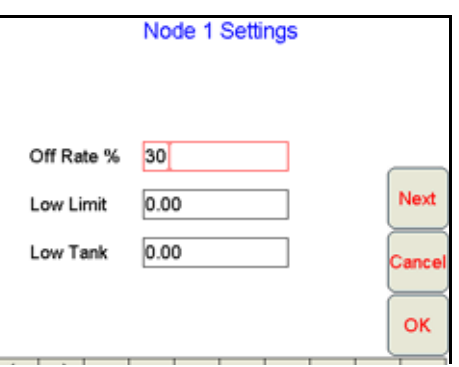

#### **NOTE:** Touch the Next button to access additional alarm and feature settings for the selected product node or control channel.

**Off Rate %.** The off rate percent value sets the allowable difference between the target and actual product application rates. If a non-zero value is entered for this setting and the difference between target and actual rate exceeds the set value for longer than five seconds, the Viper Pro will display an off rate alarm. Enter a value of zero to disable the off rate alarm.

**Low Limit.** The low limit value sets the lowest volume per minute acceptable during application of a product. If the flow rate drops below the low limit value, the field computer will stop closing the control valve and display a flow alarm.

The field computer automatically adjusts the low limit value for active boom or implement sections. For example, if a low limit of 4 is entered but only half of the total boom width is currently applying product, the Viper Pro will only display a flow alarm if the volume per minute drops below 2.

<span id="page-160-0"></span>**Low Tank.** The low tank value displays an alert when the volume remaining in a tank or bin is reduced to the entered value. When the calculated volume remaining in the tank or bin is reduced to the entered value, the Viper Pro will display an alert.

**NOTE:** To utilize the low tank alarm feature, an initial tank or bin volume must be entered for the corresponding product node or control channel. Refer to [Tank Volume section on page 157](#page-170-0) for details on setting the initial tank or bin volume.

The alarm condition is cleared either when all sections are turned off or if a new low tank value less than or equal to the current calculated tank volume is entered. Enter a value of zero to disable the low tank alarm.

# NODE FEATURE SETTINGS SCREEN (PAGE 2)

From the CAN Controller Status screen, touch within the Features Settings area to display the first Node Settings screen and select the Next button to access the following alarm and feature settings.

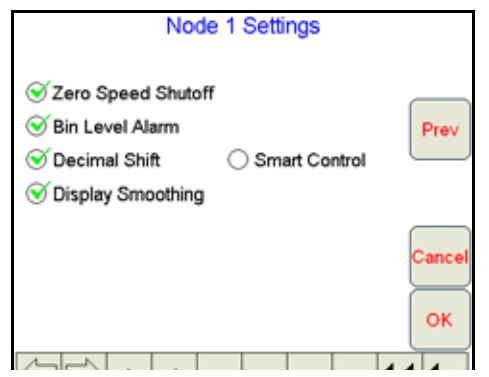

**NOTE:** The following sections offer descriptions of the various options and settings used with granular products. For descriptions of the settings used with liquid products, see the [Feature Settings Area for](#page-161-0)  [Liquid Products section on page 148](#page-161-0).

**Zero Speed Shutoff.** Enable the zero speed shutoff feature to allow the field computer to automatically shut off product application if the vehicle speed is slower than 0.7 mph [1.1 km/h]. If the zero speed shutoff feature is engaged during a job, the Viper Pro will also display a zero speed alert.

**NOTE:** For granular products, the zero speed shutoff function is recommended as this will stop seed application if the speed detected by the speed sensor falls below 0.7 mph.

> The zero speed shutoff feature only affects products set to automatic control. Products controlled manually will continue to be applied even if the zero speed shutoff feature is engaged.

To restart product application after the zero speed shutoff feature has engaged, cycle the master switch 'Off' and then back 'On.' The zero speed shutoff feature will reactivate if the vehicle does not achieve a speed greater than 0.7 MPH [1.1 km/h] and maintain that speed for more than 10 seconds.

**NOTE:** The automatic section override may be enabled to begin product application from a complete stop. Refer to the Enabling Section Control Override section on page 190 for more information.

**Bin Level Alarm.** Enable the bin level alarm to provide an alarm if the bin level falls below the installed bin level sensors.

**Bin Pressure Alarm.** Enable the bin pressure alarm to allow Viper Pro to display an alert if the air cart bin pressure falls below the mechanical set point of the pressure switch.

**Decimal Shift.** Enable the decimal shift feature to increase the system accuracy for low application rates. In the standard mode, the Viper Pro displays values to one decimal place. With the Decimal Shift feature enabled, values will be displayed to two decimal places.

### **NOTE:** Verify all calibration values after the Decimal Shift feature is either enabled or disabled. Change settings as necessary.

**Display Smoothing.** Enable the display smoothing feature to allow the field computer to smooth the rate displayed during product applications. With this feature enabled, the actual rate  $(R_A)$  in the rates area will display the target rate ( $R_T$ ) as long as the actual monitored application rate remains within  $\pm 10\%$  of the target rate. The actual rate shown on the main screen will display the actual monitored rate if the application system does not reach the target rate dead band  $(\pm 10\%)$  within 10 seconds.

Disable the display smoothing feature to monitor the actual application rate at all times.

# **NOTE:** The display smoothing feature is only active for products in Automatic control mode.

# <span id="page-161-0"></span>FEATURE SETTINGS AREA FOR LIQUID PRODUCTS

The information displayed in the Feature Settings area is an overview of the alarm and feature settings for the selected product control node. For liquid products, the following settings will be displayed in the Feature Settings area:

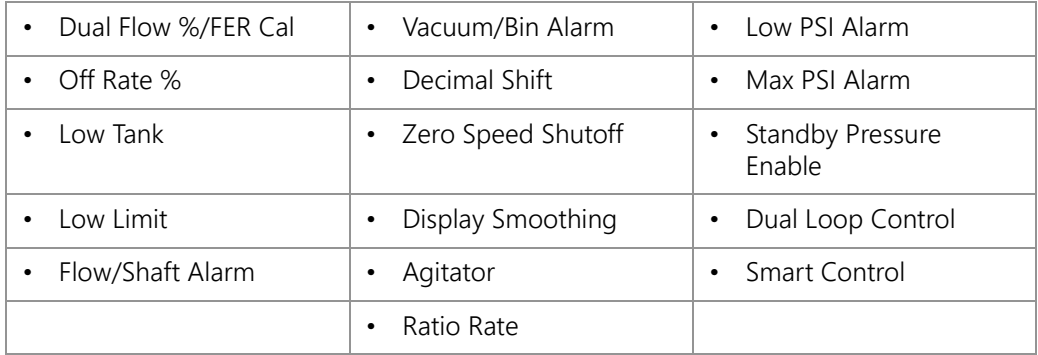

**NOTE:** The following sections offer descriptions of the various options and settings used with liquid products. For descriptions of the settings used with granular products, see the [Feature Settings Area for](#page-158-0)  [Granular Products section on page 145](#page-158-0).

> If the OmniSeed system will be used with a Raven AccuFlow™ system, the anhydrous system must be assigned to product channel 4 on the Viper Pro to ensure valve shut off is performed correctly using the switch box inputs.

**7**

To modify the feature or alarm settings for the above features, touch within the feature settings area on the CAN Controller Status screen.

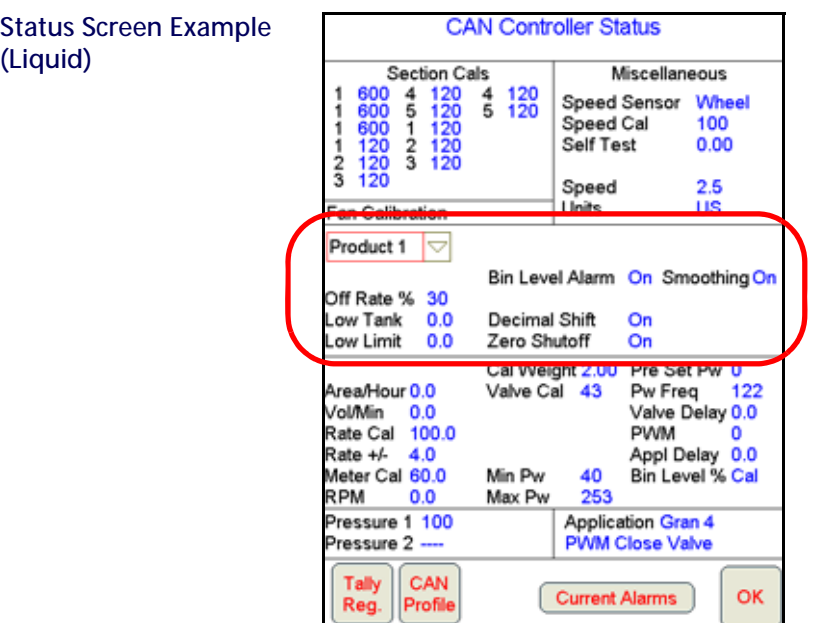

**NOTE:** Before changing any of the feature or alarm settings, be sure to select the correct product node or control channel by touching the corresponding radio button displayed at the top of the feature settings area.

### NODE FEATURE SETTINGS SCREEN (PAGE 1)

Touch within the Feature Settings area to view the first screen of settings for the selected product node or control channel.

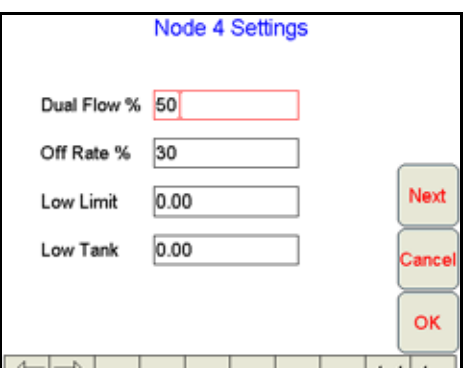

#### **NOTE:** Touch the Next button to access additional alarm and feature settings for the selected product node or control channel.

**Dual Flow %/FER Cal.** The dual flow percent feature is only used when controlling a chemical injection or Granular 3 application.

**NOTE:** The default value for the dual flow percent in either a chemical injection or dual bed system is 50.

For applications using a CAN motor control node to control an injected chemical, the dual flow percent value sets the tolerance for error allowed between the flow switch and pump encoder before a flow alarm will be activated. Enter a value between 0 and 100 for the allowable tolerance between the switch and encoder. For example, set this value to 100 to disable the dual flow alarm or 0 to display an error any time the flow switch and pump encoder do

not match. The flow switch alarm activates when out of tolerance conditions have been met for at least five seconds.

#### **NOTE:** The dual flow percent is replaced with a FER Cal value when operating a Raven Sidekick Pro™. Refer to the Sidekick Pro Installation and Operation Manual for more information about operation with the Viper Pro field computer.

When controlling a dual bed system in Gran 3 mode, the dual flow percent sets the tolerance between the belt encoder readings before the dual flow alarm is activated. This alarm may be used to indicate that the belts are moving at different rates or one belt is not moving. Enter a value 100 to disable the dual flow percent alarm or 0 to display an error any time the belt encoders do not match. The dual flow alarm activates when out of tolerance conditions have been met for at least five seconds.

**Off Rate %.** The off rate percent value sets the allowable difference between the target and actual product application rates. If a non-zero value is entered for this setting and the difference between target and actual rate exceeds the set value for longer than five seconds, the Viper Pro will display an off rate alarm. Enter a value of zero to disable the off rate alarm.

**Low Limit.** The low limit value sets the lowest volume per minute acceptable during application of a product. If the flow rate drops below the low limit value, the field computer will stop closing the control valve and display a flow alarm.

The field computer automatically adjusts the low limit value for active boom or implement sections. For example, if a low limit of 4 is entered but only half of the total boom width is currently applying product, the Viper Pro will only display a flow alarm if the volume per minute drops below 2.

**Low Tank.** The low tank value displays an alert when the volume remaining in a tank or bin is reduced to the entered value. When the calculated volume remaining in the tank or bin is reduced to the entered value, the Viper Pro will display an alert.

### **NOTE:** To utilize the low tank alarm feature, an initial tank or bin volume must be entered for the corresponding product node or control channel. Refer to [Tank Volume section on page 157](#page-170-0) for details on setting the initial tank or bin volume.

The alarm condition is cleared either when all sections are turned off or if a new low tank value less than or equal to the current calculated tank volume is entered. Enter a value of zero to disable the low tank alarm.

# NODE FEATURE SETTINGS SCREEN (PAGE 2)

From the CAN Controller Status screen, touch within the Features Settings area to display the first Node Settings screen and select the Next button to access the following alarm and feature settings.

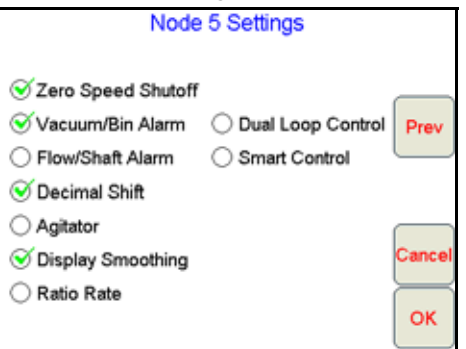

**NOTE:** The following sections offer descriptions of the various options and settings used with liquid products. For descriptions of the settings used with granular products, see the [Feature Settings Area for](#page-158-0)  [Granular Products section on page 145](#page-158-0).

**Zero Speed Shutoff.** Enable the zero speed shutoff feature to allow the field computer to automatically shut off product application if the vehicle speed is slower than 0.7 mph [1.1 km/h]. If the zero speed shutoff feature is engaged during a job, the Viper Pro will also display a zero speed alert.

# **NOTE:** The zero speed shutoff feature only affects products set to automatic control. Products controlled manually will continue to be applied even if the zero speed shutoff feature is engaged.

To restart product application after the zero speed shutoff feature has engaged, cycle the master switch 'Off' and then back 'On.' The zero speed shutoff feature will reactivate if the vehicle does not achieve a speed greater than 0.7 MPH [1.1 km/h] and maintain that speed for more than 10 seconds.

[Enabling Sectional Control Override](#page-205-0) **section on page 192Vacuum/Bin Alarm.** The vacuum/bin alarm must be disabled for nodes or channels configured for standard (non-injection) liquid product application control.

Enable the vacuum alarm feature if an injection pump is controlled via a CAN product control or motor control node. When activated, the vacuum alarm displays an alert if the injection pump cannot draw product from the supply tank.

Enable the bin alarm for granular applications if an optional bin level sensor is installed. With this feature enabled, the Viper Pro will display an alert when the sensor detects the product level in the bin falls below the sensor level.

### **NOTE:** Contact a local Raven dealer for information on injection systems or bin level sensors.

**Flow/Shaft Alarm.** Enable the flow/shaft alarm to display an alert if the field computer does not detect a signal from the pump shaft encoder or flow switch. This alarm may be used to help troubleshoot flow errors with a CAN motor control node.

#### **NOTE:** This feature is currently not used with the Raven Sidekick Pro injection system.

**Decimal Shift.** Enable the decimal shift feature to increase the system accuracy for low application rates. In the standard mode, the Viper Pro displays values to one decimal place. With the decimal shift feature enabled, values will be displayed to two decimal places.

#### **NOTE:** Verify all calibration values after the decimal shift feature is either enabled or disabled. Change settings as necessary.

**Agitator.** The Viper Pro may be used to enable or disable an agitator to continuously mix a chemical suspension. Contact a local Raven dealer for required hardware.

**Display Smoothing.** Enable the display smoothing feature to allow the field computer to smooth the rate displayed during product applications. With this feature enabled, the actual rate  $(R<sub>A</sub>)$  in the rates area will display the target rate ( $R_T$ ) as long as the actual monitored application rate remains within  $\pm 10\%$  of the target rate. The actual rate shown on the main screen will display the actual monitored rate if the application system does not reach the target rate dead band (±10%) within 10 seconds.

Disable the display smoothing feature to monitor the actual application rate at all times.

# **NOTE:** The display smoothing feature is only active for products in automatic control mode.

**Ratio Rate.** The ratio rate feature should only be enabled for chemical injection applications. Enabled the ratio rate feature to allow an injected chemical to be applied in ratio to the amount of the carrier. See the [Ratio Rate](#page-173-0)  [section on page 160](#page-173-0) to enter the ratio of injected chemical to carrier product.

<span id="page-165-1"></span>**Standby Pressure.** The standby pressure feature may be enabled in either the standard or dual loop control modes. When enabled in the standard control mode, the Sgain value is not displayed on the screen, but is still used to set the response of the system to the application system pressures.

### **NOTE:** Refer to the [Standby Pressure section on page 160](#page-173-1) for information about setting the standby pressure value.

**Dual Loop Control.** The dual loop control feature is designed for use with low application rates and requires a pressure transducer with a liquid application system controlled with a PWM valve. The dual loop feature uses both the flow meter, to monitor liquid product flow, and a pressure transducer, to monitor liquid product pressure, while controlling a pump to enhance the control response during operation at low application rates. The default setting for this feature is disabled.

**NOTE:** If the dual loop control feature is enabled, the valve cal and valve cal 2 values programmed during the initial field computer configuration will be replaced with the flow cal and pressure Sgain values.

**Smart Control.** The smart control feature may be enabled for control channels using a PWM or PWM Close valve. This feature allows the control system to estimate the required PWM duty cycle for changes in vehicle speed or target rate, or when the hydraulic valve is toggled on. When this feature is enabled, control response will be much more aggressive.

**NOTE:** Smart control will be tuned during the PWM calibration. Refer to the [PWM Control Valve Tuning](#page-271-0)  [section on page 258](#page-271-0) for additional information on performing calibration or adjustments for PWM type control valves.

**Low PSI Alarm.** When controlling a Raven Sidekick Pro™ direct injection system, the 'Low PSI Alarm' feature will be displayed on the Node Settings screen. When enabled, this alarm indicates that the injection pressure is below the carrier line pressure. Check the injection plumbing for leaks and correct hand valve positions. Refer to the Sidekick Pro Installation and Operation Manual for more information.

**Max PSI Alarm.** When controlling a Raven Sidekick Pro™ direct injection system, the 'Max PSI Alarm' feature will be displayed on the Node Settings screen. When enabled, this alarm indicates that the injection pressure is greater than the rated 150 PSI [1034.21 kPa]. Check the injection plumbing for blockages or reduce the carrier product pressure. Refer to the Sidekick Pro Installation and Operation Manual for more information.

# <span id="page-165-0"></span>PRODUCT CONTROL SETTINGS AREA FOR GRANULAR PRODUCTS

The Product Control Settings area displays an overview of the following calibration settings and values used by the control system to monitor or adjust the rate of product application:

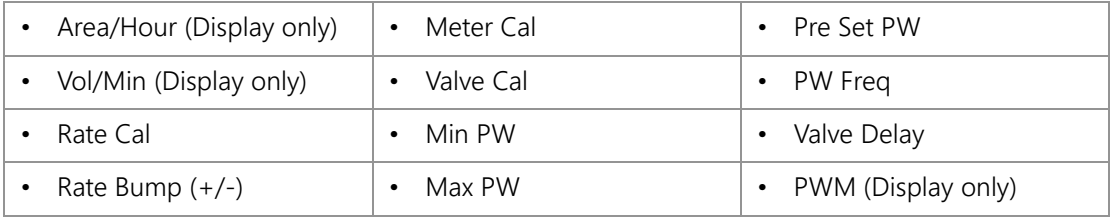

# **NOTE:** The following sections offer descriptions of the various options and settings used with granular products. For descriptions of the settings used with liquid products, see the [Product Control Settings](#page-169-0)  [Area for Liquid Products section on page 156.](#page-169-0)

The following data displays are shown in the Product Control Settings area for reference and monitoring purposes only:

**7**

**Area/Hour.** Displays the current area per hour covered during product application. This value is calculated using the programmed section set up and the vehicle speed.

**Vol/Min.** Displays the current volume per minute monitored by the selected product node or control channel during active application. This value is calculated using the flow of product monitored by the flow meter.

**PWM.** Displays the current duty cycle of the PWM valve controlling product application (if applicable).

To modify product control settings, touch within the product control settings area on the CAN Controller Status screen.

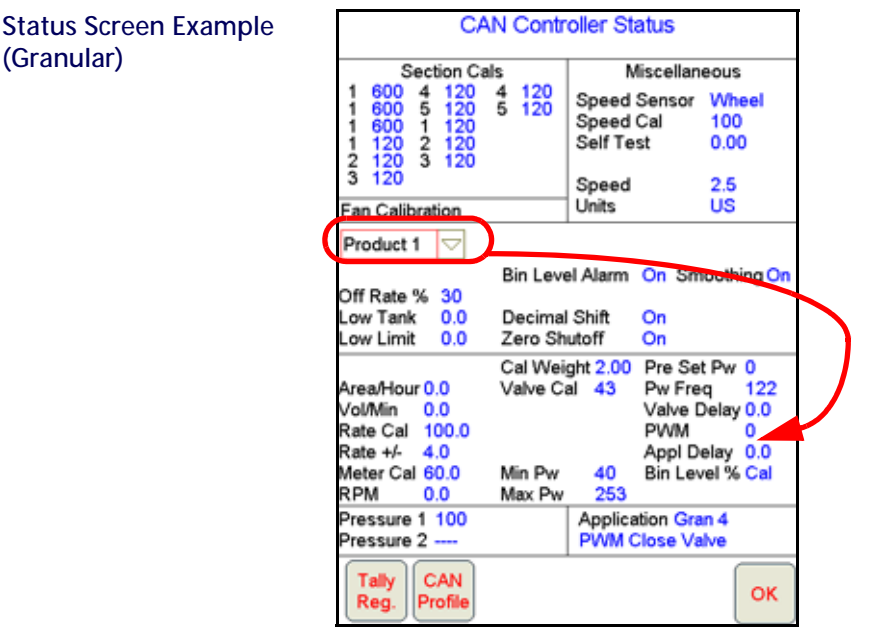

**NOTE:** Before changing any of the product control settings, be sure to select the correct product node or control channel by touching the corresponding radio button displayed at the top of the feature settings area.

#### NODE CONTROL SETTINGS SCREEN (PAGE 1)

Touch within the Product Control Settings area to view the first screen of settings for the selected product node or control channel

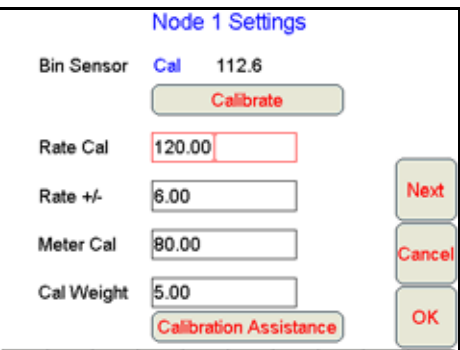

**NOTE:** Touch the Next button to access additional product control settings for the selected product node or control channel.

**Bin Sensor.** OmniSeed features optional ultrasonic bin level sensors which automatically detect the level of product remaining in each bin. The bin sensor for each of the granular products must be calibrated to accurately gauge the amount of product in the bin.

To calibrate the bin sensor, touch the 'Calibrate' button below the current bin level value and follow the on-screen instructions.

**NOTE:** The air cart bins must be empty to calibrate the bin level sensors.

**Rate Cal.** The rate cal value is the target rate to which the system will adjust while applying the corresponding product. Review the [Rate Cal\(s\) section on page 43](#page-56-0) for more information about the rate cal setting.

**Rate Bump (+/-).** The rate bump feature allows the equipment operator to quickly adjust the rate of product application during a job. Enter the value by which the target rate will be increased or decreased when the rate bump buttons are selected on the Application Control prompt.

See the [Application Rates Area section on page 103](#page-116-0) for more information about the Application Rates Area on the main screen and using the rate bump feature during a field application.

**Meter Cal.** Enter the number of counts the metering roller sensor will detect per revolution of the metering roller.

**NOTE:** When operating with a hydraulic drive system, enter a meter cal of 60 for the meter cal value.

**Cal Weight.** The cal weight value sets the weight of product applied per revolution of the metering roller. The Viper Pro may be used to help calculate the cal weight value by using the cal weight calibration assistance feature while performing a catch test.

Refer to [Cal Weight section on page 48](#page-61-0) for more information on using the Cal Weight Calibration Assistance.

# NODE CONTROL SETTINGS SCREEN (PAGE 2)

Touch within the Product Control Settings area and then select the Next button on the first Node Settings screen to access the following settings.

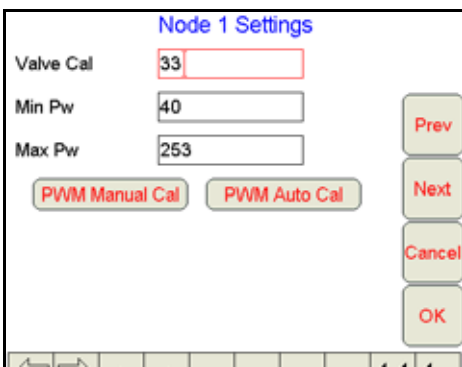

**Valve Cal.** The valve cal value is used by the field computer to make adjustments to a product or hydraulic control valve connected to the CANbus system. Refer to the [Valve Cal\(s\) section on page 49](#page-62-0) for information on the recommend initial valve cal and valve cal 2 values. Instructions for refining the product or hydraulic control valve using the valve cal values may be found in [Appendix A, Calculating the Calibration Values](#page-260-2).

**NOTE:** When operating a hydraulic drive system at extremely low seed application rates, the valve cal may need to be adjusted to slow the PWM close valve and keep the seed rate from fluctuating at these low rates. Refer to the [Valve Cal section on page 256](#page-269-0) for more information about adjusting the valve cal.

**Min PW.** Use the Min PW (Pulse Width) feature to set the minimum desired RPM or hydraulic output (zero point or shutoff point) for a Pulse Width Modulated (PWM) control valve.

**Max PW.** Use the Max PW (Pulse Width) feature to set the maximum desired RPM or hydraulic output (zero point or shutoff point) for a Pulse Width Modulated (PWM) control valve.

**NOTE:** Refer to [PWM Calibration Assistance section on page 259](#page-272-0) for details on using the calibration assistance to calculate the Min and Max PW values.

### NODE CONTROL SETTINGS SCREEN (PAGE 3)

**Pre Set PW.** Use the pre-set PW (Pulse Width) setting to set an initial target pulse width value when using a valve that is programmed in PWM Close mode. Enter a value between 1 (slow pulsed width) to 255 (full-scale pulsed width). Viper uses this value to send an initial pulse width to the valve when the booms or nodes are turned on. When a value is entered in this field, the PWM output will not exceed this value when any sections with a non-zero boom cal are off.

When the pre-set PW value is set to zero, the initial pulse width will be equal to the previous state.

**NOTE:** When operating with hydraulic drive systems, the Pre Set PW value may need to be adjusted for low seed rate operations if the system initially applies too high of a seed rate when turning on sections.

**PW Freq.** Enter the coil frequency of the PWM valve in this field. When operating with hydraulic drive systems, the default value is 122 Hz.

#### **NOTE:** PW Freq is not used with ground drive carts.

**Valve Delay.** Set the valve delay to include a time delay between when the booms are turned on and when the product nodes start to control the flow rate. Viper Pro activates this delay if the time between turning the boom on and off is less than 30 seconds.

**NOTE:** A value of zero must be entered if a Fast Close or PWM Close valve is used as the control valve or when the Valve Type is programmed as a standard valve with an injection system.

**Application Delay.** Not applicable when operating in Gran 4 or Gran 5 modes.

# <span id="page-169-0"></span>PRODUCT CONTROL SETTINGS AREA FOR LIQUID PRODUCTS

The Product Control Settings area displays an overview of the following calibration settings and values used by the control system to monitor or adjust the rate of product application:

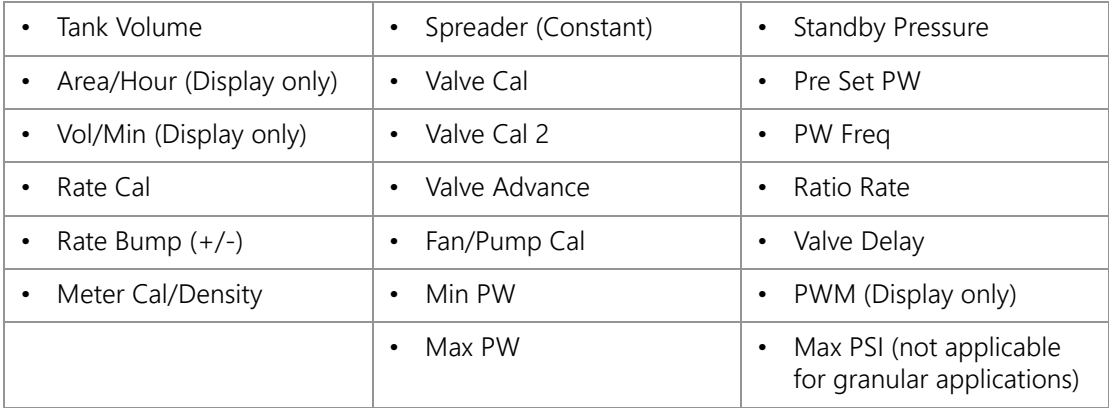

### **NOTE:** The following sections offer descriptions of the various options and settings used with liquid products. For descriptions of the settings used with granular products, see the [Product Control Settings Area for](#page-165-0)  [Granular Products section on page 152](#page-165-0).

If the OmniSeed system will be used with a Raven AccuFlow™ system, the anhydrous system must be assigned to product channel 4 on the Viper Pro to ensure valve shut off is performed correctly using the switch box inputs.

The following data displays are shown in the Product Control Settings area for reference and monitoring purposes only:

**Area/Hour.** Displays the current area per hour covered during product application. This value is calculated using the programmed section set up and the vehicle speed.

**Vol/Min.** Displays the current volume per minute monitored by the selected product node or control channel during active application. This value is calculated using the flow of product monitored by the flow meter.

**PWM.** Displays the current duty cycle of the PWM valve controlling product application (if applicable).

To modify product control settings for the above features, touch within the product control settings area on the CAN Controller Status screen.

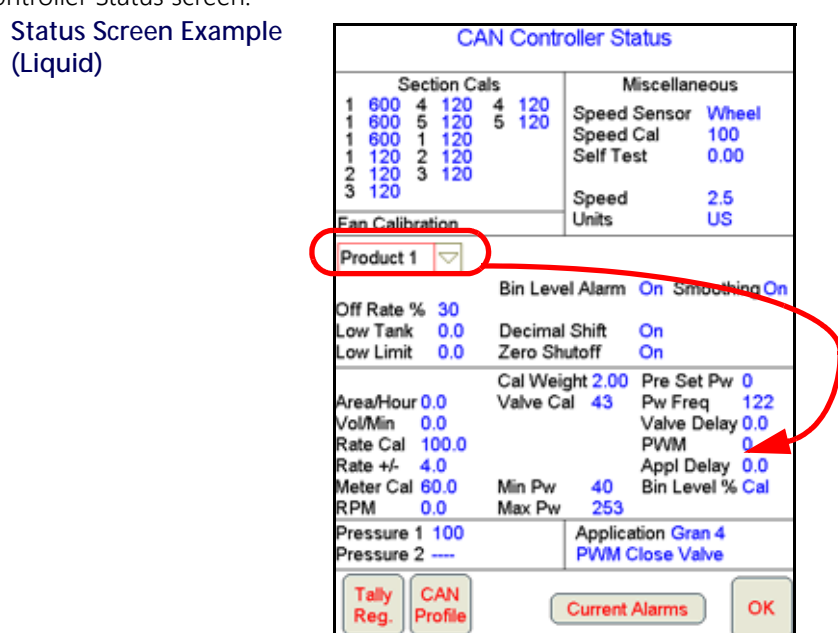

**NOTE:** The selected product control node appears with a check mark in the corresponding radio button at the top of the Feature Settings Area. To switch the selected node, touch the radio button for the desired product node.

#### NODE CONTROL SETTINGS SCREEN (PAGE 1)

Touch within the Product Control Settings area to view the first screen of settings for the selected product node or control channel.

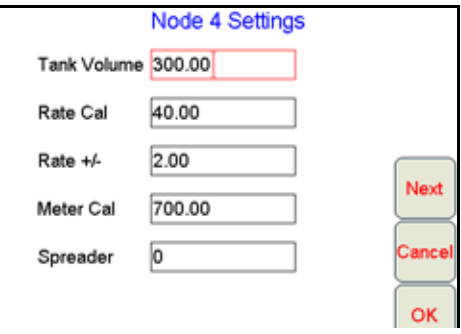

#### **NOTE:** Touch the Next button to access additional product control settings for the selected product node or control channel.

<span id="page-170-0"></span>**Tank Volume.** Enter the initial volume of product in a tank or bin. As product is applied using the corresponding node or control channel, the Viper Pro will calculate the volume remaining in the tank or bin and display the value on the CAN Controller Status screen, the Tally Registers screen and in the Display Data prompt.

A tank volume is required when using the low tank alarm value. Refer to the [Low Tank section on page 147](#page-160-0) for more information on the low tank alarm.

When refilling a tank or bin during an application, the tank volume may be quickly reset using the Tally Registers screen. Refer to the [Tally Registers section on page 114](#page-127-0) for information on resetting the tank volumes to a preset value.

**Rate Cal.** The rate cal value is the target rate to which the system will adjust while applying the corresponding product. Review the [Rate Cal\(s\) section on page 43](#page-56-0) for more information about the rate cal setting.

#### **NOTE:** Refer to [Appendix A, Calculating the Calibration Values,](#page-260-2) to verify the flow rate limits for the flow meter installed in the system. Contact a local Raven or sprayer supply dealer for additional information or assistance.

**Rate Bump (+/-).** The rate bump feature allows the equipment operator to quickly adjust the rate of product application during a job. Enter the value by which the target rate will be increased or decreased when the rate bump buttons are selected on the Application Control prompt.

See the [Application Rates Area section on page 103](#page-116-0) for more information about the Application Rates Area on the main screen and using the rate bump feature during a field application.

**Meter Cal or Density.** Depending upon the selected application type, either the meter cal or product density setting will be displayed. See the [Application and Control Valve Type\(s\) section on page 40](#page-53-0) for configuring the type of product application or the [Meter Cal or Product Density section on page 262](#page-275-0) for more information on calibrating the meter cal or density values.

- For liquid product applications, the meter cal must be entered to calibrate the Viper Pro to the specific flow meter used to measure the flow of product going to the booms. The meter cal value is typically found on the flow meter.
- When controlling spinner or fan speed, the meter cal is the number of pulses detected per rotation of the spinner or fan multiplied by 10.

#### **NOTE:** A meter cal value is required to control spinner or fan speed. A fan cal value will only be used to monitor fan speeds.

• For dry or granular products, enter the density or weight of 1 cubic foot of product. This value is the density of a dry or granular product entered for rate control. Refer to the [Meter Cal or Product Density section on](#page-275-0)  [page 262.](#page-275-0) Refer to the Raven Viper Pro Installation and Operation Manual for more information on setting and adjusting the product density during a granular product application.

**Spreader.** The current spreader constant value used by the Viper Pro control system. Refer to the Raven Viper Pro Installation and Operation Manual for details on adjusting the spreader constant for the gate height or belt travel measurements and adjustments.

# **NOTE:** Enter a value of zero for the spreader constant when applying liquid products.

# NODE CONTROL SETTINGS SCREEN (PAGE 2)

Touch within the Product Control Settings area and then select the Next button on the first Node Settings screen to access the following settings.

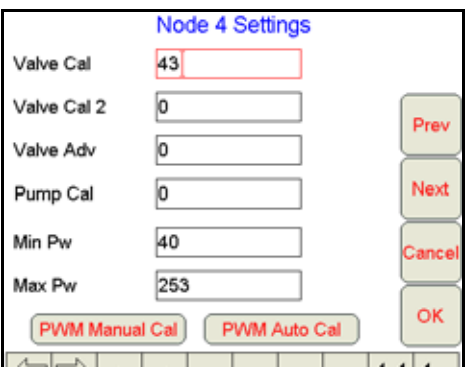

**Valve Cal and Valve Cal 2.** The valve cal value is used by the field computer to make adjustments to a product or hydraulic control valve connected to the CANbus system. Refer to the [Valve Cal\(s\) section on page 49](#page-62-0) for information on the recommend initial valve cal and valve cal 2 values. Instructions for refining the product or hydraulic control valve using the valve cal values may be found in [Appendix A, Calculating the Calibration Values.](#page-260-2)

**NOTE:** If the dual loop control feature is enabled, the valve cal and valve cal 2 values will be replaced by the "flow cal" and "pr sgain" (pressure system gain) values. Refer to the [Dual Loop Control Cals section on](#page-63-0)  [page 50](#page-63-0) for details on setting and using these calibration values for field operations.

**Flow Cal and Pr Sgain (Dual Loop Control Mode Only).** The dual loop control feature uses a flow meter and a pressure transducer to enhance the control response during operation at low application rates. The flow cal and pr sgain (pressure system gain) values are used by the field computer to make appropriate adjustments to the control valve and product pump via the CANbus system. Refer to the [Dual Loop Control Cals section on page 50](#page-63-0) for more information on setting up the flow cal and gain values.

**Valve Adv. (Advance - Standard, Fast, or Fast Close Valves).** While in the automatic rate control mode, the value entered in the valve advance field sets the time (in seconds) which the field computer will allow the control valve to remain open after boom sections are toggled off. The valve advance feature is best used in conjunction with the valve delay value to build up boom pressure for low rate product applications or with valves with "flow back" features.

Enter a value between 1 and 9 seconds to enable the valve advance feature or a value of 0 to disable this feature if a Fast Close, PWM, or PWM Close control valve is used for product control.

**NOTE:** For best results, approach headlands areas at a consistent speed while turning boom sections off.

The Valve Advance feature should only be used with Standard or Fast valves and the assigned product control node must have software version 1.50 or higher. This setting must remain at zero for products using a Fast Close, PWM, or PWM Close control valve.

**Fan/Pump Cal.** The fan/pump cal value is only used to monitor product pump speed during standard liquid applications or to monitor fan or spinner speed during granular applications.

Enter the number of pulses detected per one revolution of the fan, spinner or pump shaft.

**NOTE:** The fan/pump cal value is only used to monitor the RPM of a fan, spinner or product pump. Refer to the [Fan Cal section on page 52](#page-65-0) for details on calibrating the air cart fan sensors on the Viper Pro.

**Min PW.** Use the Min PW (Pulse Width) feature to set the minimum desired RPM or hydraulic output (zero point or shutoff point) for a Pulse Width Modulated (PWM) control valve.

**NOTE:** Refer to [PWM Calibration Assistance section on page 259](#page-272-0) for details on using the calibration assistance to calculate the Min and Max PW values.

**Max PW.** Use the Max PW (Pulse Width) feature to set the maximum desired RPM or hydraulic output (zero point or shutoff point) for a Pulse Width Modulated (PWM) control valve.

**NOTE:** Refer to [PWM Calibration Assistance section on page 259](#page-272-0) for details on using the calibration assistance to calculate the Min and Max PW values.

# NODE CONTROL SETTINGS SCREEN (PAGE 3)

<span id="page-173-1"></span>**Standby Pressure.** When controlling a liquid product with a PWM valve selected (not PWM close), the standby pressure value sets the pressure which the system will maintain in the product lines when the master or all boom sections are toggled off.

**NOTE:** The standby pressure setting is only accessible when controlling products in liquid control modes with a boom pressure transducer detected by the field computer. Refer to the [Standby Pressure section on](#page-165-1)  [page 152](#page-165-1) for details. If the system pressure does not reach the set standby pressure, or if the observed pressure oscillates, when the master switch is toggled off, the Sgain value will need to be adjusted. See the [Sgain \(Pressure System Gain - Dual Loop Control Mode\) section on page 258](#page-271-1) to adjust the Sgain value.

**Pre Set PW.** Use the pre-set PW (Pulse Width) setting to set an initial target pulse width value when using a valve that is programmed in PWM Close mode. Enter a value between 1 (slow pulsed width) to 255 (full-scale pulsed width). Viper uses this value to send an initial pulse width to the valve when the booms or nodes are turned on. When a value is entered in this field, the PWM output will not exceed this value when any sections with a non-zero boom cal are off.

When the pre-set PW value is set to zero, the initial pulse width will be equal to the previous state.

**PW Freq.** Enter the coil frequency of the PWM valve in this field. The default value is 122 Hz.

<span id="page-173-0"></span>**Ratio Rate.** Enter a ratio rate value when using a product in an injection system that uses a hand-held spray gun. The product is injected as a ratio to the amount of carrier product applied. For example, to apply 12.0 oz. [0.35 L] of product with every gallon of carrier product, enter 12.0 [0.35] in this field. This function works in manual rate control mode only.

This value must be set to zero (0) in a non-chemical injection application.

**Valve Delay.** Set the valve delay to include a time delay between when the sections are turned on and when the product nodes start to control the flow rate. Viper Pro activates this delay if the time between turning the section on and off is less than 30 seconds.

**NOTE:** A value of zero must be entered if a Fast Close or PWM Close valve is used as the control valve or when the Valve Type is programmed as a standard valve with an injection system.

**Appl (Application) Delay.** The application delay is used with the product chaining feature when advancing to the next bin in the product chain. Enter the time, in seconds, necessary for the product to travel from the bin to the boom or spinner. The field computer will use the application delay for each product control channel to ensure that product application is not interrupted and that the correct target rate is maintained when switching to the next bin in the product chain.

# DUAL PRESSURE AREA

**NOTE:** The pressure displays calibrated in this area are designed for monitoring product pressures via a product control node. Refer to the [Optional Bin Pressure Sensor section on page 44](#page-57-0) to calibrate bin pressure sensors used with seeding systems.

Liquid product pressures monitored by the Viper Pro, via electronic pressure transducers, are displayed as P1 (Pressure Transducer 1) and P2 (Pressure Transducer 2) on the Viper Pro main screen.

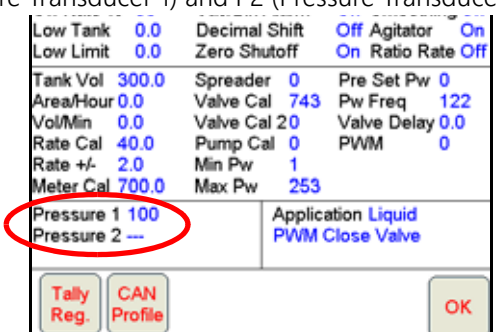

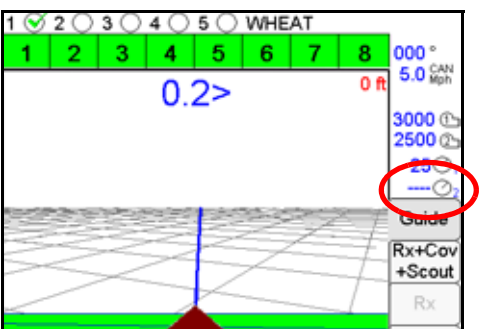

**NOTE:** Refer to the [Optional Bin Pressure Sensor section on page 44](#page-57-0) to calibrate bin pressure sensors and select bin pressures or fan speeds for display on the Viper Pro main screen.

Viper Pro displays:

- **•** All dashes if the node does not detect a pressure transducer.
- **•** CAL if it detects a pressure transducer but the transducer is not calibrated.
- **NOTE:** Pressure readings are provided as display only and do not affect product control. Refer to the [Pressure Transducer section on page 266](#page-279-0) for details on calibrating any pressure transducers connected to the CAN control system.

### LOW LIMIT PR (PRESSURE)

The low limit pressure feature requires a pressure transducer to monitor product pressure during application and will allow the operator to set the lowest pressure tolerable during field operations. If the application system reaches the low limit pressure, the field computer will display an alert and application system will maintain the flow rate to keep the boom pressure consistent and to maintain the spray pattern.

The low limit pressure feature will result in higher than desired application rates. If the low limit pressure feature will be used during field operations, be sure to enter a value that will not interfere with normal field application.

# APPLICATION AREA

The application area on the CAN Controller Status screen displays the current application type and control valve type configured on for the Viper Pro control system.

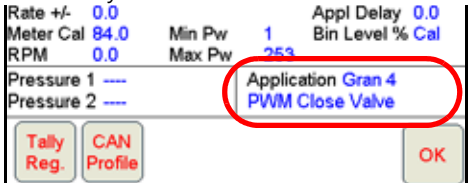

Refer to the [Application and Control Valve Type\(s\) section on page 40](#page-53-0) for information on these settings.

**7**

# GPS STATUS SCREENS

The GPS Status area provides a quick reference for DGPS signals transmitted to the Viper Pro from the connected DGPS receiver. To view additional information and access features for the DPGS information on the Viper Pro field computer, touch the GPS Status area on the main screen.

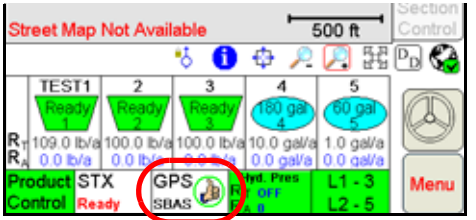

The GPS Status screen displays information provided by the DGPS receiver. This screen may also display information to help address issues with DGPS reception.

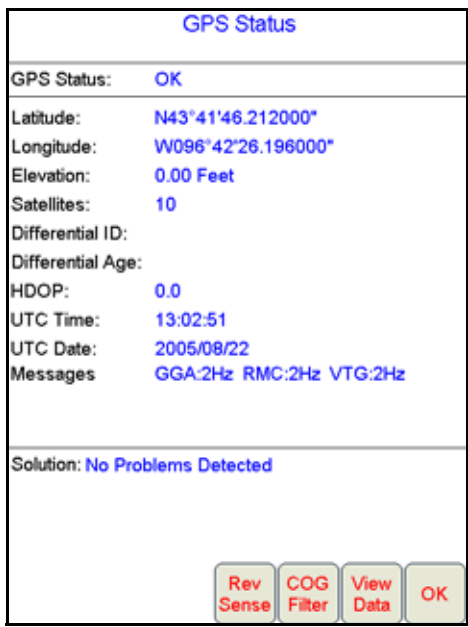

**Reverse Sense.** The reverse sense feature enables the field computer to detect when the vehicle is backing up. With the reverse sensing feature turned off, the Viper Pro will always display any vehicle motion in the forward direction.

**NOTE:** The reverse sense button will not be displayed if an optional SmarTrax system is connected to the CANbus system. Refer to the SmarTrax operation manual for information on reverse sense with these systems.

Touch the Rev Sense button to display the Reverse Sense screen. Review the on-screen feature description and select the desired mode of operation. When the Rev Sense feature is enabled, the field computer will prompt the

**7**

operator for the direction of travel each time the field computer is powered up.

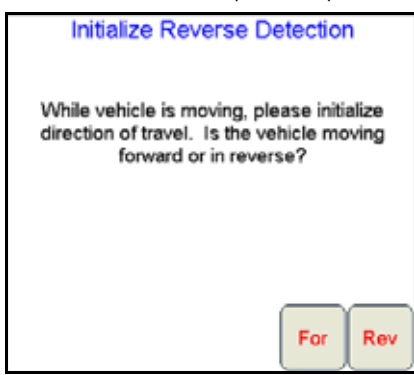

While travelling at least 2 mph [3.2 km/h], select the current direction of travel to calibrate the Viper Pro for automatic reverse detection. This feature may be helpful when backing into corners with the automatic section control feature enabled. Touch the For(ward) or Rev(erse) button to manually select the direction of travel.

**Course Over Ground (COG) Filter.** The course over ground filter may be used to smooth the reported GPS course displayed in the map area on the Viper Pro field computer. Touch the COG Filter button to display the Course Over Ground Filter Selection screen. Review the feature description on the display and select the appropriate filtering level.

**View Data.** Select the View Data button to view "raw" GPS data coming from the DGPS receiver into the Viper Pro field computer via the 'GPS Receiver/DGPS' port on the main interface or chassis interface cable.

# SMARTRAX SETTINGS SCREENS

If an optional SmarTrax system is detected on the CANbus, the status of the system will be displayed on the main screen.

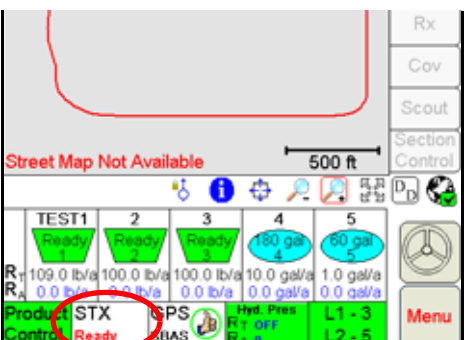

If the SmarTrax system is engaged, the steering status display above the Menu button will show a green steering wheel with the 'A' as shown in the image above. When the SmarTrax system is disengaged, the steering wheel will be grey and no A will appear.

**NOTE:** Refer to the SmarTrax Calibration and Operation Manual for detailed calibration and operation information.

# WIRELESS COMMUNICATION STATUS

The status of wireless communications is displayed along the right side of the main screen below the map area.

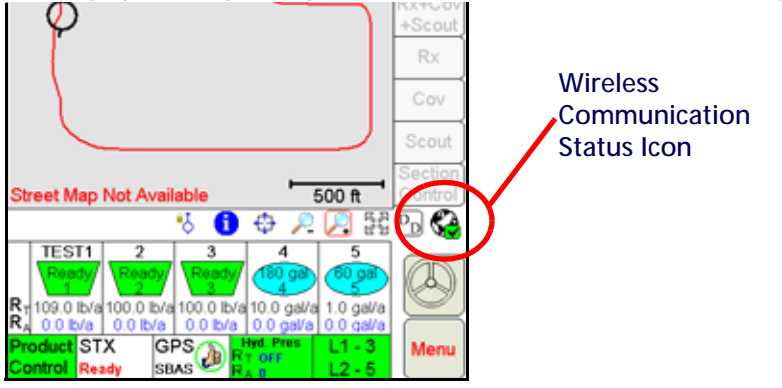

**NOTE:** For more information on using the wireless communication features with the Viper Pro, see [Appendix](#page-294-0)  [G, Wireless Communications and Remote Service.](#page-294-0)

> For instructions on installing and setting up the Slingshot Field Hub, refer to the Field Hub Installation Guide provided with the wireless device.

# **MENU**

The Viper Pro menu contains additional settings and features for working with the control system, managing field application data or interfacing the field computer with optional hardware features. Review the following sections for information about each menu option and the settings, features and available options for operating the Viper Pro field computer.

# EXIT BUTTON

From the Viper Pro main screen, touch Menu and select the Exit option to display the Exit Viper prompt. Select the following options to:

**NOTE:** If a Job is in progress when the exit button is selected, the Viper Pro will display a warning alerting the operator. Exit the Viper Pro application without closing the job, touch Yes. Raven recommends closing any open jobs before exiting the Viper Pro application to avoid losing job information.

> Pressing and holding the Power button to shutdown the Viper Pro is not recommended. This procedure should only be used in situations when normal shutdown is not possible.

**Exit to Menu.** Close the Viper Pro application management system and view the Program Selection Menu screen. Review the [Start Up section on page 21](#page-34-0) for details on the Program Selection Menu options.

**Shutdown Viper.** Close the Viper Pro application management system and power down the field computer. It is always recommended to shutdown the Viper Pro prior to removing power from the field computer.

**Cancel.** Select this option to return to the Viper Pro application management system.

**7**

# ABOUT BUTTON

From the Viper Pro main screen, touch Menu and select the About button to view the current software and build version installed on the Viper Pro. The About Viper screen also displays the space remaining on the Viper Pro internal memory.

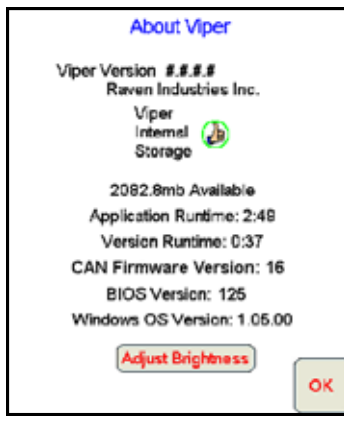

The following memory indicators may be shown when the internal memory is running low.

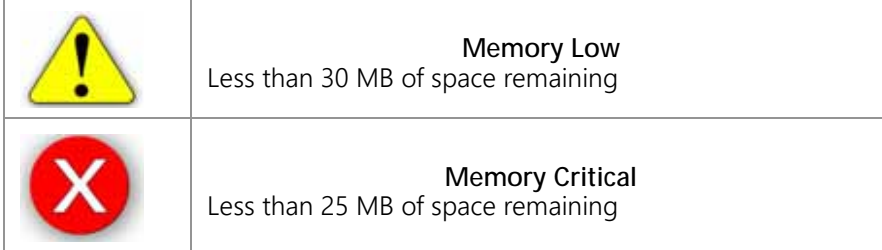

The Viper Pro automatically checks remaining internal storage space and will display an alert if the internal storage space is almost full. This warning can be cleared by touching the OK button.

**Runtimes.** The application runtime is the overall time that the Viper Pro application management system has been in operation on the field computer. The version runtime displays the run time of the currently installed software version.

**CAN Firmware Version.** This value displays the current version of firmware used for CAN communication.

**BIOS Version.** The BIOS version currently used by the Viper Pro field computer.

**Windows™ OS Version.** This value is the image version of the Windows operating system installed on the field computer.

# ADJUST BRIGHTNESS

**Button - Day Mode** 

Touch the Adjust Brightness button at the bottom of the About Viper prompt to display the Adjust Brightness settings.

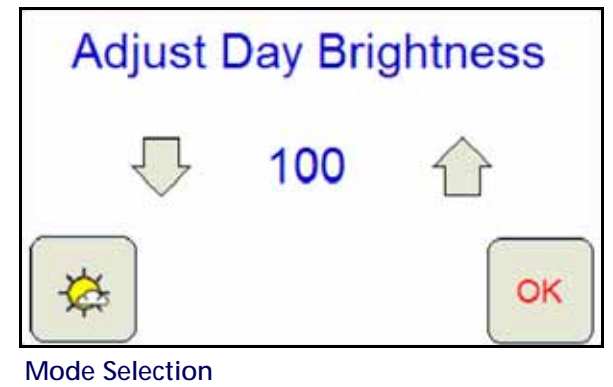

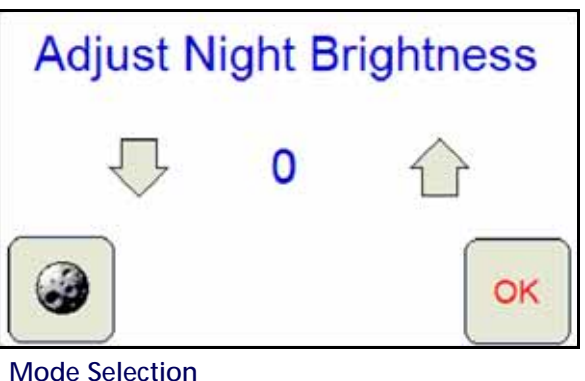

**Button - Night Mode** 

The Adjust Brightness settings prompt displays the following:

**Day/Night Mode Selection Button.** The mode selection button also displays the current mode enabled. Touch this button until the desired mode is displayed.

**Increase/Decrease Arrows.** Touch the arrows pointing up and down to either increase or decrease the display brightness. Touch and hold for five seconds to change the brightness value in increments of 5.

**Brightness Value.** The current display brightness setting is displayed in the center of the window. In Day mode, this value may be set between 50 and 100. In Night mode, the brightness value may be set between 0 and 100.

**OK.** Touch the OK button to accept the current mode and brightness value and return to the Viper Pro main screen.

**NOTE:** The Viper Pro will always default back to the day mode when powered up or restarted.
**7**

## WEB BUTTON

If the Slingshot Field Hub, or similar hardware, is connected to the ethernet port on the back of the Viper Pro, touch Menu, and select the Web button to access the world wide web on the Viper Pro touch screen.

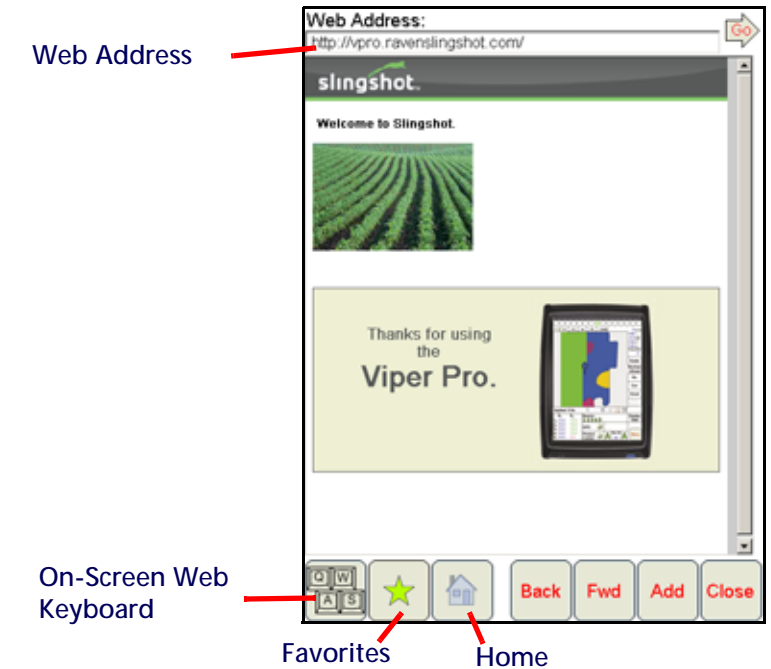

**NOTE:** The Field Hub will need a registered user account on the Slingshot web page.

**On-Screen Keyboard.** Place the courser in a text or value field on a web site or in the web address field and touch the keyboard icon to display an on-screen keyboard for use with the web application on the Viper Pro.

**Favorites.** Touch the favorites icon to access or edit saved favorites for quick web browsing.

**Home.** Touch the home icon to return to the initial web page in the Viper Pro web browser.

**Back.** Select the back button when available to return to the previous web page.

**Forward.** Select the forward button when available to advance to the next available web page. This button is normally only available if the back button has been used previously.

**Add.** Select the add button to add the current web site displayed on the screen to the web favorites.

**Close.** Touch the close button to close the web browser and return to the Viper Pro application management system.

# SETUP BUTTON

Touch Menu and select the Setup button to access the following menu items:

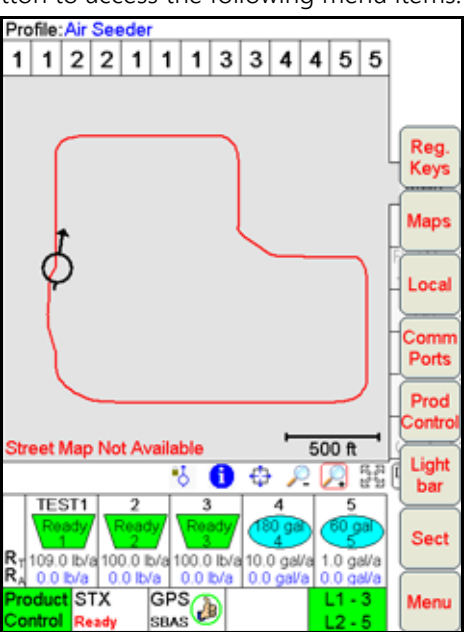

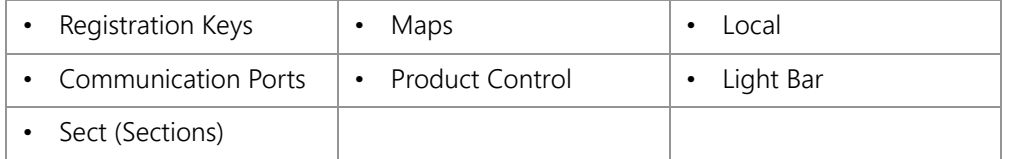

**NOTE:** See the [Setup Menus section on page 169](#page-182-0) for a description of the features accessible through the Setup Menu.

# FILE MAINTENANCE

From the Viper Pro main screen, touch Menu and select File Maintenance to display the available file maintenance options available for use on the field computer.

This feature allows the operator to transfer files to or from the Viper Pro field computer using either a USB flash drive or to set up automatic file transfer options when using a Slingshot Field Hub.

**NOTE:** Do not use the Automatic File Maintenance feature to create reports for a Slingshot account.

The Automatic File Maintenance feature does not export the types to a USB flash drive necessary for creating Slingshot reports and will remove job data from the Viper Pro. Job data transferred using the Automatic File Maintenance feature cannot be reinstalled onto the field computer for export to Slingshot. Refer to the [USB File Transfer and Advanced File Maintenance section on page 225](#page-238-0) for instructions on outputting the necessary file types.

Refer to [Chapter 11, File Maintenance and Editing Reports,](#page-232-0) for a detailed description of the File Maintenance feature. For information on creating application reports and entering report information on the Viper Pro field computer, see [Creating Application Reports section on page 119.](#page-132-0)

# START JOB

To create an as-applied or coverage map, and create an application report, the machine operator must start a job. The job file automatically logs coverage information for reference at a later date and creates coverage reports for viewing on a home or office PC.

Refer to [Chapter 5, Using the OmniSeed Viper Pro System,](#page-102-0) for detailed information about using the Viper Pro during field applications.

# <span id="page-182-0"></span>SETUP MENUS

The Setup menu contains several advanced settings, features and options to configure the Viper Pro field computer for communication with optional equipment on the machine, to customize the map displays or to configure the Viper Pro for the specific vehicle or equipment.

Touch Menu and select the Setup button to access the following menu items:

- Registration Keys
- Maps
- Local
- Communication Ports
- Product Control
- Light Bar
- Boom

Refer to the following sections for detailed information about the settings and features accessible through the Setup menu.

**NOTE:** The following Setup menu features are not available during an active job. Be sure to configure any necessary settings prior to starting a job.

# REGISTRATION KEYS

From the Viper Pro main screen, touch Menu and select Setup, Reg. Keys to display the Validation Data screen.

The Viper Pro offers a number of optional features which may be purchased individually and added at any time. See [Chapter 3, Installation, Start Up, and Registration,](#page-28-0) for instructions on registering and activating features on the field computer.

**NOTE:** Contact a local Raven dealer for additional information or to purchase an optional feature not currently enabled on the Viper Pro system.

# **MAPS**

Coverage, scout and prescription (Rx) map displays may be customized to suit the equipment operator or application through the map option in the setup menu.

To set map display options from the Viper Pro main screen, touch Menu and select Setup and Maps.

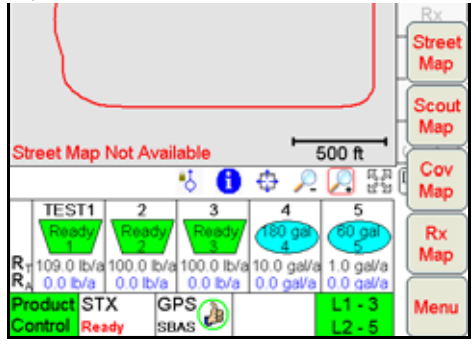

The following actions may be performed through the Maps setup menu:

- load and delete streetmaps
- customize scout map displays
- customize coverage map displays
- customize prescription (Rx) map displays

# STREET MAPS

The street maps feature allows the operator to view a county map on the Main tab map area display. The current vehicle location will be displayed on the street map to assist with locating or identifying specific field or application areas.

#### **NOTE:** Street maps are only displayed on the Main tab.

Maps are available free of charge for counties within the United States in a compressed, or "zipped," format. A program to extract, or "unzip," these files (i.e. WinZip™) will be required to prepare the files for use with the Viper Pro.

**NOTE:** If the computer does not already have the ability to unzip a file, a trial version of WinZip™ software tool is available at:

www.winzip.com

A free version of an unzip program is also available from the following web site:

www.freebyte.com/fbzip/

## TO DOWNLOAD STREET MAPS

- <span id="page-183-0"></span>1. Create a folder on the computer in which to store the download files.
- 2. Access the TIGER/Line $^{\circledR}$  web page at:

# Celsus 2013 TIGER/Line® Shapefi ot a laser type

#### [http://www.census.gov/cgi-bin/geo/shapefiles2013/main](http://arcdata.esri.com/data/tiger2000/tiger_download.cfm)

- 3. From the Select a layer type drop-down list, select the Features-Roads option.
- <span id="page-184-0"></span>4. Click Submit. The Roads page displays.
- 5. From the All Roads drop-down list, select the desired state, then click Submit. The Select a County drop-down displays.
- 6. Select the desired county, then click Download.
- 7. When prompted to Open or Save/Save As, select Save As. The Save As screen displays.
- 8. Select the folder created in [step 1](#page-183-0) and click Save. The file is saved to the selected folder.
- 9. To download additional street maps, [repeat step 4 through](#page-184-0) 8.
- **NOTE:** Before loading the compressed map files to the Viper Pro, extract the map files to the folder created in [step 1](#page-183-0).

#### TO LOAD STREET MAPS TO THE VIPER PRO

- 1. Rename the three files to the name of the county. For example, rename the "tgr46087lka.shp" file for Dallas county to "Dallas.shp."
- **NOTE:** To rename a file, right-click on the file and select Rename. Type in the new file name. Be sure to keep the same file extension or the file will not work with the Viper Pro system.
- 2. Copy the files to the streetmaps folder within the Viper directory of a USB flash drive.
- **NOTE:** The streetmaps folder should be located in: X:\viper\misc\streetmaps, where X is the root drive letter of the USB device. Do not copy the files into sub-folders. Viper will not be able to locate files within sub-folders.
- 3. From the Viper Pro main screen, select Menu, then File Maint., and then select the option labeled Advanced File Maintenance.
- 4. On the Advanced File Maintenance screen, select:
	- a. Street Map, then Copy or Move.
	- b. To move files from the USB drive to the Viper Pro, select the External --> Viper option, and Copy All or Copy Selected.
	- c. Viper will upload streetmaps files to the internal memory.
- 5. Touch OK to exit the File Maintenance feature.
- 6. Select Menu, then Setup, Maps, Street Map, Install Streets, and OK. Viper loads the map files for viewing on the Main tab of the Viper Pro.

#### TO DELETE STREET MAPS

Street maps not used frequently may be removed to clear up internal memory for job data and other information. To delete a street map from the Viper Pro:

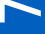

- 1. Select Menu, then Setup, Maps, Street Map, Delete Streets, and OK. Viper deletes the .sct files from the field computer.
- 2. Delete the associated map files from the internal storage using the Advanced File Maintenance feature if the files are no longer needed.

# SCOUT MAPS

The scout map feature may be used to locate areas of interest during field applications. For example, if the operator locates an area of rocks, weeds or insects during an application, he or she may place a marker on the scout map to help relocate the area for spot spraying or other field work.

Scout maps are also used to create apply or no-apply areas for the optional automatic section control feature. Four preset features and up to twelve (12) user defined areas may be used to map field features.

## **NOTE:** Scout map features must be defined prior to starting a job on the Viper Pro field computer.

Field features may include, but are not limited to:

- weed or insect infestations
- tile lines or waterways
- rocks
- trees

**NOTE:** Scout map features may be recorded at any time during an active job.

## TO CONFIGURE THE SCOUT MAP FEATURES AND MAPPING COLORS

1. From the Viper Pro main screen, touch the Menu button, then select Setup, Maps, and Scout Map. The Enter Feature Names and Colors screen is displayed.

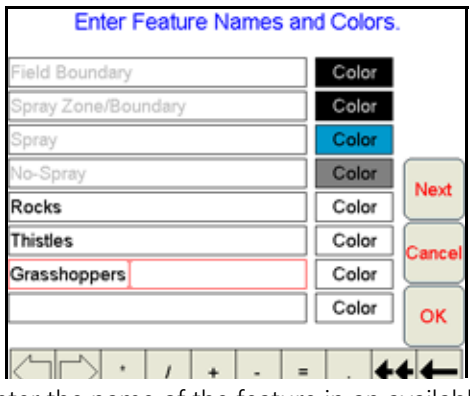

<span id="page-185-0"></span>2. Using the on-screen keyboard, enter the name of the feature in an available field.

3. Touch the corresponding Color button. The Feature Colors screen displays.

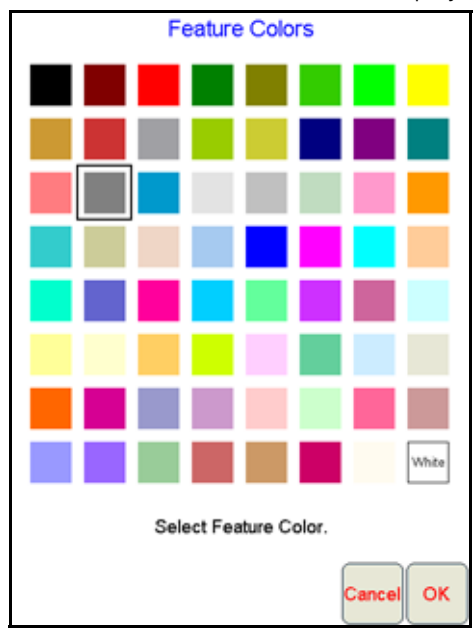

- <span id="page-186-0"></span>4. Select a color for the feature and touch OK. Viper assigns the color to the feature and returns to the Enter Feature Names and Colors screen.
- 5. To setup more field features, [repeat step 2 through](#page-185-0) [4](#page-186-0).
- 6. Touch OK to finish configuring features and return to the main screen.

## TO RECORD FIELD FEATURES

For a step-by-step procedure for recording field features, review the [How to Mark a Field Boundary section on](#page-124-0)  [page 111.](#page-124-0)

## COVERAGE MAPS

During an active job, the Viper Pro creates an as-applied or coverage map containing real-time product rate information for each active product. The equipment operator may reference the coverage map to view areas of a field application in which:

- product application is on or off,
- product rates are within an acceptable range of the target application rate, or
- product rates are above or below the acceptable range of the target application rate.

The equipment operator may access the coverage map for each product individually during an application to make adjustments to the application system or to help identify and correct issues with the application system.

### **NOTE:** The as-applied or coverage map information may be displayed on the 'Guide,' 'Rx+Cov+Scout,' or the 'Cov' tabs during job applications.

When creating reports for completed jobs, coverage map data is included with the report to provide an overall field or coverage view.

## CUSTOMIZING THE COVERAGE MAP DISPLAYS

1. To customize the coverage map display from the Viper Pro main screen, touch Menu and then select Setup, Maps, and Cov Map. The Coverage Maps Colors screen displays.

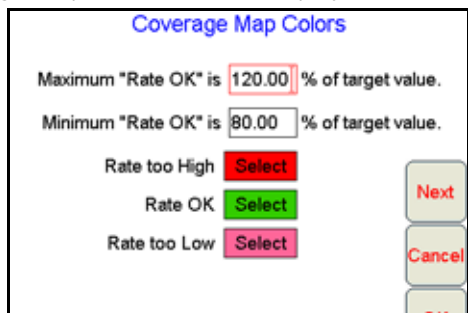

2. Touch within the maximum rate OK field and use the on-screen keyboard to enter the maximum percentage of the target application rate acceptable for the application.

#### **NOTE:** Enter a value at or above 100% for the maximum range. The default setting is 120%.

- 3. Touch within the minimum rate OK field and use the on-screen keyboard to enter the minimum percentage of the target application rate acceptable for the application.
- **NOTE:** Enter a value at or below 100% for the minimum range. The default setting is 80%.

The range between the maximum and minimum rate OK values sets the allowable range for the coverage map display in the maps area during an active application.

While creating the coverage map, Viper Pro will display areas where application rates do not meet the acceptable minimum or maximum range by "painting" the coverage area in a different color. To customize the coverage map display colors:

- 1. Touch the color Select button next to the rate too high, rate OK or rate too low field.
- 2. Select the desired color to display on the coverage map for the selected range and touch OK to accept the change.
- 3. Touch the remaining color Select buttons as necessary to customize the remaining ranges.
- 4. Touch OK to accept the coverage map display changes or touch Next to configure a zero rate tolerance for specific product nodes or control channels.

#### **NOTE:** Proceed to the next section for details on the zero rate tolerance setting.

## ZERO RATE TOLERANCE

The zero rate tolerance values set the minimum number of pulses detected by an encoder before the Viper Pro will record coverage for the product.

#### **FOR EXAMPLE:**

While monitoring product rates in rough field areas, an encoder may register false rate pulses due to excess "bouncing" or "jarring" of equipment. These false signals will be recorded by the Viper Pro as an area of product application. If these pulses are received in zero rate zones, the coverage map will display an over application and false data will be included on the application report at the end of the job.

The zero rate tolerance feature may be used to eliminate encoder "chatter" due to these false rate pulses. Each product may be set up with a different rate tolerance value to ensure each product is displayed accurately on the coverage map and application report. On some machines, the main bin will supply a relatively high volume of product and the tolerance may be set relatively high. Other bins that supply micro-nutrients may apply material at a much lower rate and will require a lower zero rate tolerance value.

**7**

### **Setting the Zero Rate Tolerance.**

- 1. To set the zero rate tolerance for each node from the Viper Pro main screen, touch Menu, then Setup, Maps, and Cov Map.
- 2. Select the Next button on the Coverage Map Colors screen to display the Zero Rate Tolerance screen.

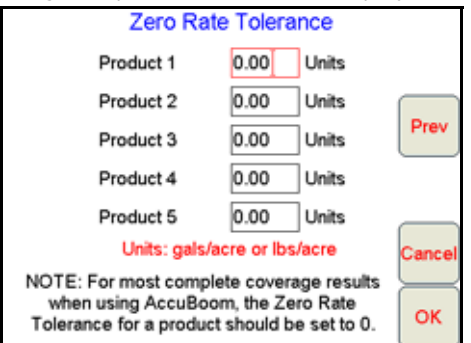

3. Touch the desired product field and use the on-screen keyboard to enter the minimum rate allowed before the field computer will record coverage.

# PRESCRIPTION (RX) MAPS

Prescription (Rx) maps may be loaded onto the Viper Pro field computer for automatic variable rate applications based upon rate zones referenced within the prescription map shapefile. The Viper Pro is capable of controlling up to five products in reference to individual maps for each product or a single map containing the prescription rate information for each product in the .dbf file of the shapefile format.

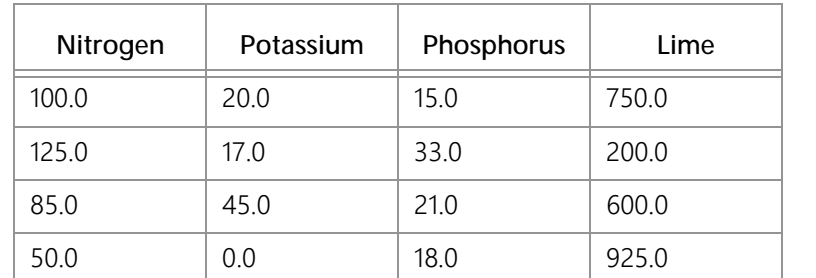

The following table is an example of the .dbf file for a single map that contains multiple product information.

**NOTE:** In order to control multiple products according to a prescription map, a multi-product activation key must be entered on the Viper Pro. Contact a local Raven dealer to obtain a multi-product VRA activation key and refer to the [Registering the Viper Pro section on page 24](#page-37-0) for information on entering activation keys on the Viper Pro field computer.

> If the prescription map contains zero rate zones, the product node or control channel must have either a PWM close or fast close valve controlling the corresponding product. Refer to the [Application](#page-53-0)  [and Control Valve Type\(s\) section on page 40](#page-53-0) for information on setting the valve type on the Viper Pro.

If the system contains a fast valve, the valve must be plumbed into the main product line. Do not plumb the valve into a bypass line.

Prescription maps used with the Viper Pro must be in the shapefile format and must be created using GIS (Geographic Information System) software capable of creating shapefiles. These shapefiles must be in the polygon shape format that complies with the ESRI (Environmental Systems Research Institute) shapefile specifications. Shapefiles must also be in the WGS84 datum.

For best results, prescription maps used with the Viper Pro should contain as few rate zones as possible. Maps with too many zones may affect performance of the field computer during the application. Raven recommends that the smallest zone(s) contained within the prescription map should be no smaller than the width of the boom or implement applying product.

## **FOR EXAMPLE:**

If the machine swath width is 90 feet [27.4 m], zones on the prescription map should be no less than 90 feet [27.4 m] wide.

To load a prescription map shapefile onto the Viper Pro, the .shp, .shx and .dbf files must be copied into the RxMaps folder on the USB flash drive used with the Viper Pro. Refer to the [Uploading Prescription Maps from a](#page-238-1)  [USB Flash Drive section on page 225](#page-238-1) for detailed instructions.

## PRESCRIPTION (RX) MAP LOOK-AHEAD

The prescription map look-ahead value is the number of seconds (determined by vehicle speed) which the field computer is allowed to scan in front of the current vehicle position to find rate changes on a prescription map. This feature may be used to help compensate for the time it takes a valve to fully adjust to a different rate.

## **FOR EXAMPLE:**

If the control valve takes four seconds to adjust to a rate change, set a prescription look-ahead value of 2 seconds to allow the field computer to begin adjusting the valve prior to the vehicle entering the new rate zone.

- **NOTE:** The prescription Look-Ahead value only affects products controlled in reference to a prescription map.
- 1. To access the prescription map look ahead value from the Viper Pro main screen, touch Menu, then Setup, Maps, Rx Map, and Look Ahead. The Rx Map menu is displayed.

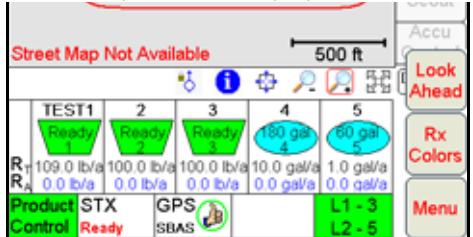

- 2. Touch within the look-ahead seconds field and use the on-screen keyboard to set the desired look ahead value.
- 3. Touch OK to save the new look-ahead setting and return to the Viper Pro main screen.

## PRESCRIPTION (RX) MAP COLORS

The rate zone colors displayed on a prescription map may be customized for different applications or to suit the equipment operator's preferences.

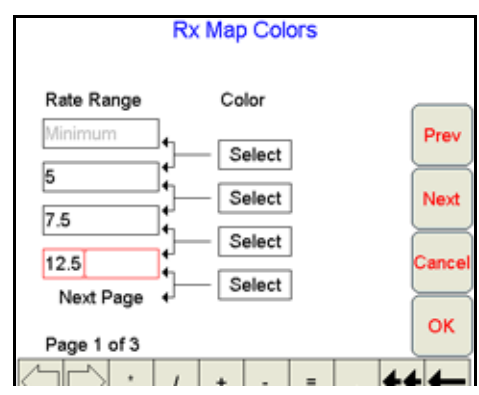

## **NOTE:** If no color template is selected by the operator, the Viper Pro will use the default colors.

## ADDING A PRESCRIPTION (RX) MAP COLOR TEMPLATE

1. To add or create a prescription map color template from the Viper Pro main screen, touch Menu, then Setup, Maps, Rx Maps, and Rx Colors. The Rx Map Colors prompt will display.

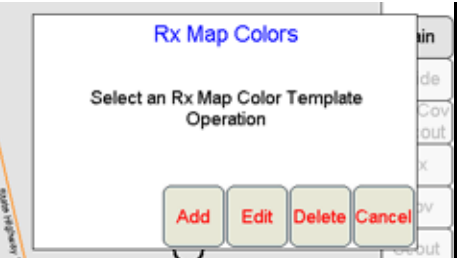

- 2. Select Add. The Rx Map Colors screen displays.
- 3. Using the on-screen keyboard, enter a name for the color template.

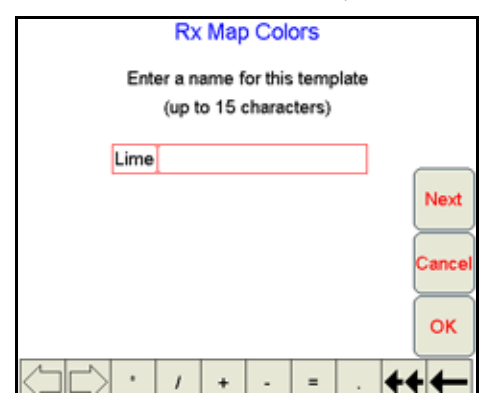

<span id="page-191-0"></span>4. Touch Next. The Rate Range and Color Selection screen will display.

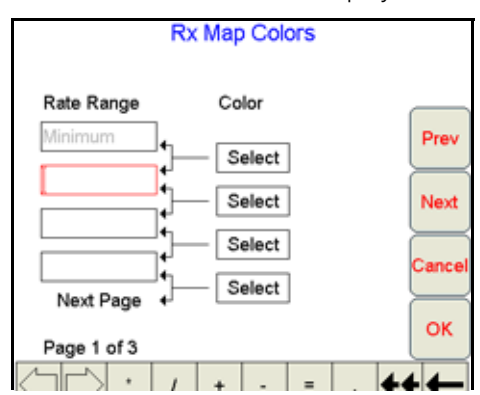

- 5. In the top field, enter the maximum rate for the lowest rate range displayed on a prescription (Rx) map. Any rate zone within the range between the minimum prescription rate and the value entered in this field will be displayed as the color selected in the following step.
- 6. Touch the Select button corresponding to the first rate range. The Rx Map Colors screen displays.

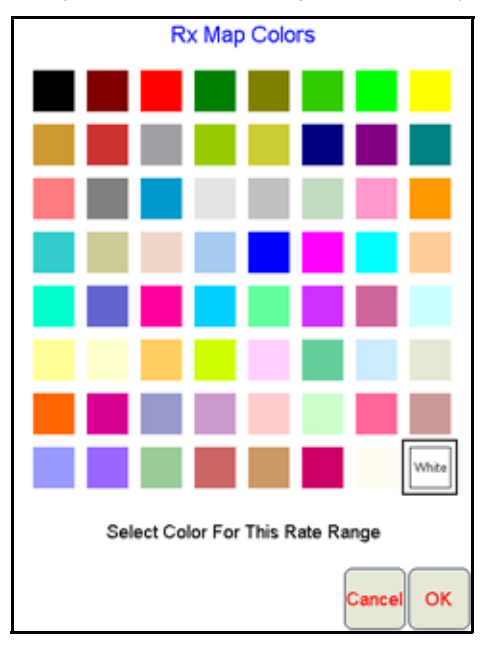

- <span id="page-191-1"></span>7. Select the desired rate range display color and select OK.
- 8. To add more ranges for prescription rate zone displays, [repeat step 4 through](#page-191-0) [7.](#page-191-1) Rate ranges entered for each field must be higher than the previous range to complete the template creation.
- **NOTE:** Make sure to enter a value for each range and select a display color. Ranges may be assigned with the same colors to create wider rate ranges for the prescription map display. The last range value entered will be the minimum rate for the highest rate range.
- 9. When a rate range and display color have been entered for each field, touch OK. The Viper Pro will display a confirmation prompt.
- 10. Touch OK. The prescription map color template will be saved.

## EDITING A RX COLOR TEMPLATE

1. Touch Menu, then Setup, Maps, Rx Maps, and Rx Colors. The Select Rx Map Colors Template prompt will display.

2. Select Edit. The Select Existing Rx Color Template screen displays.

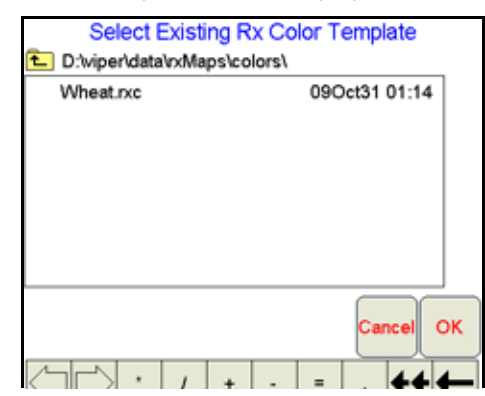

- 3. Select an existing template from the list to edit and touch OK.
- 4. Use the on-screen keyboard to rename the prescription map color template. If the template is not renamed, any changes to the template will be saved over the existing prescription map template.
- 5. Touch Next. The Rx Map Colors screen displays.
- 6. Refer to the Adding a Prescription (Rx) Map Color Template section on page 177 for details on entering rate ranges and assigning rate zone colors.
- 7. Touch OK. when all necessary changes have been made to the prescription map template to save the template and return to the Viper Pro main screen.

## DELETING A RX COLOR TEMPLATE

- 1. Touch Menu, then Setup, Maps, Rx Maps, and Rx Colors. The Rx Map Colors prompt will display.
- 2. Select Delete. The Select Rx Color Template to Delete screen displays.

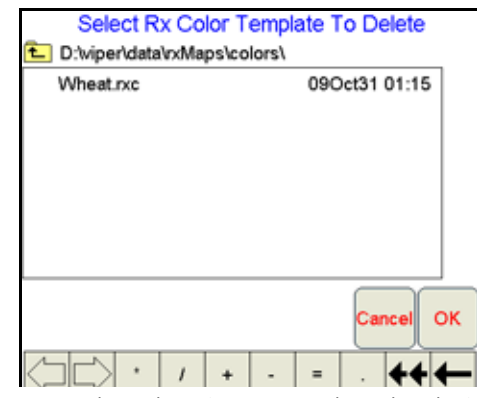

- 3. From the list of existing templates stored on the Viper Pro, select the desired template to delete and touch OK.
- 4. The Viper Pro will display a prompt to confirm that the template file will be deleted. Touch Yes to delete the selected template.
- 5. Touch OK to return to the Viper Pro main screen.

# LOCAL SETTINGS

The Local settings allow the operator to set up preferences for:

- Language
- Profile Configuration
- Units Configuration
- Time Zone Configuration

Refer to the [Initial Set Up section on page 38](#page-51-0) for detailed information on setting up these settings and saving a machine profile. Refer to the following section for more information on the automatic power down feature.

# POWER OPTION

The automatic power down feature allows the Viper Pro to automatically close any active job file and power down the console when the vehicle ignition is switched off. This feature may be enabled to help ensure that job information is saved and the field computer is properly powered down.

- **NOTE:** The default setting for the power down feature is enabled. To monitor the vehicle ignition status, the field computer will require the appropriate wiring harness and a connection to the vehicle ignition. Without the appropriate harness, the power down feature will have no affect on operation of the Viper Pro field computer.
- 1. Touch Menu, Setup, Local and Power Option to display the Automatic Power Down screen.

Select the 'Enable automatic power down' option to allow the field computer to shutdown when the ignition is switched off.

Disable this feature to keep the field computer powered on until the operator powers down the console manually. Review the [Powering Down the Viper Pro section on page 69](#page-82-0) for proper shut down procedures.

2. If enabled when the ignition is switched off, the field computer will display an alert to the operator and allow the operator to cancel the automatic power down. Cancel the power down to keep the field computer powered on after the ignition is switched off.

# SERIAL COMMUNICATION PORT SETUP

The Viper Pro features three serial communication ports which may be configured to provide communication between the field computer and various external devices. The serial ports are labeled as follows:

- GPS Comm Port
- Console Comm Port
- Auxiliary Comm Port

# GPS COMM PORT SETUP

To use the guidance capabilities of the VIper Pro field computer, a DGPS receiver must be connected to the 9-pin serial connector labeled 'DGPS' on the main interface or chassis interface cable. The GPS Comm Port Setup screen is used to configure the Viper Pro field computer to receive GPS messages from the connected receiver.

1. To configure the GPS communication port from the Viper Pro main screen, touch Menu, and select Setup, Comm Ports. The GPS Comm Port Setup screen will display.

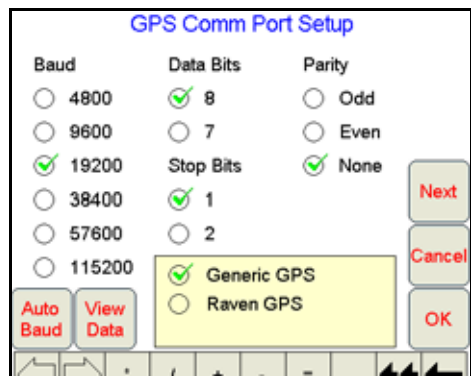

Communication settings must match the receiver settings exactly for proper communication between the Viper Pro and the connected DGPS receiver. The following presets are available to help configure the GPS Comm Port Setup screen:

- **•** Generic GPS for RPR 410, Phoenix 300 and non-Raven receivers or with an optional guidance or steering component (e.g. TM-1 Tilt Module, SmarTrax, etc.) connected between the receiver and field computer
- **•** Raven GPS for all other Raven receivers
- 2. Select the appropriate preset to begin configuration of the GPS communication port.
- **NOTE:** Touch the View Data button to display the actual NMEA strings received by the field computer. NMEA strings will not be displayed if the GPS Comm Port Setup does not match the communication settings of the connected DGPS receiver.
- 3. Refer to the following sections for details on completing the GPS Comm Port Setup for the available preset settings.

## GENERIC (NON-RAVEN) GPS SETUP

Select the Generic GPS option to configure the Viper Pro to communicate with the following receivers:

- Raven RPR 410
- Raven Phoenix 300
- a non-Raven DGPS receiver
- if an optional guidance or steering component (e.g. TM-1 Tilt Module, SmarTrax, etc.) is connected between the receiver and field computer
- **NOTE:** The DGPS receiver must be powered up and connected to the 'GPS Receiver/DGPS' connector on the Viper Pro main interface or chassis interface cable. The receiver must also output the GGA, VTG, and either the RMC or ZDA NMEA messages to communicate properly with the Viper Pro.
- 1. To configure the Generic GPS preset from the Viper Pro main screen, touch Menu, then Setup, and Comm Ports. The GPS Comm Port Setup screen displays.
- 2. Select the Generic GPS option.

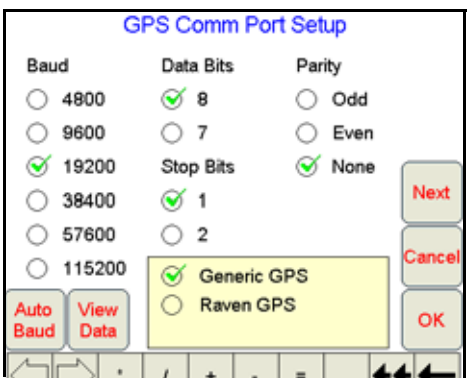

- <span id="page-194-0"></span>3. Touch the Auto Baud button to allow the Viper Pro to attempt to establish communication with the DGPS receiver automatically.
	- a. If the field computer is able to receive messages from the connected receiver, touch OK to finish the GPS Comm Port Setup.
	- b. If no communication is established, the Viper Pro will display a 'Not Found' message. Touch OK and recheck the receiver and cables and repeat [step 3](#page-194-0). If the Viper Pro is still unable to communicate with the receiver, refer to [Chapter 12, Troubleshooting the](#page-250-0)

[Viper Pro System](#page-250-0), or contact the receiver manufacturer for additional assistance.

- c. If an optional SmarTrax, automated steering system, will be used with the Viper Pro, for SmarTrax software versions:
	- **•** 3.2 and lower, set the baud rate to 38400.
	- **•** higher than 3.2, set the baud rate to 115200.

## RAVEN GPS SETUP

1. To automatically configure the GPS Comm Port Setup for a Raven DGPS receiver, touch Menu, then Setup and Comm Ports. The GPS Comm Port Setup screen displays.

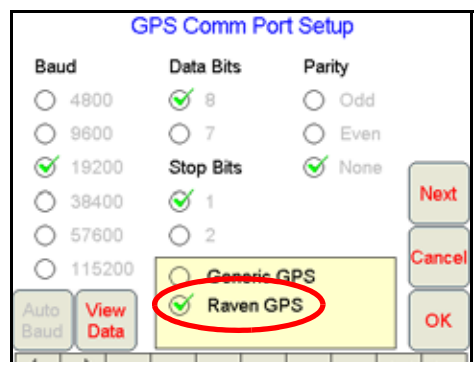

- 2. Select the Raven GPS preset to automatically configure the communication ports for the following receivers:
	-
	- RPR 100S Invicta 310
	-
	- RPR 100G Phoenix 50
		- Invicta 110 Phoenix 200
		- Invicta 115 Phoenix 250
	- Invicta 210
- **NOTE:** Make sure that the Raven receiver is properly connected and powered up before configuring it with the Viper Pro system. Viper will automatically configure the GPS comm port to the following settings:
	- **•** Baud = 19200
	- **•** Data Bits = 8 bits
	- Stop Bit  $= 1$
	- **•** Parity = None
- 3. Touch the View Data button to confirm that the Viper Pro is receiving GPS messages or touch OK to return to the Viper Pro main screen.
- **NOTE:** If the Viper Pro is unable to receive GPS messages from the Raven receiver, refer to [Chapter 12,](#page-250-0)  [Troubleshooting the Viper Pro System](#page-250-0), or contact a local Raven dealer for assistance.

# CONSOLE COMM PORT SETUP

The Viper Pro may be configured to log product rate data received from a separate rate control console connected to the field computer via the 9-pin serial connector labeled 'Console' on the main interface or chassis interface cable. The Console Comm Port Setup screen is used to configure the Viper Pro field computer to receive rate messages from the connected console.

1. To configure the Viper Pro to receive rate information from a separate rate control console through from the Viper Pro main screen, touch Menu, and select Setup, Comm Ports.

2. Touch Next on the GPS Comm Port Setup screen to display the Console Comm Port Setup screen.

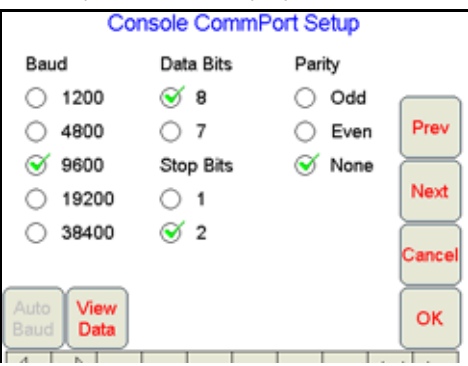

**NOTE:** The Console Comm Port Setup screen will not be displayed unless a serial controller is set as the product controller. Refer to the [Product Control Type section on page 39](#page-52-0) for information on selecting a product controller.

> If the Viper is connected to a CANbus system, skip to the [Auxiliary Comm Port Setup section on](#page-196-0)  [page 183](#page-196-0).

- 1. Select the following communication settings to communicate with a separate Raven control console:
	- **•** Baud = 9600
	- **•** Data Bits = 8
	- **•** Parity = None
	- **•** Stop Bits = 2
- <span id="page-196-1"></span>2. Touch View Data to view the communication strings received through the Console connection.
- **NOTE:** If no data appears on the View Data screen, touch Cancel and re-check the serial control console and connections. Verify that the console is set up properly to communicate with the Viper Pro and then repeat [step 2.](#page-196-1)

If the Viper Pro still does not display console data messages, refer to [Chapter 12, Troubleshooting the](#page-250-0)  [Viper Pro System](#page-250-0), or contact a local Raven dealer for assistance.

3. Touch OK to save the displayed communication settings and return to the Viper Pro main screen.

## <span id="page-196-0"></span>AUXILIARY COMM PORT SETUP

The Auxiliary Comm Port or 'Aux' connector on the optional auxiliary interface cable may be used to connect optional serial equipment as necessary. Access the Auxiliary Comm Port Setup screen to configure the Viper Pro for communication through the auxiliary port.

- **NOTE:** The Viper Pro will automatically configure the auxiliary comm port settings for an external Raven light bar or the Spectrum Technologies<sup>®</sup> WatchDog Sprayer Station. Refer to the Light Bar Guidance [section on page 184](#page-197-0) or [Appendix F, Weather Station](#page-292-0), to configure the Viper Pro for these components.
- 1. To configure the auxiliary comm port settings from the Viper Pro main screen, touch Menu, and select Setup, Comm Ports.
- 2. Touch Next until the Auxiliary Comm Port Setup screen is displayed.
- 3. Adjust the baud rate, data bits, stop bits and parity as described in the instructions provided with the device. The default values for the Auxiliary Comm Port are:
	- **•** Baud Rate 19200
- **•** Data Bits 8
- **•** Stop Bits 1
- **•** Parity None

# WEATHER MODULE SETUP

The Weather Module Setup screen is only accessible if the optional activation key has been entered on the Viper Pro.

- 1. To access the Weather Module Setup screen from the Viper Pro main screen, touch Menu, and select Setup, Comm Ports.
- 2. Touch Next until the Weather Module Setup screen is displayed.
- **NOTE:** For information on entering activation keys on the Viper Pro, refer to the [Registering the Viper Pro](#page-37-0)  [section on page 24.](#page-37-0) Refer to [Appendix F, Weather Station](#page-292-0), for details on setting up the weather module.

# <span id="page-197-0"></span>LIGHT BAR GUIDANCE

Light bar guidance features of the Viper Pro may be used to display guidance information on the Viper Pro touch screen or to send guidance information to an external Raven light bar connected to the auxiliary comm port connector on the auxiliary interface cable. The Light Bar Setup screen offers the ability to quickly configure the Viper Pro for either, or both, of these light bar guidance options.

The Viper Pro may also forward guidance information to an optional Raven SmarTrax automated steering system connected to the guidance system.

- **NOTE:** To use the light bar features of the field computer, a receiver capable of sending DGPS messages at a minimum of 5 Hz must be connected to the Viper Pro.
- 1. To configure the light bar guidance features from the Viper Pro, touch Menu, then Setup, Lightbar. The Light Bar Setup screen displays.

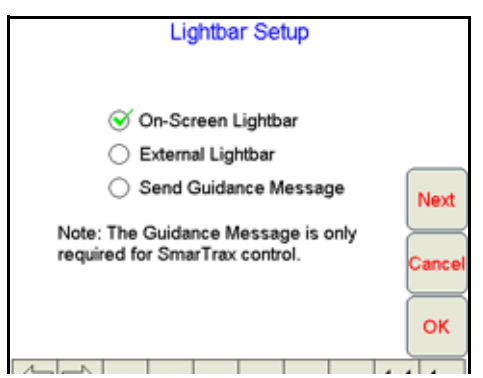

2. Enable the desired light bar options:

**On-Screen Lightbar.** Enable this option to display a light bar at the top of the Viper Pro touch screen while guidance is enabled during an active job. The on-screen light bar will be displayed regardless of which tab is active during the job.

**External Lightbar.** Enable this option to allow the Viper Pro to display guidance information on an external Raven light bar.

**Send Guidance Message.** Enable this option to send guidance messages from the Viper Pro to an optional Raven SmarTrax automated steering system.

# CONFIGURING THE LIGHT BAR DISPLAY

When the on-screen or external light bar options are enabled, the Viper Pro field computer may be used to configure the light bar display. These settings can help the operator set the accuracy of the light bar for different operations or display preferences.

- 1. To configure the light bar guidance features from the Viper Pro, touch Menu, then Setup, and Lightbar.
- 2. Touch the Next button. Review the on-screen description of the LED values and enter the desired distances from the swath required to illuminate the light bar.

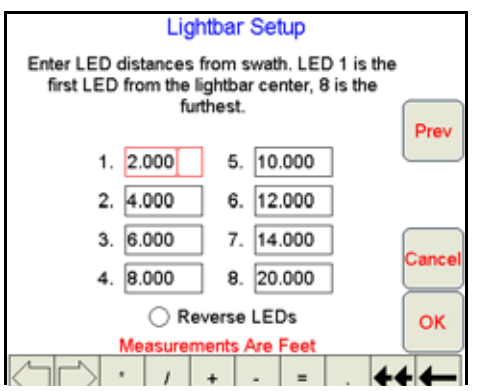

3. Standard light bar operation will illuminate the light bar in the direction of the guidance path from the current vehicle position. In this mode, the operator will need to steer toward the lights to get back onto the guidance path. To reverse the light bar display, select the Reverse LEDs option. This mode will require the operator to steer away from the illuminated lights. Select the option that best suited for the operator.

# <span id="page-198-0"></span>SECTION SETUP WIZARD

The applicator boom or implement section configuration is required to set up the Viper Pro system to monitor or control product application. Refer to the [Section Setup section on page 53](#page-66-0) for a detailed description of the boom or implement setup procedure.

**7**

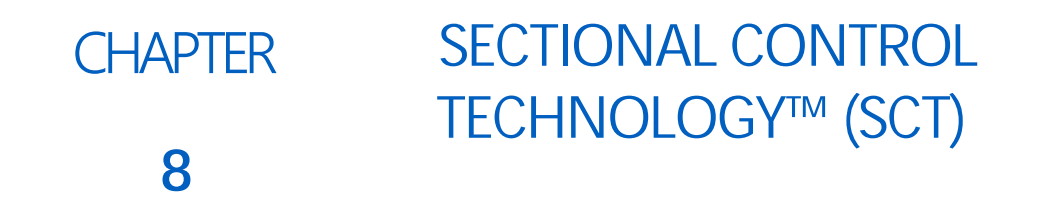

The Seed Hawk Sectional Control Technology (SCT) system provides automatic section control and allows the Viper Pro system to automatically control sections in reference to coverage or apply/no-apply zone maps. In addition, field boundaries recorded with the SCT feature enabled will automatically set up a no-apply boundary around the target area to help eliminate seeding or product application outside of targeted areas.

Depending upon desired operation, the SCT system is capable of automatically closing meter gates or control valves for specific products and lift soil openers as the section crosses over previously seeded or applied areas. As the section returns to an un-applied area, the SCT system opens the meter gates and lowers the soil openers so that seed and product are being applied at target rates where it is needed.

This chapter contains information about setting up and using the SCT and Base systems with the Seed Hawk Viper Pro field computer. Contact a local Seed Hawk dealer for more information.

# SYSTEM OVERVIEW

The Seed Hawk system may be operated in two different modes:

- Base systems
- SCT systems

# BASE

As the entry level sectional control system, Base systems are not capable of controlling air cart products or soil openers by sections. The Base system applies products from the air cart product bins as a single product across the drill width while the operator manually operates the soil openers via the tractor hydraulic system.

The Base system is capable of controlling up to two additional liquid products in up to four sections across the seed drill. The Base system controls these products in reference to the current coverage map or a sectional control apply/no-apply map created on the Viper Pro.

# SECTIONAL CONTROL TECHNOLOGY (SCT) SYSTEMS

Seed Hawk Sectional Control Technology and the Viper Pro come together to maximize crop input efficiency by applying multiple products in a single pass while reducing input costs. The SCT and Viper Pro system provides automatic section control of up to five products, minimizing seed and chemical input overlaps and automatic section control of soil openers to reduce soil disturbance to keep moisture in the ground and reduce the effects of erosion. The Seed Hawk Viper Pro with Sectional Control Technology controls all of this so that the operator can

focus on driving and keeping swaths straight, reducing skips and overlaps as well as reducing operator fatigue even while operating the largest drill widths.

**NOTE:** With the Seed Hawk system, the first three products are locked to the air cart product bins. Up to two SCT Control Nodes are required for three bin full SCT system operation. Contact a local Seed Hawk dealer for more information on components required for specific air carts and/or drills.

# <span id="page-203-0"></span>BASE SETUP

This section contains instructions for setting up the Seed Hawk Viper Pro and Base system. For instructions on the setup of an SCT system, see the [Sectional Control Technology™ \(SCT\) section on page 194](#page-207-0).

If the drill sections have not already been configured in Base mode, be sure to follow the [Section Setup Wizard](#page-198-0)  [section on page 185](#page-198-0) to configure the tractor and drill sections. The drill must be configured to 1, 2, or 5 sections.

In a Base system, the first section must always set to the full drill width and is assigned to products 1 through 3 applied from the air cart. The section 1 switch on the Seed Hawk switch box toggles all of the air cart bins simultaneously for the entire drill width.

**NOTE:** The Base system is not capable of sectional control of the seed sections or individual products applied from air cart bins.

Any additional sections configured on the Drill and Section Width Setup screens are assigned to optional liquid products (products 4 and 5). The Base system controls these liquid products as a single product but is capable of controlling one or four sections of liquid application across the drill width.

# SECTION CONTROL SETUP SCREEN

Touch within the Section Status area on the main screen to begin setting up the Base system.

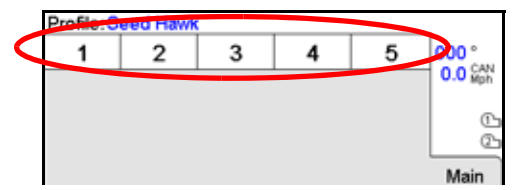

The Section Control Setup screen will be displayed.

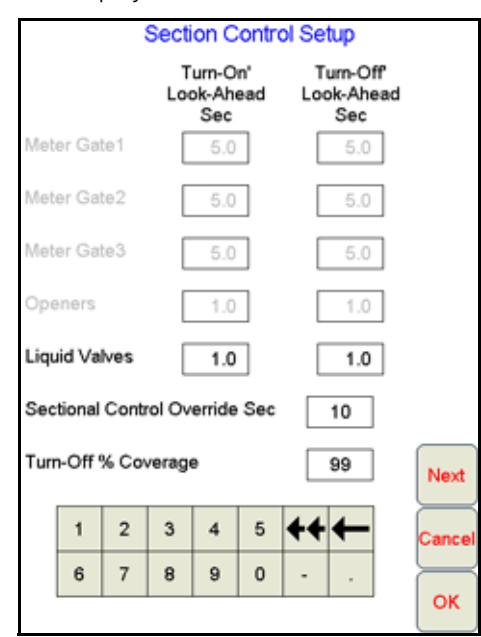

**NOTE:** For Base systems, the look-ahead settings for the soil openers and air cart meter gates are disabled as these functions are manually controlled by the operator. In Base operation, the Section Control Setup screen settings apply strictly to any optional liquid product control nodes.

## TURN-ON/TURN OFF LOOK-AHEAD

Depending upon the type of valve used to control products, control valves may take several seconds to adjust when opening or closing. To help compensate for the valve response time and lag due to filling or emptying product supply lines, the Look-Ahead values allow the Viper Pro to begin adjusting control valves for apply/noapply zones and previously applied areas.

#### **NOTE:** The look-ahead times should always be entered as positive values.

**Turn-On Look-Ahead.** Enter the number of seconds ahead of the vehicle (based on vehicle speed) which the Viper Pro will scan for zone boundaries and changes when turning product application on.

**Turn-Off Look-Ahead.** Enter the number of seconds ahead of the vehicle (based on vehicle speed) which the Viper Pro will scan for zone boundaries and changes when turning product application off.

**NOTE:** The Section Control Aggressiveness factor uses the turn-on and turn-off look-ahead values to adapt the responsiveness of the liquid control valves for different driving styles and field conditions or layout. To set the section control aggressiveness factor, touch the Next button on the Section Control Setup screen until the Section Control Aggressiveness screen is displayed.

## SECTIONAL CONTROL OVERRIDE SEC

The Sectional Control Override feature allows the operator to momentarily apply product to a previously applied area while in a job. The override feature is useful to ensure product application in small unapplied areas near irregular headlands and previously applied areas. Enter the number of seconds to override automatic sectional control and apply product after the master switch is toggled to the 'OVERRIDE' position.

**NOTE:** The time set as the override seconds does not start until the master switch returns to the on position. Hold the master switch in the override position to sustain the override countdown if desired.

## TURN-OFF % COVERAGE

This value controls the percentage of the section width that must be inside a previously applied area in order for the section to turn off. The default value is 80%. This would require that 80% of a section be in a previously applied area before SCT would turn off that section.

**NOTE:** If the value is set to 0%, the section will not turn off automatically.

## CONFIGURING SCT™ CONTROL

- 1. Press the Section Status area in the main Viper screen. The Section Control Setup screen displays.
- 2. Using the screen keyboard, enter a value, in seconds, in the 'Turn-On' Look-Ahead field.
- 3. Using the screen keyboard, enter a value, in seconds, in the 'Turn-Off' Look-Ahead field.
- 4. Using the screen keyboard, enter a value, in percentage, in the 'Turn-Off'% Coverage field.
- 5. Using the screen keyboard, enter a value, if desired, in seconds, in the Sectional Control Override Sec field.

## ENABLING SECTIONAL CONTROL OVERRIDE

- 1. While in a job, press the Section Status area on the main screen. The Section Control Setup screen displays.
- 2. Using the on-screen keypad, enter a value, in seconds, in the Sectional Control Override Sec field.

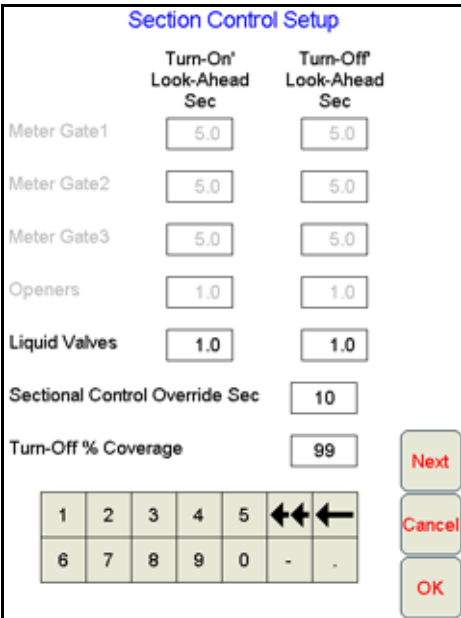

- 3. During application, toggle the master switch on the Seed Hawk switch box to the 'OVERRIDE' position.
- **NOTE:** The override feature affects all enabled products. The time set as the override seconds does not start until the master switch returns to the on position. Hold the master switch in the override position to sustain the override countdown if desired.
- 4. Each product enabled will resume application at the target rate for the programmed override countdown before the SCT system will resume normal application control.

# BASE SWITCH BOX SETUP

Touch the Next button on the Section Control Setup screen to display the Switchbox Setup screen. This screen is used to configure the function of each section switch on the Seed Hawk switch box.

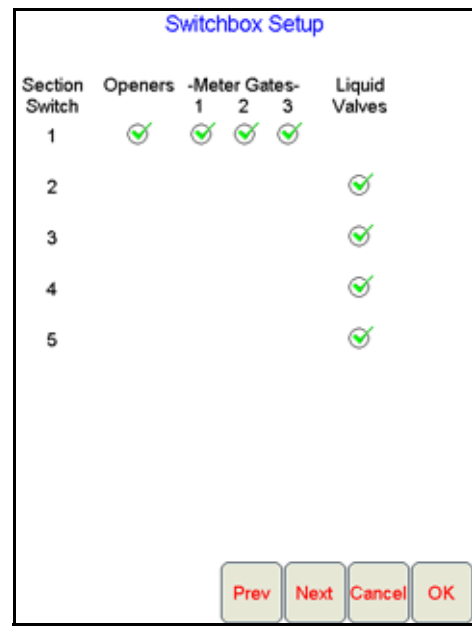

**NOTE:** Settings on the Switchbox Setup screen are locked during job applications. Be sure the Switchbox Setup screen is properly configured for applications before starting or resuming job applications.

In Base mode, the drill must be configured in either one, two, or five sections.

#### **OPENERS**

**NOTE:** In Base mode, the soil openers are controlled manually across the entire drill width.

While operating in Base mode, the openers option must be selected to allow the Viper Pro to create an as-applied map products dispensed from the air cart.

## METER GATES

In Base mode, each of the air cart product bins are controlled as a single product and the products will be applied across the entire implement width. In this mode, the meter gates options on the Switchbox Setup screen only selects the products for which the Viper Pro will create an as-applied map. Meter gates settings should only be disabled for product bins which are not used during an application.

## **FOR EXAMPLE:**

If only the Meter Gate 1 option is enabled, the Viper Pro will only create an as-applied map for that product. Asapplied maps will not be created for products dispensed from bins 2 and 3.

#### LIQUID VALVES

Depending upon the number of sections configured on the Drill Setup screen (see the [Drill Setup section on](#page-70-0)  [page 57](#page-70-0)), liquid products may be applied in a single section or four sections across the implement width. To allow the Base system to automatically control liquid product application by sections, be sure the liquid valves settings are selected for each section and the section switches on the Seed Hawk switch box are set to the SCT position.

# SECTION CONTROL AGGRESSIVENESS FACTOR

The look-ahead values set the amount of time ahead of the vehicle (based on vehicle speed) which the Viper Pro will scan for zone boundaries or un-applied areas when turning sections on or off. By default, SCT overrides any additional zone boundaries detected until the look-ahead time has passed. For example, if the turn-on look-ahead value is set to 5 seconds and system detects an un-applied area 5 seconds ahead of a section, the system toggles that section on and will ignore subsequent commands to turn that section off for the next 5 seconds until the section has entered the un-applied area.

For sections at the end of larger sections or where sharp turns or aggressive maneuvering is necessary, this override may cause unexpected skips in coverage. The aggressiveness factor uses the user defined look-ahead values to adjust SCT response for these driving styles and/or field areas requiring aggressive maneuvering when crossing apply zones.

The section control aggressiveness factor adds a percentage of the current turn-on or turn-off look-ahead setting to the time which SCT overrides subsequent zone boundaries.

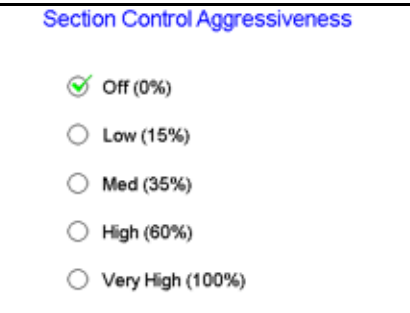

To set the SCT aggressiveness:

- 1. Press the Section Status Area on the main screen.
- 2. From the Section Control Setup screen, press Next until the Section Control Aggressiveness screen is displayed.
- 3. Select the desired aggressiveness setting to match the operator driving style or requirements.
- 4. Touch OK to accept the aggressiveness factor setting and return to the main screen.

# <span id="page-207-0"></span>SECTIONAL CONTROL TECHNOLOGY™ (SCT)

This section contains instructions for setting up the Seed Hawk Viper Pro and SCT system. For instructions on the setup of an Base system, see the [Base Setup section on page 190.](#page-203-0)

If the drill sections have not already been configured for SCT mode, be sure to follow the [Section Setup Wizard](#page-198-0)  [section on page 185](#page-198-0) to configure the tractor and drill sections. The SCT system is capable of automatic section control for eight drill sections. The soil openers for each of these sections may be controlled automatically by the SCT system to minimize soil disturbance and help reduce moisture loss and erosion.

## SECTION CONTROL SETUP SCREEN

Touch within the Section Status area on the main screen to begin setting up the SCT system.

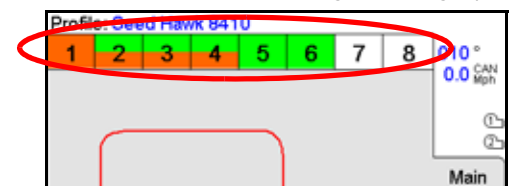

The Section Control Setup screen will be displayed.

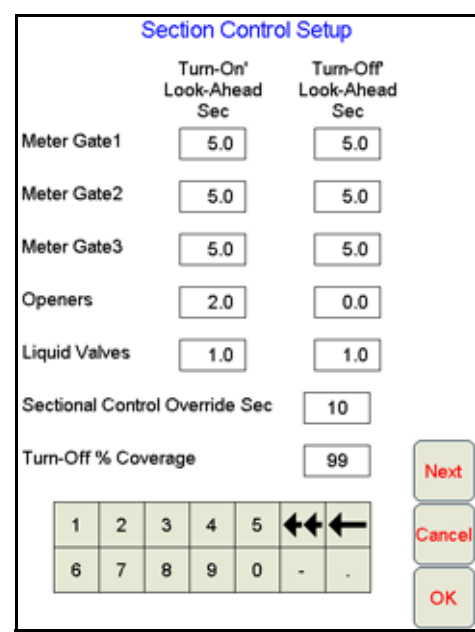

## TURN-ON/TURN-OFF LOOK-AHEAD

Each air seeder setup will be different and respond differently to various control functions during product application. Depending upon the hydraulic system, soil openers may take several seconds to lift or lower into position. More time is required to prime the seed supply lines from the air cart to the openers. To help compensate for these lag times and ensure that product is ready where and when it is needed, the look-ahead settings allow the Seed Hawk Viper Pro to begin adjusting meter gates, opener position, or liquid control valves based on the current speed and location of the seeder.

**NOTE:** The look-ahead times should always be entered as positive values.

The Section Control Aggressiveness factor uses the turn-on and turn-off look-ahead values to adapt the responsiveness of the liquid control valves for different driving styles and field conditions or layout.

**Turn On Look-Ahead Seconds.** The turn on look-ahead setting allows the Viper Pro to lower soil openers and open meter gates or liquid control valves before the section reaches an un-applied area.

- Set the meter gate turn-on look-ahead times to compensate for the time it takes seed to get from the air cart meter gates to the openers. This will ensure seed is going into the ground as sections enter un-applied areas rather than priming the product lines.
- Set the openers turn-on look-ahead to the time it takes the hydraulic system to lower the openers into the ground. The Viper Pro will begin adjusting the openers for each section to ensure the openers are in the proper position at the start of each swath.
- The liquid valves turn-on look-ahead time allows the control valve to open and reach the target rate at the same time as the section enters the un-applied area.

**Turn Off Look-Ahead Seconds.** The turn off look-ahead is the time ahead (based on current speed) which the Viper Pro will close meter gates or liquid control valves and begin lifting openers.

Set the meter gate turn-off look-ahead value for the time it takes product to empty from the supply lines when the section is toggled off. This allows the supply lines to purge product before the section crosses into a previously applied area and avoid over seeding or application.

- Enter the openers turn-off look-ahead for the time it takes the hydraulic system to lift the openers out of the ground. This allows the Viper Pro to begin lifting the openers before crossing into a previously covered area and disturbing seeded areas.
- Set the liquid valves turn-off look-ahead time to allow the Viper Pro to close liquid control valves and shut off liquid products before a previously covered area.

## SECTIONAL CONTROL OVERRIDE SEC

The Sectional Control Override feature allows the operator to momentarily override the SCT control status on for previously applied areas or no-apply zones while in a job. The override feature is useful to ensure product application in small unapplied areas near irregular headlands and previously applied areas. Enter the number of seconds to override automatic sectional control and apply product after the master switch is toggled to the 'OVERRIDE' position.

**NOTE:** The time set as the override seconds does not start until the master switch returns to the on position. Hold the master switch in the override position to prolong the override countdown if desired.

## TURN-OFF % COVERAGE

This value controls the percentage of the section width that must be inside a previously applied area or no-apply area in order for the section to turn off. The default value is 80%. This would require that 80% of a section be in a previously applied area before SCT would turn off that section.

**NOTE:** If the value is set to 0%, the section will not turn off automatically.

## CONFIGURING SCT™ CONTROL

- 1. Press the Section Status area in the main Viper screen. The Section Control Setup screen displays.
- 2. Using the on-screen keypad, enter the desired time, in seconds, for the meter gates, openers, and liquid valve 'Turn-On' Look-Ahead fields.
- 3. Using the on-screen keypad, enter the desired time, in seconds, for the meter gates, openers, and liquid valve 'Turn-Off' Look-Ahead fields.
- 4. Using the on-screen keypad, enter the percentage of acceptable overlap in the 'Turn-Off'% Coverage field.
- 5. Using the on-screen keypad, enter the time, in seconds, in the Sectional Control Override Sec field which the SCT system should override product application.

# ENABLING SECTIONAL CONTROL OVERRIDE

1. While in a job, press the Section Status area on the main screen. The Section Control Setup screen displays.

2. Using the on-screen keypad, enter a value, in seconds, in the Sectional Control Override Sec field.

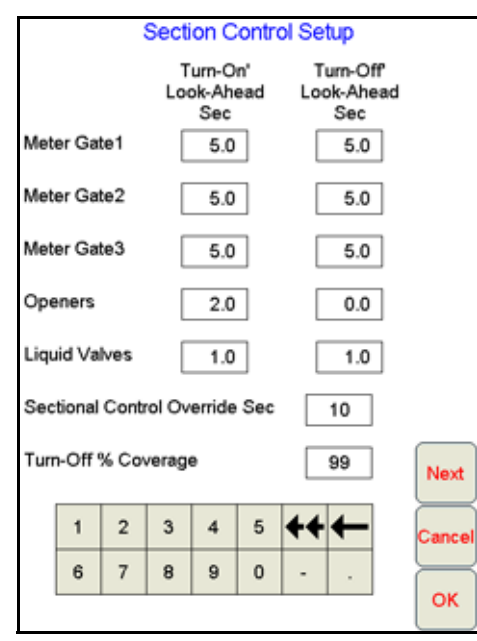

- 3. During application, toggle the master switch on the Seed Hawk switch box to the 'OVERRIDE' position.
- **NOTE:** The time set as the override seconds does not start until the master switch returns to the on position. Hold the master switch in the override position to sustain the override countdown if desired. The override feature affects all enabled products.
- 4. Each product enabled will resume application at the target rate for the programmed override countdown before the SCT system will resume normal application control.

# SCT SWITCH BOX SETUP

Touch the Next button on the Section Control Setup screen to display the Switchbox Setup screen. This screen is used to configure the function of each section switch on the Seed Hawk switch box.

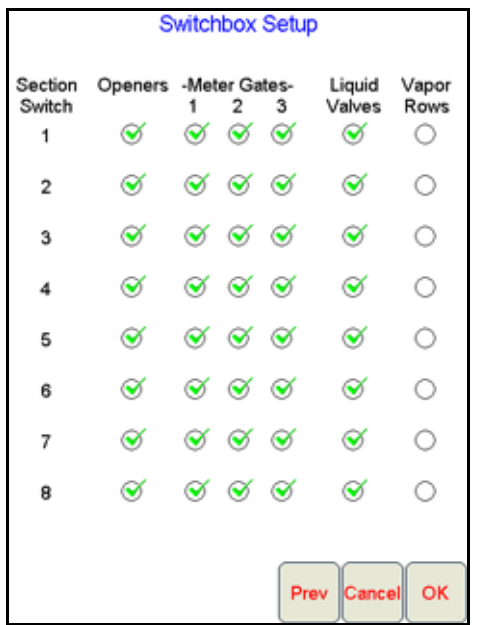

**NOTE:** Settings on the Switchbox Setup screen are locked during job applications. Be sure the Switchbox Setup screen is properly configured for applications before starting or resuming job applications.

## **OPENERS**

Enable the openers option to allow the operator to control the section openers via the Seed Hawk switch box. If the openers are enabled for all sections and the section switches are set to the 'SCT' position on the switch box, the Viper Pro will automatically raise or lower all sections based on the current coverage map or apply/no-apply zones.

## METER GATES

Enable the meter gates options to assign the product bins to each section. With the meter gate enabled, the section switch may be used to manually toggle the product application for that section on or off. If the section switch is left in the 'SCT' position, Viper Pro will automatically control product application based on previously applied areas or a apply/no-apply zone map.

**NOTE:** If a bin will not be used during application, disable the corresponding meter gates or toggle the product switch to off to keep Viper from sending alarm messages during the application.

#### LIQUID VALVES

Enable the liquid valves options to control liquid fertilizer application using the Seed Hawk switch box. With these options selected, the operator can manually control liquid products by toggling the section switch on or off. If the section switch is in the 'SCT' position, the Viper Pro will automatically control liquid product valves according to apply/no-apply or coverage maps.

## VAPOR ROWS

The vapor rows option is only displayed if an optional single product control node is connected to the CANbus and should only be used if an anhydrous ammonia (NH3) application system which utilizes vapor tubes will be used during seeding operations.

Verify the sections to which the anhydrous ammonia vapor tubes are connected and enable the vapor rows option for only those sections. During application of anhydrous ammonia, the Seed Hawk Viper Pro will keep the openers for sections with vapor rows in the ground as long as any sections for products 4 or 5 are enabled. To allow the SCT system to automatically control the openers for other sections, select the vapor row options for only the sections with vapor rows connected.

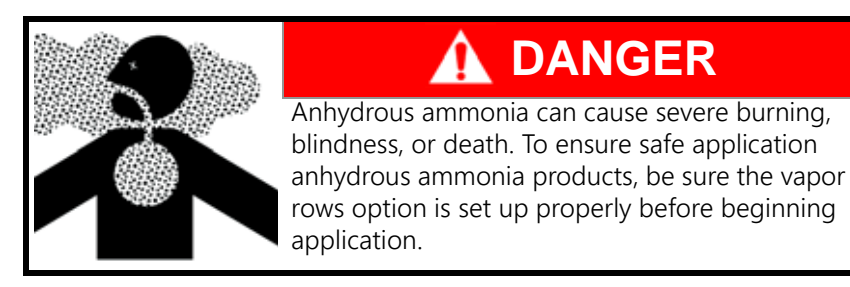

# SECTION CONTROL AGGRESSIVENESS FACTOR

The look-ahead values set the amount of time ahead of the vehicle (based on vehicle speed) which the Viper Pro will scan for zone boundaries or un-applied areas when turning sections on or off. By default, SCT overrides any additional zone boundaries detected until the look-ahead time has passed. For example, if the turn-on look-ahead value is set to 5 seconds and SCT detects an un-applied area 5 seconds ahead of a section, the system toggles that section on and will ignore subsequent commands to turn that section off for the next 5 seconds until the section has entered the un-applied area.

For sections at the end of larger sections or where sharp turns or aggressive maneuvering is necessary, this override may cause unexpected skips in coverage. The aggressiveness factor uses the user defined look-ahead values to adjust SCT response for these driving styles and/or field areas requiring aggressive maneuvering when crossing apply zones.

The section control aggressiveness factor adds a percentage of the current turn-on or turn-off look-ahead setting to the time which SCT overrides subsequent zone boundaries.

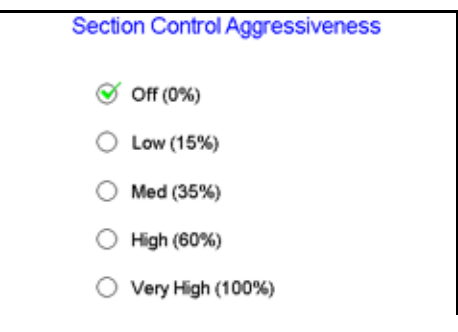

To set the SCT aggressiveness:

- 1. Press the Section Status Area on the main screen.
- 2. From the Section Control Setup screen, press Next until the Section Control Aggressiveness screen is displayed.
- 3. Select the desired aggressiveness setting to match the operator driving style or requirements.
- 4. Touch OK to accept the aggressiveness factor setting and return to the main screen.

# SECTION CONTROL APPLY/NO-APPLY MAPPING

Automatic section control may be set up to operate based on a variety of different map features that define apply and no-apply zones. The Section Control Setup screen allows the operator to select the desired method of operation for the SCT system.

The following methods are available for setting up or creating an SCT apply/no-apply map:

- Standard Section Control
- Create Section Control No-Apply Map
- Load Section Control No-Apply Map
- Create Map from Field Boundary

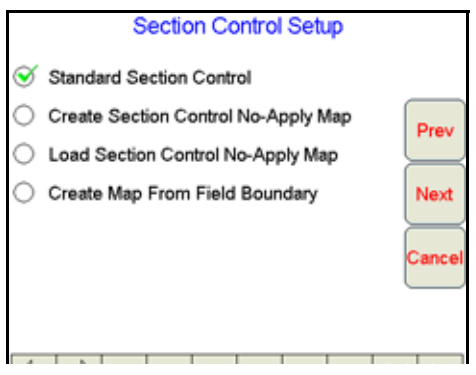

# STANDARD SECTION CONTROL METHOD

The standard method uses the Viper Pro coverage or as-applied map to determine section control. The Seed Hawk SCT system will automatically turn off sections if they enter into a previously applied area. An Rx map may be used to further control SCT operation in this mode. If the standard SCT mode is selected, no additional setup is required.

# CREATE SECTION CONTROL NO-APPLY MAP METHOD

This method allows the operator to define apply and no-apply zones during the job. The apply/no-apply zones may be created using the scouting features of the Viper Pro field computer. If this method is selected, the Viper Pro prompts the operator to name the zone map that will be created.

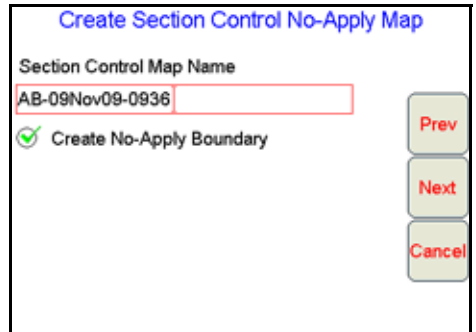

Select the Create No-Apply Boundary option to create a no-apply area of three implement widths around the completed field boundary. The SCT system will function the same as in standard mode until all apply/no-apply areas have been defined and the section control map is created. Creating apply/no-apply maps will be explained later in this section.

## LOAD SECTION CONTROL NO-APPLY MAP METHOD

Select this method to load a map previously created and saved on the Viper Pro. Press the Next button to view a list of maps available in the Viper Pro memory. To proceed, select the desired section control map and press the Next button.

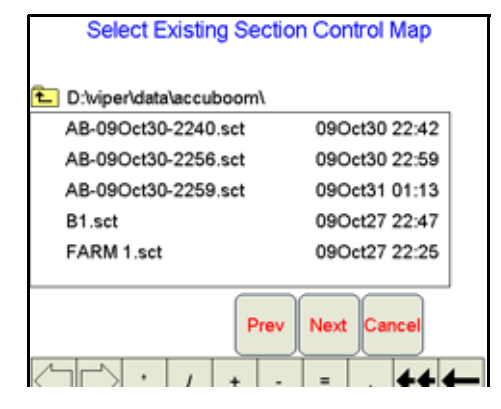

## CREATE MAP FROM FIELD BOUNDARY METHOD

This method allows the operator to select an existing field boundary to use in creating a no-apply field boundary. When the Next button is pressed, a new screen is displayed showing the names of the fields stored on the Viper internal memory.

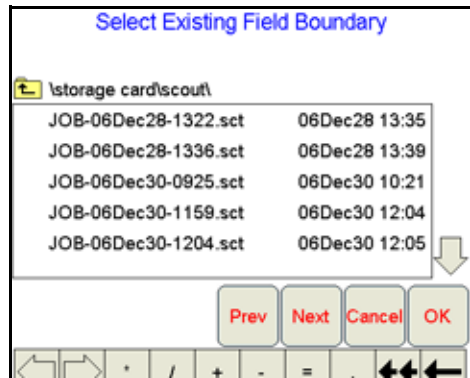

The operator selects the desired field boundary to create a no-apply boundary for the field. A no-apply zone for three implement widths around the extents of the largest zone will be created based on the field boundary file.

**NOTE:** The file selected must have a completed boundary. If the file selected does not have a completed boundary, a prompt will be displayed indicating that the boundary is not complete. Select another option or another field that contains a completed boundary.

# CHANGING APPLY/NO-APPLY DEFAULT COLORS

The Viper Pro assigns the default colors to apply and no-apply zones. The default colors used to identify apply and no-apply zones on the Viper Pro display may be modified

- 1. Select Menu.
- 2. Select Setup, Maps, and Scout Maps.

## **NOTE:** The apply and no-apply labels will be grayed out and cannot be changed, but the color can be changed by the operator.

<span id="page-214-0"></span>3. Press Color next to the apply or no-apply feature name. The Feature Colors screen displays.

- <span id="page-215-0"></span>4. Press the desired color to assign to the apply or no-apply zone and press OK. Viper assigns the color to the zone and returns to the Enter Features Name and Color screen.
- 5. For other zones, [repeat step 3 through](#page-214-0) [4](#page-215-0).
- 6. Press OK when to finish modifying the colors for the apply and no-apply zones. Viper saves the information and returns to the Main Screen.
- **NOTE:** Select colors for the apply and no-apply zones that are different from the coverage map colors, as the coverage map will be painted over the Section Control map in the Section Control tab.

# SECTIONAL CONTROL APPLY/NO-APPLY MAPS

A section control apply/no-apply map may be created on the Seed Hawk Viper Pro before an actual job or product application using the scouting function or the map may be created during the application. The first step in creating a section control apply/no-apply map is to define the apply and no-apply zones within a field. These zones are created in the same method as boundary fields.

**NOTE:** The apply and no-apply selections will only be available while creating a map.

# HOW TO CREATE AN APPLY/NO-APPLY MAP

- 1. Start a new job.
- 2. Press the Scout tab.
- 3. Select Record, then Zone. The Record Field Feature screen displays.
- 4. Select Apply or No-Apply.

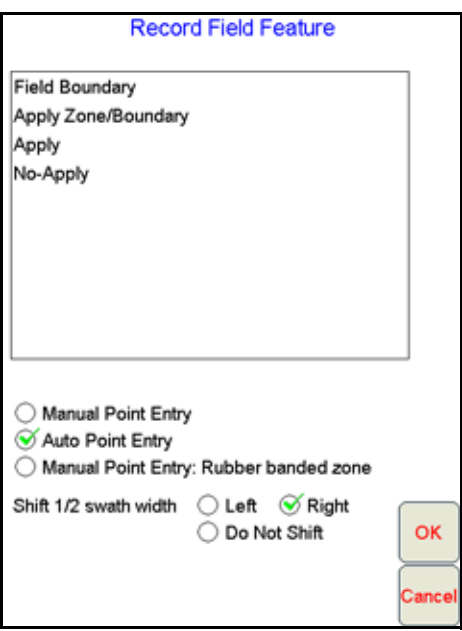

**NOTE:** Only one zone type can be created at a time.

- 5. Select an offset shift for the boundary that is in relationship to one-half the implement width.
- 6. Press OK. Viper draws the boundary line on the Scout map as the machine drive travels along the zone boundary.
- 7. To close the boundary, press Finish.
- **NOTE:** Apply/no-apply zones do not have the auto close feature. Touch the Finish button and select the Zone to finish at the end of the boundary.
8. To define additional apply/no-apply zones, [repeat step 3 through](#page-215-0) [7](#page-215-1) for each apply or no-apply boundary to define.

Once a zone is created, it can be viewed on the Scout tab and on the Section Control tab. The Section Control tab will show all finished zones as well as allow the operator to create the finished SCT apply/no-apply map when all zones have been defined.

**NOTE:** Any area not defined will default to an apply zone. However, if the create boundary selection has been checked, it is important to create the outer boundary of the field as an apply zone.

> If an existing field boundary has been selected for use in a SCT enabled job, the selected field boundary will be displayed in the Map area. The operator may still define additional zones if necessary for the job.

Once all the apply and no-apply zones are created, select the Section Control tab and press the Create Map button.

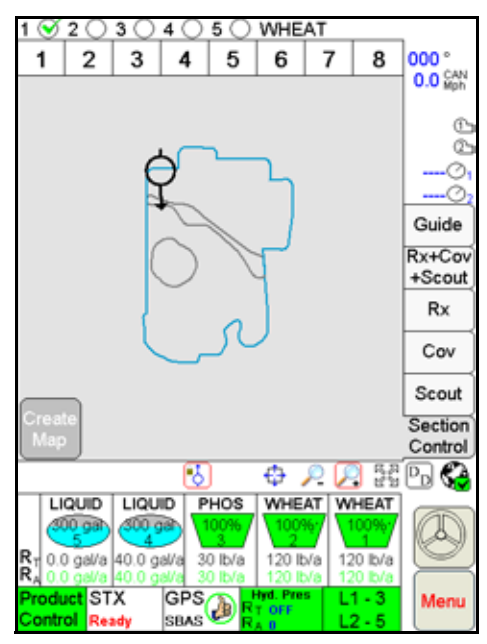

The apply and no-apply zones previously created will be converted to an SCT apply/no-apply zone map. The previously created apply and no-apply zones will be removed from the Scout tab and will appear as an SCT

apply/no-apply map. This map is now available by selecting the Section Control tab. The zones will be colored according to their type and the default colors previously selected for apply and no-apply zones.

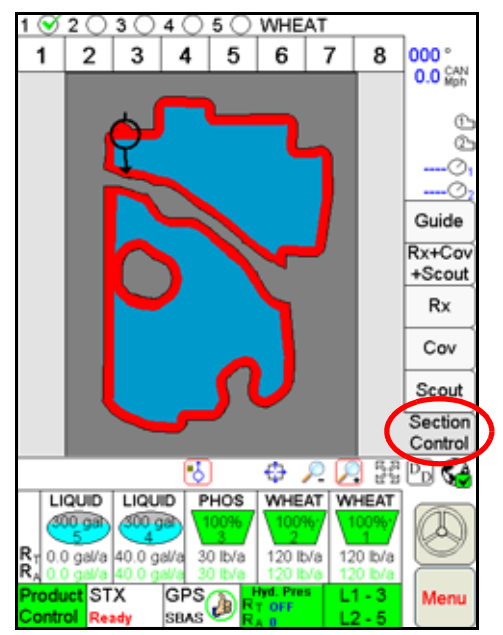

**NOTE:** The Create Map button will only appear when at least one zone has been defined and when there are no zones in the process of being defined.

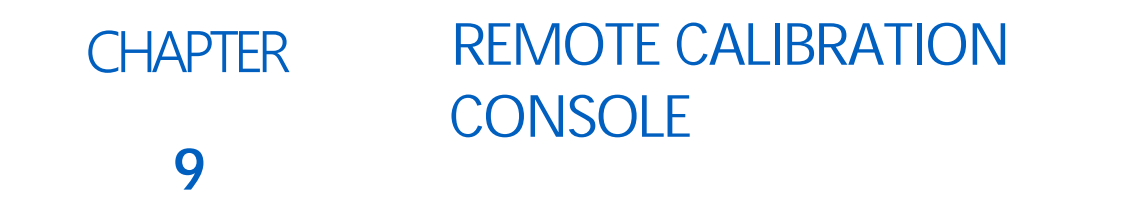

# OVERVIEW AND CONNECTION

The optional tank calibration kit (P/N 117-0171-302) allows the operator to perform all the necessary calibration operations from the air cart making calibration of the OmniSeed system quick and convenient. The remote tank console allows the operator to prime metering rollers and perform the catch test while watching the air cart operation which can help the operator make correct system adjustments prior to starting a seeding operation in a field.

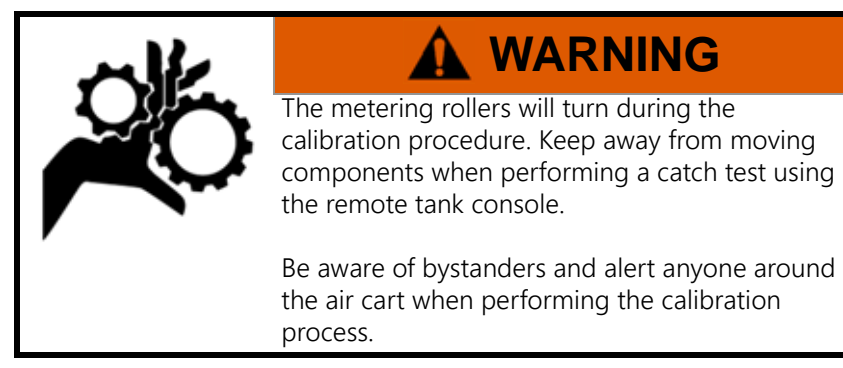

**NOTE:** When performing calibration with the remote tank console, power up the Viper Pro and select the Display Program List option when prompted. The Viper Pro should remain on the Program Menu Selection screen while using the remote tank console. To display the Program Menu Selection screen from the Viper Pro main screen, touch Menu, Exit and then select the Exit to Menu option.

The tank calibration kit requires a hydraulic drive system to connect the remote tank console.

# KIT CONTENTS

**TABLE 1. Remote Tank Calibration Kit (P/N 117-0171-302)**

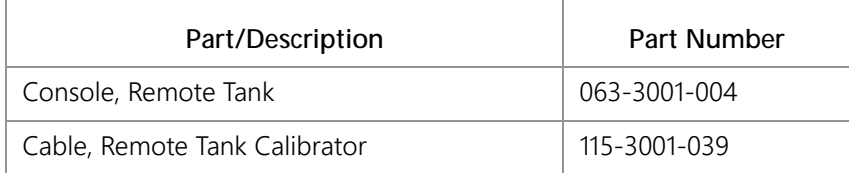

# CONSOLE CONNECTION

**NOTE:** The remote tank console and cable should only be connected when using the console to calibrate the system. Remove the remote tank console and console cable and replace the dust cap when storing or operating the air cart.

To connect the remote tank console:

- 1. Carefully insert the round 4-pin connector on the calibrator cable to the 4-pin port on the back of the tank console. Be sure to line up the keyway on both the port and connector before securing the connector.
- 2. Carefully insert the round 8-pin connector on the calibrator cable to the 8-pin port on the back of the tank console. Be sure to line up the keyway on both the port and connector before securing the connector.
- 3. Locate the 6-pin Deutsch connector labeled 'Remote Cal' on the air cart control cable. The 'Remote Cal' connector should be located on the left side of the cart near the metering rollers.
- 4. Remove the dust cap from the 'Remote Cal' connector and insert the 6-pin Deutsch connector on the calibrator cable.

# CONSOLE POWER

Press the blue power button to power up the remote tank console.

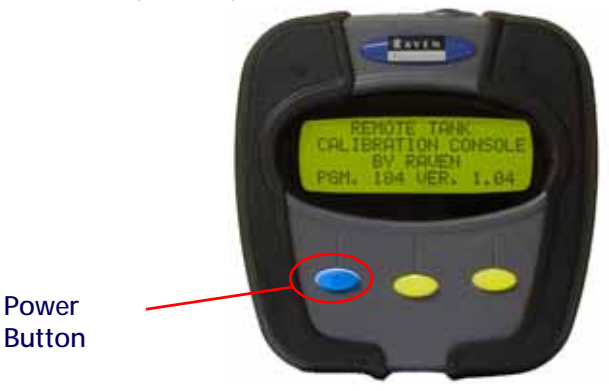

If the console does not power up, check that all connections are secure and that the OmniSeed Viper Pro is powered on.

**NOTE:** The current program and software version numbers will be displayed while the console initializes during power up. Have these numbers available when contacting technical support.

> To shutdown the remote tank console, press and hold the blue power button for approximately 3 seconds.

# UPDATES

Updating the console is recommended if any communication issues are encountered with the Remote Tank Console during OmniSeed system operation. Updates for the OmniSeed Remote Tank Console may be made available periodically on the Raven Applied Technology Division web site:

#### [www.ravenhelp.com](http://www.ravenhelp.com)

The tank console update procedure is available in the Raven ATD public knowledge base located at the web site above. For additional assistance, please contact a local Raven dealer or the Raven Technical Support Group.

# REMOTE TANK CONSOLE OPERATION

The remote tank console allows the operator to prime metering rollers, adjust valve response, perform a catch test and enter the cal weight all while observing operation of the air cart to ensure proper operation of the OmniSeed system.

# PRIMING

To accurately calibrate the OmniSeed system for operation, the metering rollers must be primed and the meter RPM set prior to performing a catch test. The operator may prime the metering rollers using the remote tank console. To prime the metering rollers:

- **NOTE:** Place the weight box below the appropriate bin to avoid dumping product on the ground. The metering rollers will not stop automatically. Do not leave the remote tank console until the process is complete and the metering rollers have stopped rotating.
- 1. With the remote tank console powered up, use the Next and Prev keys to select the desired bin and press the Enter key.

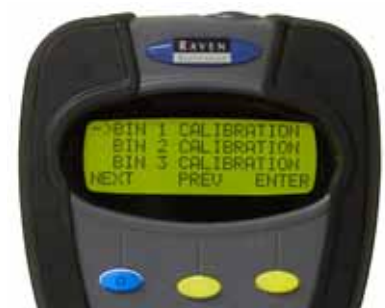

- 2. Press the Begin key to start the bin calibration.
- 3. Press the Enter key again to select the 'Prime Meter Roller' option and press the Start key.

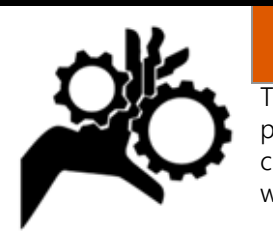

**WARNING** The metering rollers will begin turning during the priming procedure. Keep away from moving components and alert anyone around the air cart when performing the priming process.

4. Allow the metering roller to rotate until a consistent amount of product is dispensed and then press the Stop key.

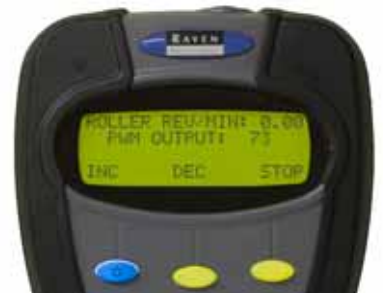

If necessary, use the INC or DEC keys to increase or decrease the PWM Output, or speed, of the metering roller during the priming process.

- **NOTE:** The PWM Output, or metering roller speed, will also be used for the catch test procedure, however, the output may not be adjusted during the calibration. Be sure to set the PWM Output during the priming process to ensure the best results.
- 5. A catch test may now be performed with the primed bin. To return to the Bin Calibration screen, press the Back key. To return to the Bin Selection screen, press Back, Prev, and Exit.

**9**

# <span id="page-221-0"></span>CATCH TEST AND CAL WEIGHT

To perform a catch test and determine the cal weight for seeding operations, perform the following procedures:

**NOTE:** Place the weight box below the appropriate bin to avoid dumping product on the ground. The metering rollers will not stop automatically. Do not leave the remote tank console until the process is complete and the metering rollers have stopped rotating.

### CATCH TEST

1. With the remote tank console powered up, use the Next and Prev keys to select the desired bin and press the Enter key.

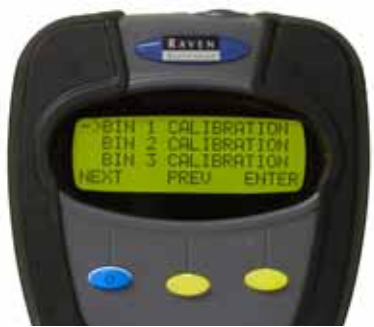

- 2. Press the Begin key to start the bin calibration.
- 3. Press the Next key to select the 'Start Calibration' option and then select the Enter key.
- 4. Press the Start key.

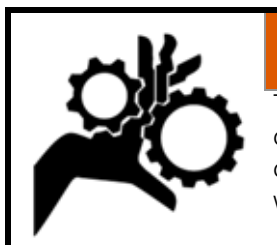

# **WARNING**

The metering rollers will begin turning during the calibration procedure. Keep away from moving components and alert anyone around the air cart when performing the calibration process.

- 5. Continue dispensing product until a sufficient weight is in the weight box or the weight box is full.
- 6. Press the End key to complete the calibration.
- **NOTE:** Press the Stop key during the calibration process to pause the calibration and stop the metering rollers if necessary. While paused, press Start key to resume the catch test. It is recommended to run the catch test without pausing the calibration to get the most accurate results.

Press the Cancel key to stop the calibration process and return to the calibration screen without entering a cal weight.

7. Weigh the product dispensed (minus the weight box) and proceed to the Cal Weight section to complete the calibration process.

### CAL WEIGHT

The Metered Weight Page will display automatically at the end of the catch test procedure. This screen displays the number of metering roller revolutions detected during the catch test and allows the operator to enter the weight of product dispensed to calibrate the OmniSeed system. To enter the cal weight value:

1. Use the Left and Right keys to move the cursor below the bin cal weight value to the first digit of the measured cal weight and press the Enter key.

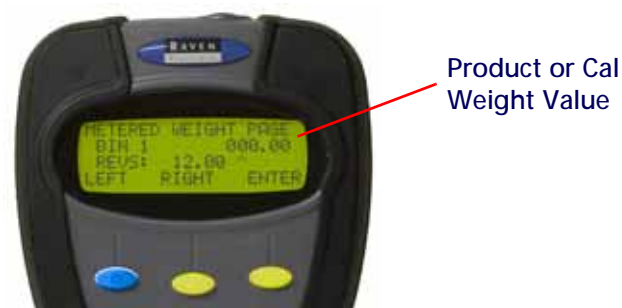

2. Press the INC or DEC keys to set the appropriate value for the selected digit and press the Enter key to set the value.

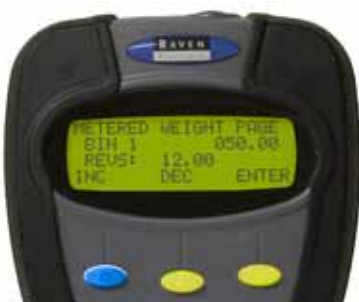

- 3. Repeat the above procedure to set the remaining cal weight digits up to two decimal places.
- 4. To program the cal weight value, press the Right key to move the cursor past the last decimal place in the cal weight value and press the Send key.

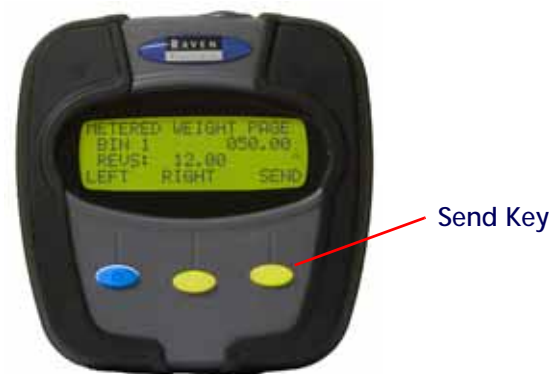

The remote tank console will send the entered cal weight value to the appropriate control node and will return to the bin calibration screen.

5. Press the Exit key to return to the bin selection screen.

# USING THE REMOTE TANK CONSOLE TO ADJUST SETTINGS

The following settings may be entered using the remote tank console. Settings will be stored in the appropriate nodes on the OmniSeed system and will be registered by the Viper Pro when starting the OmniSeed application for seeding operations.

To adjust settings for a specific bin or product:

- 1. With the remote tank console powered up, use the Next and Prev keys to select the desired bin and press the Enter key.
- 2. Press the Setup key to display the current settings for the selected bin.

3. The following settings will be available on the first settings screen:

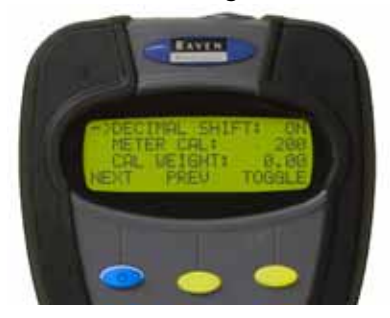

**NOTE:** Use the Next or Prev keys to move the cursor between the screen options. Pressing the Prev key on the decimal shift option will return to the bin calibration screen. Press the Next key on the cal weight option to advance to the second settings screen.

**Decimal Shift.** Press the Toggle key on the decimal shift option to turn the decimal shift feature on or off.

Enable the decimal shift feature to increase the system accuracy for low application rates. In the standard mode, the remote tank console and Viper Pro field computer will display values to one decimal place. With the Decimal Shift feature enabled, values will be displayed to two decimal places.

- **NOTE:** When the Viper Pro is initialized, all of the calibration values will need to be verified after the Decimal Shift feature is either enabled or disabled. Change settings as necessary.
- **Meter Cal.** Press the Enter key on the meter cal option to edit the current meter cal value. The meter cal value is the number of counts the metering roller sensor will detect per revolution of the metering roller.

Use the INC or DEC keys to adjust the meter cal value and press the Enter key to set the meter cal value.

- **NOTE:** It is recommended to enter a meter cal of 60 when using the Viper Pro console for the hydraulic drive system.
- **Cal Weight.** Press the Enter key on the cal weight option and use the INC or DEC keys to adjust the set cal weight value. The cal weight value to set the cal weight sets the weight of product applied per revolution of the metering roller.

Refer to [Catch Test and Cal Weight section on page 208](#page-221-0) for details on using the remote tank console to calculate the cal weight value.

4. Press the Next key on the cal weight option to advance to the next settings screen.

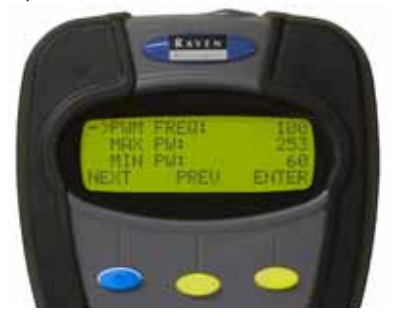

**NOTE:** The second settings screen is only accessible if the valve type for the selected product bin is set to PWM or PWM close. Refer to the [Application and Control Valve Type\(s\) section on page 40](#page-53-0) for detailed information on valve type selections.

The following settings are displayed on the second settings screen:

- **NOTE:** Use the Next or Prev keys to move the cursor between the screen options. Pressing the Prev key on the PWM frequency option will return to the previous settings screen. Press the Next key on the min PW option to exit the settings menu and return to the bin calibration screen.
- **PW Freq.** Press the Enter key and use the INC or DEC keys to set the coil frequency of the PWM valve. The default value for hydraulic drive systems is 122 Hz.
- **Min PW.** Press the Enter key and use the INC or DEC keys to set the minimum desired RPM or hydraulic output (zero point or shutoff point) for a Pulse Width Modulated (PWM) control valve.
- **Max PW.** Press the Enter key and use the INC or DEC keys to set the maximum desired RPM or hydraulic output (zero point or shutoff point) for a Pulse Width Modulated (PWM) control valve.
- **NOTE:** Refer to [PWM Calibration Assistance section on page 259](#page-272-0) for details on using the calibration assistance to calculate the Min and Max PW values.

# TROUBLESHOOTING

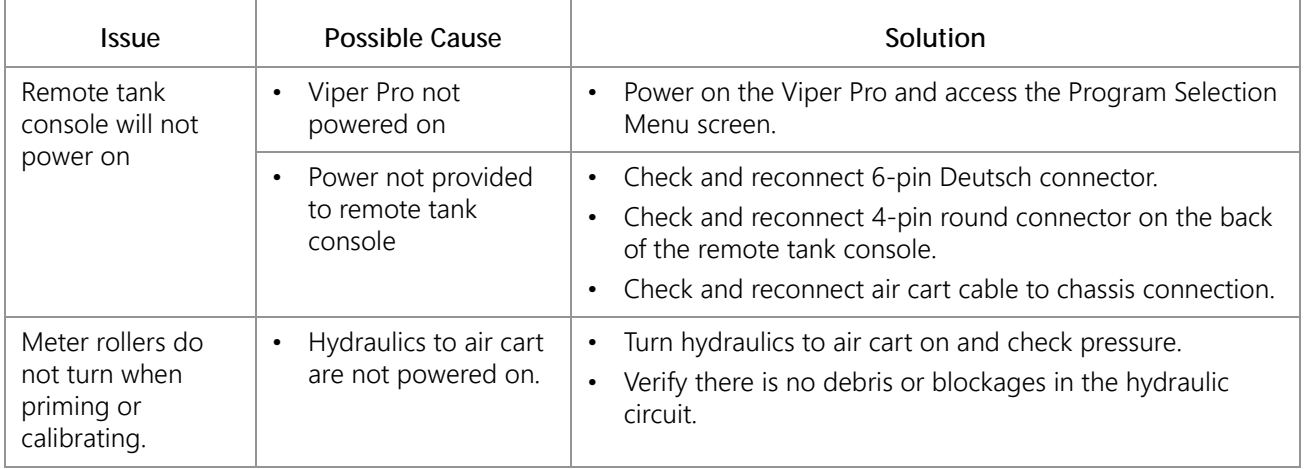

#### ERROR MESSAGES

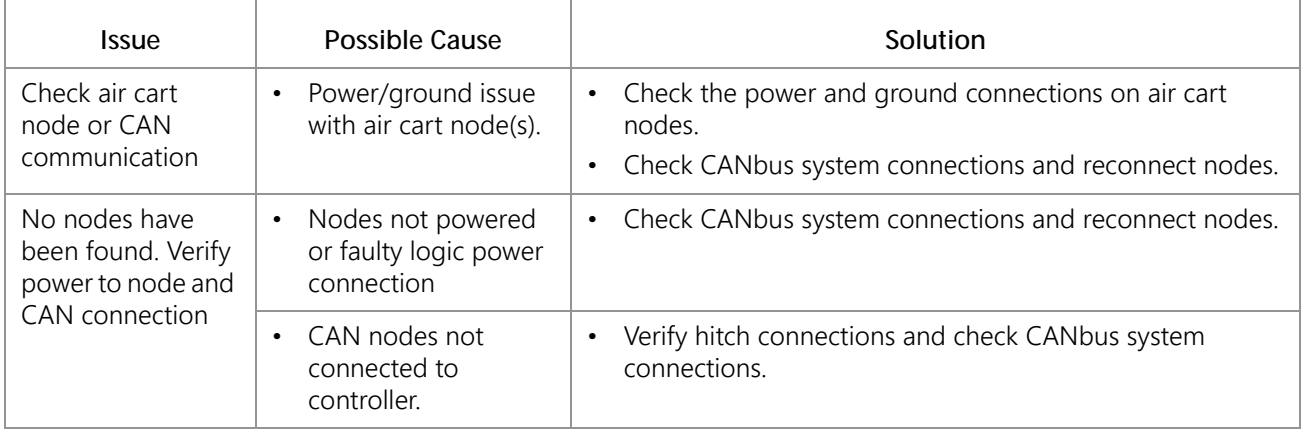

**9**

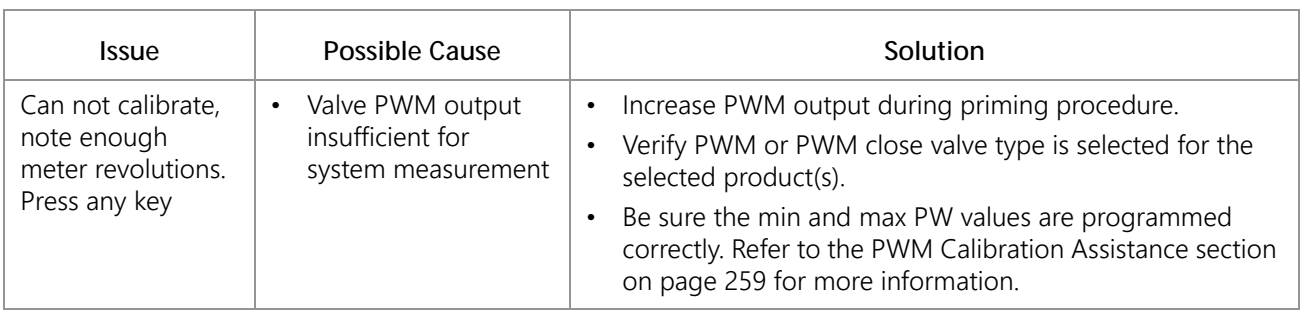

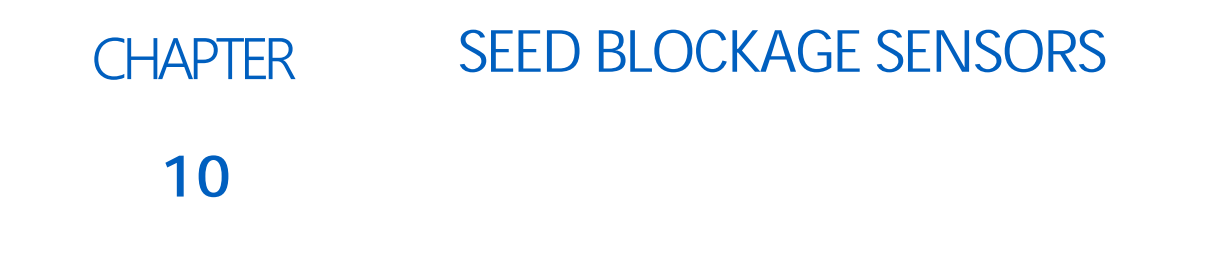

# SYSTEM OVERVIEW

With the optional seed blockage sensor system, the Viper Pro can be used to monitor seed or product flow during seeding operations. If an obstruction is detected, the field computer will display information from the sensors to help the operator quickly locate the obstruction.

The status of the seed blockage sensor system is displayed at the bottom of the Viper Pro display.

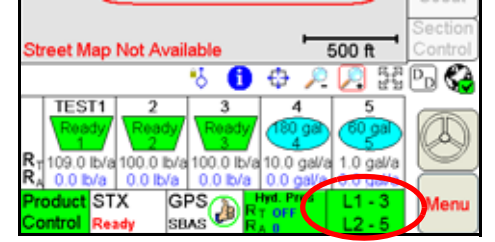

The field computer may be connected to two separate sensor loops with up to 120 sensors per loop to monitor seed flow at a single distribution tower or individual openers across the drill depending upon the level of system monitoring desired.

# SEED BLOCKAGE NODE DETECTION

If the seed blockage system is installed and correctly connected to the Viper Pro, the seed blockage node should display on the CAN Initialization Results screen when the field computer is powered on.

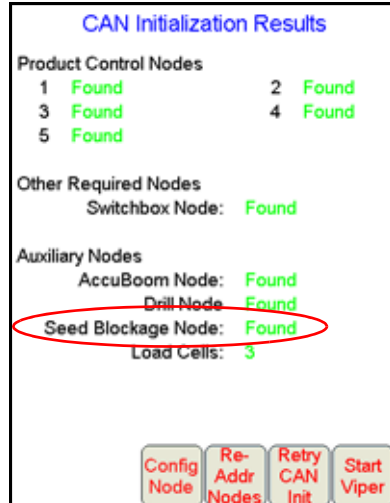

If the seed blockage node is not displayed on this screen during start up, check the node connections and touch the Retry CAN Init button before starting the Viper Pro application. If the node is still not detected, contact a local Raven dealer for assistance.

# <span id="page-227-0"></span>CONFIGURING BLOCKAGE SENSOR LOOPS

To properly monitor the seed delivery system, the Viper Pro must be configured for the number of seed blockage sensors installed in each section of the drill.

1. Review the [Section Setup section on page 53](#page-66-0) to configure the air seeder and drill and touch the Next button on the Section Width Setup screen to display the Blockage Loop 1 Sensor Setup screen.

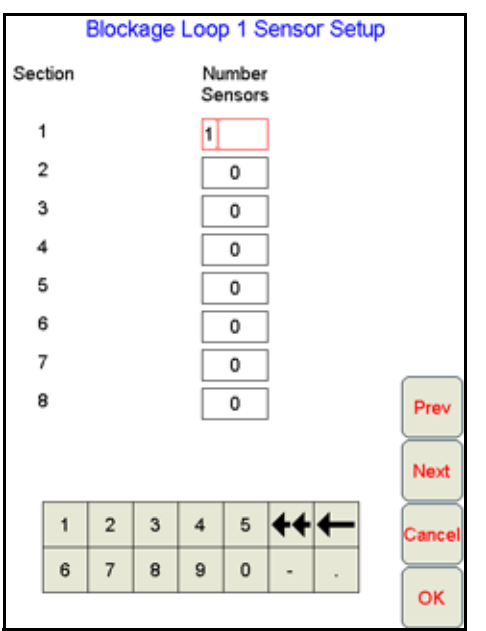

- 2. Touch the Number Sensors field and use the on-screen keypad to enter the number of sensors in loop 1 for each configured section of the drill.
- **NOTE:** Only enter values for the number of configured sections on the drill. Leave the value at zero for any unused sections.
- 3. Touch the Next button and repeat the above process to configure sensor loop 2 if applicable.
- 4. Touch the OK button to complete the section calibration and save the entered settings.

# SEED MONITOR SETUP

Each seed sensor loop may be configured individually to allow the OmniSeed system to accurately monitor the status of separate delivery systems (e.g. seed or product tubes) and alert the operator to obstructions in either delivery system.

To setup the seed monitoring system:

1. Touch the seed blockage sensor status area on the main screen.

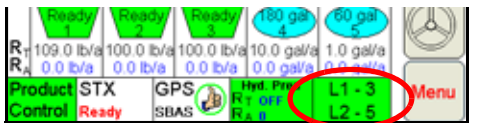

The Seed Monitor Setup screen will be displayed.

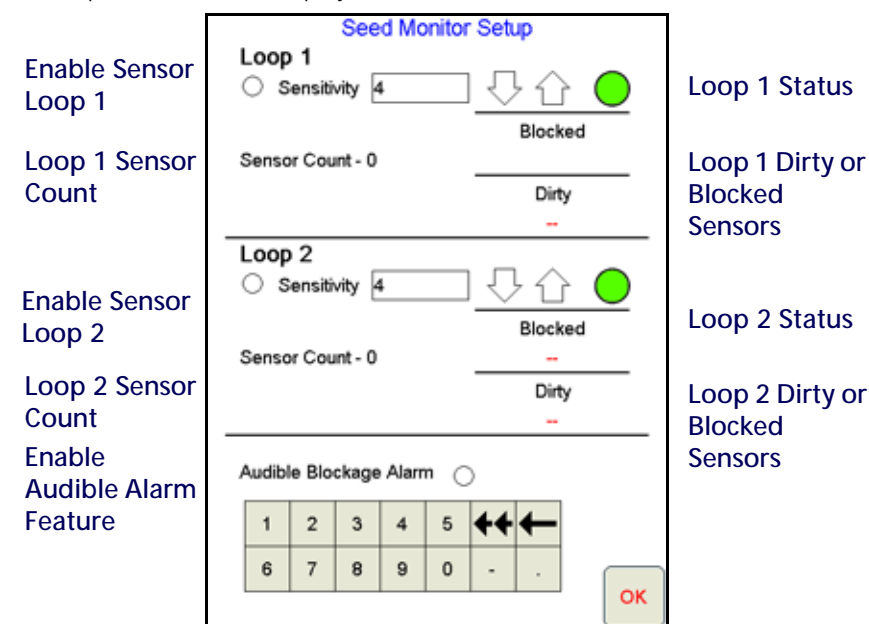

2. The Seed Monitor Setup screen displays the following information for sensors in Loop 1 and Loop 2.

**Enable Sensor Loops.** Touch the radio button in front of the sensitivity field to enable sensor loops

**Sensitivity.** Use the sensitivity value to set the approximate number of seeds per second which each sensor in the loop should detect when the system is operating normally. If a sensor does not detect the set value for seeding rates, the system will display a blockage or obstruction and indicate which sensor is detecting the error. The default sensitivity value is 15.

To adjust the sensitivity, either:

- Touch the current sensitivity value and use the keypad at the bottom of the screen to enter a new sensitivity value, or
- Use the up or down arrows to the right of the sensitivity value to increase or decrease the sensitivity value in smaller increments.
- **Status.** The status indicator displays the status of seed or product flow in the seed tubes. The seed blockage status will display:

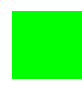

Green when the system is operating normally.

Yellow when a product blockage or dirty sensor is detected in the system. Check the indicated sensor locations in the [Blocked](#page-229-0) display and clear any obstructions as necessary during operation.

Red if a communication issue is detected with the seed blockage sensors. Check sensor assemblies and cables for disconnected or damaged parts and replace parts as necessary.

- **NOTE:** The seed blockage sensor status area on the main screen will provide the same status displays for each sensor loop as described above to allow the operator to monitor the seed blockage system throughout the seeding operation.
- **Sensor Count.** Check that the programmed sensor count for loop 1 and loop 2 matches the number of sensors installed on the drill. To adjust the number of sensors, refer to the [Configuring Blockage Sensor Loops section](#page-227-0)  [on page 214.](#page-227-0)

<span id="page-229-0"></span>**Blocked.** When a blockage is detected in loop 1 or loop 2, the sensor number(s) which detect an obstruction or blockage will be displayed in this area. Check these sensor locations for obstructions in the line to clear the blockage condition.

**NOTE:** To help locate blockages during operation more quickly, it is recommended to number the sensors. Refer to the seed blockage sensor installation instructions for details on numbering the sensors.

**Dirty.** Sensors may need to be cleaned periodically during seeding operations to ensure that the system is accurately detecting the flow of seed or product through seed tubes. Check and clean the indicated sensor(s) to ensure optimal system performance.

When monitoring particularly dirty seed types or products, it may be necessary to clean each sensor in the loop when a the system indicates a sensor or sensors in the loop are dirty.

**Audible Blockage Alarm.** Enable this option to receive and audible warning or alert when the blockage status changes from a normal condition.

### SETTING THE SENSITIVITY

Refer to the following table to set and adjust the sensitivity setting for each loop for a specific seeding operation.

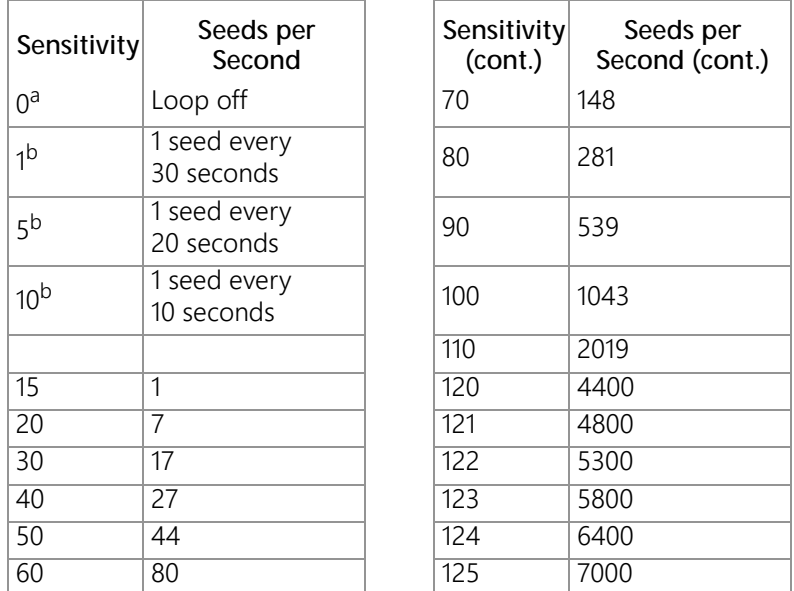

- a. A sensitivity setting of zero will disable the sensor loop and blockage alarms.
- b. A sensitivity value less than 15 will allow the sensor loop to scan for longer than 1 second periods to count seeds down to one seed per 30 seconds.

The best obstruction and blockage detection is achieved when the sensitivity is set as high as possible without encountering a constant alert condition. To set the sensitivity for a specific seeding operation:

- 1. Ensure that the system is clear of obstructions.
- 2. Select and enter a sensitivity value from the table above and begin seeding. Ensure that the system continues to display a normal operating condition at the initial setting.

#### **NOTE:** If the seed blockage sensors consistently display a blockage alert, select a lower initial sensitivity value before proceeding.

3. Increase the sensitivity until the seed blockage system indicates a blockage.

- 4. Decrease the sensitivity by 3 to 5 units at a time until the field computer no longer indicates blockage conditions.
- **NOTE:** Do not decrease the sensitivity value below the initial value. Check the indicated sensor locations and clear any obstructions and repeat the above procedure if the sensitivity value is decreased below the initial setting.

<span id="page-232-0"></span>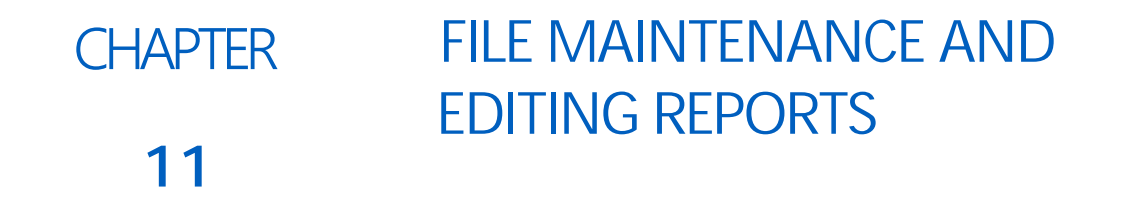

# **OVERVIEW**

File Maintenance can be defined as the process of archiving specific files from the Viper Pro and deleting files that are no longer needed. It is recommended that the user perform this maintenance at the end of each day. If this is not possible, maintenance should be performed at least once a week.

To view existing jobs, or add to field applications at a later date, all files associated with those jobs must be transferred back to the Viper Pro field computer. Be sure to backup or save files for any jobs that may need to be resumed at a later date. All files associated with the job file to be resumed must be transferred back tot he the field computer to resume the job.

File maintenance ensures that the Viper Pro system can perform at optimal efficiency by removing files that are no longer needed. Maintenance also safeguards valuable information from being lost in the event that a file is damaged or corrupted, since files will be archived on a personal computer or laptop for future reference.

# FILE MAINTENANCE

All Viper Pro job files are stored in memory located inside the Viper Pro. The storage location for these files is of a fixed size and will hold a large, but limited, number of files. Do not allow the storage memory to become too full. If the storage memory becomes too full, a Storage Memory warning displays. File maintenance should be conducted on a regular basis to ensure sufficient storage space is available for future jobs and to back up completed job information. Once the report files are saved on a home or office computer, delete the covMaps, jobs, and vnav files from the Viper Pro internal memory by using the Automatic File Maintenance or USB File Transfer features.

Files can be loaded onto the Viper Pro or downloaded from the Viper Pro using an external USB flash drive. Insert the USB flash drive into the USB connector located in the lower left hand corner of the Viper Pro.

#### **NOTE:** Do not leave the USB flash drive in the front USB connector while operating the machine. Insert the USB flash drive into the front USB connector only to perform file maintenance.

If a Slingshot Field Hub is connected to the Viper Pro, files may also be transferred wirelessly to the Slingshot web site. A user account will be required to access files transferred to the Slingshot web site on a home or office PC. Refer to [Appendix G, Wireless Communications and Remote Service,](#page-294-0) for more information on using the wireless file transfer features.

**NOTE:** Do not use the Automatic File Maintenance feature to create reports for a Slingshot account.

The Automatic File Maintenance feature does not export the types to a USB flash drive necessary for creating Slingshot reports and will remove job data from the Viper Pro. Job data transferred using the Automatic File Maintenance feature cannot be reinstalled onto the field computer for export to

Slingshot. Refer to the [USB File Transfer and Advanced File Maintenance section on page 225](#page-238-0) for instructions on outputting the necessary file types.

# PREPARING A USB FLASH DRIVE FOR FILE MAINTENANCE

The USB flash drive must be prepared with the necessary file folders to simplify file maintenance. To populate the thumb drive with the necessary file folders, do the following:

- 1. Start Viper Pro.
- 2. Insert a clean formatted USB flash drive into the front USB port and touch Menu then File Maint.

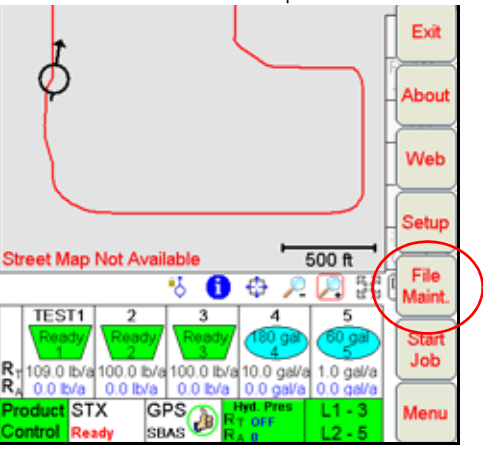

The following screen will display.

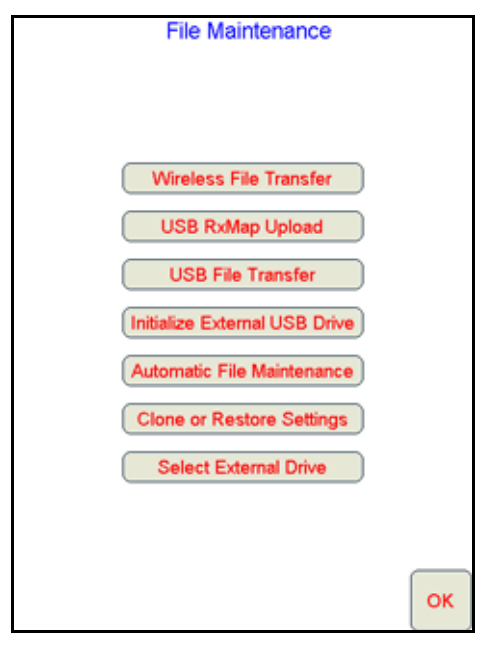

3. Select Initialize External Storage. The following screen will display.

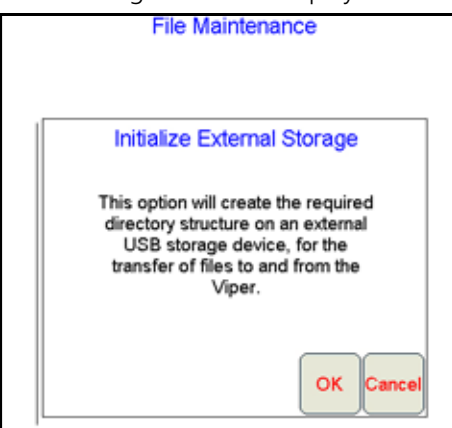

- 4. Touch OK. The necessary file folders will be loaded onto the thumb drive.
- 5. Touch OK to return to the File Maintenance main menu.

The USB flash drive will now be populated with the necessary file folders needed by the Viper Pro.

# FLASH DRIVE FILE STRUCTURE

The USB flash drive will be populated with the following file folder structure.

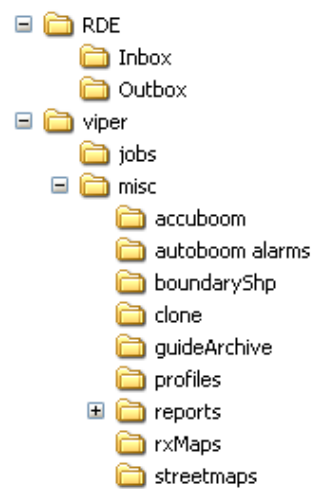

**NOTE:** If the USB flash drive was initialized with an older version of software, an Rbin folder may also be available. This folder would contain any Rbin files from the Viper Pro. This file is not used with newer software versions and may be deleted if desired. Verify that the Rbin folder is empty before deleting the folder.

# RDE FOLDER

The RDE Inbox folder contains AgX job and recommendation files for transfer between the Viper Pro and a home or office PC.

**NOTE:** Do not remove, rename or overwrite any job files stored in the RDE folder or sub-folders. Modifying these files will cause errors with the AgX job features on the Viper Pro field computer.

The RDE Outbox folder will contain any .jdp (job data package) files for upload to the Slingshot web service.

# VIPER FOLDER

The viper folder contains the job and miscellaneous folders which contain files used by the Viper Pro

#### JOBS FOLDER

The jobs folder will initially be empty. This folder will contain job related information downloaded from the Viper Pro. These files contain all information associated with a specific job and may be archived on a home or office PC for future use.

#### MISC FOLDER SUB-FOLDERS

The misc folder contains job reports and files which are not job specific. Several sub-folders are contained in the misc folder to help organize this information. The following information is contained in the sub-folders.

**AccuBoom Sub-folder.** The AccuBoom sub-folder can be used to upload or download no-apply zone templates that have been set up for specific fields. Once these templates are transferred to the Viper Pro, they can be used when starting a new job in the selected field.

**AutoBoom Alarms Sub-folder.** Not used with a seeder control system.

**BoundaryShp.** The boundaryShp folder contains any shapefiles for field boundaries created using GIS software and transferred to the Viper Pro field computer.

#### **NOTE:** Field Boundaries created using the Viper Pro are saved as a part of the job file.

- **Clone.** The clone sub-folder will only appear on the USB drive if a clone of the Viper Pro has been created. Clones may be used as "restore points" to quickly and easily reset the Viper Pro field computer to a previous set up. A clone will contain the following files contained within the Viper Pro file structure:
	- Coverage Maps Job files
- - Prescription Maps Report files
		-
	-
- Streetmaps Section Configuration • Scout Maps • Automatic section control
	-
- settings
- A-B Lines Comm Port settings

Refer to [Clone or Restore Settings section on page 229](#page-242-0) for instructions on creating or restoring clone files.

- **GuideArchive Sub-folder.** The guide Archive sub-folder can be used to transfer A-B guidance lines from one machine to another.
- **Profiles Sub-folder.** The profiles sub-folder stores previously configured machine profiles for different machine configurations.
- **Reports Sub-folder.** The reports sub-folder contains specific job reports which the field computer generates during file maintenance. The Viper Pro creates application reports in both a shapefile format and bitmap (.bmp) files.

Shapefile reports for a job will have a .shp, .shx, .prj and .dbf file for each product applied in the job and may require specialized software to view the reports.

Bitmap reports are generated for each product applied during the job and may be viewed or printed on any computer without special software tools.

**RxMaps Sub-folder.** The 'rxMaps' sub-folder is used to transfer prescription maps to the Viper Pro. These prescription maps must be in the proper shapefile format used by the Viper Pro.

**Streetmaps Sub-folder.** The streetmaps sub-folder can be used to load streetmap shapefiles onto the Viper Pro. The streetmaps must be in the proper shapefile format used by the Viper Pro.

**NOTE:** Once the streetmap files are loaded into the Viper, the streetmap must still be loaded into the Viper Pro system memory.

# PERFORMING FILE MAINTENANCE

Viper Pro provides flexible options for managing and maintaining files stored on the Viper Pro field computer.

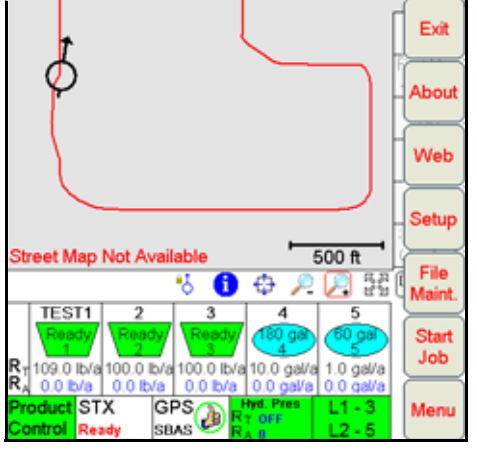

To access the File Maintenance feature:

- 1. Touch Menu on the Viper Pro main screen.
- 2. Select File Maint. The following file maintenance options will be displayed.

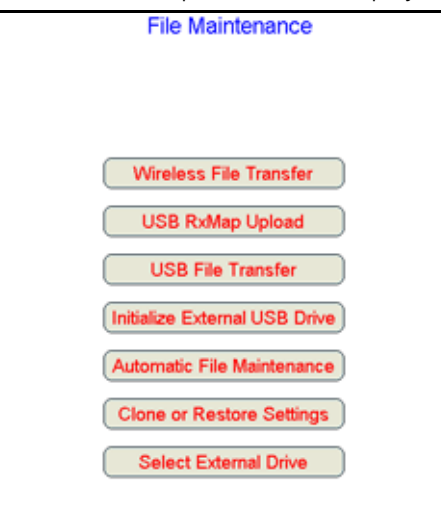

#### <span id="page-237-0"></span>WIRELESS FILE TRANSFER

The Wireless File Transfer button is displayed only if a Slingshot Field Hub is connected and communicating with the Viper Pro field computer. Select this option to setup the desired method for initiating file transfer via a wireless connection.

**NOTE:** A wireless signal is required to transfer files from the Viper Pro field computer. If signal is weak or not available, files may not be transferred as expected.

> Files may also be transferred to a USB flash drive and then uploaded to the Slingshot web site from a home or office PC. Refer to the [Uploading Job Reports from a USB to the Slingshot Web Site section](#page-246-0)  [on page 233](#page-246-0) for more information.

#### AUTOMATIC

If the "Automatic File Upload at End of Job" option is selected, the Viper Pro will attempt to transfer application files automatically each time a job file is closed.

#### PROMPT

If the "Prompt Before Upload at End of Job" option is enabled, the operator will be prompted to before the Viper Pro attempts to transfer files.

#### DISABLE

Select the "Disable Wireless File Transfer" to disable sending files from the Viper Pro.

**NOTE:** If wireless file transfer is disabled, all of the job files will remain in the field computer internal memory. Periodic file maintenance will be required to remove these files to keep memory available for new job files.

> Do not use the Automatic File Maintenance feature to create reports for a Slingshot account. The Automatic File Maintenance feature does not export the types to a USB flash drive necessary for creating Slingshot reports and will remove job data from the Viper Pro. Job data transferred using the Automatic File Maintenance feature cannot be reinstalled onto the field computer for export to Slingshot. Refer to the [USB File Transfer and Advanced File Maintenance section on page 225](#page-238-0) for instructions on outputting the necessary file types.

#### REAL TIME DATA REPORTING

This feature is not supported at this time.

#### JOB NOTIFICATIONS

If the field computer is registered with a Raven Slingshot account capable of receiving job notifications, the field computer may be enabled to send notifications of job events to a third party (e.g. office data management server) via the Slingshot server. These notifications may provide customized data management services or transfer between the Raven field computer and the office.

The following job events will trigger notifications to be sent from the field computer:

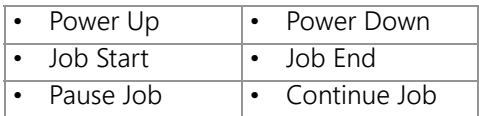

#### WEB NOTIFICATIONS

If the field computer is registered with a Raven Slingshot account capable of sending web notifications, the field computer may be enabled to receive web notifications from a third party (e.g. office data management server) via the Slingshot server.

**NOTE:** Any web notification dialogues or prompts displayed by the field computer are managed by the third party. Contact the third party system administrator if any assistance is required.

### UPLOADING PRESCRIPTION MAPS FROM A USB FLASH DRIVE

Prescription maps may be uploaded from the USB flash drive by selecting the USB RxMap Upload button on the File Maintenance screen.

To upload prescription maps:

- 1. Touch Menu on the main screen.
- 2. Select File Maint. from the list of menu options.
- 3. Select USB RxMap Upload from the list of file maintenance options. The following warning screen will display.

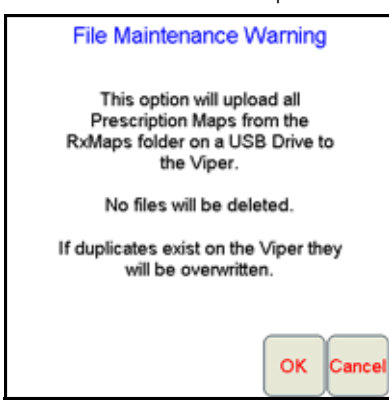

4. Touch OK to upload the prescription maps from the USB flash drive to the Viper Pro internal storage or Cancel to abort the upload process.

# <span id="page-238-0"></span>USB FILE TRANSFER AND ADVANCED FILE MAINTENANCE

The USB File Transfer feature allows the machine operator to select specific files to copy, move or delete from a connected USB drive or internal memory.

**NOTE:** Completed job files transferred to a USB flash drive may be uploaded to the Slingshot web site using a free user account. The web site may be used to edit and archive completed job files or to export a shapefile format of the job information for use in third party software systems. Refer to the [Uploading](#page-244-0)  [Reports to the Slingshot Web Site section on page 231](#page-244-0) for information on uploading files from a USB flash drive.

> If a Slingshot Field Hub is connected to the Viper Pro field computer, files may be transferred to the Slingshot web site via the wireless connection. Refer to the [Wireless File Transfer section on page 224](#page-237-0) for details.

To perform advanced file maintenance:

- 1. Touch Menu on the main screen.
- 2. Select File Maint. from the list of menu options.

**11**

3. Select USB File Transfer from the list of file maintenance options. The Advanced File Maintenance screen will display.

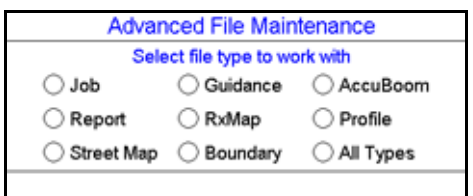

**NOTE:** Touch the Reset button at the bottom of the Advanced File Maintenance screen to clear all selections and begin the advanced file maintenance setup again. Select the Cancel button to return to the File Maintenance screen.

#### SELECTING A FILE TYPE TO WORK WITH

4. Select the type of file on which to perform file maintenance or transfer via a connected USB drive.

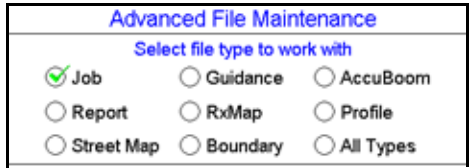

**NOTE:** To transfer a job file to another Viper Pro field computer, select the "Job" option and select "Copy" in the next step. To export files to a USB drive for use with the Slingshot web site, select the "Job" option and select "Export" in the next step.

> To export a shapefile or bitmap report, select the "Report" option and then select "Copy" in the next step.

#### SELECTING AN OPERATION TO PERFORM

- 5. Once the type of file is selected, the Select Operation to Perform selection displays. Select:
	- **•** Copy Makes a copy of the selected file on the destination storage location. Copied file is retained on the source storage location.
	- **•** Delete Deletes the selected files from the source storage location.
	- **•** Move Move the file from the source storage location to the destination storage location. The selected file on the source storage location is deleted.
	- **•** Export Select the export option to transfer a job data package .zip file to the connected USB flash drive. The file will be transferred to the RDE Outbox folder and may then be transferred to the Slingshot web site via a home or office PC.

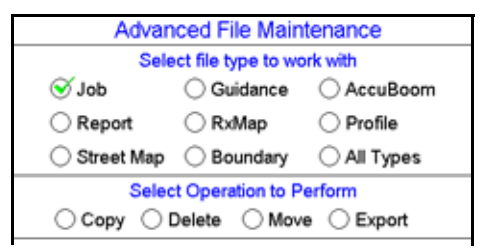

**NOTE:** The Export operation will only be available with job files.

#### SELECTING SOURCE/DESTINATION

6. Select the source location of the files on which the selected operation will be performed. For the Copy and Move operations, the destination is also listed.

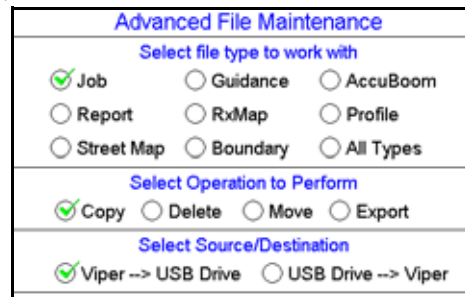

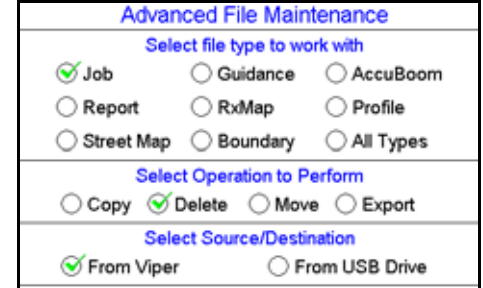

#### SELECTING ASSOCIATED FILE ACTIONS

7. Some file types may be associated with a job file on the Viper Pro. If job files will be deleted, the operator must choose what action to perform on files associated with the job file being deleted.

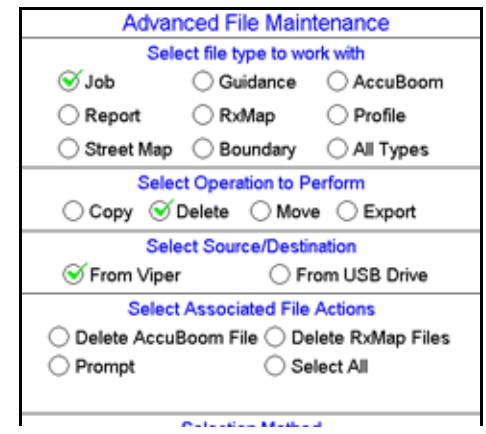

**NOTE:** Deleting job files is the only condition which associated file actions must be selected.

#### SELECTING FILE SELECTION METHOD

- <span id="page-240-0"></span>8. Next, select the method to select specific files.
	- **•** By Age Select the "by Age" option to set an age for files which the action will be performed upon. The operation will be automatically selected and copied, moved, or deleted.
	- **•** All Select the "All" option to perform the selected operation on all files of the selected type.

**•** Selected - Set the "Selected" option to manually select the files to copy, move, or delete.

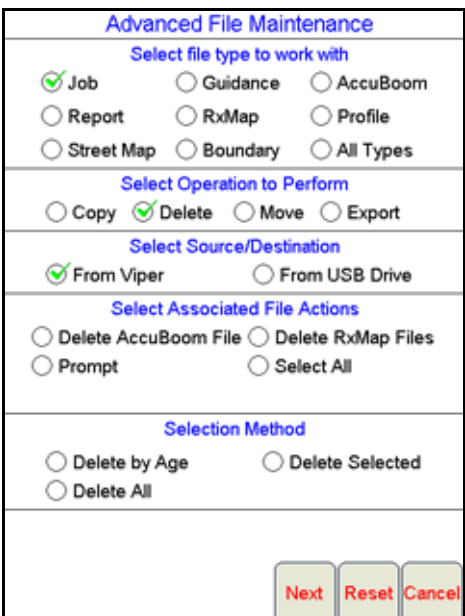

9. Finally, touch the Next button to begin the file maintenance operation. If the "Selected" option is selected in [step 8](#page-240-0), a list of available files will be listed.

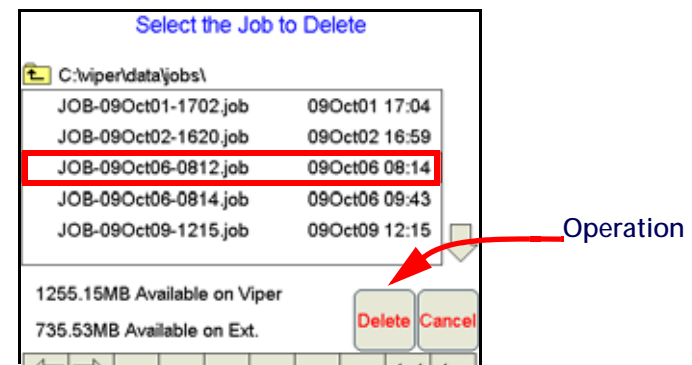

Select a file from the list and touch the operation button to perform the operation on the selected file. Touch the Cancel button to return to the Advanced File Maintenance screen.

### INITIALIZE EXTERNAL USB FLASH DRIVE

Select the Initialize External USB Drive option and follow the on-screen instructions to setup the required file structure on a connected USB flash drive.

### <span id="page-241-0"></span>AUTOMATIC FILE MAINTENANCE

**NOTE:** Do not use the Automatic File Maintenance feature to create reports for a Slingshot account.

The Automatic File Maintenance feature does not export the types to a USB flash drive necessary for creating Slingshot reports and will remove job data from the Viper Pro. Job data transferred using the Automatic File Maintenance feature cannot be reinstalled onto the field computer for export to Slingshot. Refer to the [USB File Transfer and Advanced File Maintenance section on page 225](#page-238-0) for instructions on outputting the necessary file types.

The automatic file maintenance feature will automatically perform the following steps:

- 1. Move all report files to the USB drive.
- 2. Delete all existing job files from Viper Pro internal storage.
- **NOTE:** All field boundaries, saved A-B lines, automatic section control templates, street and prescription maps will be maintained on the internal storage.

To perform automatic File Maintenance:

- 1. Touch Menu on the main screen.
- 2. Select File Maint. from the list of menu options.
- 3. Select Automatic File Maintenance from the list of file maintenance options. The following warning screen will display.

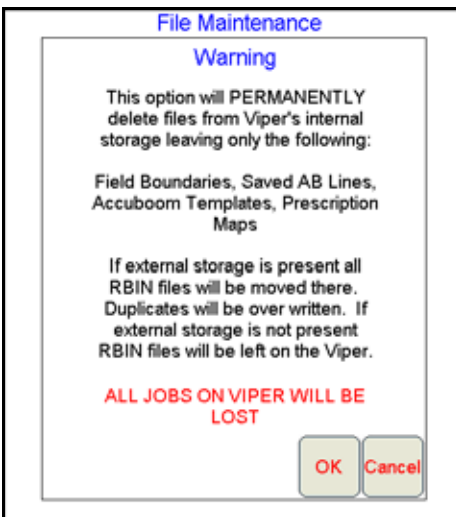

Touch OK to download the report files from the Viper Pro internal storage and delete associated job files from the Viper Pro or Cancel to abort the downloading of report files.

### <span id="page-242-0"></span>CLONE OR RESTORE SETTINGS

The Clone or Restore Settings feature can be used to save all settings and files from the Viper Pro field computer to external memory. These clones can then be reloaded to restore settings to the same Viper Pro or transferred to another Viper Pro.

Touch the Clone or Restore Settings button to view the following display.

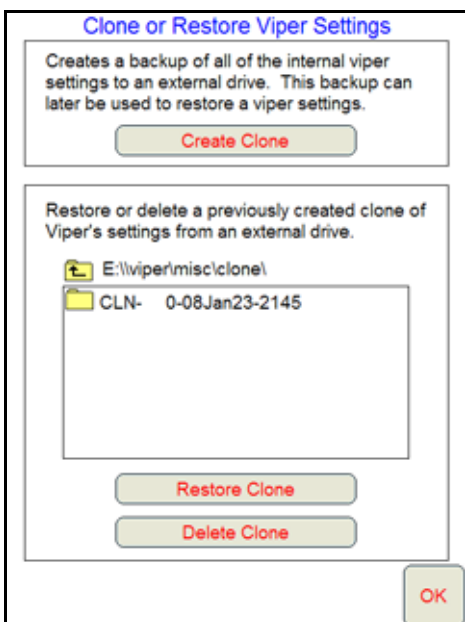

If a clone has previously been created, select the file name from the list and touch Restore Clone to restore the selected clone on the Viper Pro. To delete a clone, select the file name and touch Delete Clone to remove the selected clone.

Touch the Create Clone button to save the Viper Pro settings to the selected file. The following screen will be displayed.

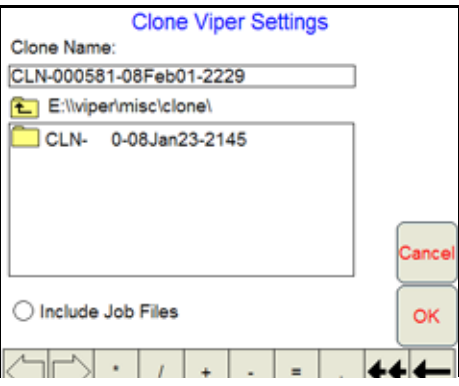

Enter a name for the clone in the Clone Name field along the top of the screen. Select the "Include Job Files" option to include the current job files located on the Viper Pro internal memory with the clone. Once finished, touch the OK button to create the clone.

#### AGX FILE MAINTENANCE

**NOTE:** The AgX File Maintenance button will not be displayed unless an AgX activation key has previously been entered on the Viper Pro. Contact a local Raven dealer for more information or to acquire an activation key.

Select the AgX File Maintenance option to transfer AgX recommendations to the Viper Pro from a connected USB flash drive or to delete recommendations currently stored on the Viper Pro field computer.

To perform AgX File Maintenance:

- 1. Touch Menu on the main screen.
- 2. Select File Maint. from the list of menu options.
- 3. Select AgX File Maintenance from the list of file maintenance options. The following warning screen will display.

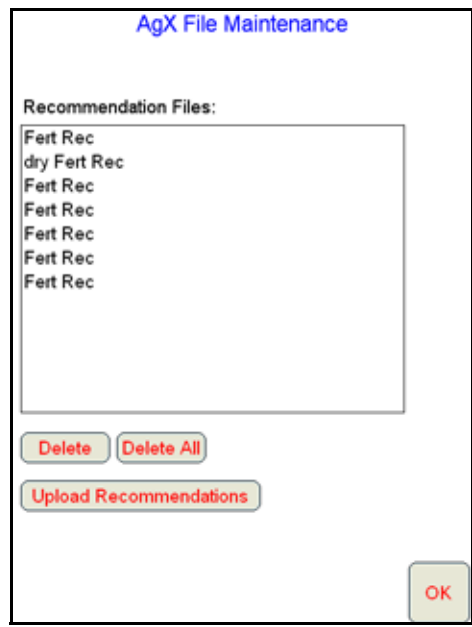

- 4. Touch a recommendation name and the 'Delete' button to remove the selected recommendation from the Viper Pro field computer. To delete all recommendations from the Viper Pro, touch the 'Delete All' button.
- 5. To transfer recommendations from the USB flash drive connected to the Viper Pro, select the 'Upload Recommendations' button. The Viper Pro will look for AgX recommendations located in the RDE Inbox folder.
- **NOTE:** Do not remove, rename or overwrite any files stored in the RDE Inbox folder on the USB flash drive prior to transferring files to the Viper Pro. Modifying these files will cause errors with the AgX job features on the Viper Pro field computer.

Once the files have been transferred to the field computer, the files may be deleted from the USB flash drive using a home or office PC.

# SELECT EXTERNAL DRIVE

If more than one USB flash drive is connected to the Viper Pro at one time, the 'Select External Drive' button will be displayed on the File Maintenance screen. Touch this button to select an external drive.

# <span id="page-244-0"></span>UPLOADING REPORTS TO THE SLINGSHOT WEB SITE

Completed job reports may be uploaded to the Raven Slingshot web site using a free Slingshot user account. The Slingshot web site offers tools for creating, editing and archiving job files from the Viper Pro and may also be used to export a job report in the shapefile format.

**NOTE:** Do not use the Automatic File Maintenance feature to create reports for a Slingshot account.

The Automatic File Maintenance feature does not export the types to a USB flash drive necessary for creating Slingshot reports and will remove job data from the Viper Pro. Job data transferred using the Automatic File Maintenance feature cannot be reinstalled onto the field computer for export to

**11**

Slingshot. Refer to the [USB File Transfer and Advanced File Maintenance section on page 225](#page-238-0) for instructions on outputting the necessary file types.

### FILE TRANSFER METHODS

Files may be uploaded to the Slingshot web site using either of the following methods:

- Wirelessly using the Slingshot Field Hub.
- Via a computer connected to the Raven Slingshot web site.
- **NOTE:** Both transfer methods require a free user account to access the Slingshot web site.

Job files transferred to the Raven Slingshot web site cannot be transferred back to the Viper Pro field computer to resume data logging or mapping as-applied information previously in progress. Do not delete job files from the field computer until the job has been completed.

#### USING THE SLINGSHOT FIELD HUB

If a Slingshot Field Hub is connected to the Viper Pro, completed job files may be transferred to the Raven Slingshot web site wirelessly. Refer to the [Wireless File Transfer section on page 224](#page-237-0) for details on setting up file transfer options.

#### USING A COMPUTER

The USB File Transfer and Automatic File Maintenance features may be used to transfer completed job data packages to a USB flash drive connected to the Viper Pro field computer. Data packages may then be transferred to the Slingshot web site using a home or office computer with an internet connection to create a job report.

Refer to the [USB File Transfer and Advanced File Maintenance section on page 225](#page-238-0) or [Automatic File Maintenance](#page-241-0)  [section on page 228](#page-241-0) for details on transferring the information on performing these file maintenance procedures.

**NOTE:** To create the required job data package (.jdp) file required for upload to the Raven Slingshot site, a job or report file must be exported to the USB flash drive. Refer to the [USB File Transfer and](#page-238-0)  [Advanced File Maintenance section on page 225](#page-238-0) for more information about using the Export action on Viper Pro job files.

### USER ACCOUNT SIGN-UP

To set up a free user account:

1. Access the Raven Slingshot web site:

#### <www.ravenslingshot.com>

#### **NOTE:** To request a form for multiple user accounts, send an email request to:

#### <info@ravenslingshot.com>

- 2. Select the desired language in the upper, left corner of the site.
- 3. Click on the 'Make Contact' tab to the right side of the site.
- 4. Fill in the required information and be sure to select the 'New Slingshot User Acct.' option for the request type.
- 5. Select 'Submit Query' to submit the user account information. Login information will be sent to the user email address provided in the form within 24 hours of the request.

# <span id="page-246-0"></span>UPLOADING JOB REPORTS FROM A USB TO THE SLINGSHOT WEB SITE

**NOTE:** Do not use the Automatic File Maintenance feature to create reports for a Slingshot account.

The Automatic File Maintenance feature does not export the types to a USB flash drive necessary for creating Slingshot reports and will remove job data from the Viper Pro. Job data transferred using the Automatic File Maintenance feature cannot be reinstalled onto the field computer for export to Slingshot. Refer to the [USB File Transfer and Advanced File Maintenance section on page 225](#page-238-0) for instructions on outputting the necessary file types.

1. Insert the USB flash drive into a home or office PC and login to the Raven Slingshot web site at:

#### <www.ravenslingshot.com>

- 2. Select the desired language in the upper, left corner of the site.
- 3. Click on 'Log In' in the upper, right corner of the site.
- 4. Enter the account user name and password and select 'Sign On.'
- 5. Select the 'Manage' tab at the top of the screen and click 'Files.'

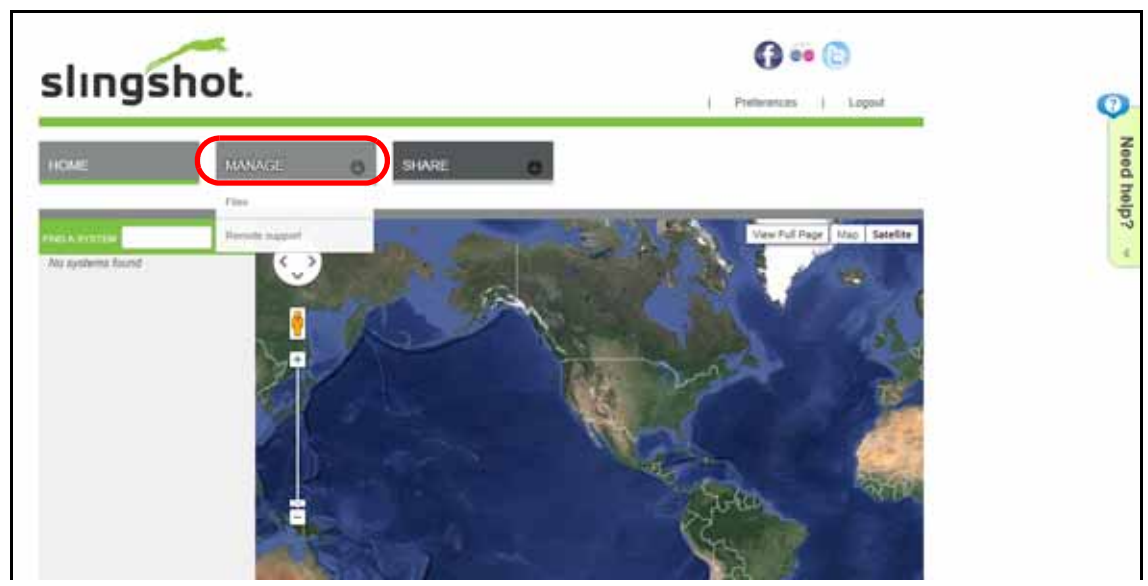

- 6. Select the "Import File" button along the top of the File Manager display and select "My Library" to browse the local computer for files to upload to the Slingshot web site.
- 7. Locate the job data package (.jdp.zip) file located on the connected flash drive. The Viper Pro automatically stores transfers the files to the "X:\RDE\Outbox" directory when performing USB or automatic file maintenance where "X" is the drive letter assigned by the computer to the connected flash drive.
- 8. Allow the Raven Slingshot site to process the file.

#### **NOTE:** Review the help information on the Slingshot web site for information on performing available file operations as available.

9. When finished working with job and report files, select the 'logout' option in the upper, right corner of the screen.

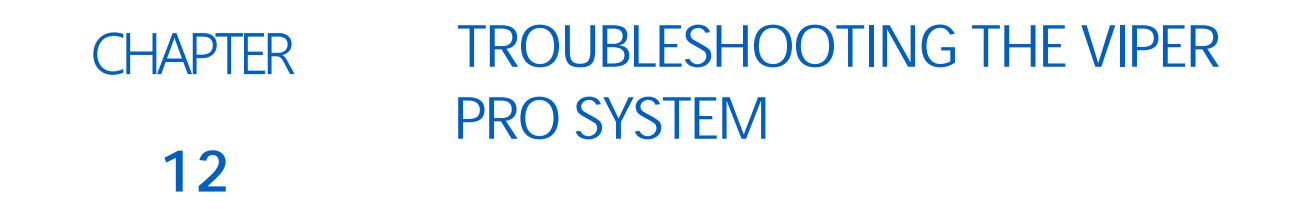

This chapter contains information on troubleshooting the Viper Pro system. Please read through all sections in this chapter before contacting technical support, as many common questions are answered here.

# VIPER PRO TROUBLESHOOTING INFORMATION

This section contains information about possible issues and solutions for the Viper Pro system.

# GENERAL ISSUES

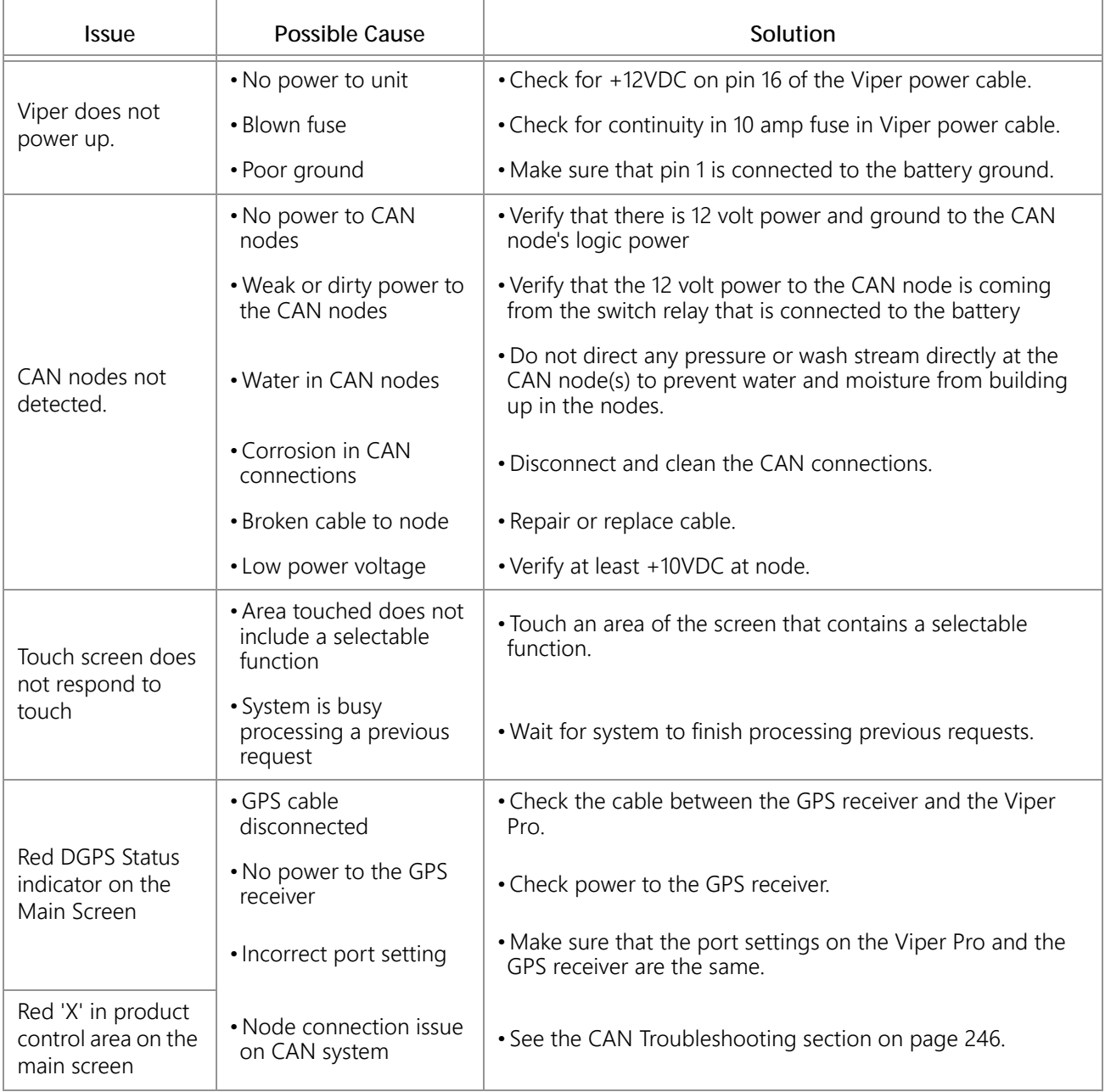

# SETUP ISSUES

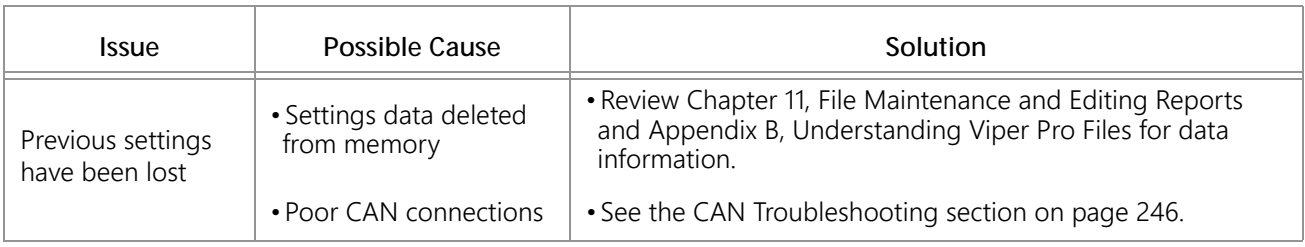
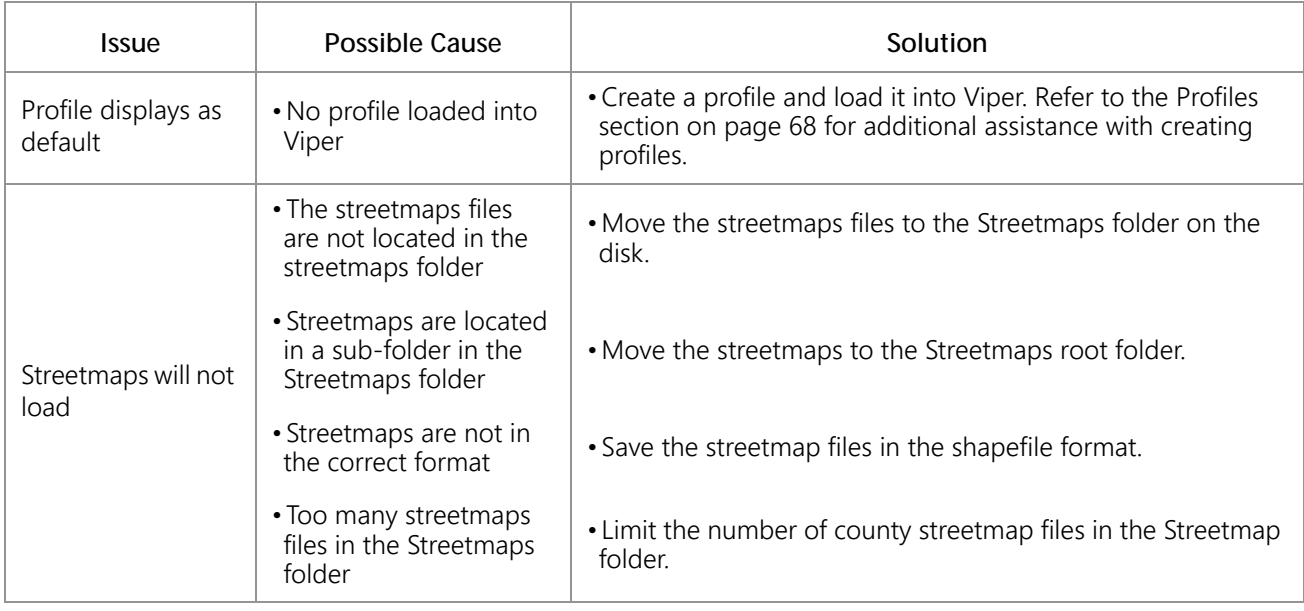

## JOB ISSUES

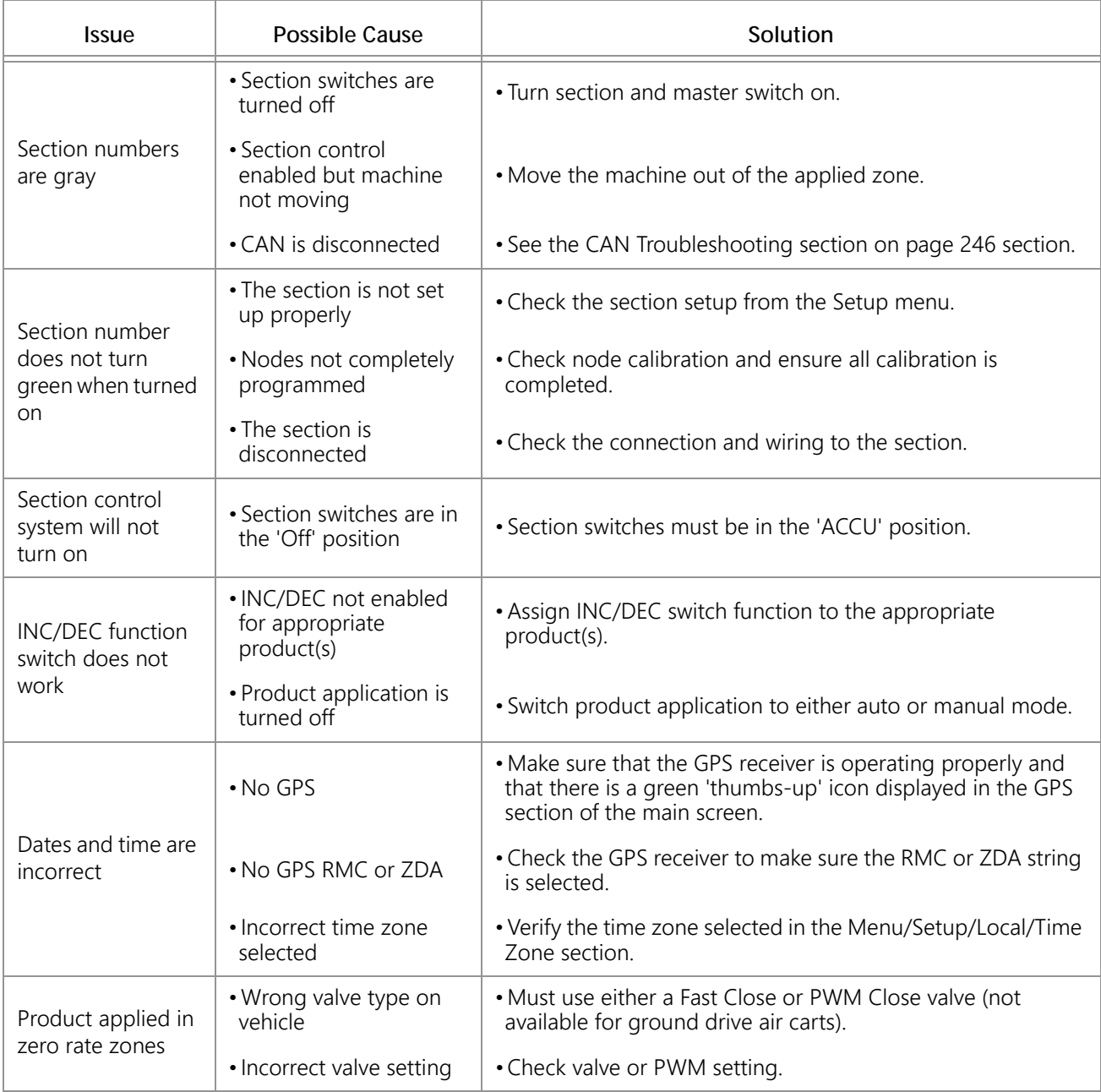

## RX MAP ISSUES

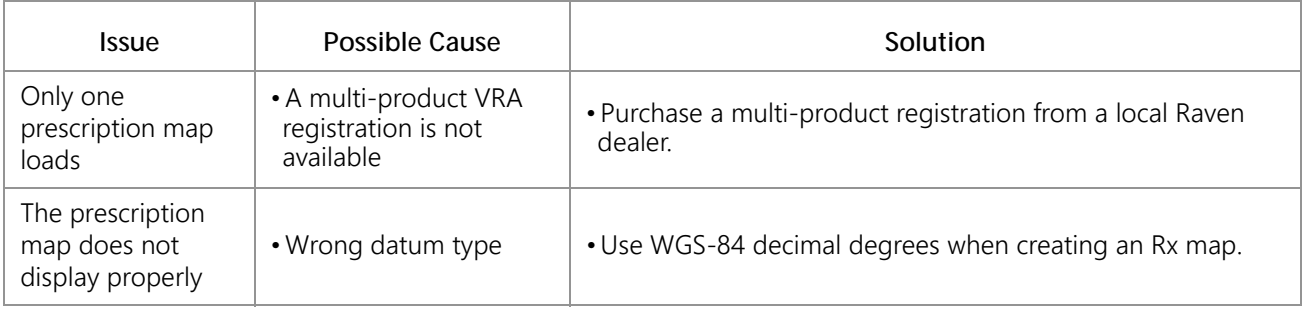

## COVERAGE MAP ISSUES

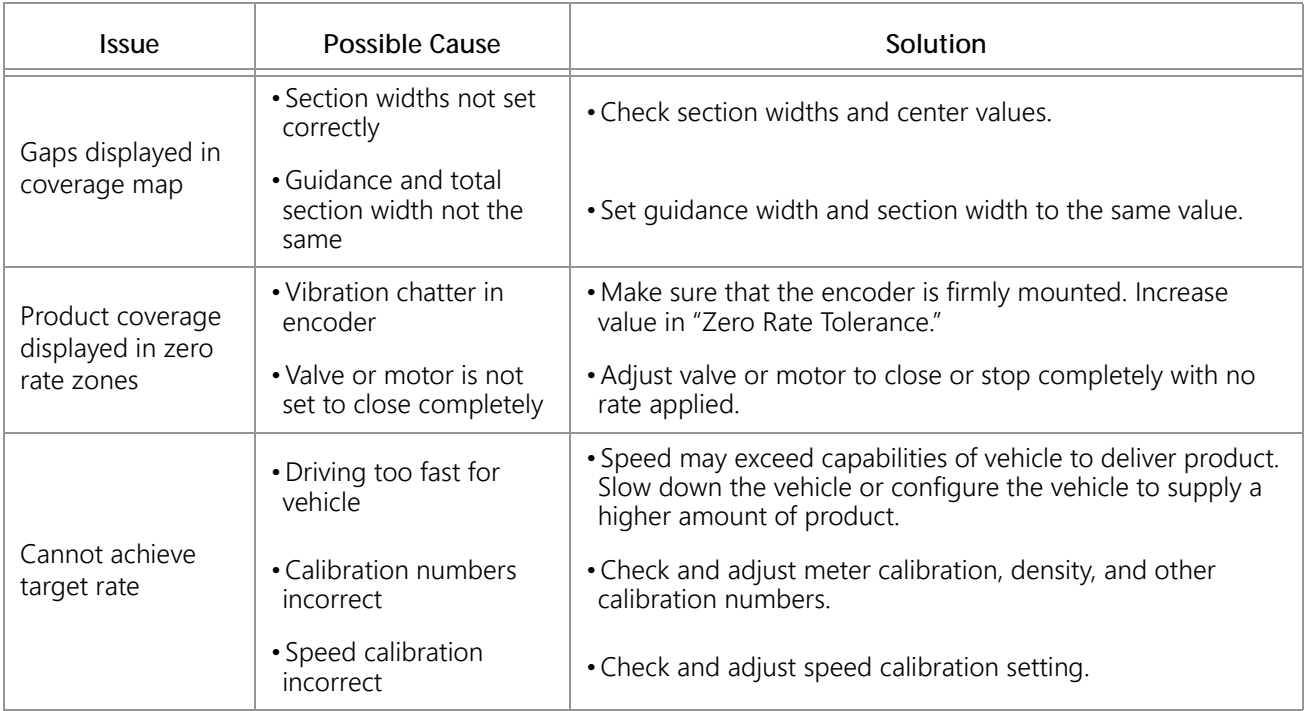

## ERROR MESSAGES

The following table provides issues and solutions about error messages displayed on the Viper system.

## GENERAL ERROR MESSAGES

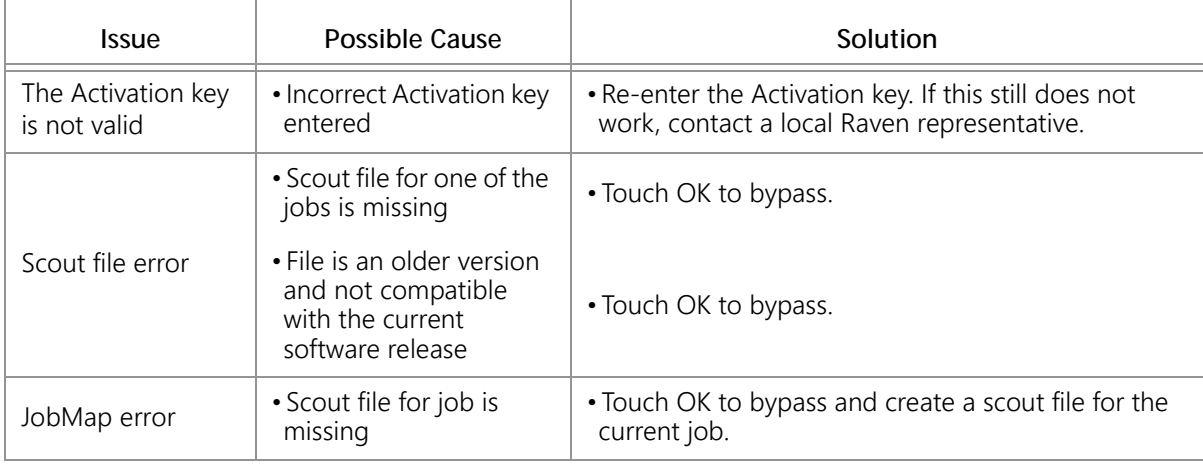

## SETUP ERROR MESSAGES

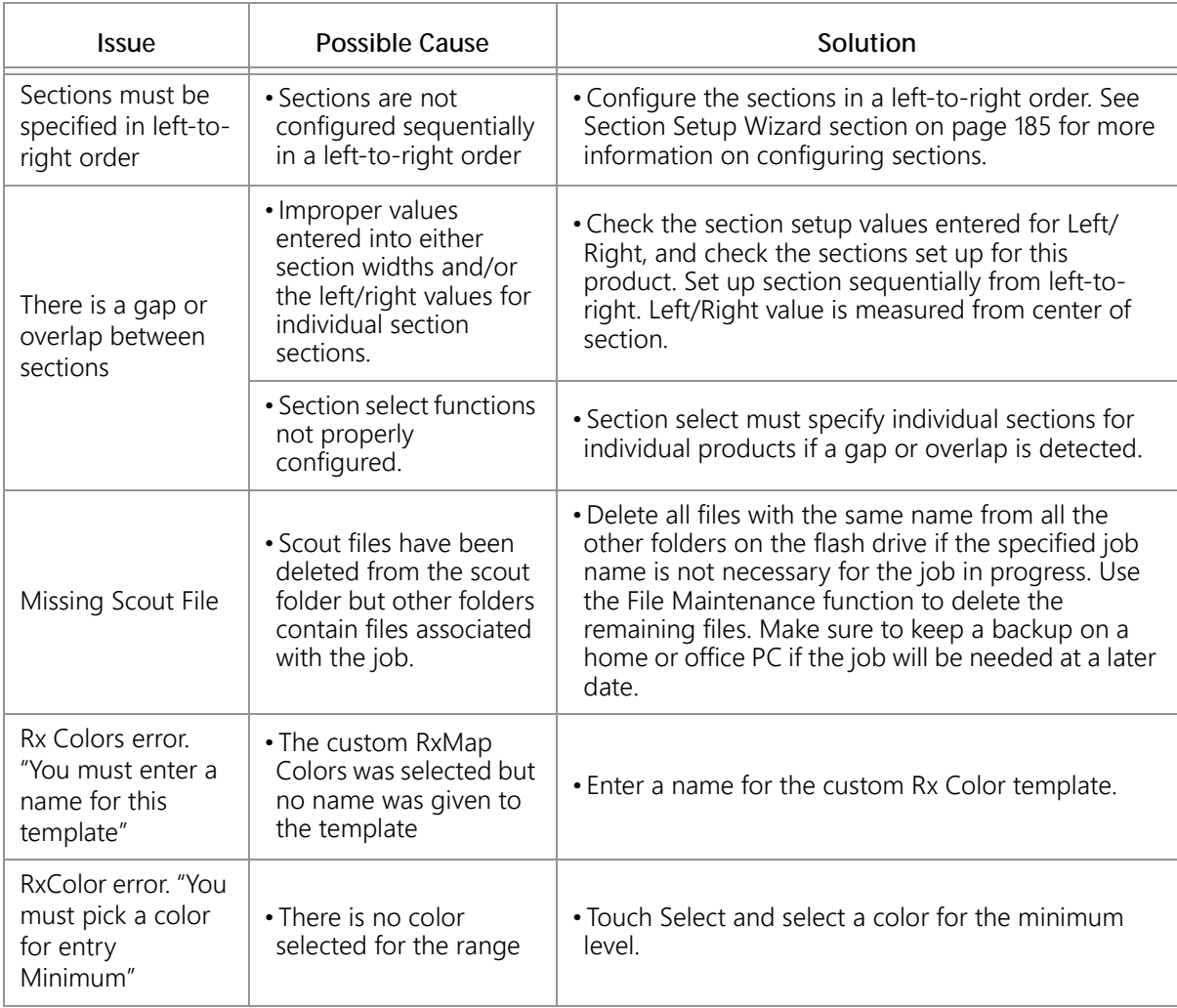

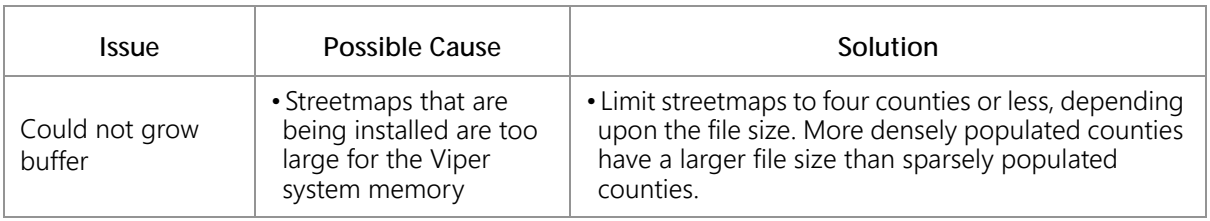

## JOB ERROR MESSAGES

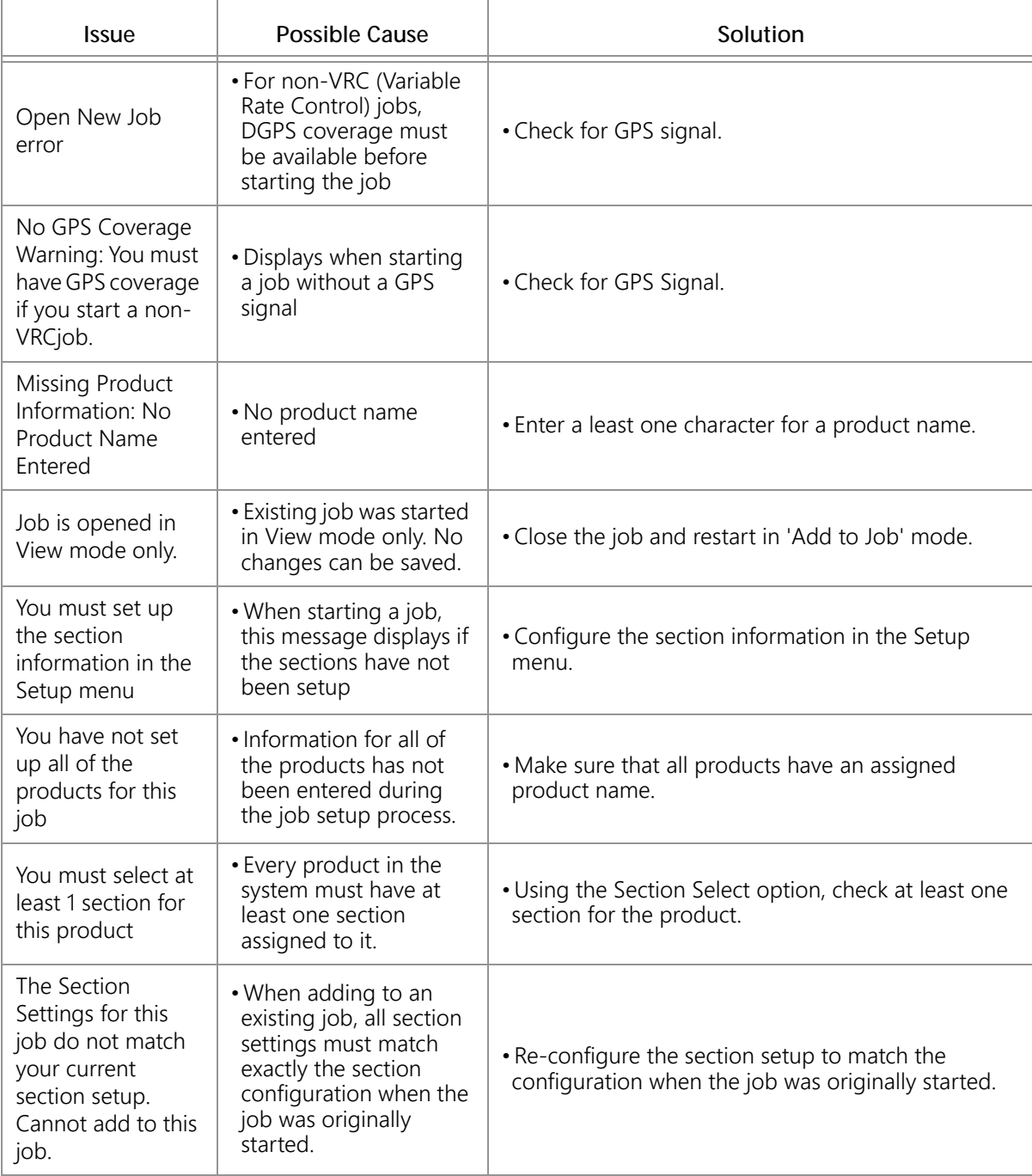

## VARIABLE RATE CONTROL (VRC) ERROR MESSAGES

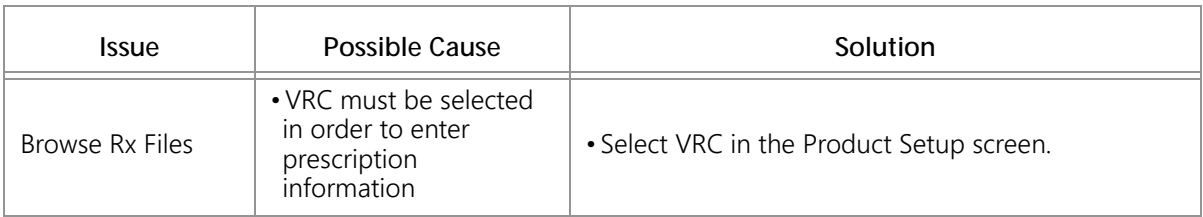

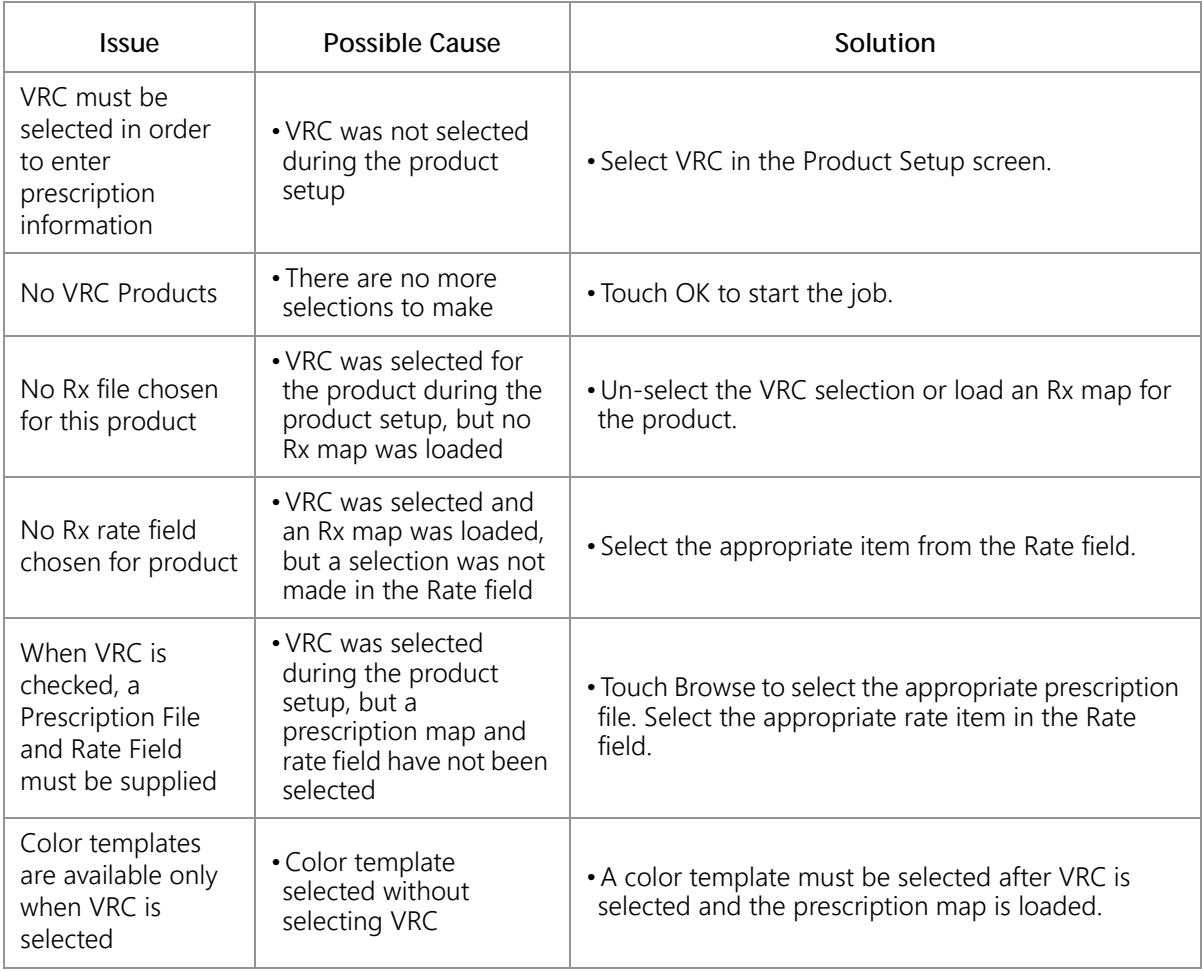

## GPS ERROR MESSAGES

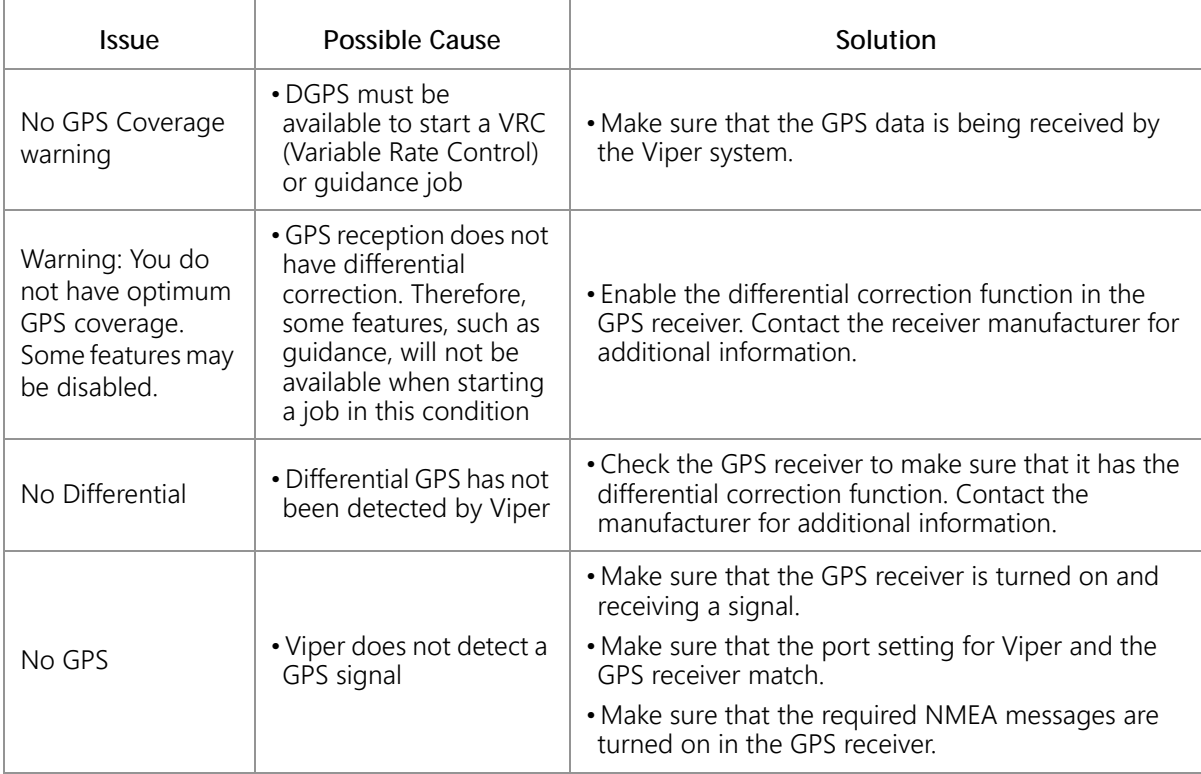

## <span id="page-259-0"></span>CAN TROUBLESHOOTING

Although the control algorithm is located within the CAN node, all of the same troubleshooting techniques used in a traditional hard-wired system still apply to a CAN system. CAN allows for modularization of the control system, but the behavior of the system remains the same. Flow and speed sensors, as well as the control valve and section valves, are used in the same fashion.

Below are some common causes for communication failures:

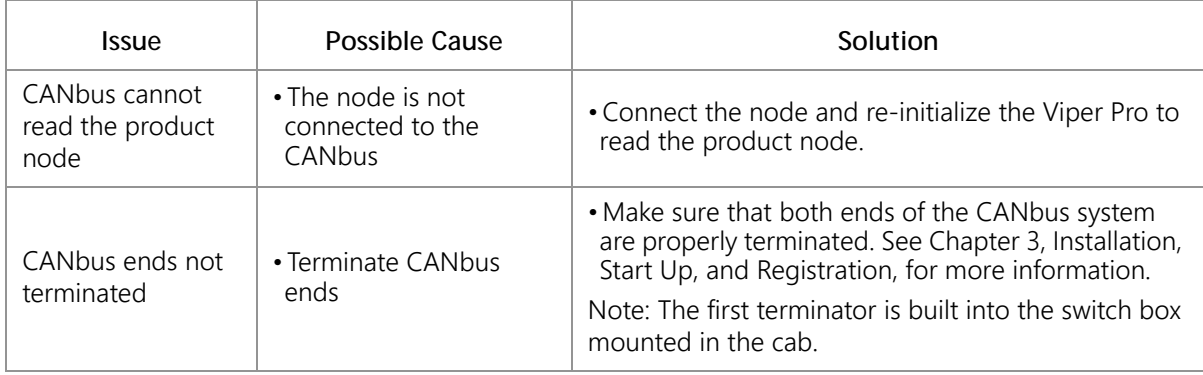

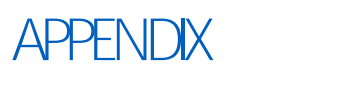

**A**

## **CALCULATING THE** CALIBRATION VALUES

## SPEED CAL

Raven Industries recommends the following values for the initial speed cal:

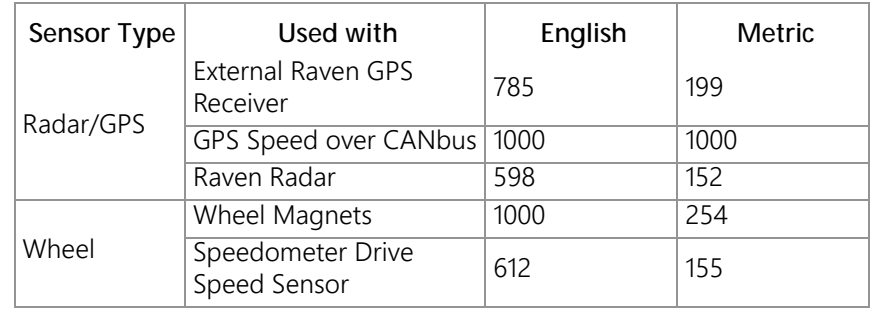

These values are usually a good starting point and will generally yield adequate results; however, the speed cal should still be refined for each vehicle.

**NOTE:** The GPS speed over CANbus feature is only available with specific Raven speed sense nodes. This feature utilizes NMEA speed over ground data transmitted over the CAN network which eliminates the need for a separate, external speed sensor.

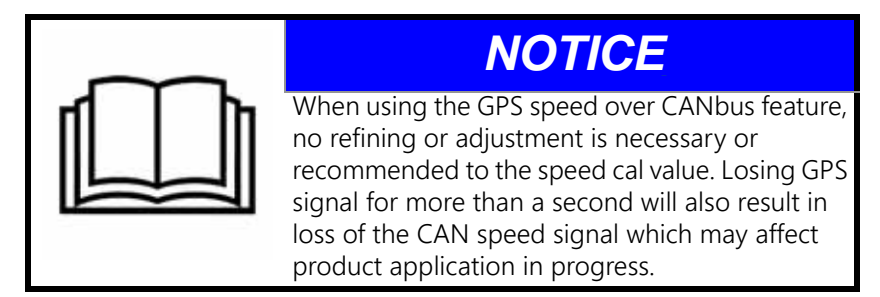

## <span id="page-260-0"></span>USING THE CALIBRATION ASSISTANCE

- 1. Make sure any section switches are turned OFF before powering the field computer on.
- 2. Touch within the Product Control area on the main screen.

3. Touch within the Miscellaneous Settings area on the CAN Controller Status screen. The Miscellaneous Settings screen will display.

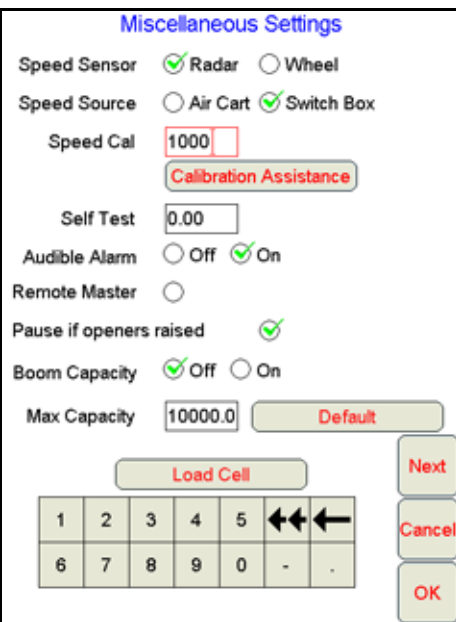

4. Touch the Calibration Assistance button on the Miscellaneous Settings screen. The Speed Calibration screen will appear.

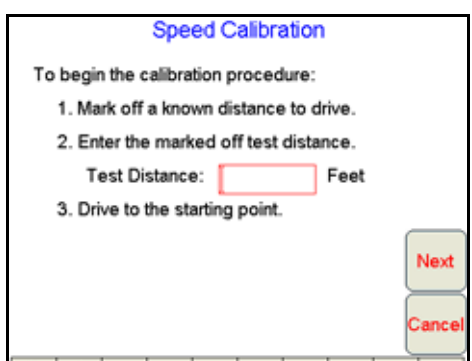

- 5. Mark off the physical distance to be driven for the test.
- 6. Enter a measured test distance, in feet [meters], in the Test Distance box.

**NOTE:** A distance of at least 500 feet [152 meters] should be used for this test. A shorter distance may give less accurate results.

- 7. Touch Next.
- 8. Begin driving the machine toward the test distance starting point at normal speed. When the beginning of the test distance is reached, touch the Begin Cal Run button. \*\*Calibrating\*\* will begin flashing on-screen.

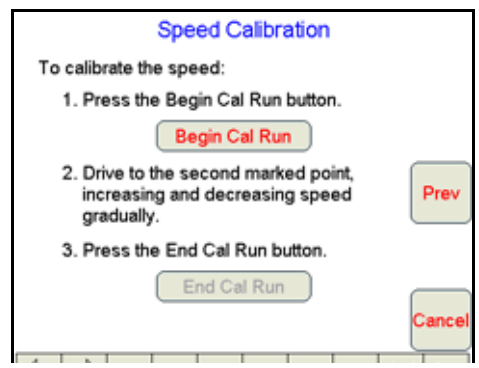

9. Drive the test distance.

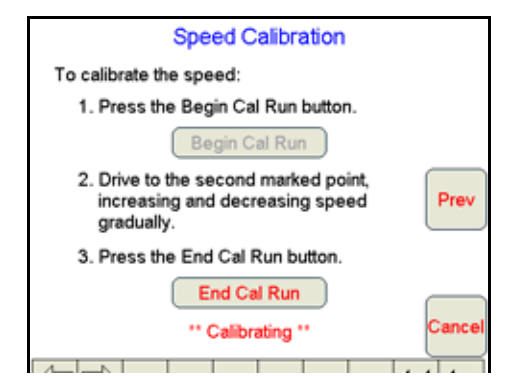

10. At the end of the measured test distance, touch the End Cal Run button. The new speed cal value will be calculated automatically.

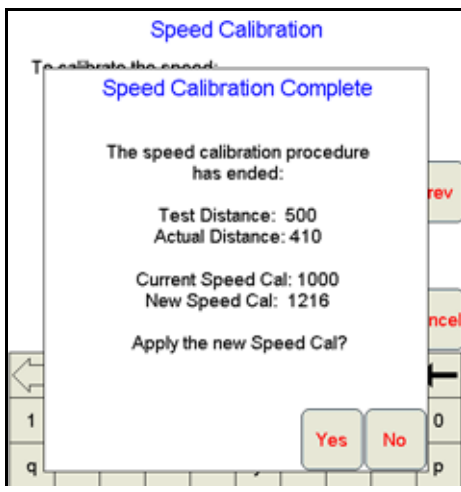

- 11. Touch Yes and the new speed cal will be applied.
- **NOTE:** Touch No to discard the calculated speed cal and continue using the existing value.

## <span id="page-262-0"></span>VERIFICATION OF THE SPEED CAL VALUE

The following procedure may be used to verify the speed cal currently entered on the field computer.

- 1. Make sure any section switches are turned OFF before powering the field computer ON.
- 2. Touch the Product Control area at the bottom of the main screen to display the CAN Controller Status screen.
- 3. Touch the Tally Registers button at the bottom of the screen.

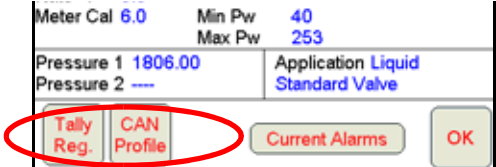

4. Touch the Reset button next to the Distance display on the Tally Registers screen.

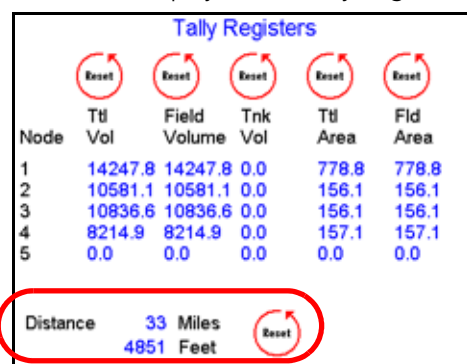

- 5. Drive a known distance:
	- a. Re-run the same test distance driven during the Calibration Assistance procedure.
	- b. Drive a test distance of 1 mile [1 km].
- **NOTE:** Accelerate and decelerate slowly. To achieve the most accurate calibration, do not use the vehicle odometer or the field computer distance display to measure the actual distance driven.
- 6. Record the distance from the field computer Tally Registers screen.

If the distance display on the Tally Registers screen matches the measured test distance, the calculated speed cal is correct. If the distance display does not match, repeat the [Using the Calibration Assistance section on](#page-260-0)  [page 247](#page-260-0) to recalculate the speed cal automatically or use the Speed Cal Formulas section on page 250 to manually calculate the speed cal value.

**NOTE:** If a test distance of one mile [1 km] is used, the distance value displayed on the Tally Registers screen should be 5280 feet [1000]. If the value displayed in the Feet [Meters] field is between 5260 [980] and 5300 [1020], the current speed cal value is correct.

#### SPEED CAL FORMULAS

Perform the following calculation to determine the speed calibration

$$
\frac{\text{OSC} \times 5280}{D} = \text{CSC}
$$

where OSC = the Old Speed Cal value, D = the Viper Pro odometer reading, and CSC = the Corrected Speed Cal.

#### **FOR EXAMPLE:**

Using the default Speed Cal of 598 [152], and a Viper Pro odometer reading of 5000 feet [980 meters]: in English Units:

$$
\frac{598 \times 5280}{5000} = 631
$$

the Corrected Speed Cal is 631. in Metric units:

$$
\frac{152 \times 1000}{980} = 155
$$

Therefore, the Corrected Speed Cal is 155.

- 7. Enter the corrected speed cal of 631 [155].
- 8. Confirm that the new Speed Cal is correct by repeating the procedure in the [Verification of the Speed Cal Value](#page-262-0)  [section on page 249.](#page-262-0)

## WHEEL DRIVE SPEED SENSOR

- 1. Mark the tire on which the speed sensor is installed using chalk or a piece of tape as shown below.
- 2. Mark the corresponding spot on the ground.
- 3. Count 10 full revolutions of the wheel while traveling in a straight path. The mark must stop with the chalk or tape in the same orientation that it began at the starting point.

#### **FIGURE 1. Calculating the Speed Cal with a Wheel Magnet Speed Sensor System**

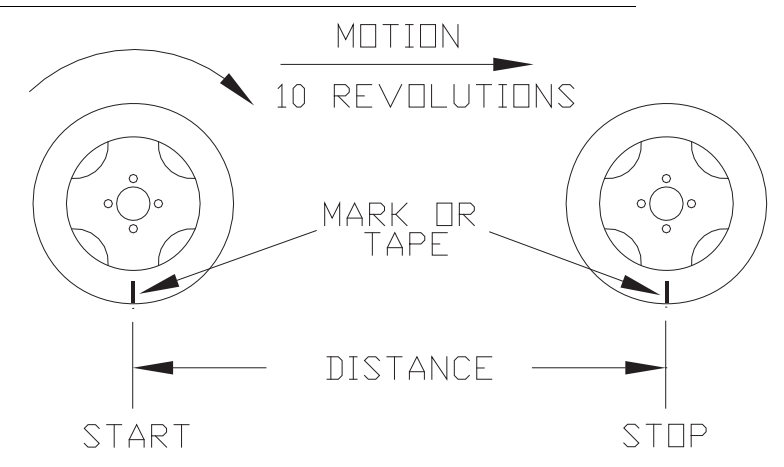

- 4. Mark the stopping point and measure the distance between the starting and stopping marks on the ground in inches [dm]. Round to the nearest whole number.
- **NOTE:** This measurement is critical to the performance of the Viper Pro. Measure Carefully. Be sure tire is properly inflated before measuring. If possible, measurements should be made in the type of soil in which the vehicle will be operating. Tire circumference will vary when measured in soft or hard packed soil. For best results, measure several times and average the results.
- 5. Enter this measurement as the new speed cal.

#### ADJUSTING FOR ADDITIONAL MAGNETS

Typically, four magnets are used with the wheel drive speed sensor. However, to ensure accurate speed readings for large tires and very low speed applications, additional wheel magnets may be necessary. Any even number of magnets may be used as long as they are of alternating color and equally spaced. After calculating the speed cal, this number must be adjusted according to the number of magnets installed using the following formula:

$$
\frac{4}{NM} \times D = ADJ
$$

where  $ADJ =$  Adjusted Speed Cal,  $NM =$  Number of Magnets used and  $D =$  the Distance Measured.

#### **FOR EXAMPLE:**

The distance measured between starting and stopping marks is 1200 and six magnets are installed.

$$
\frac{4}{6} \times 1200 = 800
$$

The Adjusted Speed Cal is 800.

## BOOM CAL OR SECTION WIDTH CALIBRATION

Use the following formulas to calculate the section width(s) of a boom or implement. The section width is used by application control systems to adjust product rates for active sections during application.

Calculate the boom section width with the formula:

 $T \times S = SW$ 

where  $T =$  the number of Tips in each boom section,  $S =$  the spacing between tips, and SW = the Section Width.

#### **FOR EXAMPLE:**

20 tips in a section with spacing of 40 inches [101.6 cm] would yield:

 $BSW = 20 \times 40 [101.6] = 800 [2032]$ 

or a Section Width of 800 inches [2032 cm] (approximately 67 feet [20.32 m]). Enter 800 [2032] as the boom width for this section.

#### BAND SPRAYING ADJUSTMENT

The standard application rate must be adjusted when utilizing a system set up to apply product in bands across the boom width. Refer to [Band Spraying Rate Adjustment section on page 265](#page-278-0) for assistance calculating the rate adjustment required for the sprayer configuration.

## BOOM OR SECTION MAPPING

The boom mapping feature allows the operator configure the field computer for the actual boom sense wire connections or customize the character representing each boom or implement section.

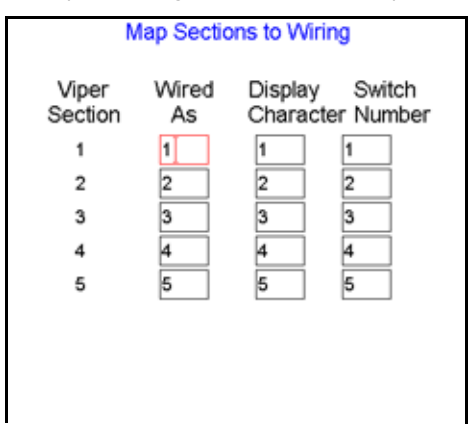

#### MAPPING THE BOOMS

- 1. From the Viper Pro main screen, touch Menu, and Setup, Boom.
- 2. Touch Next until the Boom Setup Summary screen is displayed.

3. Select the Map Booms button. The Map Booms to Wiring Setup screen will display.

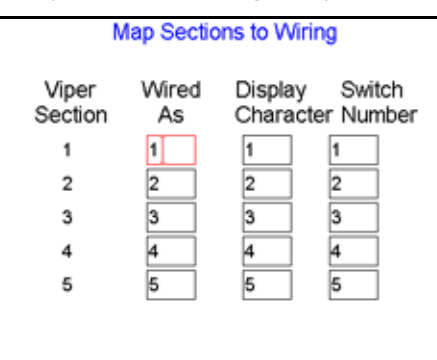

The 'Viper Boom' column displays the number of the boom sense sections configured for the current configuration. These numbers correspond to the section values displayed from left-to-right on the Viper Pro main screen.

- **NOTE:** Touch the Next button if necessary to display 'Wired As' and 'Display Character' settings for sections 6 through 10.
- 4. Use the 'Wired As' column to set the actual boom sense wired connection for each configured section.

**NOTE:** Raven boom sense wires are color coded as follows:

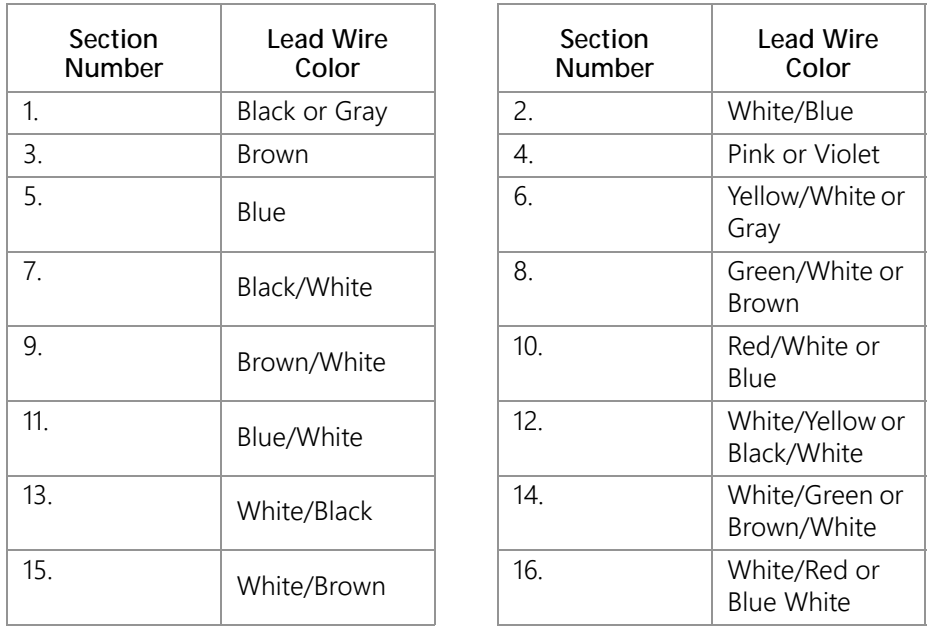

Viper will not allow 'Wired As' sections to be skipped. For example, if the value entered as the Number of Boom Sections setting is set to 3, 'Wired As' must be 1, 2, and 3 in any order. These three sections cannot be 'Wired As' 1, 2, and 4. To skip a boom section, a boom must be configured with '0' width.

17. Use the 'Display Character' column to customize the "Booms" display on the Viper Pro main screen. For example, the display character for section 1 may be set to L to signify that section 1 is the left fence row.

#### **NOTE:** Use only the characters 0, 1, 2, 3, 4, 5,6, 7, 8, 9, D, E, L, R, and \* to label the booms. It is recommended to use \* for skipped booms.

The following table is an example of a possible boom mapping configuration.

**TABLE 1. Boom Mapping Example**

| Logical        | <b>Wired As</b> | Display<br>Character |
|----------------|-----------------|----------------------|
| 1              | 1               | L                    |
| $\overline{c}$ | $\overline{c}$  | 1                    |
| $\overline{3}$ | 3               | $\overline{c}$       |
| $\overline{4}$ | 4               | 3                    |
| 5              | 5               | 4                    |
| 6              | 6               | 5                    |
| 7              | 9               | R                    |
| 8              | 8               | $\star$              |
| 9              | 7               | $\star$              |

18. The "Switch Number" column to assign section control to a specific switch on a connected CAN switch box. Multiple sections may be assigned to the same switch to allow the operator to control multiple sections.

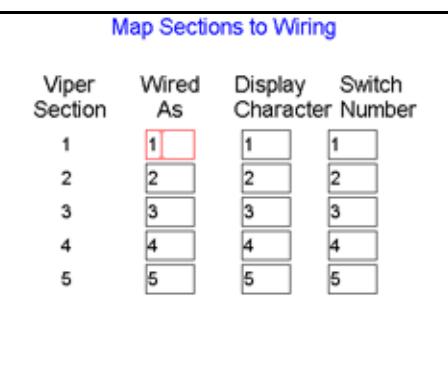

19. Touch OK to return to the Boom Setup Summary screen. Touch OK to save the displayed section settings and return to the Viper Pro main screen or proceed to the

#### ADVANCED SECTION SETUP

The standard boom setup covered in the [Section Setup section on page 53](#page-66-0) is sufficient for a standard boom configuration with the sections end-to-end with no overlap or skips.

The advanced section settings allow the operator to customize boom or implement sections individually to reflect specialized configurations with overlaps, skips or offset sections.

1. Select Menu, then Setup, and Boom.

2. Touch Next until the Boom Setup Summary screen is displayed.

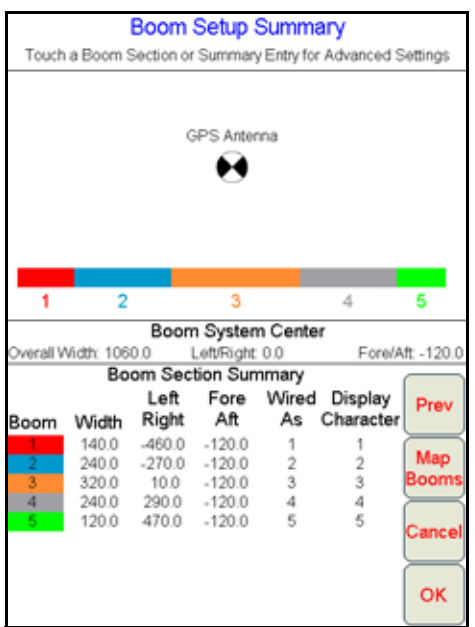

3. Touch a boom section displayed in the section configuration overview or select the section summary entry at the bottom of the screen to access additional section settings. The Boom Section Settings screen for the selected section will display.

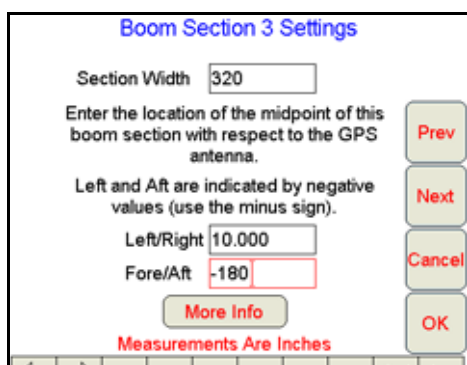

- 4. The Section Width for the section is displayed at the top of the screen. Touch the displayed value and use the on-screen keypad to enter a new section width value if necessary.
- 5. Touch the Left/Right offset value and use the on-screen keypad to enter the distance of the section midpoint from the GPS antenna. If the section is offset to the left of the GPS antenna, enter a negative value for the Left/ Right offset value.
- **NOTE:** The left/right offset must be measured parallel to the boom or implement width. Select the More Info button to display an overview of the offset measurements and directions.
- 6. Touch the Fore/Aft offset value and use the on-screen keypad to enter the distance of the section midpoint from the GPS antenna. If the section is behind the GPS antenna, enter a negative value for the Fore/Aft offset value.
- 7. Touch Next to advance to the next boom or implement section to the right or Prev to go back to the previous section to the left.

8. Once the width and offset values are entered correctly for each boom or implement section, touch the OK button to return to the Boom Setup Summary screen.

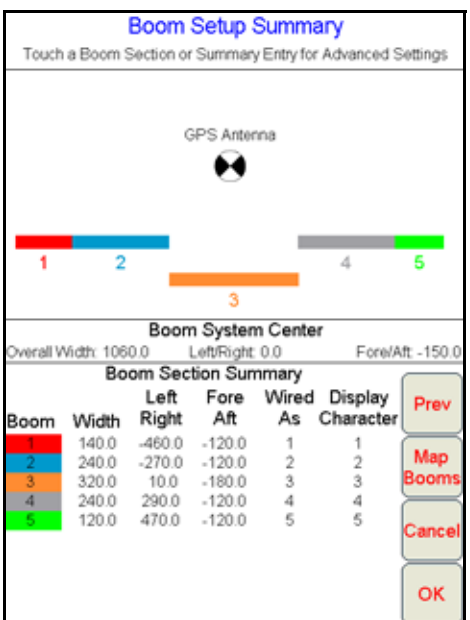

- 9. Verify that the section configuration overview represents the actual application equipment or implement configuration.
- 10. Touch OK to save the section settings and return to the Viper Pro main screen.

## VALVE CAL

To ensure that the proper amount of product is being applied, the valve cal must be programmed for the type of control valve(s) connected to the control system. The field computer uses the valve calibration number to adjust the response time of the control valve motor to changes in the vehicle speed.

The following control valve calibration numbers are recommended for the valves listed:

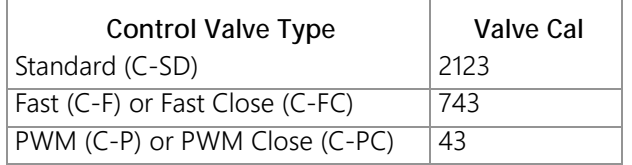

Each digit in the calibration number corresponds to a specific function of the valve. The following functions apply to the digits in the valve calibration number:

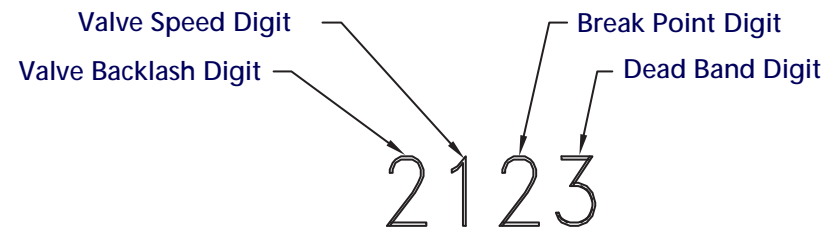

#### VALVE BACKLASH DIGIT

This value controls the time of the first correction pulse after detecting a change in correction direction. The values range from 1 to 9, where 1 is for a short pulse and 9 is for a long pulse.

**NOTE:** The backlash digit is not used with a fast, fast close, PWM, PWM close or standard motor control valve.

#### VALVE SPEED DIGIT

This value controls the response time of the control valve motor. If the valve speed setting is too fast, the valve will over correct and the system can start to oscillate. The following valves have specific values:

- Standard Control Valve: This valve has a range of values from 1 to 9, with 1 being slow and 9 being fast.
- Fast and Fast Close Control Valve: These valves have a range of values from 0 to 9, with 0 for fast and 9 for slow.

**NOTE:** The speed digit is not used with a PWM or PWM close valve.

#### BRAKE POINT DIGIT

The Brake Point digit sets the percent away from the target rate at which the control valve starts to turn at a slower rate so that it does not overshoot the target rate. The values range from 0 to 9, where 0 is a 5% rate, 1 is a 10% rate and 9 is a 90% rate.

#### DEAD BAND DIGIT

The Dead Band digit is the allowable difference between the target rate and the actual application rate. The values range from 1 to 9, where 1 equals 1% difference and 9 equals 9% of the difference.

## FLOW CAL (DUAL LOOP CONTROL MODE)

The flow cal value has two components which may be used to adjust the response of the application system.

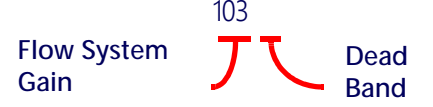

#### **NOTE:** It is recommended to set the Sgain value prior to making any adjustments to the flow cal value.

**Flow System Gain.** The first digit(s) of the flow cal correspond to a flow system gain between 1 and 99. The higher the flow system gain, the more aggressive the system will respond to changes in flow rate.

#### **NOTE:** When entering a flow gain value from 1 to 9, it is not necessary to enter a zero in front of the value.

If the system adjusts to rate control changes too slowly, increase the flow gain digit(s) to increase the system response rate. If the system overshoots or oscillates around the desired flow rate, decrease the flow gain digit(s) to help stabilize the system.

**Dead Band Digit.** The last, or right most, digit in the flow cal value is the dead band digit. The dead band digit is the allowable difference between the target rate and the actual application rate. The values range from 1 to 9, where 1 equals 1% difference and 9 equals 9% of the difference.

## SGAIN (PRESSURE SYSTEM GAIN - DUAL LOOP CONTROL MODE)

The default setting for the Sgain value is 100. To adjust the system aggressiveness, enter a value between 1 and 999 as necessary.

**NOTE:** It is recommended to increase or decrease the current value in increments of 10 or less when making adjustments to the Sgain setting. If the new value does not produce significant or notable changes in the system response, increments of 20 may be used.

Increase the Sgain value if the observed product pressure increases too slowly or if the system takes a long time to reach a set standby pressure or rate input change. If the system is consistently over shooting a set standby pressure or oscillating around a target rate, decrease the Sgain value until the system stabilizes.

## PWM CONTROL VALVE TUNING

The Viper Pro field computer provides three methods for fine tuning a PWM or PWM close valve used for controlling product application:

## PWM MANUAL CALIBRATION

The operator may enter the known values for the following PWM valve calibration settings within the Product Control Settings area:

#### **TABLE 2.**

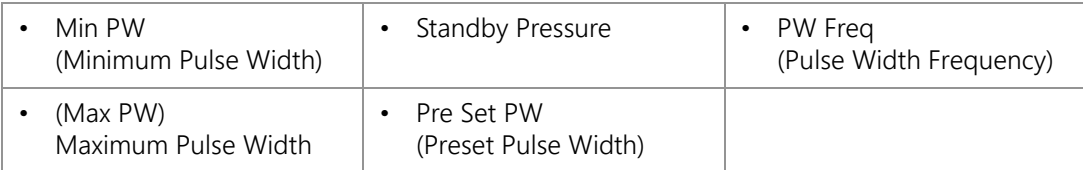

**NOTE:** The PWM valve will not be operated during manual calibration. It is recommended to verify that any changes to these settings will have the desired affect before controlling product application.

> Refer to the [Node Control Settings Screen \(Page 2\) section on page 158](#page-171-0) for more information on the min pw, max pw values and the [Node Control Settings Screen \(Page 3\) section on page 160](#page-173-0) for details on the standby pressure, preset pw and pw freq values.

## PWM CALIBRATION ASSISTANCE

The calibration assistant allows the operator to manually increase or decrease the PWM output using on-screen controls and set the PWM minimum, maximum, frequency and preset values based upon observed operation.

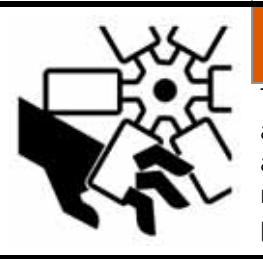

## **WARNING**

The PWM valve output will increase and decrease as the up and down arrows are selected. Keep any bystanders away from areas where product may be expelled and moving components when performing the calibration process.

**NOTE:** It is recommended to perform the calibration process with water in liquid tanks or while performing a catch test with a dry or granular application system.

To use the calibration assistant mode, toggle the vehicle master switch and at least one section to the on position. To stop the PWM output at any time during the calibration process, toggle the vehicle master switch to the off position.

- **NOTE:** Refer to the [Node Control Settings Screen \(Page 2\) section on page 158](#page-171-0) for more information on the min pw, max pw values and the [Node Control Settings Screen \(Page 3\) section on page 160](#page-173-0) for details on the standby pressure, preset pw and pw freq values configured using the calibration assistant.
- 1. Touch within the Product Control Settings area on the CAN Controller Status screen. The first Node 1 Settings screen will display.
- 2. Touch Next.

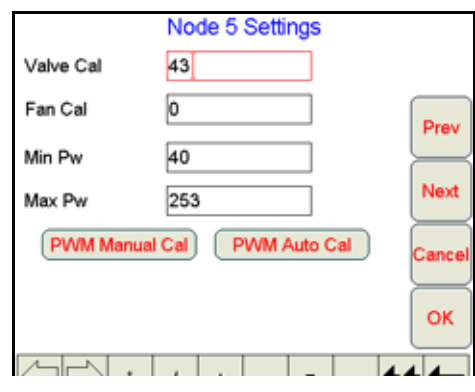

**NOTE:** The PWM Manual Cal and Auto Cal buttons will be displayed only if a PWM or PWM Close is the selected valve type. See the [Application and Control Valve Type\(s\) section on page 40](#page-53-0) for more information on the valve type selection.

3. Touch the PWM Manual Cal button. The Min PWM Calibration screen will be displayed.

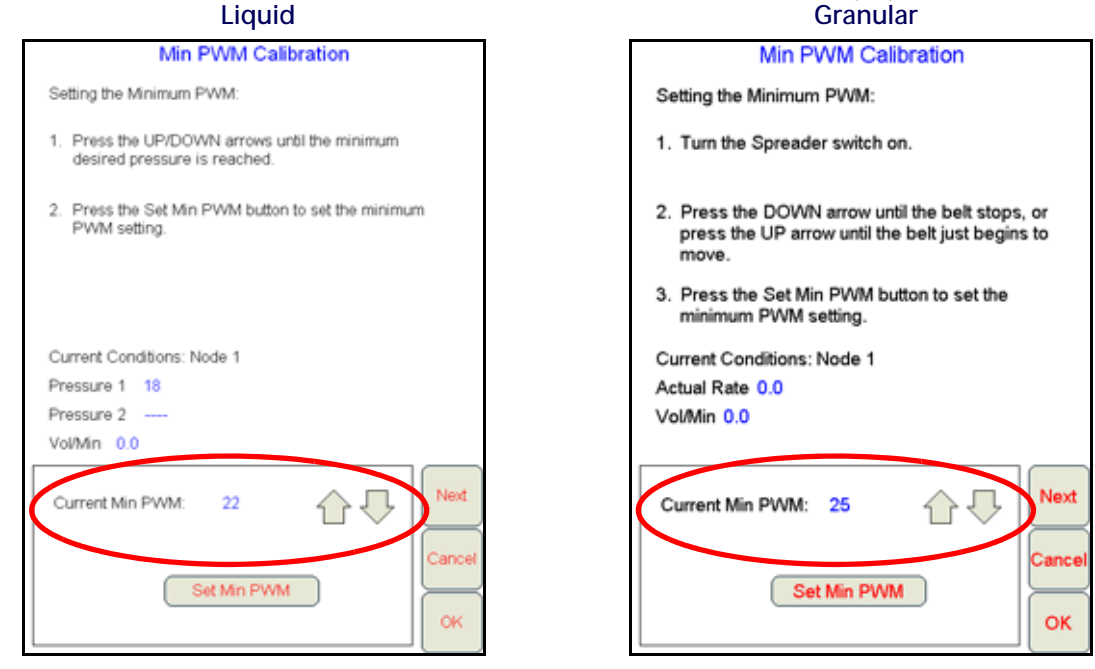

The field computer will display the current monitored conditions at the node and the current minimum PWM value set on the field computer. The field computer will also display the following information based on the type of application system:

- **•** For a liquid application system, the pressures at the transducer locations will be displayed.
- **•** For a dry or granular system, the field computer will display the product rate and volume per minute and the currently set minimum PWM value.
- 4. Use the up or down arrows at the bottom of the screen to adjust the displayed Current Min PWM value. Adjust the minimum value so that:
	- a. either the minimum desired boom pressure is achieved or the required pressure to achieve spray pattern is observed at the spray tips when controlling a liquid application.
- **NOTE:** If an electronic pressure transducer is not installed, a manual gauge must be used to calibrate the Min and Max PW.
	- b. either the belt just begins to move or just stops moving when controlling a granular application.
- 5. Touch the Set Min PWM button to enter the minimum PWM setting.
- **NOTE:** It is recommended to reduce the PWM minimum value by 10 to allow a small dead band during actual field applications.

6. Touch the Next button. The Max PWM Calibration screen will display.

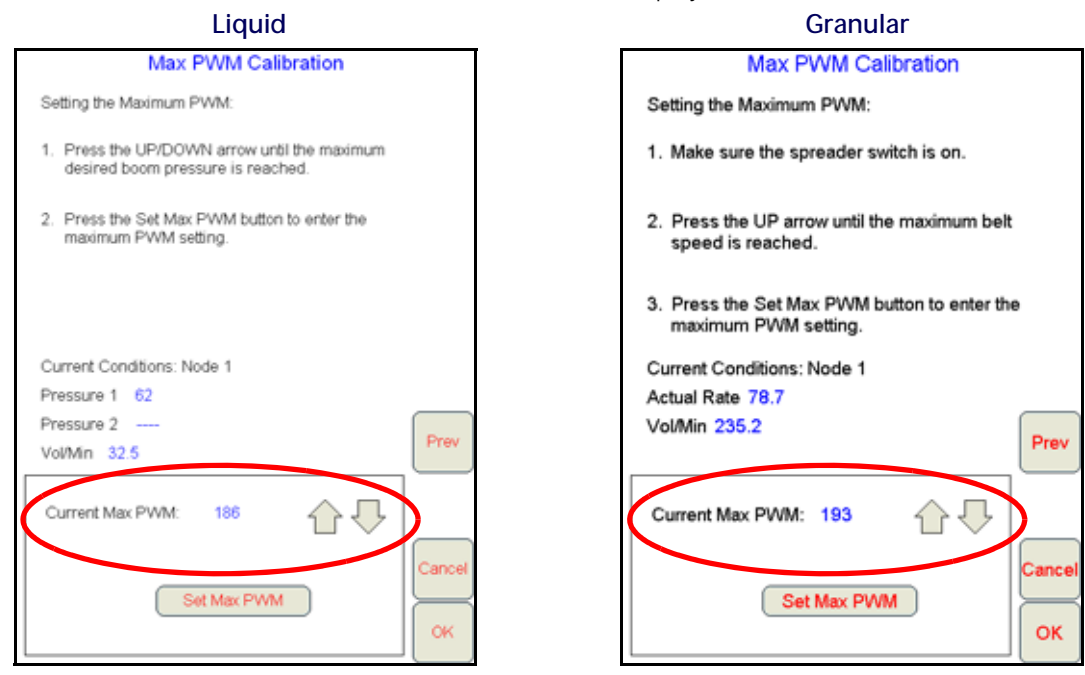

- 7. The Max PWM Calibration screen will display the current maximum PWM value as well as the current conditions monitored by the node as displayed on the previous screen.
- 8. Use the up or down arrows at the bottom of the screen to adjust the displayed Current Max PWM value. Adjust the maximum value so that:
	- a. the maximum desired boom pressure is achieved at the spray tips when controlling a liquid application.
- **NOTE:** If an electronic pressure transducer is not installed, a manual gauge must be used to calibrate the Min and Max PW.
	- b. the maximum desired belt speed is achieved when controlling a granular application.
- 9. Press the Set Max PWM button to enter the maximum PWM setting.
- 10. Press OK to complete the PWM calibration procedure. A screen will display showing the current PWM settings and the new PWM minimum and maximum values.
- 11. Press Yes to use the new calibration settings or No to keep the previous settings.

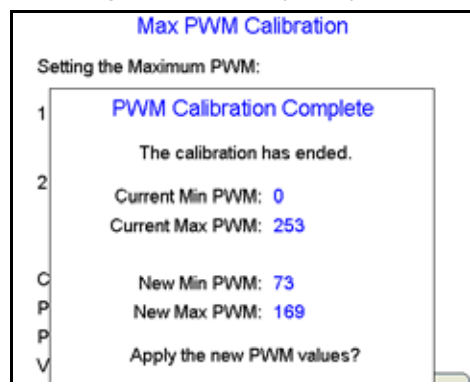

## PWM AUTOMATIC CALIBRATION

The automatic calibration mode will allow the field computer to automatically adjust the PWM output and attempt to determine the minimum, maximum and preset values.

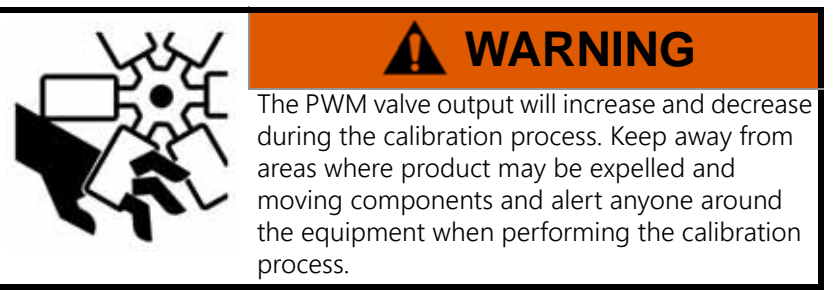

To use the automatic assistant mode, toggle the vehicle master switch and at least one section to the on position. Touch the 'Stop Cal' button at any time during the calibration to stop PWM output.

**NOTE:** If calibrating the PWM smart control feature, the product must be set as a granular application with a PWM type control valve.

The automatic calibration process may take up to two minutes to complete. Maintain sufficient engine RPM and set the remote hydraulic flow to allow for at least 1 GPM [3.8 L/m] flow for each motor on the control system. The field computer will display a prompt when the calibration process is complete. If the system fails to calibrate properly, touch the 'OK' button and select 'Start Cal' again to restart the calibration process.

## METER CAL OR PRODUCT DENSITY

For liquid applications, the meter cal value is typically found on the flow meter. Enter the value found on the flow meter to ensure the field computer is properly registering the product flow during product application.

For granular products, enter the product density or weight of 1 cubic foot [1 cubic meter] of product as the density value. The density of the product must be entered to calibrate the field computer to the weight of product being applied.

#### <span id="page-275-0"></span>FLOW METER SERVICE AND MAINTENANCE

Periodic maintenance of the flow meter may help to extend the effective service life of the flow meter or internal components. If the flow meter does not register the applied product volume properly, the following steps will be necessary to service the flow meter:

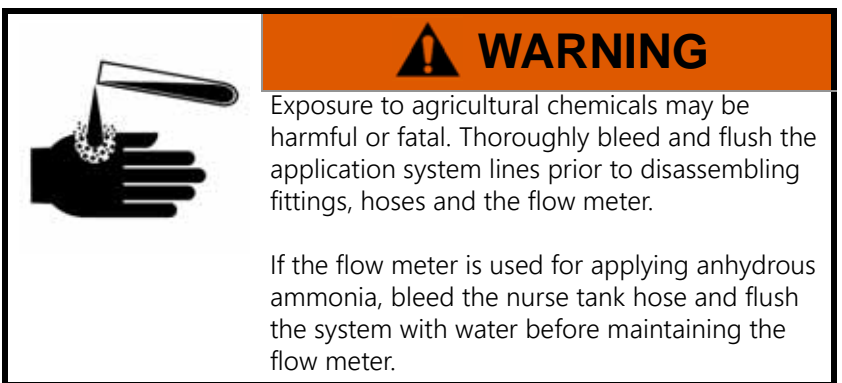

The following procedure should be performed more frequently if the flow meter is used with harsh chemicals or in anhydrous ammonia.

- 1. Remove the flow meter from the application system and flush with clean water.
- 2. If necessary, dismantle the flow meter housing.
- 3. Remove the turbine hub and turbine from the flow meter.
- 4. Clean the turbine hub and turbine and remove any metal filings or other foreign materials such as wettable powders.
- 5. Check the turbine blades for wear or damage. Refer to the flow meter replacement parts sheet provided with the flow meter and replace the turbine as necessary.
- 6. While holding the turbine hub, spin the turbine. The turbine should spin freely with very little drag within the turbine hub. Refer to the flow meter replacement parts sheet provided with the flow meter and replace the turbine hub/turbine assembly as necessary.
- 7. Reassemble the flow meter.
- 8. Using a low pressure jet of air (5 PSI [34 kPa]), verify that the turbine still spins freely after reassembly. If the turbine drags or does not move, loosen the hex stud on the bottom of the turbine hub 1/16 turn until the turbine spins freely.
- 9. If the flow meter continues to provide inaccurate product volumes, refer to the [Testing the Flow Meter/Encoder](#page-282-0)  [Cable section on page 269](#page-282-0).

## FLOW METER RECALIBRATION

The calibration value for the specific flow meter is printed on the tag attached to the flow meter and will typically provide accurate metering of product application. The following procedure may be used to check the meter calibration or recalibrate the flow meter.

**NOTE:** Performing routine maintenance is recommended to help extend the service life and accuracy of the flow meter. Review the [Flow Meter Service and Maintenance section on page 262](#page-275-0) to service the flow meter as necessary.

#### **Before calibrating the flow meter:**

- 1. It is recommended to perform the flow meter calibration with clean water only. Clean out the supply tank and flush the product lines with clean water. Refill the tank with clean water.
- 2. On the field computer, verify any active jobs are closed.
- 3. Toggle all boom section switches and the master section switch to the off position.
- 4. Disconnect one of the section product lines near the spray tips.
- 5. Set up a calibrated catch container (i.e. 5 gallon [19 L] bucket and place the disconnected end of the product line in the container.

#### **To recalibrate the flow meter:**

- 1. On the field computer Home screen, touch the Tools Menu icon.
- 2. Select the Product Control icon from the System menu.
- 3. On the Product Control Configuration screen, touch the Calibration Settings button.
- 4. Select the Meter Cal value and use the on-screen keypad to enter a value of 10 [38].
- 5. Touch the Accept icon until the Product Control Configuration screen is displayed.
- 6. Touch the Volume/Area Settings button.
- 7. Touch the Total Volume button and use the on-screen keypad to enter a value of 0.
- 8. Touch the Accept icon to return to the Volume/Area Settings screen.
- 9. While monitoring the Total Volume on the screen and the container, toggle the master switch and the appropriate section switch to the on position.
- 10. Dispense exactly 10 gallons [38 L] through the flow meter as measured by the calibrated catch container.

**IMPORTANT:**Do not rely on graduation markings/numbers molded into the applicator tank.

- 11. Toggle the section or master switch off.
- 12. Read the value displayed on the field computer Total Volume button. This value should be within  $\pm$  3% of the meter cal value printed on the flow meter tag.
- 13. To confirm accuracy, reset the Total Volume to 0 and repeat the above process several times. Always 'zero out' the Total Volume display before toggling the section switch on.
- **NOTE:** The above process is usually sufficient to check the flow meter calibration. For best results, set the Meter Cal value to 100 [378] and repeat the above procedure to dispense exactly 100 gallons [378 L] through the flow meter.

#### **To verify the flow meter calibration:**

1. Fill the applicator tank with a predetermined volume of liquid (i.e. 250 gallons [946 L]).

**IMPORTANT:**Do not rely on graduation markings/numbers molded into the applicator tank.

- 1. On the field computer Home screen, touch the Tools Menu icon.
- 2. Select the Product Control icon from the System menu.
- 3. On the Product Control Configuration screen, touch the Volume/Area Settings button.
- 4. Use the on-screen keypad to enter a value of 0 and touch the Accept icon.
- 5. Empty the applicator tank under normal operating conditions.
- 6. Return to the Total Volume displayed on the field computer and read the new value. The total volume value should match the known volume  $(\pm 3\%)$  used to fill the applicator tank.
- 7. If the total volume value displayed differs from the known volume by greater than 3%, use the following formula

$$
\frac{MC \times Vm}{Vk} = CMC
$$

Where  $MC =$  the Meter Cal value used during the test,  $Vm =$  the Volume measured by the field computer,  $Vk =$  the known Volume in the applicator tank and CMC = the Corrected Meter Cal.

#### **FOR EXAMPLE:**

A set meter cal of 720 [190] is used to dispense 250 gallons [946 L] through the flow meter. At the end of the test, the field computer reads a measured volume of 260 gallons [984 L]:

$$
\frac{720 \times 260}{250} = 749
$$

or

$$
\frac{[190] \times [984]}{[946]} = [198]
$$

Therefore, the corrected meter cal is 749 [198].

8. Enter the corrected meter cal value before resuming application.

## RATE CAL

The product rate cal value is entered in gallons per acre [L/ha] for liquid application systems or in pounds per acre [kg/ha] for granular applications.

## LIQUID APPLICATIONS AND SPRAY NOZZLES

Enter the desired target volume per minute of liquid product for the application. Refer to [Unit of Measure](#page-11-0)  [Conversions section on page x](#page-11-0) or contact a local sprayer or chemical supply dealer for more assistance.

The spray nozzles may also need to be adjusted for the target application rate. The following information must be known in order to determine the correct spray nozzles to use with a liquid applicator.

- Nominal Application Pressure\_\_\_\_\_\_\_\_ PSI [kpa]
- Target Application Rate **GPA [lit/ha]**
- Target Speed\_\_\_\_\_\_\_\_ MPH [km/h]
- Nozzle Spacing inches [cm]

From this information, calculate the volume per minute per nozzle as follows:

$$
NVPM = \frac{Rate \times Speed \times NS}{5,940[60,000]}
$$

where NVPM = Nozzle Volume per Minute (in gallons/acre [L/ha]), Rate = Target Application Rate, Speed = Target Speed of Application and NS = Nozzle Spacing.

#### **FOR EXAMPLE:**

Application Pressure = 30 PSI, Target Application Rate = 20 GPA, Target Speed = 5.2 MPH and Nozzle Spacing  $= 20$  inches

$$
NVPM = \frac{20 \times 5.2 \times 20}{5,940} = 0.35
$$

Using the calculated Nozzle Volume per Minute of 0.35 at an Application Pressure of 30, select a tip that is capable of these application specifications. Contact a local sprayer supply dealer for available nozzles or spray tips.

#### <span id="page-278-0"></span>BAND SPRAYING RATE ADJUSTMENT

To calculate the adjusted applied rate for band spraying applications, use the following formula:

$$
\frac{BR \times BW}{S} = AR
$$

where BR = the Broadcast Rate, BW = the bandwidth,  $S =$  the spacing between the tips, and AR = the Adjusted Rate for band spraying.

#### **FOR EXAMPLE:**

If the Broadcast Rate is 20 GPA [187 L/ha], the band width is 14 inches [35 cm], and the tip spacing is 40 inches [101 cm]:

$$
AR = \frac{20[187] \times 14[35]}{40[101]} = 7[65]
$$

Therefore, the adjusted rate is 7 GPA [65 L/ha].

#### VERIFYING FLOW RATE LIMITS

The target rate for an application must be within the range of that specified for the Raven flow meter installed.

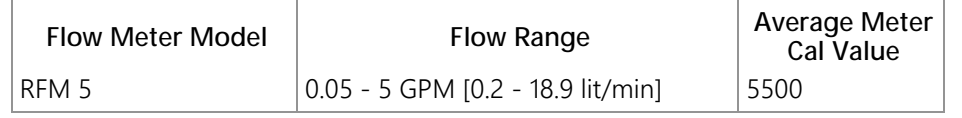

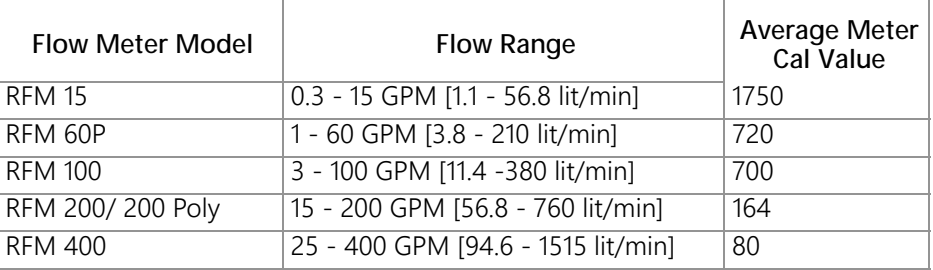

## PRESSURE TRANSDUCER

## CALIBRATING THE PRESSURE TRANSDUCER

- 1. Read the pressure on an analog gauge connected in line with the pressure transducer.
- **NOTE:** If no pressure gauge is installed in line with the pressure transducer, bleed or relieve any pressure applied to the transducer and enter a value of '0' for the pressure value in the procedure below.
- 2. Touch the Pressure area on the CAN Controller Status screen.

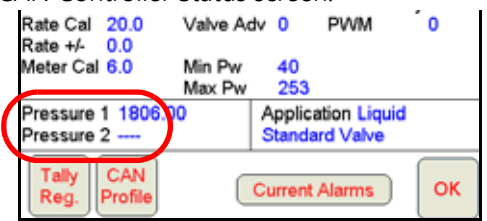

- **NOTE:** Each product node or control channel has two pressure settings. Use the Next or Prev buttons to display the correct pressure transducer to calibrate before proceeding.
- 3. Touch the Pressure value and use the on-screen keyboard to enter the pressure gauge reading
- 4. Touch Set to calibrate the pressure transducer.
- 5. Touch OK to return to the CAN Controller Status screen.

# **APPENDIX B TESTING EXTENSION CABLES**

## SPEED SENSOR EXTENSION CABLE

Verify that the system is in the Wheel Speed Sensor mode while testing the cable. Disconnect the extension cable from the speed sensor assembly cable. Hold the extension cable connector so that the keyway is pointing in the 12 o'clock position as shown below.

**FIGURE 1. Speed Sensor Extension Cable Pin Diagram**

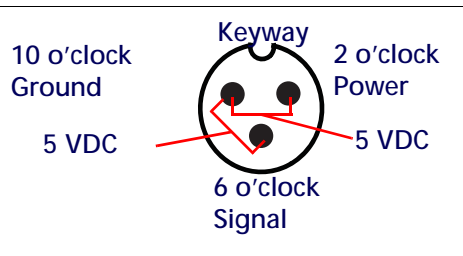

**NOTE:** If a radar type speed sensor is used, the voltage between the 10 o'clock and 2 o'clock positions may read 12 VDC.

> If a +5V DC voltage reading is not present, disconnect the flow meter cable and re-test the speed sensor cable. If the voltage reads +5V DC when the flow meter cable is disconnected, test the flow meter cable per [Testing the Flow Meter/Encoder Cable section on page 269.](#page-282-1)

## TESTING THE SPEED SENSOR CABLE

1. Press Product Control.

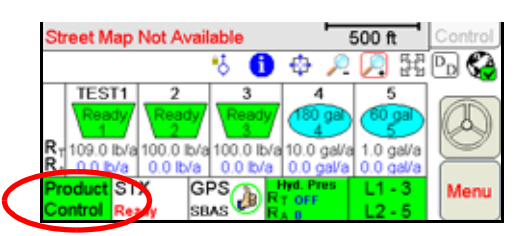

2. Press the Miscellaneous box. Enter 1000 as the Speed Cal and touch OK.

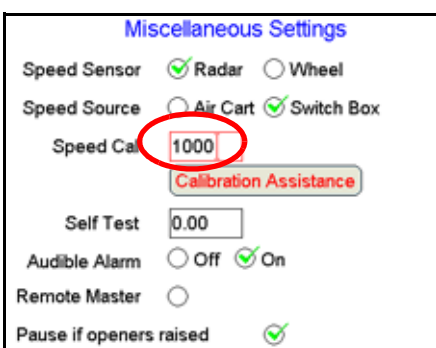

- 3. Press OK to return to the CAN Controller Status screen.
- 4. Press Tally Registers.
- 5. Press the Reset button next to the Distance box.

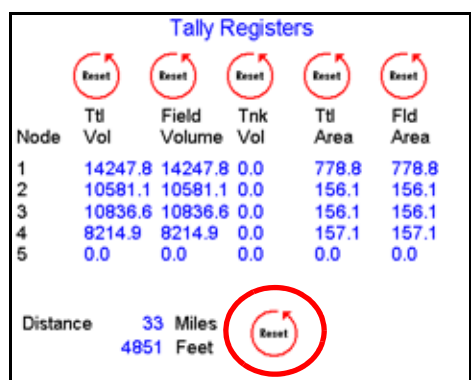

- 6. With a small jumper wire (or paper clip), short between 10 o'clock and 6 o'clock sockets with a 'short-no-short' motion. Each time contact is made, the Distance total should increase by increments of 1 or more.
- 7. If the Distance total does not increase, remove the section of cable and repeat the test at the connector that is the next closest to the node. If the distance total now increments during the short-no-short test, replace the defective cable as required.
- 8. If no pulses are registered, perform the above voltage checks.
- 9. If all of the cables test 'good', replace the Speed Sensor.
- **NOTE:** After testing is complete, re-enter the correct Speed Cal and Speed Sensor type before starting application.

## <span id="page-281-0"></span>FLOW METER/ENCODER EXTENSION CABLES

Before starting this test, disconnect the flow meter cable from the flow meter. Hold the flow meter cable so that the keyway is pointing in the 12 o'clock position as shown below.

#### **FIGURE 2. Flow Meter Extension Cable Pin Diagram**

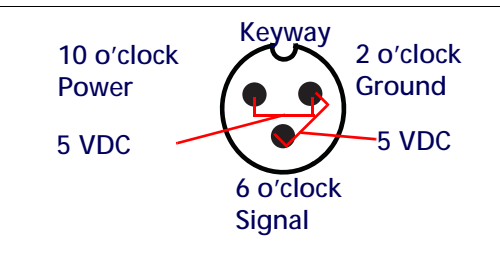

**NOTE:** In a non-CAN system if a +5 voltage reading is not present, disconnect the Speed Sensor cable. If the voltage reading is restored, test the Speed Sensor cable as described in [Flow Meter/Encoder](#page-281-0)  [Extension Cables section on page 268](#page-281-0).

## <span id="page-282-1"></span><span id="page-282-0"></span>TESTING THE FLOW METER/ENCODER CABLE

1. Press Product Control.

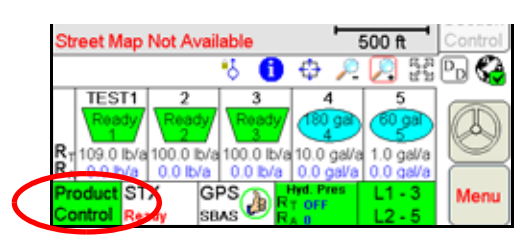

- 2. Touch the Product Control Settings area.
- 3. Touch within the Product Control Settings area to display the node settings screen for the selected control channel.
- 4. Enter the number '1' in the Meter Cal field and touch OK.

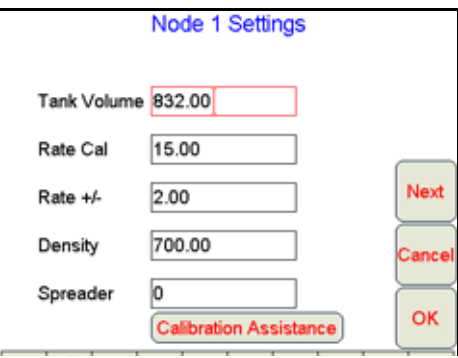

- 5. Touch the Tally Registers button at the bottom of the screen.
- 6. Note the 'Ttl Vol' (total volume) column and the registered values for each control channel.

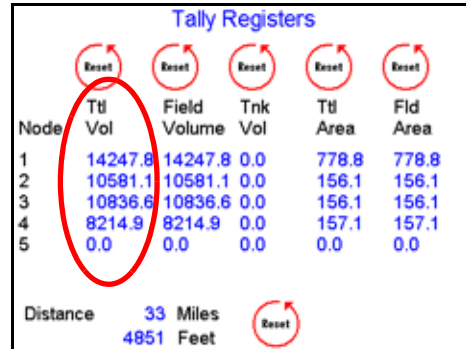

- 7. Toggle the section switches and the master switch on.
- 8. With a small jumper wire (or paper clip), short between the 2 o'clock and 6 o'clock sockets with a 'short-noshort' motion. Each time contact is made, the total volume should increase by increments of 1 or more.
- 9. If the total volume does not increase, remove the section of cable and repeat the test at the connector that is the next closest to the node. Replace the defective cable as required.
- 10. Verify the pin connection and voltage from the previous chart.
- 11. If all of the cables test 'good, replace the flow meter.

**NOTE:** After testing is complete, re-enter the correct meter cal before starting application.

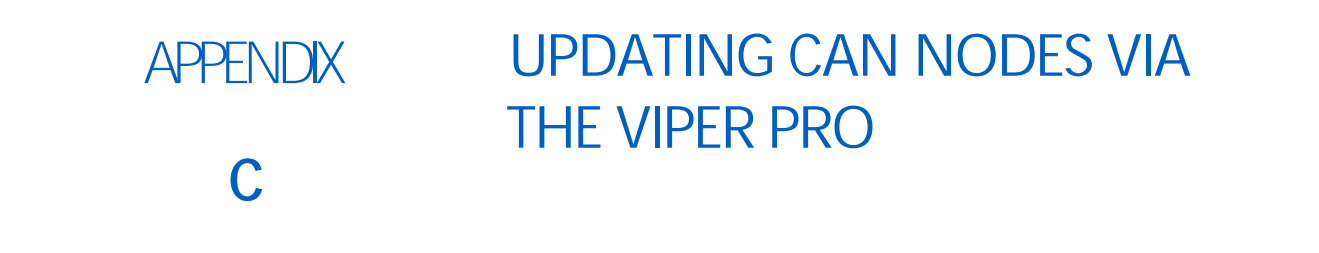

Viper Pro field computers with software version 3.0 or higher and CAN firmware version 16 or higher are capable of programming nodes on the CANbus directly through the Viper Pro using a USB flash drive with the CAN Update program.

**NOTE:** Before trying to update a CAN Node, make sure the node is communicating properly over the CANbus. If the node is not communicating properly, the Viper Pro will be unable to update the node. It is recommended to keep the machine engine running during the update process to ensure proper voltage is supplied to the CANbus nodes.

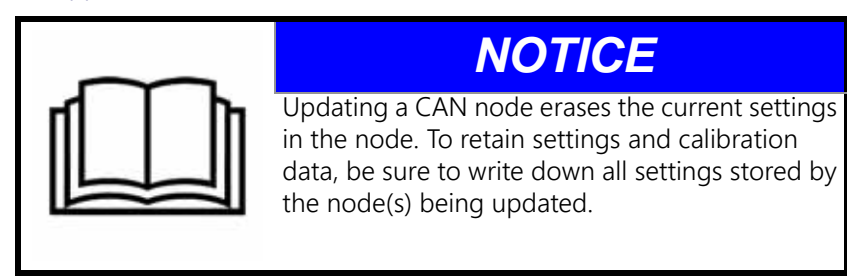

The CAN Update program and node updates are available on the Raven web site:

<www.ravenhelp.com>

#### TO UPDATE CAN NODES

- 1. Start the Viper Pro and access the Program Selection Menu screen.
- **NOTE:** If the field computer is already powered up, touch the Menu button and select Exit. Select the Exit to Menu option on the Exit Viper screen.
- 2. Insert the USB flash drive with the CAN Update program and required .hex files into an available USB port on the Viper Pro field computer.

3. On the Program Selection Menu screen, select the option labeled "Update CAN Nodes" to begin the CAN Update Program.

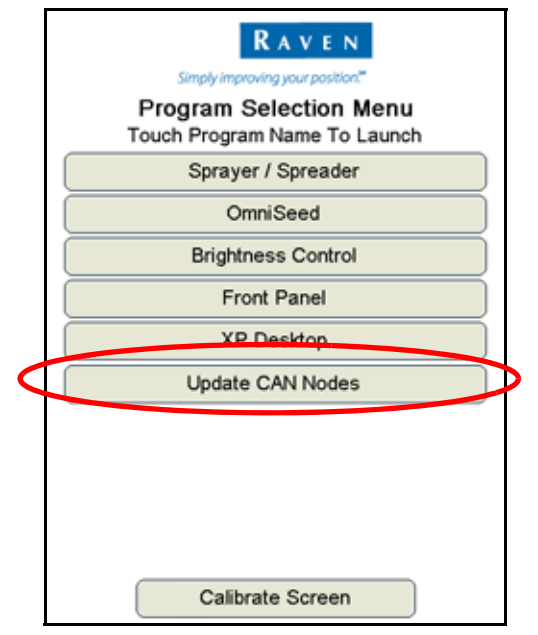

4. The Update CAN Nodes screen displays a list of available node updates. This screen also displays the firmware version to which each node will be updated if the update is applied.

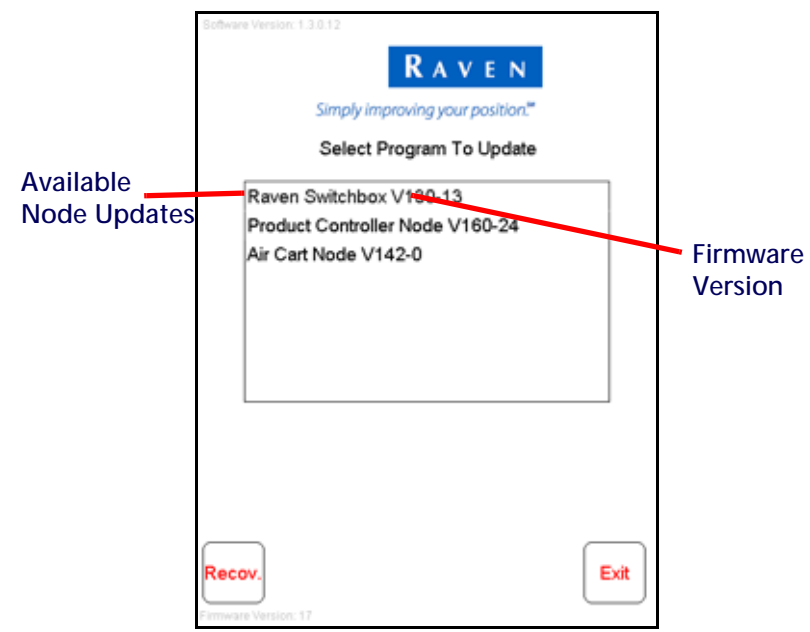

<span id="page-286-0"></span>5. Touch the node update to apply.

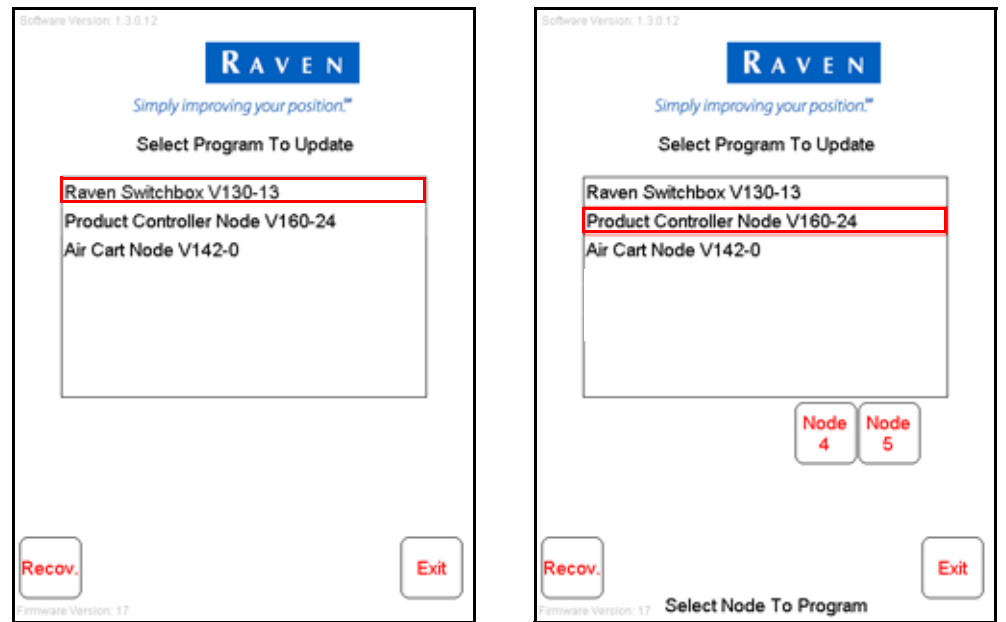

Up to five single product nodes may be used in some applications. If more than one node is on the system, the node selection buttons will be displayed below the update list.

- 6. To start the node update:
	- a. If a non-product node (i.e. Raven Switch Box, Drill Cart) is selected, touch the Start button in the lower right corner of the screen to begin the update.
	- b. For single product control nodes, select the Node button corresponding to the product node to update.
	- c. For product controller nodes, select the first available node channel to which the controller node is assigned.
- **NOTE:** If the Viper Pro cannot communicate with the selected node, the CAN Update Program will display an error. Troubleshoot the node and retry the update.
- 7. The Viper Pro begins communicating with the selected update. If communication is successful, the Viper Pro will begin the update by erasing the node's memory.

#### **NOTE:** The Viper Pro may take several minutes to prepare and apply the software update to the node.

<span id="page-286-1"></span>8. When the update is completed, Viper Pro will display a Programming Complete prompt. Touch the OK button to continue.

#### **NOTE:** If errors are encountered during the node update re-apply the node update.

9. To update other nodes via the Viper Pro CANbus [repeat step 5 through](#page-286-0) [8](#page-286-1).
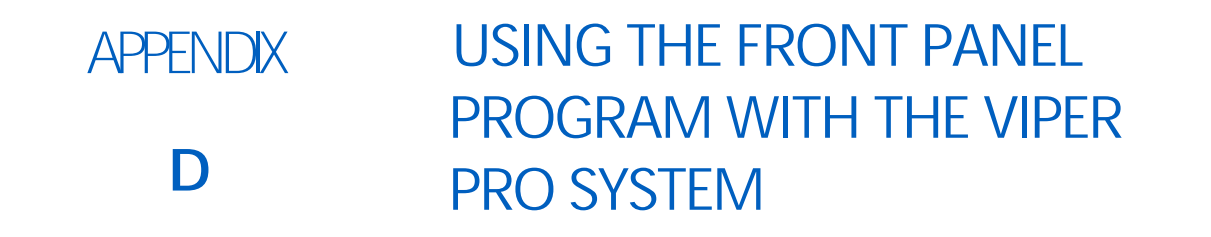

The Front Panel Program may be used to configure Raven DGPS receivers only (e.g. Invicta 110, 115, or Phoenix 200™).

## INITIALIZING THE FRONT PANEL PROGRAM

1. Press Front Panel from the Program Selection Menu.

<span id="page-288-1"></span><span id="page-288-0"></span>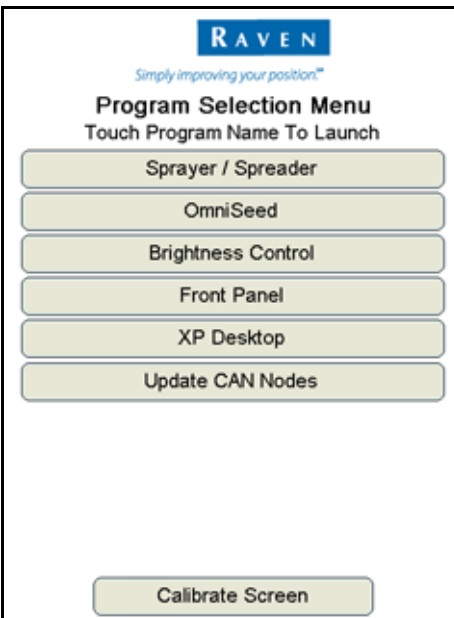

2. After communication with receiver is established, the field computer may be used to navigate through the receiver menus by utilizing the buttons provided on the Viper Pro touch screen.

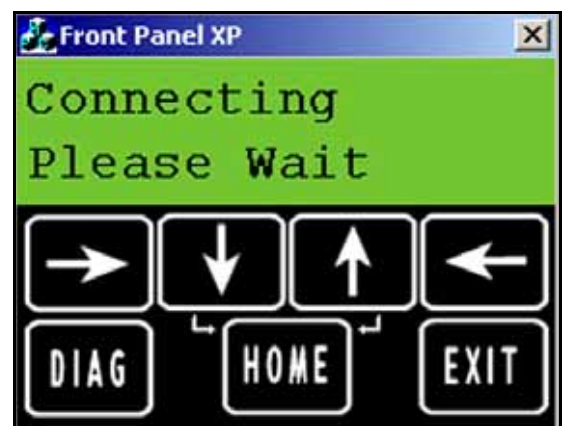

**NOTE:** Refer to the Operation Manual or Quick Start Guide for the specific Raven receiver used with the Viper Pro field computer. These documents may also be found on the Raven Applied Technology Division web site:

<www.ravenhelp.com/>

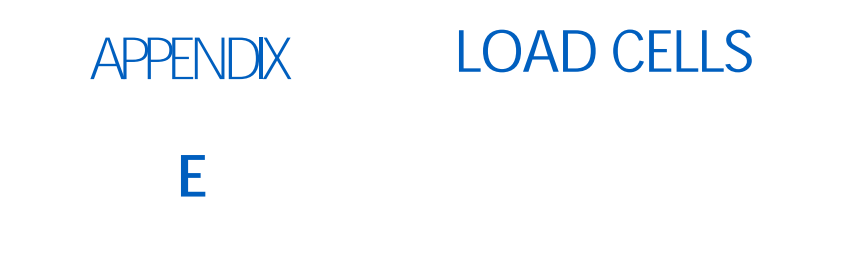

The Viper Pro is capable of interfacing with Digi-Star load cell systems to monitor the weight of product remaining in a bin during field operations.

To configure the Digi-Star load cell system:

- 1. Touch the Product Control area at the bottom of the Viper Pro main display screen.
- 2. Touch within the Miscellaneous Settings area to access the Miscellaneous Settings screen.
- 3. Touch the Load Cell button to display the Scale Link Info screen.

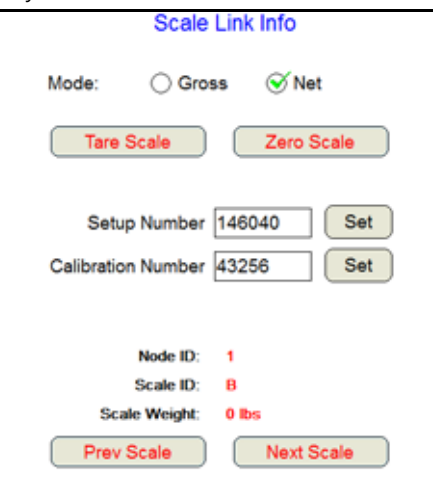

4. Touch the Prev or Next buttons to cycle through the load cells connected to the system.

The Scale Link Info screen displays the following information for the weigh scale system:

**Mode.** Select the mode for the load cell display.

When configured correctly, the:

- Gross mode will display the total weight (bin and product weight) currently on the load cell.
- Net mode will display the weight of the bin contents (product without bin).

Review the [Tare Scale](#page-290-0) section and [Zero Scale](#page-290-1) section below for details on setting the scale tare and zero.

- <span id="page-290-0"></span>**Tare Scale.** Touch the Tare Scale button to reset the current weight on the load cell (e.g. empty bin) to zero. It is recommended to check and set the tare as necessary prior to starting field operations each day to help ensure the most accurate operation.
- <span id="page-290-1"></span>**Zero Scale.** Touch the Zero Scale button to reset the current weight on the load cell to zero. It is recommended to zero the scale before any weight is placed on the load cell.

**Setup Number.** Refer to the Digi-Star load cell system documentation for information on the setup number.

**Calibration Number.** Refer to the Digi-Star load cell system documentation for information on the calibration number.

**Node ID.** Displays the Digi-Star scale link node identification number.

**Scale ID.** Displays the Digi-Star scale identification tag.

**Scale Weight.** The weight on the load cell, in the selected mode will be displayed in this area.

## <span id="page-292-0"></span>**APPENDIX F WEATHER STATION**

The Viper Pro is capable of reading information from an external weather station and recording this information into the application report files. The information being recorded to the report includes:

- **Temperature**
- Relative Humidity
- Dew Point
- Barometric Pressure
- Wind Speed
- Wind Direction
- Wind Gust

The Viper Pro can only read information from one specific model of weather station. This unit is the WatchDog Sprayer Station Model 3349SS (P/N 117-0171-138) manufactured by Spectrum Technologies, Inc. This system may be ordered through any Raven dealer.

For more information on this system contact Spectrum Technologies at (800) 248-8873.

## WEATHER STATION ACTIVATION KEY

In order to use the weather station with the Viper Pro system, the weather module activation key (P/N 077-0180-030) must be purchased from a Raven dealer. Once the key has been purchased and registered online, the activation key must be entered into the Viper Pro. See [Chapter 3, Installation, Start Up, and Registration](#page-28-0), for help with registering and entering this information.

## CONNECTING THE WEATHER STATION

If the Viper Pro is connected to a CAN control system, the weather station must be connected to the 'COM 2/ Console' connector on the Viper Pro main interface or chassis interface cable.

If the Viper Pro is connected to an external Raven serial controller, the weather station must be connected to 'COM 3/Light bar' on the Viper Pro auxiliary interface or chassis interface cable.

If the Viper Pro is using the Viper Pro combination cable (P/N 115-0171-744), connect the weather station to the 'Console' connector if using a CAN control system, or to the AUX connector if using an external Raven serial controller.

## <span id="page-293-0"></span>COMM PORT CONFIGURATION

Once the system is properly powered and cabled, and the activation key has been entered into the Viper Pro, the Viper communications port must be configured for the weather station.

- 1. Press Menu / Setup / Comm Ports.
- 2. Press the Next button until the Weather Module Setup page is displayed.

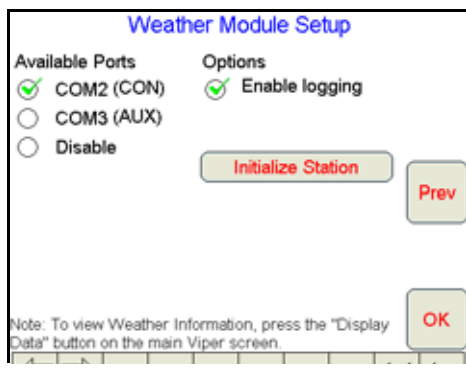

- 3. Select which comm port the station is connected to.
- **NOTE:** To record weather information into the report file, ensure the Enable Logging is checked. If weather data is not needed, leave this option un-checked to help conserve memory on the field computer.
- 4. Initialize Station must be selected one time to configure the weather station for use with the Viper Pro.
- 5. Touch OK to complete the set-up.

To view weather information, touch the Display Data button on the lower right hand side of the Viper, and then touch in the data area to toggle to the weather information.

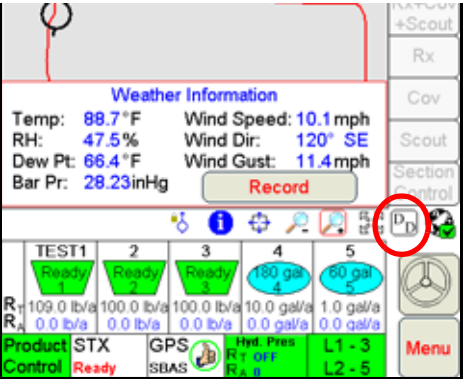

**NOTE:** If the Wind Direction heading displayed in the Weather Information does not appear as expected, reinitialize the Weather Station as described in the [Comm Port Configuration section on page 280.](#page-293-0)

Press the Record button to log the current weather conditions into the application report. The record button will only display when in a job. The record button may be selected as many times as desired during the job, but only the information from the last button selection before the job is closed will be recorded into the application report.

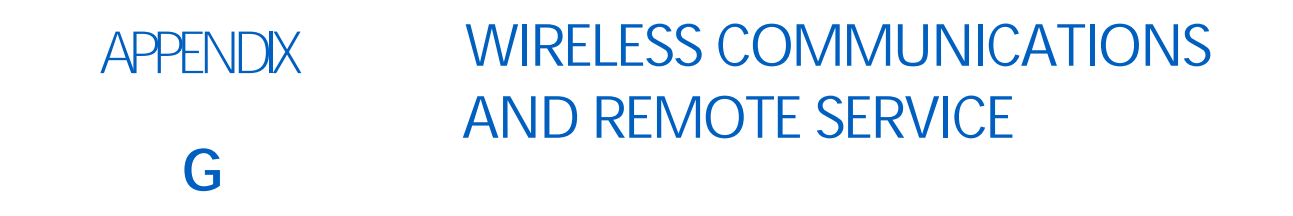

The Viper Pro field computer, with a Slingshot Field Hub, allows the operator to wirelessly transfer application data back to the home or office and transfer prescription data from the office to the field without the hassle of driving back and forth between locations. This feature also adds the ability to allow service technicians and support specialists to remotely control the Viper Pro field computer, help is now just a touch away.

Via the Field Hub wireless router, the Viper Pro can also be used to keep up-to-date with the latest weather forecasts or crop prices from internet web sites while still managing product application.

**NOTE:** For instructions on installing and setting up the Slingshot Field Hub, refer to the Field Hub Quick Reference Guide provided with the wireless device.

## WIRELESS COMMUNICATION STATUS

The status of wireless communications is displayed on the Viper Pro main screen in the tool bar below the map.

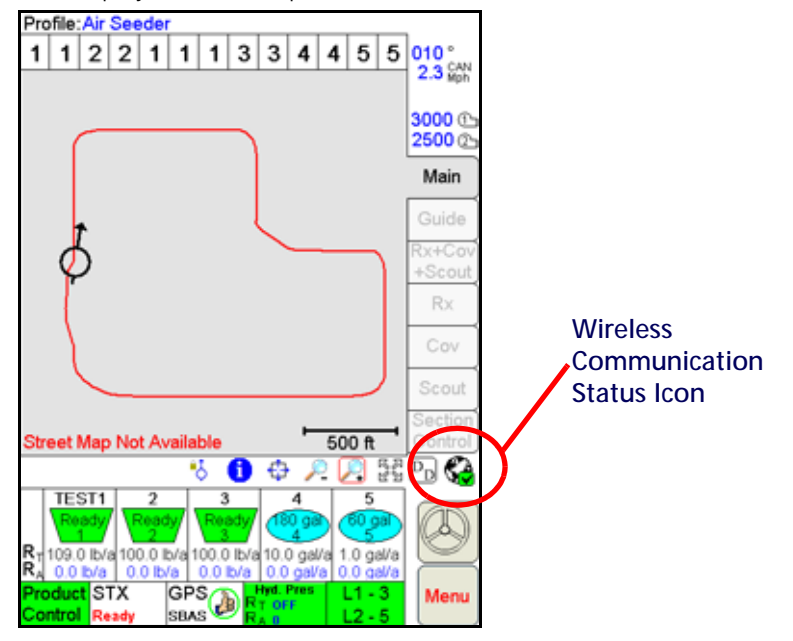

The following icons may be displayed in the wireless status area:

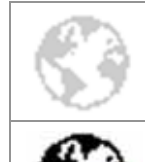

No Device Connected - No supported wireless device is connected to the ethernet port on the Viper Pro. This icon is also displayed if wireless communication is unavailable or has been lost.

Communication OK - The status of wireless communication is good and no errors or alarms are present.

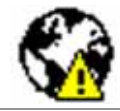

Communication Error - An error has occurred with wireless communication or during a file transfer.

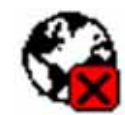

Communication Lost or Unavailable - This icon will be displayed if the registration process has not been successfully completed.

The wireless status symbols also display the file transfer status for any files to or from the Viper Pro field computer.

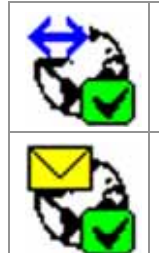

the Viper Pro and the Slingshot site are synchronizing.

Sync In Progress - The blue arrow symbol is displayed on the wireless status icon while

Files Received - The envelope symbol is displayed on the wireless status icon when files have been received by the field computer. When this symbol is displayed, touch the icon to display the File Manager tab.

**NOTE:** When the **order status** symbols are displayed, touching the Communication Status icon will display the Connection Status tab on the Wireless Status screen. Touching the status icon at any other time will display the Site Information tab.

## WIRELESS STATUS SCREEN

Touch the wireless status symbol displayed on the Viper Pro main screen to display the Wireless Status screen.

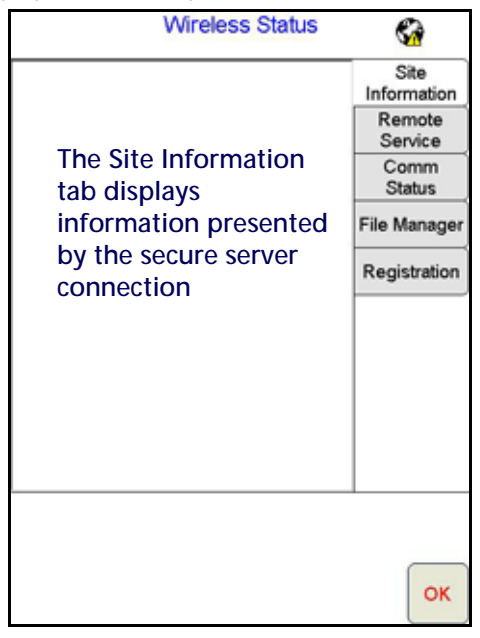

The Wireless Status screen displays information based on the tab selected on the right side of the screen. For details on the information displayed on each tab, refer to the following sections.

#### SITE INFORMATION TAB

Displays information from the Slingshot site.

#### REMOTE SERVICE TAB

The Remote Service feature allows a service technician to view and control a Viper Pro field computer in the field from his or her service location and assist the machine operator diagnose or troubleshoot the system.

**NOTE:** The service technician will be able to determine whether a remote service session is necessary to assist with any issues encountered with the Viper Pro field computer. Contact a local Raven dealer or technical service provider before starting the remote service feature.

To begin a remote service session:

- **NOTE:** The remote service feature must be enabled when the field computer is registered for Slingshot services. Contact a local Slingshot dealer for additional assistance.
- 1. Touch the Wireless Status icon on the Viper Pro main screen and select the Remote Service tab.
- 2. Touch the "Enable Remote Service" button. Have the code displayed on the screen available when contacting a local Raven dealer for support.
- 3. Read the code to the technician to allow them to view and control the Viper Pro system.

#### COMM. STATUS TAB

The connection status tab displays the following information:

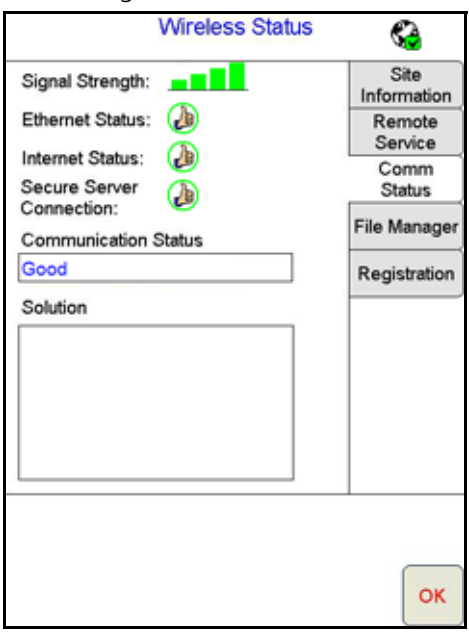

- **•** Current Alarms Any current communication errors or alerts are displayed in this area.
- **•** Signal Strength Displays bars to represent the current strength of wireless signal. Four bars represent a strong signal.
- **•** Ethernet Status Displays the status of the connection via the ethernet port on the back of the Viper Pro.
- **•** Internet Status View the status of communication with the world wide web in this area.
- **•** Secure Server Connection The connection status with the secure server is displayed in this area.
- **NOTE:** If any error conditions are encountered, the Communication Status screen will display possible solutions.

#### FILE MANAGER TAB

Access the File Manager tab to view a history of files recently transferred to or from the Viper Pro field computer.

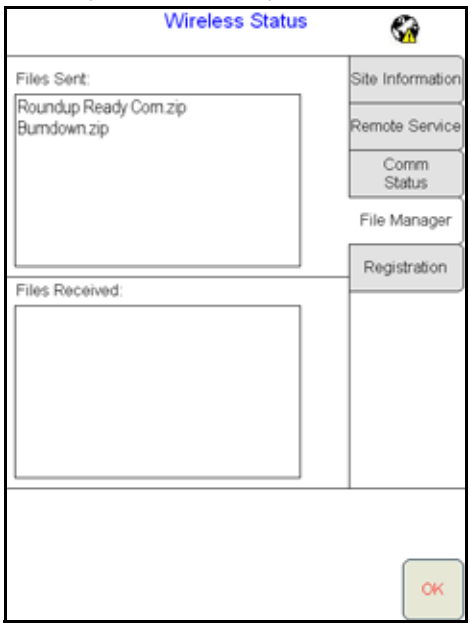

Use the up or down arrows to scroll through the history of files sent from, or received by, the Viper Pro.

Touch a file from one of the lists to view file information such as the file type and size as well as the date and time the file was sent or received.

**NOTE:** Do not use the Automatic File Maintenance feature to create reports for a Slingshot account.

The Automatic File Maintenance feature does not export the types to a USB flash drive necessary for creating Slingshot reports and will remove job data from the Viper Pro. Job data transferred using the Automatic File Maintenance feature cannot be reinstalled onto the field computer for export to Slingshot. Refer to the [USB File Transfer and Advanced File Maintenance section on page 225](#page-238-0) for instructions on outputting the necessary file types.

#### REGISTRATION TAB

The Registration tab is used to register the Field Hub with the Slingshot web service and activate the various features of wireless communication on the Viper Pro field computer.

**NOTE:** If the Field Hub has been registered previously, the Viper Pro will display the registration status above the "Registration Code" button. Touching the "Registration Code" button will display the Re-

Registration Warning prompt below. To re-register the Field Hub, touch the "Yes" button and proceed with the registration instructions to re-register the Field Hub.

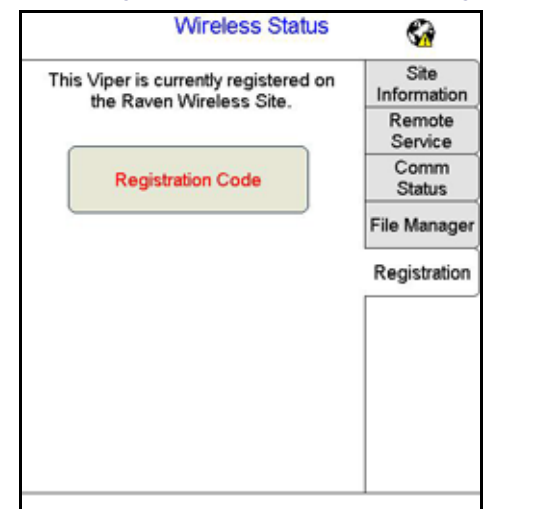

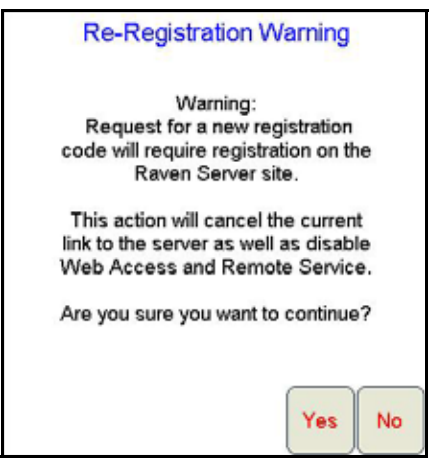

#### TO REGISTER:

1. Touch the Wireless Status icon on the Viper Pro main screen and select the Registration tab.

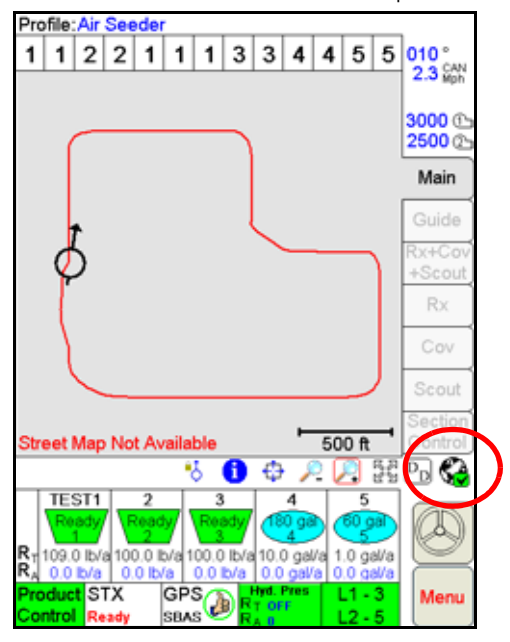

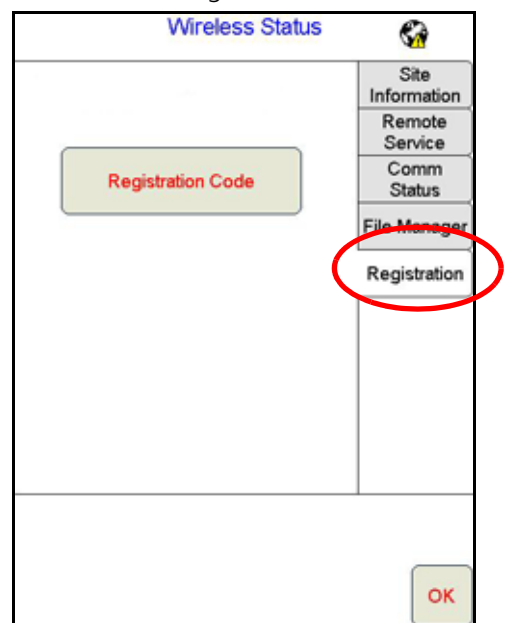

2. Touch the "Registration Code" button to register the device on the Slingshot site.

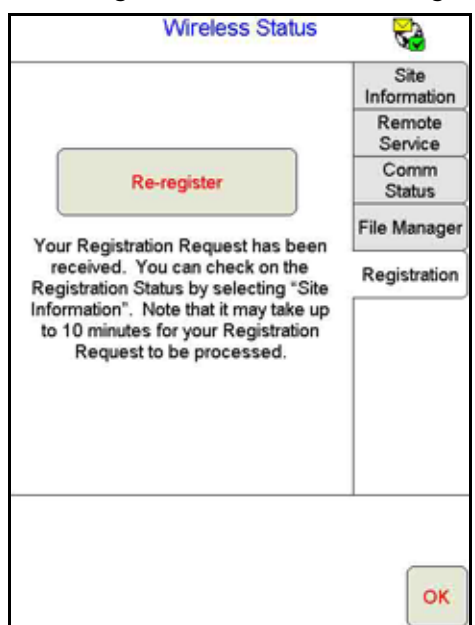

3. A registration code will automatically be sent to the Slingshot site. After Slingshot receives the code, the device is registered.

#### <www.ravenslingshot.com>

**NOTE:** Be sure to enable the Remote Service and Web Access features if desired (recommended). These features may be enabled later by accessing the Slingshot site.

#### TO TEST WIRELESS ACCESS:

- 1. Wait for the Viper Pro to automatically search for available files for transfer. This process may take up to five minutes.
- 2. If the Remote Service feature was enabled during registration, select the Remote Service tab and touch the "Enable Remote Service" button.
- 3. If a remote service session is enabled successfully, touch the button now labeled "Disable Remote Service."
- 4. Exit the Wireless Status screen by touching the OK button in the lower, right corner of the screen.
- 5. If the Web Access feature was enabled during registration, touch Menu > Web to open the Viper Pro internet browser and test the web access feature.

#### A

**A-B Lines** [135](#page-148-0) **About Button** [165](#page-178-0) **Active Matrix Transflective Touch Screen** [7](#page-20-0) **Advanced Settings** [254](#page-267-0) **Advanced Settings and Features** [141](#page-154-0) **Alarms** [116](#page-129-0) **Alternate Swath Pattern Button** [134](#page-147-0) **Alternate View Button** [134](#page-147-1) **Application** [Area 161](#page-174-0) [Reports 119](#page-132-0) **Application Reports** [Applicator Information 121](#page-134-0) [Customer Information 120](#page-133-0) [Field Information 120](#page-133-1) [Ingredient Information 123](#page-136-0) [Report Notes Information 124](#page-137-0) [Vehicle Information 122](#page-135-0) [Weather Information 121](#page-134-1) **Area/Hour** [153,](#page-166-0) [156](#page-169-0) **Automatic File Maintenance** [228](#page-241-0) **Auxiliary Comm Port Setup** [183](#page-196-0)

## B

**Bin Pressure** [44](#page-57-0) **Boom** [Mapping 252](#page-265-0)

## C

**Cal Weight** [48](#page-61-0) **Calculating** [Speed Calibration 247](#page-260-0) **Calibrating the Pressure Transducer Using an Analog Gauge** [266](#page-279-0) **Calibration Values** [Rate Cal 264](#page-277-0) [Section Widths 252](#page-265-1) [Valve Cal 256](#page-269-0) **CAN (Controller Area Network)** [Detecting Nodes 31](#page-44-0) [Initialization Results 31](#page-44-1) [Node Off-line Errors 32](#page-45-0) [Troubleshooting 246](#page-259-0) **CANbus Installation** [18](#page-31-0) **Care and Use** [9](#page-22-0) **Clone or Restore Settings** [229](#page-242-0) **Comm Port Setup** [Console 182](#page-195-0) [GPS 180](#page-193-0) **Console Comm Port Setup** [182](#page-195-1) **Cov Tab** [108](#page-121-0) **Coverage Maps** [173](#page-186-0) [Accessing Information 108](#page-121-1) [Issues 241](#page-254-0) [Setting Percentages and Colors 174](#page-187-0) **Create Map From Field Boundary Method** [201](#page-214-0)

## D

**DGPS Receiver Connection** [18](#page-31-1)

**Download Street Maps** [170](#page-183-0)

#### E

**Edit Mode** [x](#page-11-0) **Error Messages** [241](#page-254-1) **Exit Button** [164](#page-177-0)

#### F

**Fan RPM** [72](#page-85-0) **Fan/Pump RPM** [142](#page-155-0) **Feature Settings Area** [Granular Products 145](#page-158-0) Products 1-3 [Bin Level Alarm 147](#page-160-0) [Bin Pressure Alarm 148](#page-161-0) [Decimal Shift 148](#page-161-1) [Display Smoothing 148](#page-161-2) [Low Tank 147](#page-160-1) [Off Rate % 146](#page-159-0) [Zero Speed Shutoff 147](#page-160-2) [Products 4-5 148](#page-161-3) [Agitator 151](#page-164-0) [Decimal Shift 151](#page-164-1) [Display Smoothing 151](#page-164-2) [Dual Flow % 149](#page-162-0) [Flow/Shaft Alarm 151](#page-164-3) [Low Limit 150](#page-163-0) [Low Tank 150](#page-163-1) [Off Rate % 150](#page-163-2) [Ratio Rate 151](#page-164-4) [Vacuum/Bin Alarm 151](#page-164-5) [Zero Speed Shutoff 151](#page-164-6) **Field Conditions** [121](#page-134-2) **File Maintenance** [168,](#page-181-0) [219](#page-232-0) [USB File Transfer 225](#page-238-1) **Flash Drive File Structure** [221](#page-234-0) **Front Panel** [7](#page-20-1) **Front Panel Program** [275](#page-288-0)

## G

**General Error Messages** [242](#page-255-0) **General Issues** [238](#page-251-0) **GPS**

[Comm Port Setup 180](#page-193-1) [DGPS Receiver Connection 18](#page-31-2) [Error Messages 246](#page-259-1) [Generic \(Non-Raven\) GPS Setup 181](#page-194-0) [Raven GPS Setup 182](#page-195-2) [Status Display 76](#page-89-0) **Guidance** [127](#page-140-0) [Guide Menu Icon 134](#page-147-2) [Guide Tab 106](#page-119-0) [Patterns 128](#page-141-0) [Using the Guide Tab 133](#page-146-0) [Views 127](#page-140-1)

#### H

**Hydraulic** [Safety 1](#page-14-0)

#### I

**Important Safety Information** [1](#page-14-1) [Hydraulics 1](#page-14-0) **Importing a Field Boundary** [112](#page-125-0) **Initial Set Up and Navigation** [31](#page-44-2) **Installation, Start Up & Registration** [15](#page-28-0) **Introduction** [5](#page-18-0) [Unit Definitions and Conversions x](#page-11-0)

[Unit of Measure Conversions x](#page-11-1) [Unit of Measure Definitions x](#page-11-2)

## J

**Jobs** [89](#page-102-0) [Adding to an Existing Job 101](#page-114-0) [Error Messages 244](#page-257-0) [Existing 100](#page-113-0) [Issues 240](#page-253-0) [Pausing 102](#page-115-0) [Restarting a Paused Job 103](#page-116-0) [Starting a New AgX Job 91](#page-104-0) [Starting New Jobs 96](#page-109-0) [Viewing an Existing Job 100](#page-113-1)

## L

**Light Bar** [Bright Button 134](#page-147-3) [Dim Button 134](#page-147-4) **Light Bar Display** [133](#page-146-1) **Loading** [A-B Lines 136](#page-149-0) [Profiles 68](#page-81-0) **Local Settings** [179](#page-192-0)

## M

**Main Tab** [105](#page-118-0) **Mapping the Booms** [252](#page-265-2) **Maps** [169](#page-182-0) **Marking a Field Boundary** [110](#page-123-0) **Menu** [164](#page-177-1) **Misc Folder Sub-folders** [222](#page-235-0) **Mounting the Viper Pro Console** [17](#page-30-0) **Multi-Product VRA** [24](#page-37-0)

## N

**Node** [Off-line Errors 32](#page-45-1) **Nodes** [Detecting CANbus Nodes 31](#page-44-3) **Nudge Feature** [137](#page-150-0)

## O

**Off-Swath Direction** [133](#page-146-2) **Off-Swath Distance** [133](#page-146-3) **On-Screen Lightbar, Configuring** [185](#page-198-0) **Override Sec** [191,](#page-204-0) [196](#page-209-0) **Overview** [219](#page-232-1)

#### P

**Performing File Maintenance** [223](#page-236-0) **Power Connection** [18](#page-31-3) **Preparing a USB Thumb Drive for File Maintenance** [220](#page-233-0) **Prescription (Rx) Maps** [175](#page-188-0) [Accessing the Rx Map Menu 176](#page-189-0) [Colors 177](#page-190-0) [Deleting a Color Template 179](#page-192-1) [Editing a Color Template 178](#page-191-0) [Error Messages 244](#page-257-1) [Map Issues 240](#page-253-1) [Rx Tab 107](#page-120-0) [Uploading via USB 225](#page-238-2) **Pressure Area** [160](#page-173-0) **Pressure Transducer** [266](#page-279-1) **Product Application** [90](#page-103-0) **Product Control Settings Area** Products 1-3 [Bin Sensor 154](#page-167-0) [Cal Weight 154](#page-167-1) [Max PW 155](#page-168-0) [Meter Cal 154](#page-167-2) [Min PW 155](#page-168-1) [Pre Set PW 155](#page-168-2) [PW Freq 155](#page-168-3) [Rate Bump \(+/-\) 154](#page-167-3) [Rate Cal 154](#page-167-4) [Valve Cal 154](#page-167-5) [Valve Delay 155](#page-168-4) Products 4-5 [Fan/Pump Cal 159](#page-172-0) [Max PW 159](#page-172-1) [Meter Cal/Density 158](#page-171-0) [Min PW 159](#page-172-2) [Pre Set PW 160](#page-173-1) [PW Freq 160](#page-173-2) [Rate Bump \(+/-\) 158](#page-171-1) [Rate Cal 158](#page-171-2) [Ratio Rate 160](#page-173-3) [Spreader 158](#page-171-3) [Tank Volume 157](#page-170-0) [Valve Cal 159](#page-172-3) [Valve Delay 160](#page-173-4) [Valve Advance 159](#page-172-4) **Product Control Settings Area for Products 1-3** [152](#page-165-0) **Product Control Settings Area for Products 4-5** [156](#page-169-1) **Product Control Status Display** [75](#page-88-0) **Product Information** [122](#page-135-1) **Program Selection Menu** [22](#page-35-0) **Programming** [Edit Mode x](#page-11-0) **PWM** [153,](#page-166-1) [156](#page-169-2)

#### R

**Re-Addressing Product Nodes** [32](#page-45-2) **Rear Panel** [8](#page-21-0) **ReCal A-B Button** [134](#page-147-5)

**Registration Keys and Feature Activation** [169](#page-182-1) **Reset A-B Button** [135](#page-148-1) **Rx** [See Prescription \(Rx\) Maps](#page-120-1) **Rx+Cov+Scout Tab** [106](#page-119-1)

#### S

**Save A-B Button** [134](#page-147-6) **Saving an A-B Line** [135](#page-148-2) **Saving Profile Information** [68](#page-81-1) **Scout Maps** [172](#page-185-0) **Scout Tab** [109](#page-122-0) **Screen Icons** [135](#page-148-3) **SCT™** [Aggressiveness Factor 194](#page-207-0) [Enabling Override 192](#page-205-0) **Section** [Section Setup 185](#page-198-1) **Section Control** [Tab 109](#page-122-1) **Sectional Control Technology™** [Aggressiveness Factor 199](#page-212-0) [Apply/No-Apply Maps 202](#page-215-0) [Apply/No-Apply Zones 200](#page-213-0) [Changing Apply/No-Apply Default Colors 201](#page-214-1) [Control 194,](#page-207-1) [199](#page-212-1) [Create No-Apply Map Method 200](#page-213-1) [Enabling Override 196](#page-209-1) [Load No-Apply Map Method 201](#page-214-2) [Standard Method 200](#page-213-2) **Sectional Control Technology™ (SCT)** [189](#page-202-0) [Base Setup 190](#page-203-0) [Configuring SCT™ Control 192,](#page-205-1) [196](#page-209-2) [Override 191,](#page-204-1) [196](#page-209-3) [System Overview 189](#page-202-1) [Turn-On/Turn-Off Look-Ahead 191,](#page-204-2) [195](#page-208-0) **Sections** [Section Status 71](#page-84-0) **Serial Communication Port Setup** [180](#page-193-2) **Setting or Resetting Distance and Individual Nodes** [115](#page-128-0) **Setting the Fixed Contour Pattern** [130](#page-143-0) **Setting the Last Pass Pattern** [131](#page-144-0) **Setting the Pivot Pattern** [131](#page-144-1) **Setting the Straight AB Line Pattern** [128](#page-141-1) **Setting up Booms** [53](#page-66-0) **Settings Area** [Feature 145,](#page-158-1) [148](#page-161-4) [Product Control 152,](#page-165-1) [156](#page-169-3) **Setup** [Button 168](#page-181-1) [Error Messages 242](#page-255-1) [Issues 238](#page-251-1) **SmarTrax Status Indicator** [76](#page-89-1) **Speed** [Display 142](#page-155-1) **Street Maps** [170](#page-183-1) [Delete 171](#page-184-0) [Download 170](#page-183-2) [Load to Viper Pro 171](#page-184-1) **Swath** [Number 134](#page-147-7)

**Swath Guidance** [91](#page-104-1)

#### T

**Tabs** [105](#page-118-1) **Tally Registers** [114](#page-127-0) [Resetting 115](#page-128-1) **Testing the Flow Meter Cables** [268](#page-281-0) **Testing the Speed Sensor Extension Cable** [267](#page-280-0) **Time Zone Configuration** [39](#page-52-0) **To Configure the Scout Map** [172](#page-185-1) **To Record Field Features** [173](#page-186-1) **Touch Screen Calibration** [23](#page-36-0) **Troubleshooting the Viper Pro System** [237](#page-250-0) **Turn-Off % Coverage** [192,](#page-205-2) [196](#page-209-4)

## U

**Updating** [271](#page-284-0) **USB File Maintenance** [225](#page-238-3) [Selecting a File Type to Work With 226](#page-239-0) [Selecting An Operation To Perform 226](#page-239-1) [Selecting Associated File Actions 227](#page-240-0) [Selecting File Selection Method 227](#page-240-1) [Selecting Source/Destination 227](#page-240-2) **USB File Transfer** [225](#page-238-0)

## V

**Valve** [Cal 2 50](#page-63-0) **Valve Advance** [159](#page-172-5) **Variable Rate Control (VRC)** [See Prescription \(Rx\) Maps](#page-257-2) **Vehicle Indicator** [134](#page-147-8) **Verifying Flow Rate Limits** [265](#page-278-0) **Viper Pro** [Care and Use 9](#page-22-1) [Configuring for Lightbar Guidance 184](#page-197-0) [Features 24](#page-37-1) [Guidance 127](#page-140-2) [Mounting and Installation 15](#page-28-1) [Mounting the Console 17](#page-30-1) [Troubleshooting Information 237](#page-250-1) [User Interface 6](#page-19-0) [Using 89](#page-102-1) [Using Front Panel 275](#page-288-1) **Vol/Min** [153,](#page-166-2) [156](#page-169-4)

## W

**Weather Station** [279](#page-292-0)

## Z

**Zero Rate Tolerance** [174](#page-187-1) **Zoom Level** [134](#page-147-9)

[Patterns 128](#page-141-2)

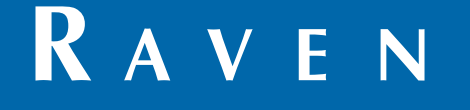

## Limited Warranty

## *What Does this Warranty Cover?*

This warranty covers all defects in workmanship or materials in your Raven Applied Technology Division product under normal use, maintenance, and service when used for intended purpose.

## *How Long is the Coverage Period?*

Raven Applied Technology products are covered by this warranty for 12 months from the date of retail sale. In no case will the Limited Warranty period exceed 24 months from the date the product was issued by Raven Industries Applied Technology Division. This warranty coverage applies only to the original owner and is non-transferable.

## *How Can I Get Service?*

Bring the defective part and proof of purchase to your Raven dealer. If the dealer approves the warranty claim, the dealer will process the claim and send it to Raven Industries for final approval. The freight cost to Raven Industries will be the customer's responsibility. The Return Materials Authorization (RMA) number must appear on the box and all documentation (including proof of purchase) must be included inside the box to be sent to Raven Industries.

#### *What Will Raven Industries Do?*

Upon confirmation of the warranty claim, Raven Industries will (at our discretion) repair or replace the defective product and pay for the standard return freight, regardless of the inbound shipping method. Expedited freight is available at the customer's expense.

#### *What is not Covered by this Warranty?*

Raven Industries will not assume any expense or liability for repairs made outside our facilities without written consent. Raven Industries is not responsible for damage to any associated equipment or products and will not be liable for loss of profit, labor, or other damages. The obligation of this warranty is in lieu of all other warranties, expressed or implied, and no person or organization is authorized to assume any liability for Raven Industries.

**Damages caused by normal wear and tear, misuse, abuse, neglect, accident, or improper installation and maintenance are not covered by this warranty.**

# **RAVEN**

## Extended Warranty

#### *What Does this Warranty Cover?*

This warranty covers all defects in workmanship or materials in your Raven Applied Technology Division product under normal use, maintenance, and service when used for intended purpose.

#### *Do I Need to Register My Product to Qualify for the Extended Warranty?*

Yes. Products/systems must be registered within 30 days of retail sale to receive coverage under the Extended Warranty. If the component does not have a serial tag, the kit it came in must be registered instead.

*Where Can I Register My Product for the Extended Warranty?*

To register, go online to www.ravenhelp.com and select Product Registration.

#### *How Long is the Extended Warranty Coverage Period?*

Raven Applied Technology products that have been registered online are covered for an additional 12 months beyond the Limited Warranty for a total coverage period of 24 months from the date of retail sale. In no case will the Extended Warranty period exceed 36 months from the date the product was issued by Raven Industries Applied Technology Division. This Extended Warranty coverage applies only to the original owner and is non-transferable.

#### *How Can I Get Service?*

Bring the defective part and proof of purchase to your Raven dealer. If the dealer approves the warranty claim, the dealer will process the claim and send it to Raven Industries for final approval. The freight cost to Raven Industries will be the customer's responsibility. The Return Materials Authorization (RMA) number must appear on the box and all documentation (including proof of purchase) must be included inside the box to be sent to Raven Industries. In addition, the words "Extended Warranty" must appear on the box and all documentation if the failure is between 12 and 24 months from the retail sale.

#### *What Will Raven Industries Do?*

Upon confirmation of the product's registration for the Extended Warranty and the claim itself, Raven Industries will (at our discretion) repair or replace the defective product and pay for the standard return freight, regardless of the inbound shipping method. Expedited freight is available at the customer's expense.

#### *What is Not Covered by the Extended Warranty?*

Raven Industries will not assume any expense or liability for repairs made outside our facilities without written consent. Raven Industries is not responsible for damage to any associated equipment or products and will not be liable for loss of profit, labor, or other damages. Cables, hoses, software enhancements, and remanufactured items are not covered by this Extended Warranty. The obligation of this warranty is in lieu of all other warranties, expressed or implied, and no person or organization is authorized to assume any liability for Raven Industries.

**Damages caused by normal wear and tear, misuse, abuse, neglect, accident, or improper installation and maintenance are not covered by this warranty.**